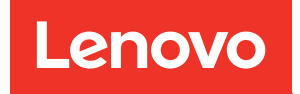

# ThinkSystem SN550 V2 Rechenknoten Wartungshandbuch

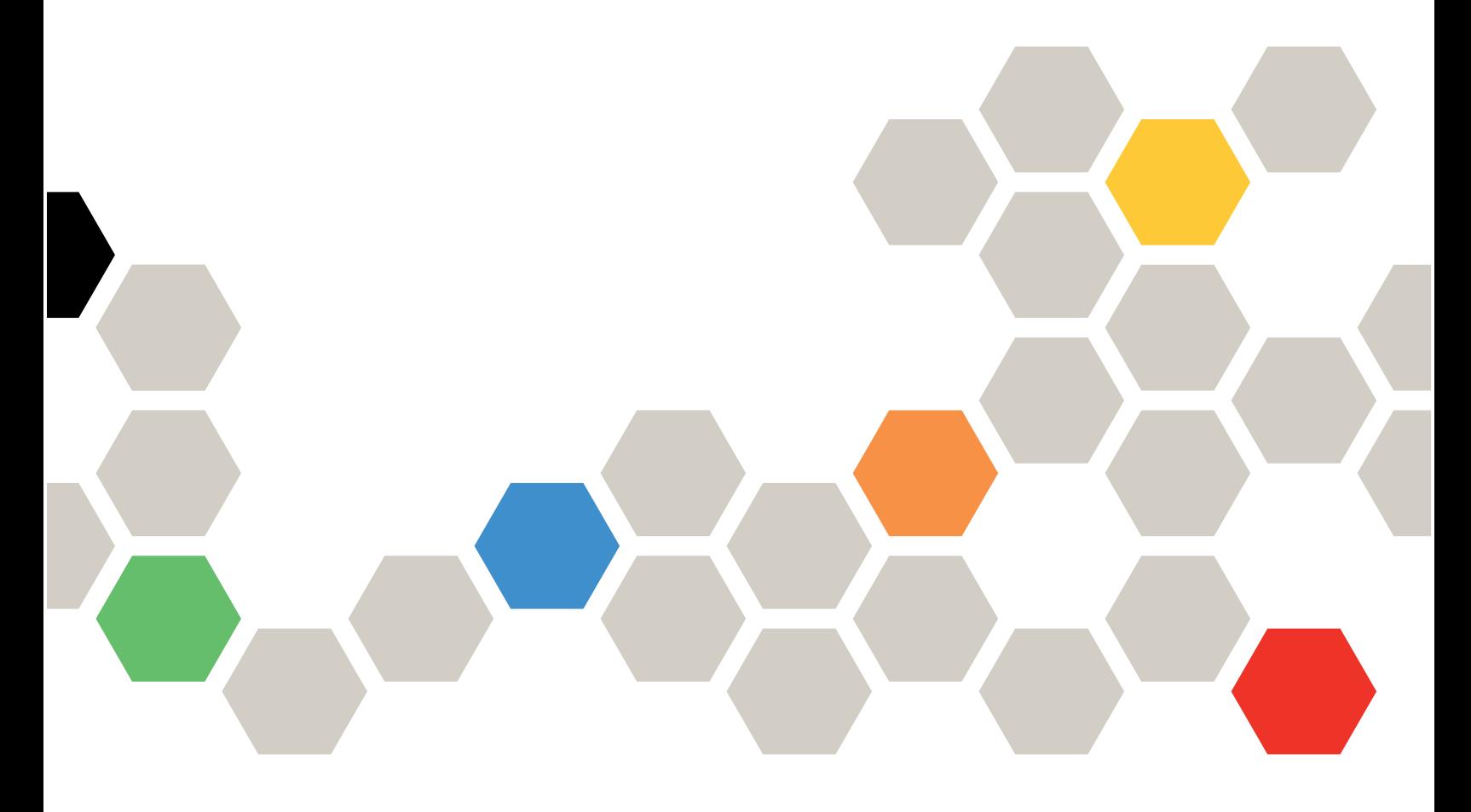

Maschinentyp: 7Z69

### Anmerkung

Vor Verwendung dieser Informationen und des darin beschriebenen Produkts lesen Sie die Sicherheitsinformationen und -hinweise, die auf der folgenden Website verfügbar sind: [https://pubs.lenovo.com/safety\\_documentation/pdf\\_files.html](https://pubs.lenovo.com/safety_documentation/pdf_files.html)

Außerdem müssen Sie sicherstellen, dass Sie mit den Geschäftsbedingungen der Lenovo Warranty für Ihren Server vertraut sind, die Sie hier finden: <http://datacentersupport.lenovo.com/warrantylookup>

Dritte Ausgabe (August 2022)

© Copyright Lenovo 2021, 2022.

HINWEIS ZU EINGESCHRÄNKTEN RECHTEN: Werden Daten oder Software gemäß einem GSA-Vertrag (General Services Administration) ausgeliefert, unterliegt die Verwendung, Vervielfältigung oder Offenlegung den in Vertrag Nr. GS-35F-05925 festgelegten Einschränkungen.

## **Inhaltsverzeichnis**

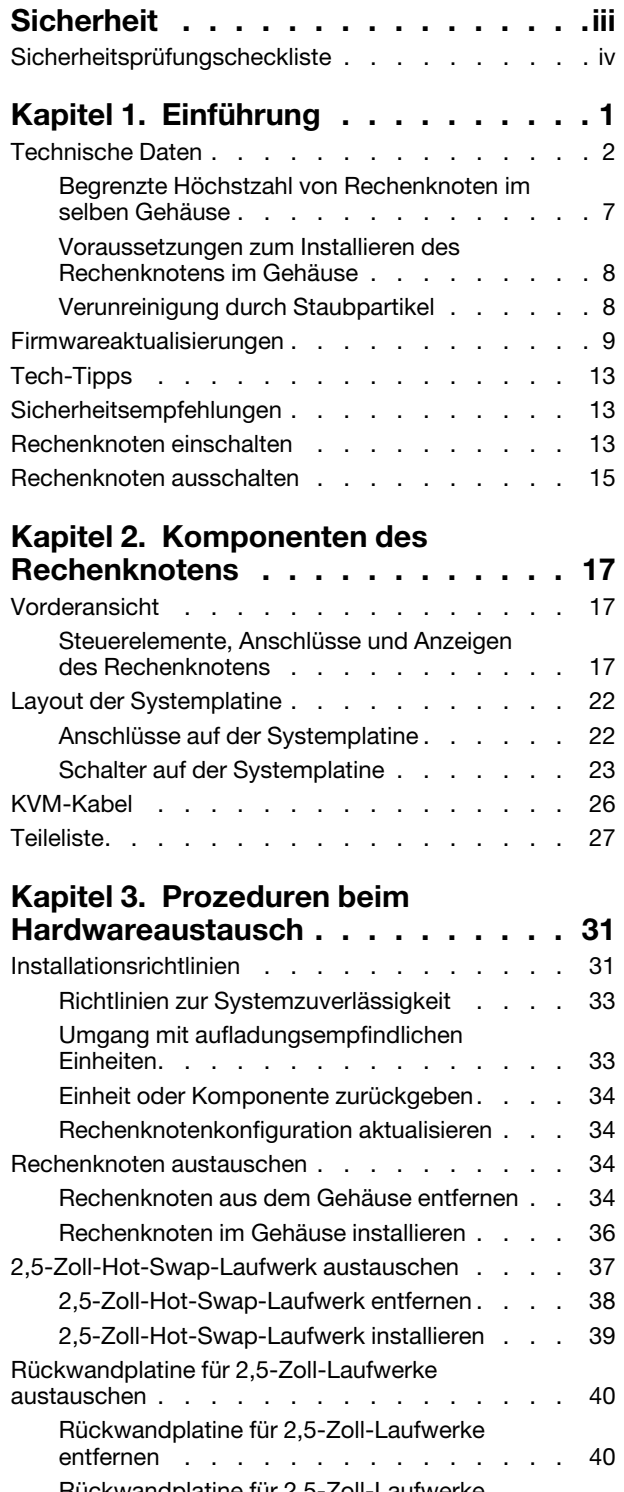

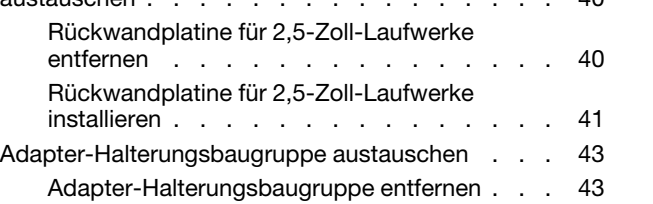

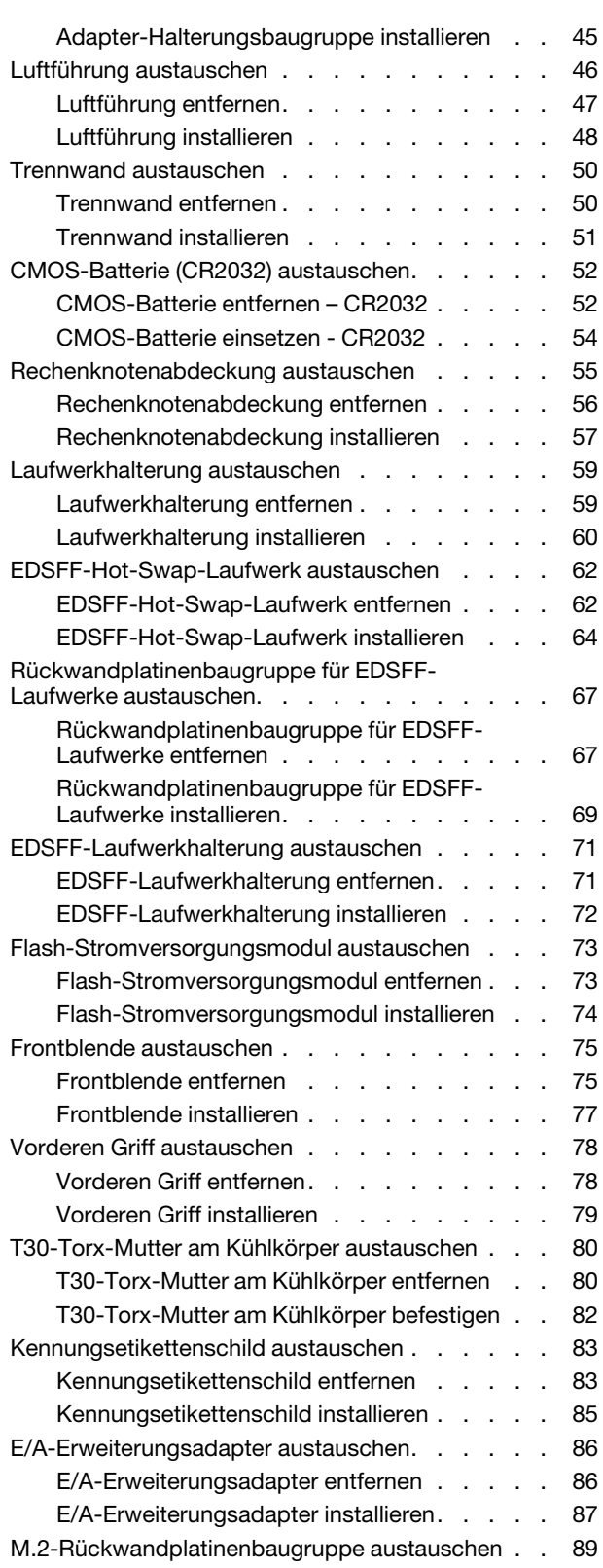

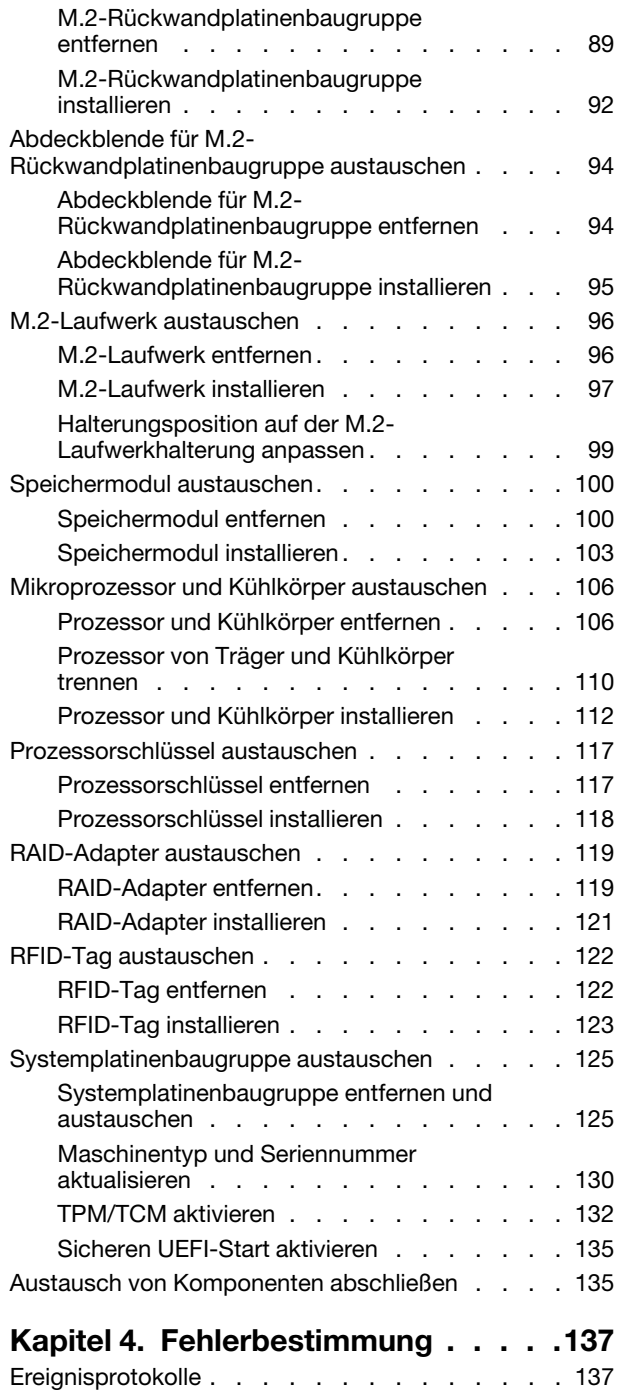

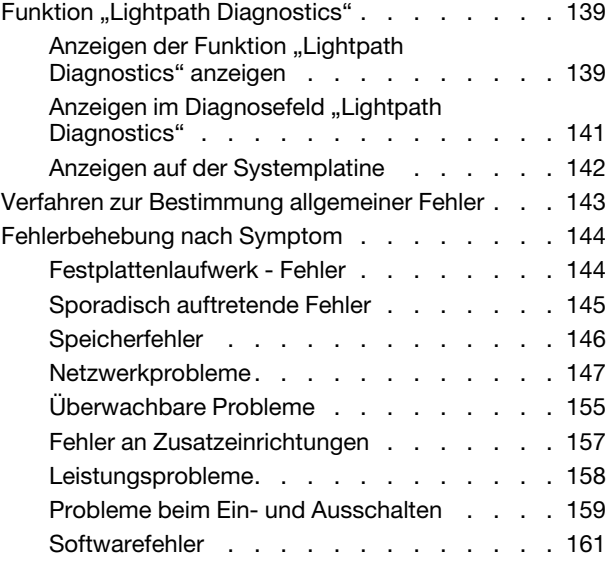

## [Anhang A. Hardware zum Recyceln](#page-170-0)

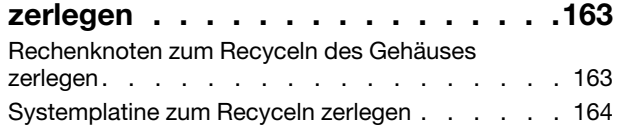

## [Anhang B. Hilfe und technische](#page-176-0)

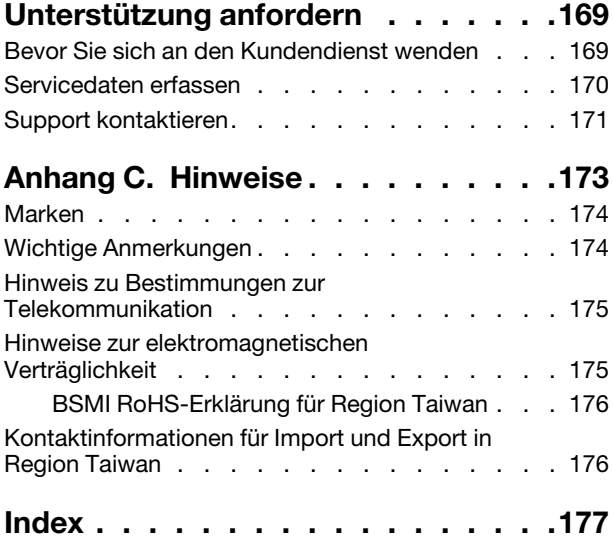

## <span id="page-4-0"></span>**Sicherheit**

Before installing this product, read the Safety Information.

قبل تركيب هذا المنتج، يجب قراءة الملاحظات الآمنية

Antes de instalar este produto, leia as Informações de Segurança.

在安装本产品之前,请仔细阅读 Safety Information (安全信息)。

安裝本產品之前,請先閱讀「安全資訊」。

Prije instalacije ovog produkta obavezno pročitajte Sigurnosne Upute.

Před instalací tohoto produktu si přečtěte příručku bezpečnostních instrukcí.

Læs sikkerhedsforskrifterne, før du installerer dette produkt.

Lees voordat u dit product installeert eerst de veiligheidsvoorschriften.

Ennen kuin asennat tämän tuotteen, lue turvaohjeet kohdasta Safety Information.

Avant d'installer ce produit, lisez les consignes de sécurité.

Vor der Installation dieses Produkts die Sicherheitshinweise lesen.

Πριν εγκαταστήσετε το προϊόν αυτό, διαβάστε τις πληροφορίες ασφάλειας (safety information).

לפני שתתקינו מוצר זה, קראו את הוראות הבטיחות.

A termék telepítése előtt olvassa el a Biztonsági előírásokat!

Prima di installare questo prodotto, leggere le Informazioni sulla Sicurezza.

製品の設置の前に、安全情報をお読みください。

본 제품을 설치하기 전에 안전 정보를 읽으십시오.

Пред да се инсталира овој продукт, прочитајте информацијата за безбедност.

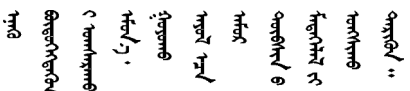

Les sikkerhetsinformasjonen (Safety Information) før du installerer dette produktet.

Przed zainstalowaniem tego produktu, należy zapoznać się z książką "Informacje dotyczące bezpieczeństwa" (Safety Information).

Antes de instalar este produto, leia as Informações sobre Segurança.

Перед установкой продукта прочтите инструкции по технике безопасности.

Pred inštaláciou tohto zariadenia si pečítaje Bezpečnostné predpisy.

Pred namestitvijo tega proizvoda preberite Varnostne informacije.

Antes de instalar este producto, lea la información de seguridad.

Läs säkerhetsinformationen innan du installerar den här produkten.

ឨৰাধ্যান্দ্ৰান্দ্ৰান্দ্ৰান্ত্ৰাণ্ট্ৰান্দ্ৰা ক্ষেত্ৰী জিৱাৰৰ ञ्जदुः बेद ॲद्दवंददश्य राष्ट्र देवा

Bu ürünü kurmadan önce güvenlik bilgilerini okuyun.

مەزكۇر مەھسۇلاتنى ئورنىتىشتىن بۇرۇن بىخەتەرلىك ئۇچۇرلىرىنى ئوقۇپ چىقىڭ.

Youg mwngz yungh canjbinj neix gaxgong, itdingh aeu doeg aen canjbinj soengq cungj vahgangj ancien siusik.

## <span id="page-5-0"></span>Sicherheitsprüfungscheckliste

Verwenden Sie die Informationen in diesem Abschnitt, um mögliche Gefahrenquellen am Server zu identifizieren. Beim Design und der Herstellung jedes Computers wurden erforderliche Sicherheitselemente installiert, um Benutzer und Kundendiensttechniker vor Verletzungen zu schützen.

### Anmerkungen:

- 1. Das Produkt ist nicht für den Einsatz an Bildschirmarbeitsplätzen im Sinne § 2 der Arbeitsstättenverordnung geeignet.
- 2. Die Konfiguration des Servers erfolgt ausschließlich im Serverraum.

### Vorsicht:

Dieses Gerät muss von qualifizierten Kundendiensttechnikern installiert und gewartet werden (gemäß NEC, IEC 62368-1 und IEC 60950-1, den Sicherheitsstandards für elektronische Ausrüstung im Bereich Audio-, Video-, Informations- und Kommunikationstechnologie). Lenovo setzt voraus, dass Sie für die Wartung der Hardware qualifiziert und im Umgang mit Produkten mit gefährlichen Stromstärken geschult sind. Der Zugriff auf das Gerät erfolgt mit einem Werkzeug, mit einer Sperre und einem Schlüssel oder mit anderen Sicherheitsmaßnahmen. Der Zugriff wird von der für den Standort verantwortlichen Stelle kontrolliert.

Wichtig: Die elektrische Erdung des Servers ist für die Sicherheit des Bedieners und die ordnungsgemäße Funktionalität erforderlich. Die ordnungsgemäße Erdung der Netzsteckdose kann von einem zertifizierten Elektriker überprüft werden.

Stellen Sie anhand der folgenden Prüfliste sicher, dass es keine möglichen Gefahrenquellen gibt:

- 1. Stellen Sie sicher, dass der Netzstrom ausgeschaltet und das Netzkabel abgezogen ist.
- 2. Prüfen Sie das Netzkabel.
	- Stellen Sie sicher, dass der Erdungsanschluss in gutem Zustand ist. Messen Sie mit einem Messgerät, ob die Schutzleiterverbindung zwischen dem externen Schutzleiterkontakt und der Rahmenerdung 0,1 Ohm oder weniger beträgt.
	- Stellen Sie sicher, dass Sie den richtigen Typ Netzkabel verwenden.

Um die für den Server verfügbaren Netzkabel anzuzeigen:

a. Rufen Sie hierzu die folgende Website auf:

<http://dcsc.lenovo.com/#/>

- b. Klicken Sie auf Preconfigured Model (Vorkonfiguriertes Modell) oder Configure to order (Für Bestellung konfigurieren).
- c. Geben Sie Maschinentyp und Modell Ihres Servers ein, damit die Konfigurationsseite angezeigt wird.
- d. Klicken Sie auf Power (Energie) → Power Cables (Netzkabel), um alle Netzkabel anzuzeigen.
- Stellen Sie sicher, dass die Isolierung nicht verschlissen oder abgenutzt ist.
- 3. Prüfen Sie das Produkt auf Änderungen hin, die nicht durch Lenovo vorgenommen wurden. Achten Sie bei Änderungen, die nicht von Lenovo vorgenommen wurden, besonders auf die Sicherheit.
- 4. Überprüfen Sie den Server auf Gefahrenquellen wie Metallspäne, Verunreinigungen, Wasser oder Feuchtigkeit, Brand- oder Rauchschäden, Metallteilchen, Staub etc.
- 5. Prüfen Sie, ob Kabel abgenutzt, durchgescheuert oder eingequetscht sind.
- 6. Prüfen Sie, ob die Abdeckungen des Netzteils (Schrauben oder Nieten) vorhanden und unbeschädigt sind.

## <span id="page-8-0"></span>Kapitel 1. Einführung

Jeder Lenovo ThinkSystem SN550 V2 Typ 7Z69 Rechenknoten unterstützt maximal zwei Hot-Swap-fähige 2,5-Zoll-SAS- (Serial Attached SCSI), SATA- (Serial ATA) oder NVMe- (Non-Volatile Memory express) oder bis zu sechs EDSFF-Hot-Swap-Laufwerke.

Wenn Sie den Lenovo ThinkSystem SN550 V2 Typ 7Z69 Rechenknoten erhalten haben, lesen Sie in der Konfigurationsanleitung, wie Sie den Rechenknoten einrichten, Zusatzeinrichtungen installieren und eine Erstkonfiguration des Rechenknotens ausführen. Das Wartungshandbuch enthält Informationen, die Ihnen bei der Behebung von Problemen helfen, die möglicherweise in Ihrem Lenovo ThinkSystem SN550 V2 Typ 7Z69 Rechenknoten auftreten. Es umfasst Beschreibungen der im Lieferumfang des Rechenknotens enthaltenen Diagnosetools, der Fehlercodes und der empfohlenen Maßnahmen sowie Anweisungen zum Ersetzen von fehlerhaften Komponenten.

Für den Rechenknoten wird eine begrenzte Gewährleistung angeboten. Weitere Informationen zur Garantie finden Sie unter: <https://support.lenovo.com/us/en/solutions/ht503310>

Weitere Informationen zur Ihrer speziellen Garantie finden Sie unter: [http://datacentersupport.lenovo.com/](http://datacentersupport.lenovo.com/warrantylookup) [warrantylookup](http://datacentersupport.lenovo.com/warrantylookup)

### Anmerkungen:

- 1. Die erste Generation des Chassis Management Module (CMM1; 68Y7030) wird nicht vom ThinkSystem SN550 V2 Rechenknoten unterstützt.
- 2. Die zweite Generation des Chassis Management Module (CMM2; 00FJ669) muss die Firmwareversion 2.7.0 oder höher enthalten, um den ThinkSystem SN550 V2 Rechenknoten zu unterstützen. Dies gilt für beide CMMs, die im Lenovo Flex System Enterprise Chassis installiert sind.
- 3. Ersetzen Sie alle Netzteileinheiten im Lenovo Flex System Enterprise Chassis durch Netzteileinheiten, die im neuesten Lenovo Flex System Enterprise Chassis ServerProven-Programm aufgeführt sind. Weitere Informationen erhalten Sie von der Lenovo Unterstützung oder unter [https://static.lenovo.com/us/](https://static.lenovo.com/us/en/serverproven/flex/8721_7893.shtml) [en/serverproven/flex/8721\\_7893.shtml](https://static.lenovo.com/us/en/serverproven/flex/8721_7893.shtml).
	- Ausführliche Informationen zur PSU-Unterstützung finden Sie in den Anweisungen im https:// [thinksystem.lenovofiles.com/help/topic/SN550V2/sn550\\_v2\\_psu\\_flyer\\_pdf.pdf](https://thinksystem.lenovofiles.com/help/topic/SN550V2/sn550_v2_psu_flyer_pdf.pdf).
- 4. Die Abbildungen in diesem Handbuch weichen möglicherweise geringfügig von Ihrem Modell ab.

### Rechenknoten identifizieren

Wenn Sie sich an Lenovo wenden, um Unterstützung zu erhalten, können die Kundendienstmitarbeiter Ihren Rechenknoten über den Maschinentyp, das Modell und die Seriennummer identifizieren und Sie schneller unterstützen.

Notieren Sie Informationen zum Rechenknoten in der folgenden Tabelle.

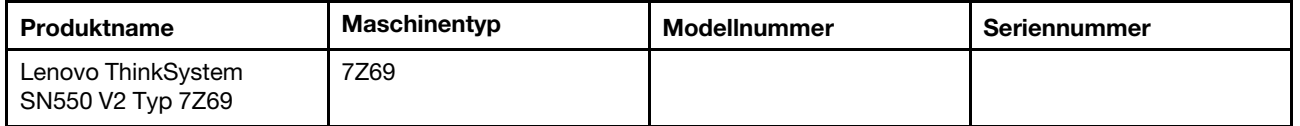

Tabelle 1. Datensatz der Systeminformationen

Die Modell- und die Seriennummer befinden sich auf dem Kennungsetikett an der Vorderseite des Rechenknotens und Gehäuses, wie in der folgenden Abbildung dargestellt.

Anmerkung: Die Abbildungen in diesem Dokument können von Ihrer Hardware geringfügig abweichen.

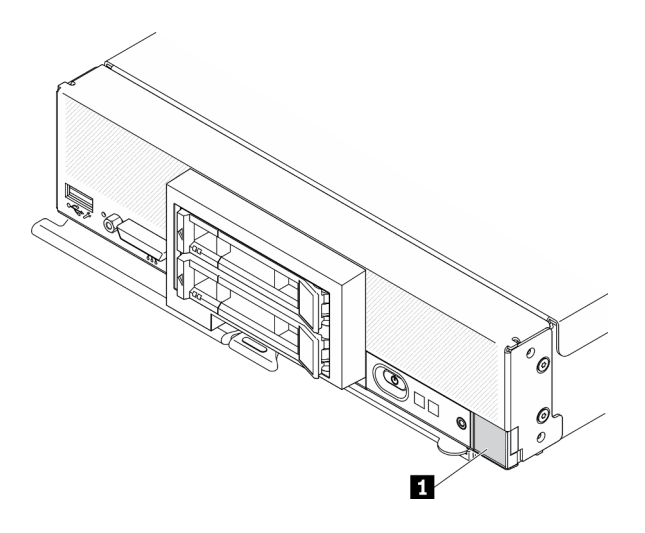

Abbildung 1. Kennungsetikett an der Vorderseite des Knotens

Tabelle 2. Kennungsetikett an der Vorderseite des Knotens

**1** Kennungsetikett

## Registerkarten mit Kundeninformationen

Die Laschen mit den Kundeninformationen enthalten systembezogene Informationen wie Firmwareversion, Administratorkonten usw.

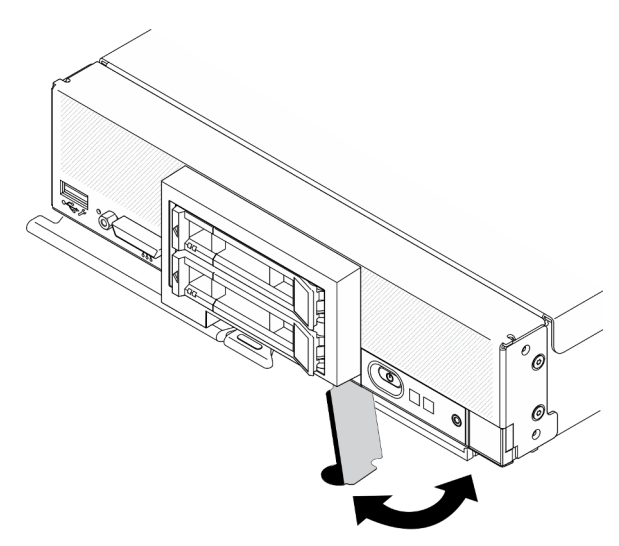

<span id="page-9-0"></span>Abbildung 2. Ort der Laschen mit Kundeninformationen

## Technische Daten

Die folgenden Informationen stellen eine Zusammenfassung der Merkmale und technischen Daten des Rechenknotens dar. Je nach Modell treffen einige Angaben möglicherweise nicht zu.

<span id="page-10-0"></span>Tabelle 3. Technische Daten

| <b>Element</b>             | <b>Beschreibung</b>                                                                                                    |  |  |  |
|----------------------------|----------------------------------------------------------------------------------------------------|--|--|--|
| Größe                      | Höhe: 55,9 mm (2,2 Zoll)<br>Tiefe: 507,3 mm (19,9 Zoll)<br>Breite: 217,35 mm (8,5 Zoll)<br>$\bullet$                                                                                                    |  |  |  |
| Gewicht                    | Ca. 5,17 kg (11 lbs) bis 6,5 kg (14 lbs), je nach Konfiguration.                                                                                                    |  |  |  |
| Prozessor (je nach Modell) | Prozessor: Bis zu zwei skalierbare Intel Xeon Multi-Core-Prozessoren.                                                                                                    |  |  |  |
|                            | • Verwenden Sie das Setup Utility, um den Typ und die Taktfrequenz der<br>Prozessoren im Rechenknoten zu ermitteln.                                                                                                    |  |  |  |
|                            | · Wählen Sie Prozessor und Kühlkörper entsprechend der Prozessor-TDP und<br>Platzierung im Rechenknoten aus.                                                                                                    |  |  |  |
|                            | - Wenn die Prozessor-TDP kleiner oder gleich 165 Watt ist, wählen Sie den<br>Standard-Kühlkörper an der Vorderseite oder Rückseite aus.                                                                                                    |  |  |  |
|                            | - Wenn die Prozessor-TDP höher als 165 Watt ist, wählen Sie den<br>Hochleistungskühlkörper an der Vorderseite oder Rückseite aus.                                                                                                    |  |  |  |
|                            | Anmerkung: Wenn Sie den Intel Xeon Gold 6334 Prozessor (8 Kerne, 165 W,<br>3,6 GHz) verwenden, wählen Sie den Hochleistungskühlkörper aus.                                                                                                    |  |  |  |
|                            | Der Rechenknoten unterstützt einen E/A-Erweiterungsadapter, wenn ein<br>Prozessor installiert ist, und zwei E/A-Erweiterungsadapter, wenn zwei<br>Prozessoren installiert sind. Mindestens ein E/A-Erweiterungsadapter sollte im<br>Rechenknoten installiert sein.                                                                                                    |  |  |  |
|                            | EDSFF Support Guide für Prozessor:                                                                                                    |  |  |  |
|                            | - Für die EDSFF-Laufwerkfunktion müssen zwei Prozessoren im Rechenknoten<br>installiert sein.                                                                                                    |  |  |  |
|                            | Die EDSFF-Laufwerkfunktion wird nicht unterstützt, wenn die Prozessor-TDP<br>höher als 220 Watt ist.                                                                                                    |  |  |  |
|                            | Die EDSFF-Laufwerkfunktion wird nicht unterstützt, wenn der Intel Xeon Gold<br>6334 Prozessor (8 Kerne, 165 W, 3,6 GHz) im Rechenknoten installiert ist.<br>Eine Liste der unterstützten Prozessoren finden Sie unter: https://static.lenovo.com/<br>us/en/serverproven/index.shtml                                                                                                    |  |  |  |
| Speicher                   | Ausführliche Informationen zur Speicherkonfiguration finden Sie im Abschnitt<br>"Installationsreihenfolge für Speichermodule" in der Konfigurationsanleitung.<br>Minimal: 16 GB<br>$\bullet$<br>Maximal: 2 TB mit 3DS RDIMM<br>$\bullet$ lyp:<br>- Fehlerkorrekturcode (ECC), DDR4-RDIMM (Double Data Rate) und 3DS RDIMM<br>(Kombination wird nicht unterstützt)<br>- Persistent Memory (PMEM)<br>Unterstützung für (je nach Modell):<br>- RDIMM mit 16, 32 und 64 GB<br>- 3DS RDIMM mit 128 GB<br>- Persistent Memory (PMEM) mit 128 GB<br>Steckplätze: 16 DIMM-Steckplätze (Dual Inline Memory Module) mit Unterstützung<br>für bis zu:<br>- 16 DRAM-DIMMs<br>- 8 DRAM-DIMMs und 8 PMEMs<br>Eine Liste der unterstützten DIMMs finden Sie unter: https://static.lenovo.com/us/en/<br>serverproven/index.shtml<br>Anmerkung:<br>Sie dürfen keine 32 GB DRx4 8 Bit RDIMM und 32 GB DRx8 16 Bit RDIMM im |  |  |  |
|                            | PMEM-App Direct-Modus und Speichermodus kombinieren.                                                                                                    |  |  |  |

Tabelle 3. Technische Daten (Forts.)

| <b>Element</b>                        | <b>Beschreibung</b>                                                                                                    |  |  |  |  |
|---------------------------------------|----------------------------------------------------------------------------------------------------|--|--|--|--|
| 2,5-Zoll-Laufwerk/<br>Rückwandplatine | Unterstützung für bis zu zwei Laufwerkpositionen vom Typ SFF (Small Form<br>Factor) Laufwerkposition kann je nach Modell SAS/SATA oder NVMe/SATA sein.<br>Unterstützte 2,5-Zoll-Laufwerke:<br>- Serial Attached SCSI (SAS)/Serial Advanced Technology Attachment (SATA)<br>Hot-Swap-Festplattenlaufwerke/Solid-State-Laufwerke<br>- Non-Volatile Memory Express (NVMe) Solid-State-Laufwerke                                                                                               |  |  |  |  |
| EDSFF-Laufwerk/<br>Rückwandplatine    | • Unterstützt bis zu sechs EDSFF-Laufwerkpositionen (Enterprise and Datacenter<br>SSD Form Factor).<br>Die EDSFF-Laufwerkfunktion unterstützt Software-RAID.                                                                                                    |  |  |  |  |
|                                       | EDSFF Support Guide für Prozessor:                                                                                                    |  |  |  |  |
|                                       | - Für die EDSFF-Laufwerkfunktion müssen zwei Prozessoren im Rechenknoten<br>installiert sein.                                                                                                    |  |  |  |  |
|                                       | Die EDSFF-Laufwerkfunktion wird nicht unterstützt, wenn die Prozessor-TDP<br>höher als 220 Watt ist.                                                                                                    |  |  |  |  |
|                                       | Die EDSFF-Laufwerkfunktion wird nicht unterstützt, wenn der Intel Xeon Gold<br>6334 Prozessor (8 Kerne, 165 W, 3,6 GHz) im Rechenknoten installiert ist.                                                                                                    |  |  |  |  |
|                                       | Achtung: EDSFF-Laufwerke erfordern eine bestimmte Umgebungstemperatur.<br>Weitere Informationen finden Sie im Abschnitt Umgebung in der Tabelle Technische<br>Daten.                                                                                                    |  |  |  |  |
| M.2-Laufwerk/<br>Rückwandplatine      | ThinkSystem M.2 mit Spiegelung-Einrichtungssatz enthält zwei M.2-Bootadapter, die<br>bis zu zwei identische M.2-Laufwerke unterstützen.<br>Unterstützt drei physische Größen an M.2-SATA-Laufwerken:<br>$\bullet$ 42 mm (2242)<br>$\bullet$ 60 mm (2260)<br>$\bullet$ 80 mm (2280)                                                                                                    |  |  |  |  |
|                                       | Unterstützt zwei physische Größen an M.2-NVMe-Laufwerken:<br>$\bullet$ 80 mm (2280)<br>$\bullet$ 110 mm (22110)                                                                                                    |  |  |  |  |
|                                       | Anmerkung:                                                                                                    |  |  |  |  |
|                                       | Der ThinkSystem M.2-Einrichtungssatz enthält eine einzelne M.2-Rückwandplatine,<br>die nur bei vorkonfigurierten Modellen unterstützt wird.                                                                                                    |  |  |  |  |
| RAID-Adapter                          | • RAID 530-4i-Adapter<br>RAID 930-4i-2GB-Adapter<br>Anmerkung: Unterstützt die Kombination von SAS- und SATA-Festplatten und<br>SSDs. Das Kombinieren von SAS- und SATA-Laufwerken im selben Array wird nicht<br>unterstützt. Das Kombinieren von Festplattenlaufwerken und Solid-State-Laufwerken<br>im selben Array wird nicht unterstützt.                                                                                                    |  |  |  |  |
| Integrierte Funktionen                | Ein Baseboard Management Controller (BMC) mit integriertem VGA-Controller<br>(XClarity Controller oder XCC)<br>Funktion "Lightpath Diagnostics"<br>Automatischer Neustart des Servers (Automatic Server Restart, ASR)<br>• Zusätzliche RAID-Stufen werden unterstützt, wenn ein optionaler RAID-Controller<br>installiert ist<br>Ein externer USB 3.2 Gen 1-Anschluss<br>SOL (Serial over LAN)<br>• Wake on LAN (WOL), wenn ein optionaler E/A-Adapter mit WOL-Funktion<br>installiert ist |  |  |  |  |

Tabelle 3. Technische Daten (Forts.)

| Element                                             | <b>Beschreibung</b>                                                                                                    |  |  |  |
|-----------------------------------------------------|----------------------------------------------------------------------------------------------------|--|--|--|
| Mindestkonfiguration für<br>Debuggingzwecke         | Ein Prozessor in Prozessorstecksockel 1<br>Ein Speichermodul in Steckplatz 2                                                                                                    |  |  |  |
| Betriebssysteme                                     | Unterstützte und zertifizierte Betriebssysteme:                                                                                                    |  |  |  |
|                                                     | • Ubuntu Server                                                                                                    |  |  |  |
|                                                     | Microsoft Windows Server                                                                                                    |  |  |  |
|                                                     | VMware ESXi                                                                                                    |  |  |  |
|                                                     | Red Hat Enterprise Linux                                                                                                    |  |  |  |
|                                                     | • SUSE Linux Enterprise Server                                                                                                    |  |  |  |
|                                                     | Verweise:                                                                                                    |  |  |  |
|                                                     | Vollständige Liste der verfügbaren Betriebssysteme: https://lenovopress.com/osig.                                                                                                    |  |  |  |
|                                                     | • Anweisungen zur BS-Implementierung: "Betriebssystem implementieren" in der<br>Konfigurationsanleitung.                                                                                                    |  |  |  |
| Predictive Failure Analysis-<br>Alerts (PFA-Alerts) | Prozessoren<br>Speicher<br>Laufwerke                                                                                                    |  |  |  |
| Sicherheit                                          | Vollständig kompatibel mit NIST 800-131A. Der durch die verwaltende Einheit (CMM<br>oder Lenovo XClarity Administrator) festgelegte Verschlüsselungsmodus für die<br>Sicherheit bestimmt den Sicherheitsmodus, in dem der Rechenknoten betrieben<br>wird. |  |  |  |

Tabelle 3. Technische Daten (Forts.)

<span id="page-13-0"></span>

| <b>Element</b>                     | <b>Beschreibung</b>                                                                                                    |  |  |  |  |
|------------------------------------|----------------------------------------------------------------------------------------------------|--|--|--|--|
| Umgebung                           | Der Rechenknoten von ThinkSystem SN550 V2 erfüllt die Spezifikation der ASHRAE-<br>Klasse A2. Je nach Hardwarekonfiguration sind einige Modelle mit den technischen<br>Daten der ASHRAE-Klasse A3 konform. Die Systemleistung wird möglicherweise<br>beeinflusst, wenn die Betriebstemperatur 35 °C übersteigt oder der Lüfter defekt ist.<br>Der Lenovo ThinkSystem SN550 V2 Rechenknoten wird in der folgenden Umgebung<br>unterstützt:<br>• Lufttemperatur:<br>- Betrieb:<br>- ASHRAE-Klasse A2: 10 °C – 35 °C (50 °F – 95 °F); senken Sie die maximale                                                                                                    |  |  |  |  |
|                                    | Umgebungstemperatur um 1 °C pro 300 m (984 ft) Höhenanstieg ab 900 m<br>(2.953 ft)<br>- ASHRAE Klasse A3: $5 °C - 40 °C$ (41 °F - 104 °F); senken Sie die maximale<br>Umgebungstemperatur um 1 °C pro 175 m (574 ft) Höhenanstieg ab 900 m<br>(2.953 ft)<br>- Bei ausgeschaltetem Rechenknoten: 5 °C - 45 °C (41 °F - 113 °F)                                                                                                    |  |  |  |  |
|                                    | - Beim Transport: -40 bis 60 °C (-40 bis 140 °F)<br>- Lagerung: -40 °C - 60 °C (-40 °C - 140 °F)<br>Maximale Höhe: 3.050 m (10.000 ft.)<br>• Relative Feuchtigkeit (nicht kondensierend):                                                                                                    |  |  |  |  |
|                                    | - Betrieb:<br>- ASHRAE Klasse A2: 8-80 %, maximaler Taupunkt: 21 °C (70 °F)<br>- ASHRAE Klasse A3: 8-85 %, maximaler Taupunkt: 24 °C (75 °F)<br>- Transport/Lagerung: 8-90 %<br>Je nach Prozessor-TDP unterstützt der Rechenknoten technische Daten von<br>ASHRAE Klasse A3 oder ASHRAE Klasse A2:<br>- Wenn die TDP des installierten Prozessors niedriger oder gleich 165 Watt ist,<br>entspricht der Rechenknoten den technischen Daten der ASHRAE Klasse A3.<br>- Wenn die TDP des installierten Prozessors niedriger als 200 Watt ist, entspricht<br>der Rechenknoten den technischen Daten der ASHRAE Klasse A2.<br>Verunreinigung durch Staubpartikel<br>Achtung: Staubpartikel in der Luft (beispielsweise Metallsplitter oder andere<br>Teilchen) und reaktionsfreudige Gase, die alleine oder in Kombination mit anderen<br>Umgebungsfaktoren, wie Luftfeuchtigkeit oder Temperatur, auftreten, können für den<br>in diesem Dokument beschriebenen Server ein Risiko darstellen. Informationen zu<br>den Grenzwerten für Partikel und Gase finden Sie im Abschnitt "Verunreinigung<br>durch Staubpartikel" auf Seite 8. |  |  |  |  |
| Umgebungstemperaturverwal-<br>tung | Passen Sie die Umgebungstemperatur an, wenn bestimmte Komponenten installiert<br>sind:<br>Halten Sie die Umgebungstemperatur auf 30 °C oder niedriger, wenn Prozessoren                                                                                                    |  |  |  |  |
|                                    | mit TDP von 200 W oder höher installiert sind.<br>• Halten Sie die Umgebungstemperatur auf 30 °C oder niedriger, wenn der Intel<br>Xeon Gold 6334 Prozessor (8 Kerne, 165 W, 3,6 GHz) im Rechenknoten installiert<br>ist.                                                                                                    |  |  |  |  |
|                                    | Halten Sie die Umgebungstemperatur auf 25 °C oder niedriger, wenn der Intel<br>Xeon Gold 6342 Prozessor (24 Kerne, 230 W, 2,8 GHz) im Rechenknoten installiert<br>ist.                                                                                                    |  |  |  |  |
|                                    | Halten Sie die Umgebungstemperatur auf 35 °C oder niedriger, wenn Persistent<br>Memory (PMEM) installiert ist.                                                                                                    |  |  |  |  |
|                                    | • Halten Sie die Umgebungstemperatur auf 25 °C oder niedriger, wenn EDSFF-<br>Laufwerke installiert sind.                                                                                                    |  |  |  |  |

## <span id="page-14-0"></span>Begrenzte Höchstzahl von Rechenknoten im selben Gehäuse

In der folgenden Tabelle wird die Höchstzahl von SN550 V2 Rechenknoten beschrieben, die im Lenovo Flex System Enterprise Chassis installiert werden können.

Die genaue Höchstzahl der unterstützten Knoten für eine Position wird durch die Eingangsspannung und der Stromversorgungsredundanz-Richtlinie bestimmt. Ausführliche Kombinationen finden Sie in der folgenden Tabelle. Weitere Informationen finden Sie zudem unter [https://datacentersupport.lenovo.com/us/en/products/](https://datacentersupport.lenovo.com/us/en/products/solutions-and-software/software/lenovo-capacity-planner/solutions/ht504651) [solutions-and-software/software/lenovo-capacity-planner/solutions/ht504651](https://datacentersupport.lenovo.com/us/en/products/solutions-and-software/software/lenovo-capacity-planner/solutions/ht504651).

Beachten Sie, dass die Werte in dieser Tabelle auf der Stromversorgungsrichtlinie mit zulässiger Rechenknotenregulierung basieren.

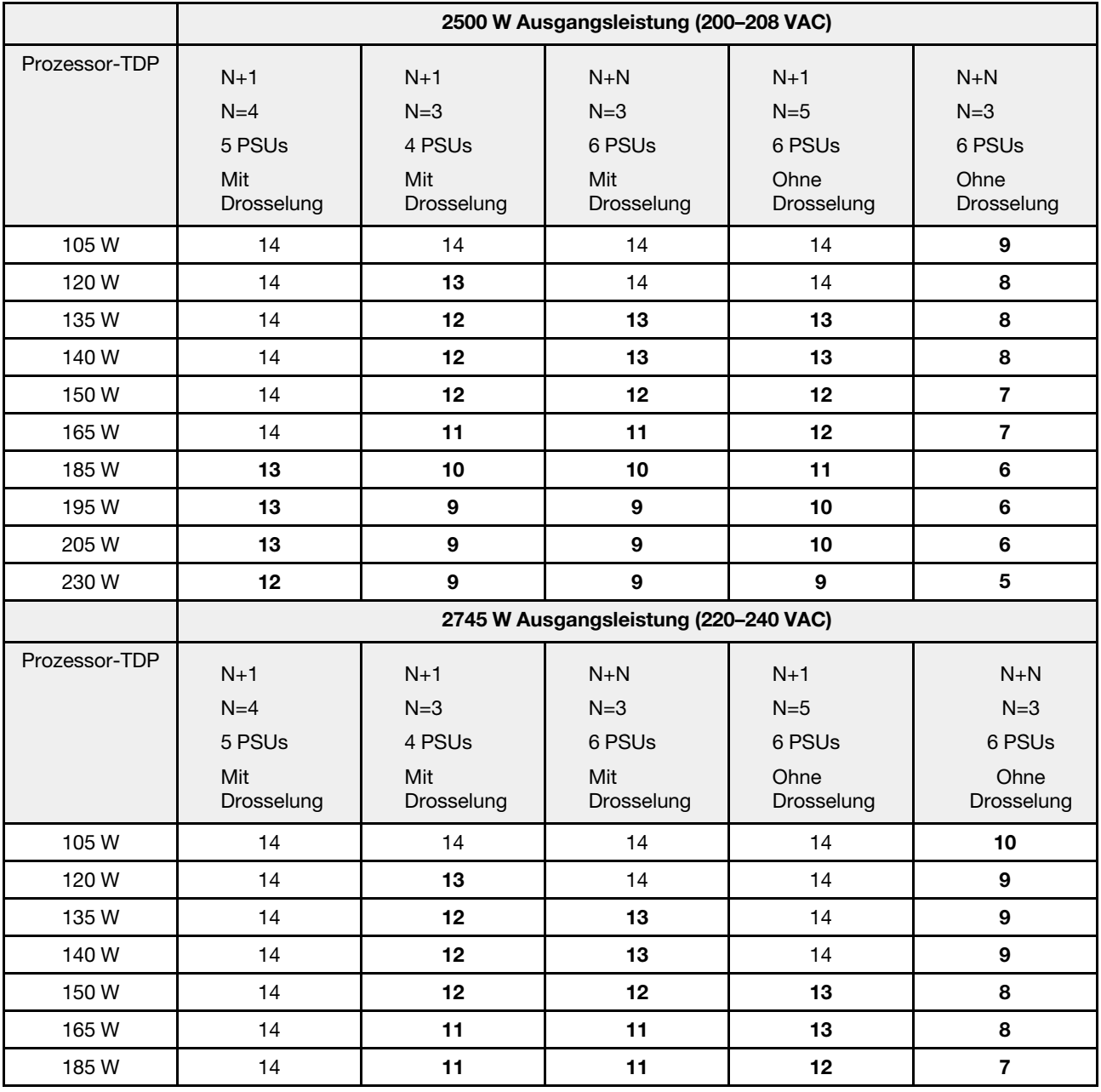

Tabelle 4. Begrenzte Höchstzahl von SN550 V2 im selben Gehäuse

Tabelle 4. Begrenzte Höchstzahl von SN550 V2 im selben Gehäuse (Forts.)

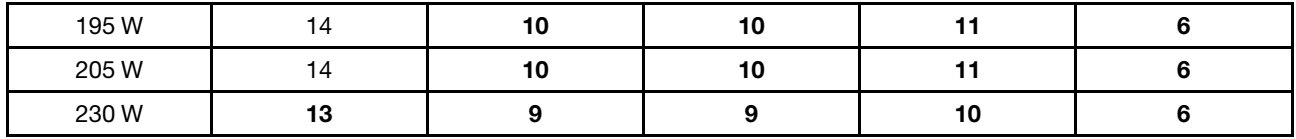

## <span id="page-15-0"></span>Voraussetzungen zum Installieren des Rechenknotens im Gehäuse

Die Informationen in diesem Abschnitt beschreiben die Voraussetzungen für die Installation des SN550 V2 Rechenknotens im Lenovo Flex System Enterprise Chassis.

Erfüllen Sie vor der Installation des ThinkSystem SN550 V2 Rechenknotens im Lenovo Flex System Enterprise Chassis die folgenden Anforderungen, um den ordnungsgemäßen Betrieb des Rechenknotens sicherzustellen.

- 1. Aktualisieren Sie die Lenovo Flex System Enterprise Chassis CMM-Firmware auf 2.7.0 oder höher. Weitere Informationen hierzu finden Sie unter <https://flexsystem.lenovofiles.com/help/index.jsp>.
- 2. Ersetzen Sie alle Netzteileinheiten im Lenovo Flex System Enterprise Chassis durch Netzteileinheiten, die im neuesten Lenovo Flex System Enterprise Chassis ServerProven-Programm aufgeführt sind. Weitere Informationen erhalten Sie von der Lenovo Unterstützung oder unter [https://static.lenovo.com/us/](https://static.lenovo.com/us/en/serverproven/flex/8721_7893.shtml)  [en/serverproven/flex/8721\\_7893.shtml](https://static.lenovo.com/us/en/serverproven/flex/8721_7893.shtml).
	- Ausführliche Informationen zur PSU-Unterstützung finden Sie in den Anweisungen im https:// [thinksystem.lenovofiles.com/help/topic/SN550V2/sn550\\_v2\\_psu\\_flyer\\_pdf.pdf](https://thinksystem.lenovofiles.com/help/topic/SN550V2/sn550_v2_psu_flyer_pdf.pdf).

## <span id="page-15-1"></span>Verunreinigung durch Staubpartikel

Achtung: Staubpartikel in der Luft (beispielsweise Metallsplitter oder andere Teilchen) und reaktionsfreudige Gase, die alleine oder in Kombination mit anderen Umgebungsfaktoren, wie Luftfeuchtigkeit oder Temperatur, auftreten, können für den in diesem Dokument beschriebenen Server ein Risiko darstellen.

Zu den Risiken, die aufgrund einer vermehrten Staubbelastung oder einer erhöhten Konzentration gefährlicher Gase bestehen, zählen Beschädigungen, die zu einer Störung oder sogar zum Totalausfall der Einheit führen können. Durch die in dieser Spezifikation festgelegten Grenzwerte für Staubpartikel und Gase sollen solche Beschädigungen vermieden werden. Diese Grenzwerte sind nicht als unveränderliche Grenzwerte zu betrachten oder zu verwenden, da viele andere Faktoren, wie z. B. die Temperatur oder der Feuchtigkeitsgehalt der Luft, die Auswirkungen von Staubpartikeln oder korrosionsfördernden Stoffen in der Umgebung sowie die Verbreitung gasförmiger Verunreinigungen beeinflussen können. Sollte ein bestimmter Grenzwert in diesem Dokument fehlen, müssen Sie versuchen, die Verunreinigung durch Staubpartikel und Gase so gering zu halten, dass die Gesundheit und die Sicherheit der beteiligten Personen dadurch nicht gefährdet sind. Wenn Lenovo feststellt, dass die Einheit aufgrund einer erhöhten Konzentration von Staubpartikeln oder Gasen in Ihrer Umgebung beschädigt wurde, kann Lenovo die Reparatur oder den Austausch von Einheiten oder Teilen unter der Bedingung durchführen, dass geeignete Maßnahmen zur Minimierung solcher Verunreinigungen in der Umgebung des Servers ergriffen werden. Die Durchführung dieser Maßnahmen obliegen dem Kunden.

Tabelle 5. Grenzwerte für Staubpartikel und Gase

| Verunreinigung                                                                                                    | Grenzwerte                                                                                                    |  |  |
|----------------------------------------------------------------------------------------------------|----------------------------------------------------------------------------------------------------|--|--|
| Staubpartikel                                                                                                    | Die Raumluft muss kontinuierlich mit einem Wirkungsgrad von 40 % gegenüber<br>atmosphärischem Staub (MERV 9) nach ASHRAE-Norm 52,2 <sup>1</sup> gefiltert werden.                                             |  |  |
|                                                                                                    | • Die Luft in einem Rechenzentrum muss mit einem Wirkungsgrad von mindestens 99,97 % mit<br>HEPA-Filtern (HEPA - High-Efficiency Particulate Air) gefiltert werden, die gemäß MIL-STD-282<br>getestet wurden. |  |  |
|                                                                                                    | • Die relative hygroskopische Feuchtigkeit muss bei Verunreinigung durch Staubpartikel mehr<br>als 60 % betragen <sup>2</sup> .                                                                               |  |  |
|                                                                                                    | • Im Raum dürfen keine elektrisch leitenden Verunreinigungen wie Zink-Whisker vorhanden sein.                                                                                                    |  |  |
| Gase                                                                                                    | Kupfer: Klasse G1 gemäß ANSI/ISA 71.04-19853                                                                                                    |  |  |
|                                                                                                    | • Silber: Korrosionsrate von weniger als 300 Å in 30 Tagen                                                                                                    |  |  |
| <sup>1</sup> ASHRAE 52.2-2008 – Method of Testing General Ventilation Air-Cleaning Devices for Removal Efficiency by<br>Particle Size. Atlanta: American Society of Heating, Refrigerating and Air-Conditioning Engineers, Inc. |                                                                                                    |  |  |
| <sup>2</sup> Die relative hygroskopische Feuchtigkeit der Verunreinigung durch Staubpartikel ist die relative Feuchtigkeit, bei<br>der der Staub genug Wasser absorbiert, um nass zu werden und Ionen leiten zu können.         |                                                                                                    |  |  |
| <sup>3</sup> ANSI/ISA-71.04-1985. Umgebungsbedingungen für Prozessmessung und Kontrollsysteme: luftübertragene<br>Verunreinigungen. Instrument Society of America, Research Triangle Park, North Carolina, U.S.A.               |                                                                                                    |  |  |

## <span id="page-16-0"></span>Firmwareaktualisierungen

Es gibt mehrere Möglichkeiten zur Aktualisierung der Firmware des Servers.

Sie können die hier angegebenen Tools verwenden, um die neueste Firmware für Ihren Server und die Einheiten zu aktualisieren, die im Server installiert sind.

- Bewährte Verfahren bei der Firmwareaktualisierung sind verfügbar unter:
	- <http://lenovopress.com/LP0656>
- Die aktuelle Firmware ist auf der folgenden Website verfügbar:
	- <http://datacentersupport.lenovo.com/products/servers/thinksystem/SN550v2>
- Sie können Produktbenachrichtigungen abonnieren, um zeitnah über Firmwareaktualisierungen informiert zu werden:
	- <https://datacentersupport.lenovo.com/tw/en/solutions/ht509500>

## UpdateXpress System Packs (UXSPs)

Lenovo veröffentlicht Firmware in der Regel in Form von Bündeln, die als UpdateXpress System Packs (UXSPs) bezeichnet werden. Um sicherzustellen, dass alle Firmwareaktualisierungen kompatibel sind, müssen Sie die gesamte Firmware gleichzeitig aktualisieren. Wenn Sie die Firmware für Lenovo XClarity Controller und UEFI aktualisieren, aktualisieren Sie zunächst die Firmware für Lenovo XClarity Controller.

## Terminologie der Aktualisierungsmethode

- Inband-Aktualisierung. Die Installation oder Aktualisierung wird mithilfe eines Tools oder einer Anwendung auf einem Betriebssystem ausgeführt, das auf der Haupt-CPU des Servers ausgeführt wird.
- Außerband-Aktualisierung. Die Installation oder Aktualisierung wird vom Lenovo XClarity Controller ausgeführt, der die Aktualisierung erfasst und anschließend zu Zielsubsystem oder -einheit weiterleitet. Außerband-Aktualisierungen sind nicht von einem Betriebssystem abhängig, das auf der Haupt-CPU

ausführt wird. Die meisten Außerband-Operationen erfordern jedoch, dass der Server im S0- Stromversorgungsstatus (arbeitet) ist.

- On-Target-Aktualisierung. Die Installation oder Aktualisierung wird von einem Betriebssystem eingeleitet, das auf dem Betriebssystem des Servers ausgeführt wird.
- Off-Target-Aktualisierung. Die Installation oder Aktualisierung wird von einem Computer eingeleitet, der direkt mit dem Lenovo XClarity Controller des Servers interagiert.
- UpdateXpress System Packs (UXSPs). UXSPs sind gebündelte Aktualisierungen, die entwickelt und getestet wurden, um Funktionalität, Leistung und Kompatibilität bereitzustellen, die voneinander abhängig sind. UXSPs sind maschinentypspezifisch und werden (mit Firmware- und Einheitentreiberaktualisierungen) erstellt, um bestimmte Windows Server, Red Hat Enterprise Linux (RHEL) und SUSE Linux Enterprise Server (SLES) Betriebssystemverteilungen zu unterstützen. Es sind auch maschinentypspezifische UXSPs verfügbar, die nur Firmware enthalten.

## Firmware-Aktualisierungstools

Lesen Sie die folgende Tabelle, um das Lenovo Tool zu ermitteln, das sich am besten zum Installieren und Einrichten der Firmware eignet:

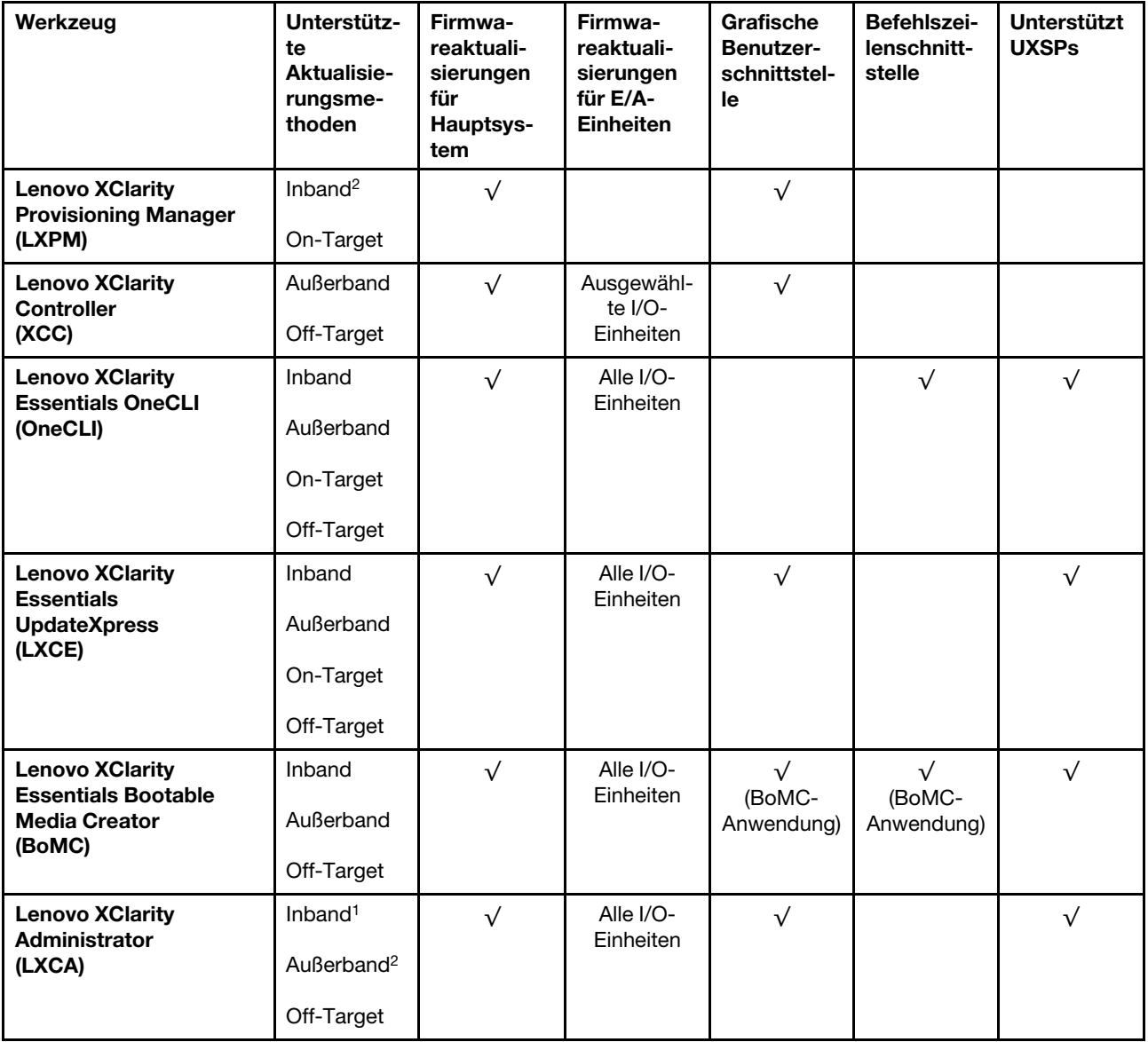

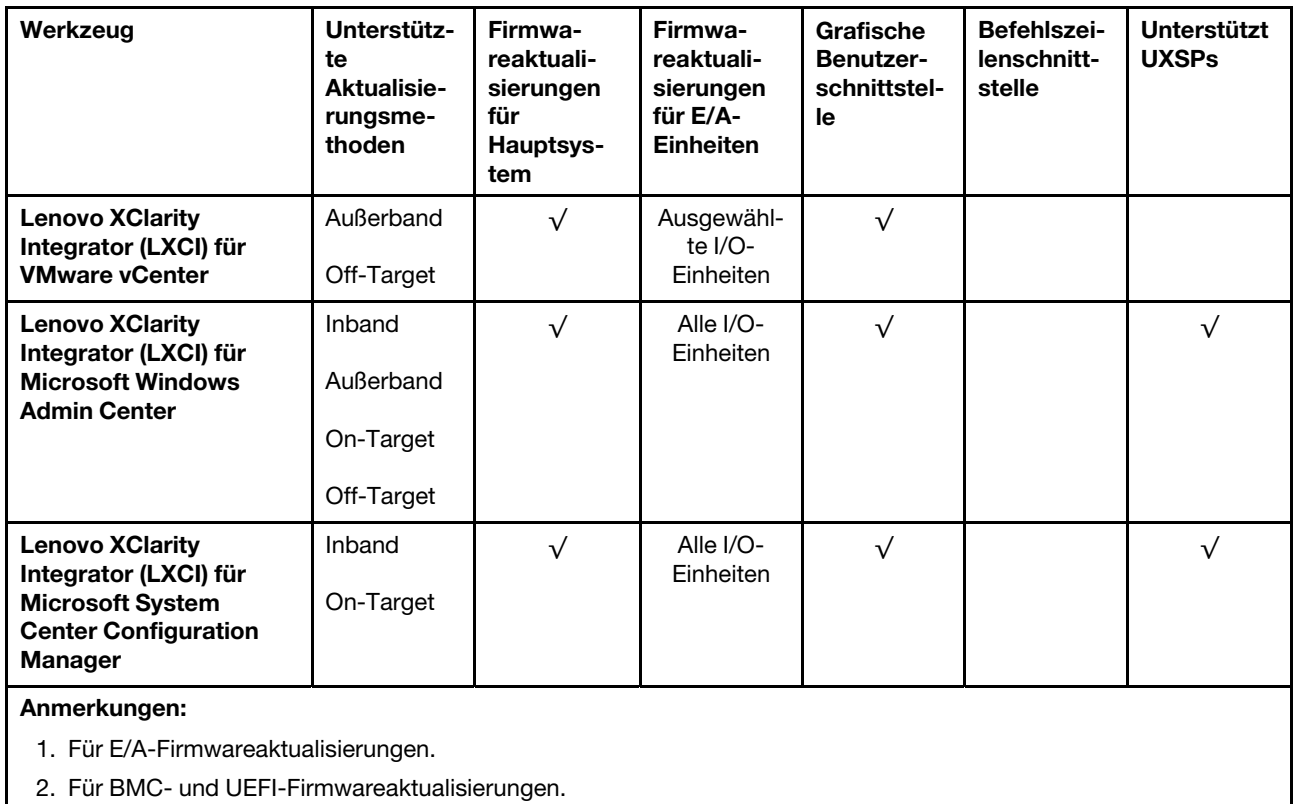

## • Lenovo XClarity Provisioning Manager

Über Lenovo XClarity Provisioning Manager können Sie die Lenovo XClarity Controller-Firmware, die UEFI-Firmware und die Lenovo XClarity Provisioning Manager-Software aktualisieren.

Anmerkung: Wenn Sie den Server starten und die in den Anweisungen auf dem Bildschirm angegebene Taste drücken, wird standardmäßig die grafische Benutzeroberfläche Lenovo XClarity Provisioning Manager angezeigt. Wenn Sie die Standardeinstellung in die textbasierte Systemkonfiguration geändert haben, können Sie die grafische Benutzerschnittstelle über die textbasierte Schnittstelle für die Systemkonfiguration aufrufen.

Weitere Informationen zur Verwendung von Lenovo XClarity Provisioning Manager zur Firmwareaktualisierung finden Sie unter:

Abschnitt "Firmwareaktualisierung" in der LXPM-Dokumentation für Ihren Server unter https:// [sysmgt.lenovofiles.com/help/topic/lxpm\\_frontend/lxpm\\_product\\_page.html](https://sysmgt.lenovofiles.com/help/topic/lxpm_frontend/lxpm_product_page.html)

Wichtig: Welche Version von Lenovo XClarity Provisioning Manager (LXPM) unterstützt wird, variiert je nach Produkt. Alle Versionen von Lenovo XClarity Provisioning Manager werden in diesem Dokument als Lenovo XClarity Provisioning Manager und LXPM bezeichnet, sofern nicht anders angegeben. Die unterstützte LXPM-Version für Ihren Server finden Sie unter [https://sysmgt.lenovofiles.com/help/topic/lxpm\\_](https://sysmgt.lenovofiles.com/help/topic/lxpm_frontend/lxpm_product_page.html) [frontend/lxpm\\_product\\_page.html](https://sysmgt.lenovofiles.com/help/topic/lxpm_frontend/lxpm_product_page.html).

### • Lenovo XClarity Controller

Wenn Sie ein bestimmtes Update installieren müssen, können Sie für einen bestimmten Server die Lenovo XClarity Controller-Schnittstelle verwenden.

#### Anmerkungen:

– Um eine Inband-Aktualisierung über Windows oder Linux durchzuführen, muss der Betriebssystem-Treiber installiert und die Ethernet-over-USB-Schnittstelle (gelegentlich als LAN-over-USB bezeichnet) aktiviert werden.

Weitere Informationen zum Konfigurieren von Ethernet-over-USB sind verfügbar unter:

Abschnitt "Ethernet-over-USB konfigurieren" in der XCC-Dokumentationsversion für Ihren Server unter [https://sysmgt.lenovofiles.com/help/topic/lxcc\\_frontend/lxcc\\_overview.html](https://sysmgt.lenovofiles.com/help/topic/lxcc_frontend/lxcc_overview.html)

– Wenn Sie Firmware über den Lenovo XClarity Controller aktualisieren, stellen Sie sicher, dass Sie die neuesten Einheitentreiber für das auf dem Server ausgeführte Betriebssystem heruntergeladen und installiert haben.

Weitere Informationen zur Verwendung von Lenovo XClarity Controller zur Firmwareaktualisierung finden Sie unter:

Abschnitt "Server-Firmware aktualisieren" in der XCC-Dokumentation für Ihren Server unter [https://](https://sysmgt.lenovofiles.com/help/topic/lxcc_frontend/lxcc_overview.html) [sysmgt.lenovofiles.com/help/topic/lxcc\\_frontend/lxcc\\_overview.html](https://sysmgt.lenovofiles.com/help/topic/lxcc_frontend/lxcc_overview.html)

Wichtig: Welche Version von Lenovo XClarity Controller (XCC) unterstützt wird, variiert je nach Produkt. Alle Versionen von Lenovo XClarity Controller werden in diesem Dokument als Lenovo XClarity Controller und XCC bezeichnet, sofern nicht anders angegeben. Die unterstützte XCC-Version für Ihren Server finden Sie unter [https://sysmgt.lenovofiles.com/help/topic/lxcc\\_frontend/lxcc\\_overview.html](https://sysmgt.lenovofiles.com/help/topic/lxcc_frontend/lxcc_overview.html).

#### • Lenovo XClarity Essentials OneCLI

Lenovo XClarity Essentials OneCLI ist eine Zusammenstellung von Befehlszeilenanwendungen, die für die Verwaltung von Lenovo Servern verwendet werden können. Die Aktualisierungsanwendung kann zum Aktualisieren von Firmware und Einheitentreibern für Ihre Server verwendet werden. Die Aktualisierung kann innerhalb des Hostbetriebssystems des Servers (Inband) oder per Fernzugriff über das BMC des Servers (Außerband) ausgeführt werden.

Weitere Informationen zur Verwendung von Lenovo XClarity Essentials OneCLI zur Firmwareaktualisierung finden Sie unter:

[http://sysmgt.lenovofiles.com/help/topic/toolsctr\\_cli\\_lenovo/onecli\\_c\\_update.html](http://sysmgt.lenovofiles.com/help/topic/toolsctr_cli_lenovo/onecli_c_update.html)

#### • Lenovo XClarity Essentials UpdateXpress

Lenovo XClarity Essentials UpdateXpress stellt die meisten OneCLI-Aktualisierungsfunktionen über eine grafische Benutzeroberfläche (GUI) zur Verfügung. Damit können die UpdateXpress System Pack (UXSP)- Aktualisierungspakete und einzelne Aktualisierungen abgerufen und bereitgestellt werden. UpdateXpress System Packs enthalten Firmware- und Einheitentreiberaktualisierungen für Microsoft Windows und Linux.

Sie können Lenovo XClarity Essentials UpdateXpress auf der folgenden Website herunterladen:

<https://datacentersupport.lenovo.com/solutions/lnvo-xpress>

#### • Lenovo XClarity Essentials Bootable Media Creator

Sie können Lenovo XClarity Essentials Bootable Media Creator verwenden, um bootfähige Datenträger für die folgenden Aufgaben zu erstellen: Firmwareaktualisierungen, VPD-Aktualisierungen, Bestandserfassung und FFDC-Sammlung, erweiterte Systemkonfiguration, Verwaltung von FOD-Schlüsseln, sicheres Löschen, RAID-Konfiguration und Diagnose von unterstützten Servern.

Sie können Lenovo XClarity Essentials BoMC unter folgender Adresse herunterladen:

<https://datacentersupport.lenovo.com/solutions/lnvo-bomc>

### • Lenovo XClarity Administrator

Wenn Sie mehrere Server mithilfe von Lenovo XClarity Administrator verwalten, können Sie die Firmware für alle verwalteten Server über diese Schnittstelle aktualisieren. Die Firmwareverwaltung wird vereinfacht,

indem verwalteten Endpunkten Firmwarekonformitätsrichtlinien zugeordnet werden. Wenn Sie eine Konformitätsrichtlinie erstellen und verwalteten Endpunkten zuordnen, überwacht Lenovo XClarity Administrator Änderungen im Bestand für diese Endpunkte und markiert alle Endpunkte, die nicht konform sind.

Weitere Informationen zur Verwendung von Lenovo XClarity Administrator zur Firmwareaktualisierung finden Sie unter:

[http://sysmgt.lenovofiles.com/help/topic/com.lenovo.lxca.doc/update\\_fw.html](http://sysmgt.lenovofiles.com/help/topic/com.lenovo.lxca.doc/update_fw.html)

#### • Lenovo XClarity Integrator Angebote

Lenovo XClarity Integrator Angebote können die Verwaltungsfunktionen von Lenovo XClarity Administrator und Ihrem Server mit der Software in einer bestimmten Implementierungsinfrastruktur integrieren, z. B. VMware vCenter, Microsoft Admin Center oder Microsoft System Center.

Weitere Informationen zur Verwendung von Lenovo XClarity Integrator zur Firmwareaktualisierung finden Sie unter:

<span id="page-20-0"></span>[https://sysmgt.lenovofiles.com/help/topic/lxci/lxci\\_product\\_page.html](https://sysmgt.lenovofiles.com/help/topic/lxci/lxci_product_page.html)

## Tech-Tipps

Die Lenovo Unterstützungswebsite wird fortlaufend mit den neuesten Tipps und Verfahren aktualisiert, mit deren Hilfe Sie Fehler beheben können, die möglicherweise bei Ihrem Server auftreten. Diese Tech-Tipps (auch als Retain-Tipps oder Service-Bulletins bezeichnet) stellen Vorgehensweisen zur Umgehung von Fehlern oder Lösung von Problemen im Betrieb Ihrer Lösung zur Verfügung.

So finden Sie die für Ihren Server verfügbaren Tech-Tipps:

- 1. Rufen Sie <http://datacentersupport.lenovo.com> auf und navigieren Sie zur Unterstützungsseite für Ihren Server.
- 2. Klicken Sie im Navigationsbereich auf das Dokumentationssymbol
- 3. Klicken Sie im Dropdown-Menü auf Documentation Type (Dokumentationstyp) → Solution (Lösung).

Befolgen Sie die Anweisungen auf dem Bildschirm für die Auswahl der Kategorie Ihres aktuellen Problems.

## <span id="page-20-1"></span>Sicherheitsempfehlungen

Lenovo hat sich der Entwicklung von Produkten und Services verschrieben, die den höchsten Sicherheitsstandards entsprechen, um seine Kunden und ihre Daten zu schützen. Wenn potenzielle Sicherheitsrisiken gemeldet werden, liegt es in der Verantwortung des Lenovo Product Security Incident Response Teams (PSIRT), diese zu untersuchen und die Kunden zu informieren. Sie können dann vorbeugende Maßnahmen ergreifen, während wir an Lösungen arbeiten.

Die Liste der aktuellen Empfehlungen ist unter der folgenden Adresse verfügbar:

<span id="page-20-2"></span>[https://datacentersupport.lenovo.com/product\\_security/home](https://datacentersupport.lenovo.com/product_security/home)

## Rechenknoten einschalten

Die Informationen in diesem Abschnitt enthalten Details zum Einschalten des Rechenknotens.

Nachdem Sie den Rechenknoten über das Lenovo Flex System Enterprise Chassis an die Stromversorgung angeschlossen haben, kann der Rechenknoten auf die folgenden Arten gestartet werden.

Wichtig: Wenn ein Gefahrenetikett auf dem Bedienfeld des Rechenknotens über den Netzschalter angebracht ist, lesen Sie es. Entfernen Sie anschließend das Etikett und entsorgen Sie es, bevor Sie den Rechenknoten einschalten.

- Zum Starten des Rechenknotens können Sie den Netzschalter vorne am Rechenknoten betätigen. Der Netzschalter funktioniert nur, wenn die lokale Stromversorgungssteuerung für den Rechenknoten aktiviert ist. Die lokale Stromversorgungssteuerung wird über den CMM-Befehl power und die CMM-Webschnittstelle aktiviert und deaktiviert.
	- Weitere Informationen zum CMM-Befehl power finden Sie im Flex System Chassis Management Module: Befehlszeilenschnittstelle – Referenzhandbuch unter [http://flexsystem.lenovofiles.com/help/](http://flexsystem.lenovofiles.com/help/topic/com.lenovo.acc.cmm.doc/cli_command_power.html) [topic/com.lenovo.acc.cmm.doc/cli\\_command\\_power.html](http://flexsystem.lenovofiles.com/help/topic/com.lenovo.acc.cmm.doc/cli_command_power.html).
	- Wählen Sie in der CMM-Webschnittstelle die Option Rechenknoten im Menü Gehäuseverwaltung aus. Weitere Informationen hierzu finden Sie im Flex System Chassis Management Module: Benutzerhandbuch unter [http://flexsystem.lenovofiles.com/help/topic/com.lenovo.acc.cmm.doc/cmm\\_](http://flexsystem.lenovofiles.com/help/topic/com.lenovo.acc.cmm.doc/cmm_user_guide.html)  [user\\_guide.html](http://flexsystem.lenovofiles.com/help/topic/com.lenovo.acc.cmm.doc/cmm_user_guide.html). Alle Felder und Optionen sind in der Onlinehilfe zur CMM-Webschnittstelle beschrieben.

### Anmerkungen:

- 1. Warten Sie, bis die Betriebsanzeige am Rechenknoten langsam blinkt, bevor Sie den Netzschalter drücken. Während der Lenovo XClarity Controller im Rechenknoten initialisiert und mit dem Chassis Management Module synchronisiert wird, blinkt die Betriebsanzeige schnell und der Netzschalter am Rechenknoten reagiert nicht. Die Zeit, die ein Rechenknoten für die Initialisierung benötigt, hängt von der Systemkonfiguration ab. Die Blinkgeschwindigkeit der Betriebsanzeige verlangsamt sich allerdings, wenn der Rechenknoten eingeschaltet werden kann.
- 2. Während der Rechenknoten gestartet wird, leuchtet die Betriebsanzeige an der Vorderseite des Rechenknotens auf und blinkt nicht.
- Das Lenovo Flex System Enterprise Chassis und der Rechenknoten können über den CMM-Befehl power und die CMM-Webschnittstelle so konfiguriert werden, dass sie nach einem Stromausfall automatisch gestartet werden, wenn die Stromversorgung wiederhergestellt ist.
	- Weitere Informationen zum CMM-Befehl power finden Sie unter [http://flexsystem.lenovofiles.com/help/](http://flexsystem.lenovofiles.com/help/topic/com.lenovo.acc.cmm.doc/cli_command_power.html)  [topic/com.lenovo.acc.cmm.doc/cli\\_command\\_power.html](http://flexsystem.lenovofiles.com/help/topic/com.lenovo.acc.cmm.doc/cli_command_power.html).
	- Wählen Sie in der CMM-Webschnittstelle die Option Rechenknoten im Menü Gehäuseverwaltung aus. Weitere Informationen hierzu finden Sie im Flex System Chassis Management Module: Benutzerhandbuch unter [http://flexsystem.lenovofiles.com/help/topic/com.lenovo.acc.cmm.doc/cmm\\_](http://flexsystem.lenovofiles.com/help/topic/com.lenovo.acc.cmm.doc/cmm_user_guide.html)  [user\\_guide.html](http://flexsystem.lenovofiles.com/help/topic/com.lenovo.acc.cmm.doc/cmm_user_guide.html). Alle Felder und Optionen sind in der Onlinehilfe zur CMM-Webschnittstelle beschrieben.
- Sie können den Rechenknoten über den CMM-Befehl power, die CMM-Webschnittstelle und die Lenovo XClarity Administrator-Anwendung (falls installiert) einschalten.
	- Weitere Informationen zum CMM-Befehl power finden Sie unter [http://flexsystem.lenovofiles.com/help/](http://flexsystem.lenovofiles.com/help/topic/com.lenovo.acc.cmm.doc/cli_command_power.html)  [topic/com.lenovo.acc.cmm.doc/cli\\_command\\_power.html](http://flexsystem.lenovofiles.com/help/topic/com.lenovo.acc.cmm.doc/cli_command_power.html).
	- Wählen Sie in der CMM-Webschnittstelle die Option Rechenknoten im Menü Gehäuseverwaltung aus. Weitere Informationen hierzu finden Sie im Flex System Chassis Management Module: Benutzerhandbuch unter [http://flexsystem.lenovofiles.com/help/topic/com.lenovo.acc.cmm.doc/cmm\\_](http://flexsystem.lenovofiles.com/help/topic/com.lenovo.acc.cmm.doc/cmm_user_guide.html)  [user\\_guide.html](http://flexsystem.lenovofiles.com/help/topic/com.lenovo.acc.cmm.doc/cmm_user_guide.html). Alle Felder und Optionen sind in der Onlinehilfe zur CMM-Webschnittstelle beschrieben.
	- Weitere Informationen über die Lenovo XClarity Administrator-Anwendung finden Sie unter [https://](https://support.lenovo.com/us/en/documents/LNVO-XCLARIT) [support.lenovo.com/us/en/ documents/LNVO-XCLARIT](https://support.lenovo.com/us/en/documents/LNVO-XCLARIT).
- Sie können den Rechenknoten über die Funktion "Wake on LAN (WOL)" einschalten, wenn ein optionaler E/A-Adapter mit WOL-Funktion installiert ist. Der Rechenknoten muss an die Stromversorgung angeschlossen sein (die Betriebsanzeige blinkt langsam) und mit dem Chassis Management Module

kommunizieren. Das Betriebssystem muss die Funktion Wake on LAN unterstützen und die Funktion Wake on LAN muss über die CMM-Webschnittstelle aktiviert werden.

## <span id="page-22-0"></span>Rechenknoten ausschalten

Die Informationen in diesem Abschnitt enthalten Details zum Ausschalten des Rechenknotens.

Wenn Sie den Rechenknoten ausschalten, ist er über das Lenovo Flex System Enterprise Chassis weiterhin mit dem Netzstrom verbunden. Der Rechenknoten kann auf Anforderungen vom Lenovo XClarity Controller reagieren, z. B. auf die Fernanforderung, den Rechenknoten einzuschalten. Um den Rechenknoten vollständig von der Stromversorgung abzuschneiden, müssen Sie ihn aus dem Lenovo Flex System Enterprise Chassis entfernen.

Fahren Sie das Betriebssystem herunter, bevor Sie den Rechenknoten ausschalten. Informationen zum Herunterfahren des Betriebssystems finden Sie in der Dokumentation zum Betriebssystem.

Der Rechenknoten kann auf eine der folgenden Arten ausgeschaltet werden:

- Sie können den Netzschalter am Rechenknoten betätigen. Dadurch wird ein ordnungsgemäßer Systemabschluss des Betriebssystems eingeleitet, wenn diese Funktion von Ihrem Betriebssystem unterstützt wird.
- Wenn das Betriebssystem nicht mehr arbeitet, können Sie den Netzschalter für mindestens vier Sekunden gedrückt halten, um den Rechenknoten auszuschalten.

Achtung: Wenn Sie den Netzschalter vier Sekunden lang drücken, wird das unverzügliche Herunterfahren des Betriebssystems erzwungen. Dies kann zu Datenverlust führen.

- Sie können den Rechenknoten über den CMM-Befehl power, die CMM-Webschnittstelle und die Lenovo XClarity Administrator-Anwendung (falls installiert) ausschalten.
	- Weitere Informationen zum CMM-Befehl power finden Sie unter [http://flexsystem.lenovofiles.com/help/](http://flexsystem.lenovofiles.com/help/topic/com.lenovo.acc.cmm.doc/cli_command_power.html)  [topic/com.lenovo.acc.cmm.doc/cli\\_command\\_power.html](http://flexsystem.lenovofiles.com/help/topic/com.lenovo.acc.cmm.doc/cli_command_power.html).
	- Wählen Sie in der CMM-Webschnittstelle die Option Rechenknoten im Menü Gehäuseverwaltung aus. Weitere Informationen hierzu finden Sie im Flex System Chassis Management Module: Benutzerhandbuch unter [http://flexsystem.lenovofiles.com/help/topic/com.lenovo.acc.cmm.doc/cmm\\_](http://flexsystem.lenovofiles.com/help/topic/com.lenovo.acc.cmm.doc/cmm_user_guide.html)  [user\\_guide.html](http://flexsystem.lenovofiles.com/help/topic/com.lenovo.acc.cmm.doc/cmm_user_guide.html). Alle Felder und Optionen sind in der Onlinehilfe zur CMM-Webschnittstelle beschrieben.
	- Weitere Informationen über die Lenovo XClarity Administrator-Anwendung finden Sie unter [https://](https://support.lenovo.com/us/en/documents/LNVO-XCLARIT)  [support.lenovo.com/us/en/ documents/LNVO-XCLARIT](https://support.lenovo.com/us/en/documents/LNVO-XCLARIT).

## <span id="page-24-0"></span>Kapitel 2. Komponenten des Rechenknotens

Mithilfe der Informationen in diesem Abschnitt erfahren Sie alles über die Komponenten Ihres Rechenknotens.

## <span id="page-24-1"></span>Vorderansicht

In diesem Abschnitt werden die Stromversorgungsfunktionen und Funktionen der Steuerelemente und Anzeigen an der Vorderseite des Rechenknotens beschrieben.

## <span id="page-24-2"></span>Steuerelemente, Anschlüsse und Anzeigen des Rechenknotens

In diesem Abschnitt erhalten Sie Informationen zu den Steuerelementen, Anschlüssen und Anzeigen auf dem Bedienfeld des Rechenknotens.

In der folgenden Abbildung sind die Tasten, Anschlüsse und Anzeigen auf der Systemsteuerung dargestellt.

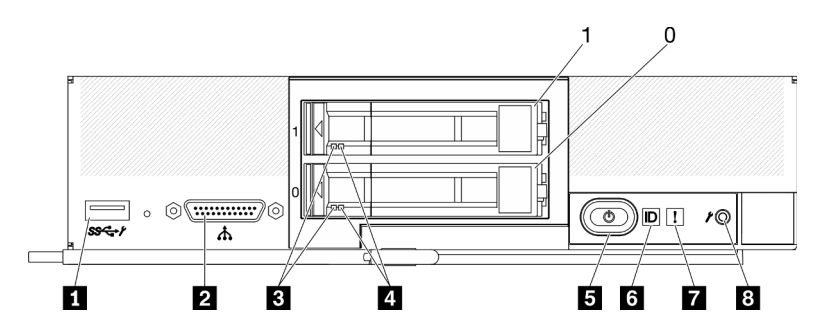

Abbildung 3. Rechenknoten mit zwei 2,5-Zoll-Laufwerken und Bedienfeld mit Tasten, Anschlüssen und Anzeigen

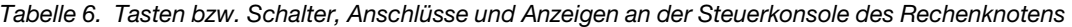

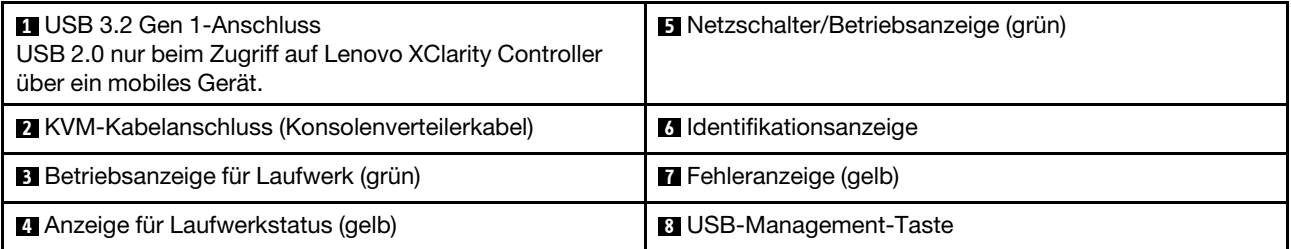

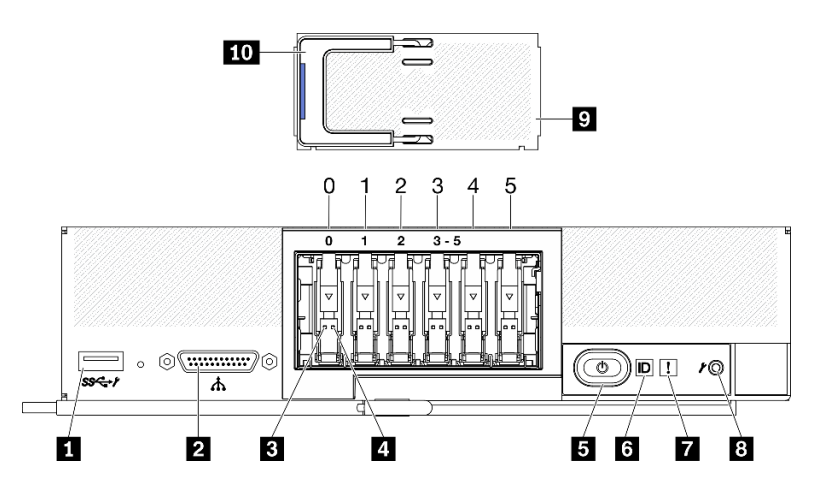

Abbildung 4. Rechenknoten mit sechs ESDFF-Laufwerken und Bedienfeld mit Tasten, Anschlüssen und Anzeigen

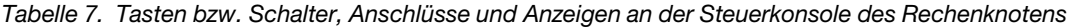

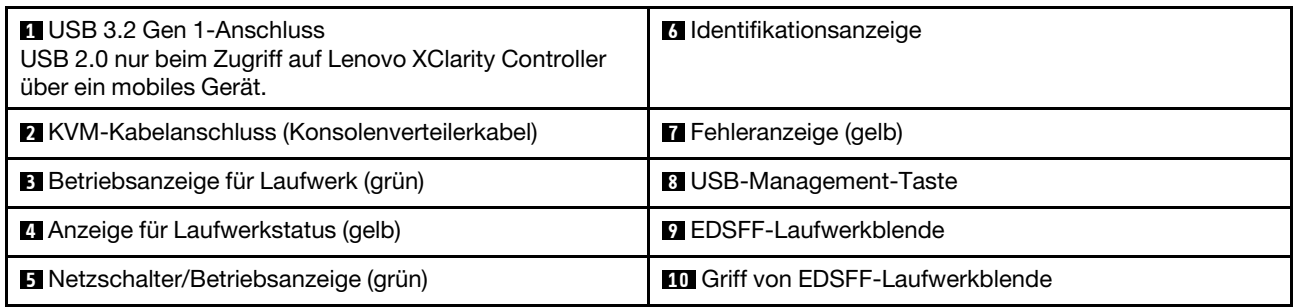

## **1** USB 3.2 Gen 1-Anschluss

Schließen Sie eine USB-Einheit an diesem USB 3.2 Gen 1-Anschluss an. Über die Lenovo XClarity Controller-Webschnittstelle kann der USB 3.2 Gen 1-Anschluss für den gemeinsam genutzten Modus konfiguriert werden, in dem der USB-Anschluss zwischen Standardmodus und Lenovo XClarity Controller-Verwaltungsmodus wechseln kann. Im Lenovo XClarity Controller-Verwaltungsmodus können Sie direkt über ein mobiles Gerät, das über den USB-Anschluss verbunden ist, auf Lenovo XClarity Controller zugreifen.

### Anmerkungen:

- Schließen Sie bei jedem Lenovo Flex System Enterprise Chassis jeweils eine USB-Einheit in einem Rechenknoten an.
- Im Lenovo XClarity Controller-Verwaltungsmodus unterstützt der USB 3.2 Gen 1-Anschluss nur USB 2.0-Einheiten.

### **2** KVM-Kabelanschluss

Schließen Sie das KVM-Kabel an diesen Anschluss an. Weitere Informationen hierzu finden Sie im Abschnitt ["KVM-Kabel" auf Seite 26](#page-33-0). Das KVM-Kabel kann auch als Konsolenverteilerkabel bezeichnet werden.

Achtung: Verwenden Sie ausschließlich das KVM-Kabel, das mit dem Gehäuse geliefert wurde. Wenn Sie versuchen, ein KVM-Kabel eines anderen Typs anzuschließen, beschädigen Sie möglicherweise das KVM-Kabel und den Rechenknoten.

Anmerkung: Es ist ein bewährtes Verfahren, das KVM-Kabel jeweils nur an einen Rechenknoten im jeweiligen Lenovo Flex System Enterprise Chassis-Gehäuse anzuschließen.

## **3** Betriebsanzeige für Laufwerk (grün)

Es befinden sich grüne Anzeigen auf allen Hot-Swap-Laufwerken. Diese grüne Anzeige leuchtet, wenn eine Aktivität auf dem zugehörigen Festplattenlaufwerk oder Solid-State-Laufwerk zu verzeichnen ist.

- Wenn diese Anzeige blinkt, bedeutet dies, dass das Laufwerk aktiv Daten liest oder schreibt.
- Auf SAS- und SATA-Laufwerken leuchtet diese Anzeige nicht, wenn das Laufwerk eingeschaltet, jedoch nicht aktiv ist.
- Auf NVMe-SSDs (PCIe) und EDSFFs leuchtet diese Anzeige durchgehend, wenn das Laufwerk eingeschaltet, jedoch nicht aktiv ist.

Anmerkung: Die Betriebsanzeige des Laufwerks kann sich je nach installierter Laufwerksart an einer anderen Position auf der Vorderseite des Laufwerks befinden.

#### **4** Statusanzeige für Laufwerk (gelb)

Der Status dieser gelben Anzeige gibt eine Fehlerbedingung oder den RAID-Status des zugehörigen Festplattenlaufwerks oder Solid-State-Laufwerks an:

- Wenn die gelbe Anzeige leuchtet, bedeutet dies, dass ein Fehler im zugehörigen Laufwerk aufgetreten ist. Die Anzeige erlischt, wenn der Fehler behoben wurde. Sie können das CMM-Ereignisprotokoll prüfen, um die Ursache für diesen Zustand zu ermitteln.
- Wenn die gelbe Anzeige langsam blinkt, bedeutet dies, dass das zugehörige Laufwerk wiederhergestellt wird.
- Wenn die gelbe Anzeige schnell blinkt, bedeutet dies, dass das zugehörige Laufwerk gesucht wird.

Anmerkung: Die Statusanzeige des Festplattenlaufwerks kann sich je nach installierter Laufwerksart an einer anderen Position auf der Vorderseite des Festplattenlaufwerks befinden.

#### **5** Netzschalter/Betriebsanzeige (grün)

Wenn der Rechenknoten über Lenovo Flex System Enterprise Chassis am Netzstrom angeschlossen ist, drücken Sie diesen Schalter, um den Rechenknoten ein- oder auszuschalten.

Anmerkung: Der Netzschalter funktioniert nur, wenn die lokale Stromversorgungssteuerung für den Rechenknoten aktiviert ist. Die lokale Stromversorgungssteuerung wird über den CMM-Befehl power und die CMM-Webschnittstelle aktiviert und deaktiviert.

- Weitere Informationen zum CMM-Befehl power finden Sie unter [http://flexsystem.lenovofiles.com/help/](http://flexsystem.lenovofiles.com/help/topic/com.lenovo.acc.cmm.doc/cli_command_power.html) [topic/com.lenovo.acc.cmm.doc/cli\\_command\\_power.html](http://flexsystem.lenovofiles.com/help/topic/com.lenovo.acc.cmm.doc/cli_command_power.html).
- Wählen Sie in der CMM-Webschnittstelle die Option Rechenknoten im Menü Gehäuseverwaltung aus. Weitere Informationen hierzu finden Sie im Flex System Chassis Management Module: Benutzerhandbuch unter [http://flexsystem.lenovofiles.com/help/topic/com.lenovo.acc.cmm.doc/cmm\\_](http://flexsystem.lenovofiles.com/help/topic/com.lenovo.acc.cmm.doc/cmm_user_guide.html) [user\\_guide.html](http://flexsystem.lenovofiles.com/help/topic/com.lenovo.acc.cmm.doc/cmm_user_guide.html). Alle Felder und Optionen sind in der Onlinehilfe zur CMM-Webschnittstelle beschrieben.

Nachdem der Rechenknoten aus dem Gehäuse entfernt wurde, halten Sie diese Taste gedrückt, um die Anzeigen auf der Systemplatine (Diagnosefeld "Lightpath Diagnostics") zu aktivieren. Weitere Informationen hierzu finden Sie im Abschnitt ["Anzeigen der Funktion "Lightpath Diagnostics" anzeigen"](#page-146-1) [auf Seite 139.](#page-146-1)

Diese Taste ist gleichzeitig die Betriebsanzeige. Diese grüne LED gibt den Stromversorgungsstatus des Rechenknotens an:

- Schnelles Blinken (viermal pro Sekunde): Die Anzeige blinkt schnell aus einem der folgenden Gründe:
	- Der Rechenknoten wurde in einem Gehäuse mit Stromversorgung installiert. Wenn Sie den Rechenknoten installieren, blinkt die Anzeige schnell, während der XClarity Controller im Rechenknoten initialisiert und mit dem Chassis Management Module synchronisiert wird. Die Zeit, die ein Rechenknoten für die Initialisierung benötigt, hängt von der Systemkonfiguration ab.
- Es wurden dem Rechenknoten keine Stromversorgungsberechtigungen über das Chassis Management Module zugewiesen.
- Lenovo Flex System Enterprise Chassis verfügt nicht über ausreichend Netzstrom, um den Rechenknoten einzuschalten.
- Der Lenovo XClarity Controller im Rechenknoten kommuniziert nicht mit dem Chassis Management Module.

Die Blinkgeschwindigkeit der Betriebsanzeige verlangsamt sich, wenn der Rechenknoten eingeschaltet werden kann.

- Langsames Blinken (einmal pro Sekunde): Der Rechenknoten ist über das Lenovo Flex System Enterprise Chassis-Gehäuse an den Netzstrom angeschlossen und bereit zum Einschalten.
- Durchgehendes Leuchten: Der Rechenknoten ist über Lenovo Flex System Enterprise Chassis am Netzstrom angeschlossen und eingeschaltet.

Wenn der Rechenknoten eingeschaltet ist, wird er nach dem Betätigen dieser Taste ordnungsgemäß heruntergefahren, damit er sicher aus dem Gehäuse entfernt werden kann. Dies umfasst auch das Herunterfahren des Betriebssystems (falls möglich) und das Trennen des Rechenknotens vom Netzstrom.

Achtung: Wenn ein Betriebssystem aktiv ist, müssen Sie die Taste möglicherweise ungefähr vier Sekunden lang drücken, um das Herunterfahren einzuleiten. Damit wird das sofortige Herunterfahren des Betriebssystems erzwungen. Dies kann zu Datenverlust führen.

#### **6** Identifikationsanzeige (blau)

Der Systemadministrator kann diese blaue Anzeige zur visuellen Unterstützung beim Auffinden des Rechenknotens über Fernzugriff einschalten. Wenn diese Anzeige leuchtet, leuchtet auch die Identifikationsanzeige am Lenovo Flex System Enterprise Chassis. Die Identifikationsanzeige kann über den CMM-Befehl led, die CMM-Webschnittstelle und die Lenovo XClarity Administrator-Anwendung (falls installiert) ein- und ausgeschaltet werden.

• Identifikationsanzeigen haben vier mögliche Status:

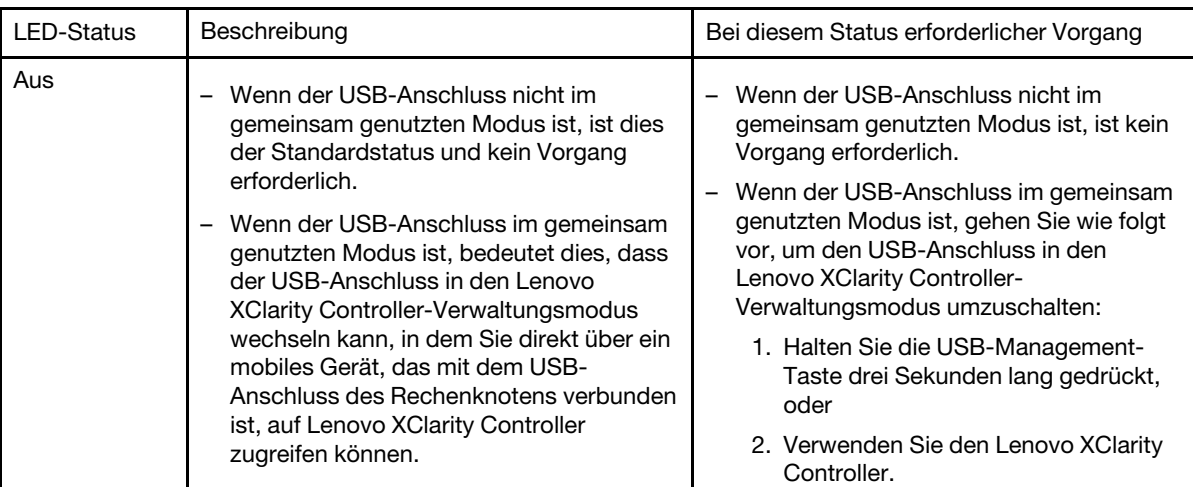

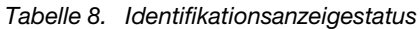

Tabelle 8. Identifikationsanzeigestatus (Forts.)

| Dauerhaft an                                               | Der Rechenknoten befindet sich in einem<br>lokal manuellen Betriebsstatus.                                                                                                    | Wenn der USB-Anschluss nicht im<br>$\overline{\phantom{0}}$<br>gemeinsam genutzten Modus ist,<br>verwenden Sie CMM oder Lenovo<br>XClarity Controller, um die ID-Anzeige<br>wieder auszuschalten.                            |  |  |
|------------------------------------------------------------|----------------------------------------------------------------------------------------------------|----------------------------------------------------------------------------------------------------|--|--|
| Blinkend<br>(einmal pro<br>Sekunde)                        |                                                                                                    | Wenn der USB-Anschluss im gemeinsam<br>genutzten Modus ist, gehen Sie wie folgt<br>vor, um den USB-Anschluss in den<br>Lenovo XClarity Controller-<br>Verwaltungsmodus umzuschalten:                                         |  |  |
|                                                            |                                                                                                    | 1. Halten Sie die USB-Management-<br>Taste drei Sekunden lang gedrückt,<br>oder                                                                                                    |  |  |
|                                                            |                                                                                                    | 2. Verwenden Sie den Lenovo XClarity<br>Controller.                                                                                                    |  |  |
| Blinkt langsam<br>(blinkt einmal<br>alle zwei<br>Sekunden) | Rechenknoten ist eingeschaltet. Der USB-<br>Anschluss ist im gemeinsam genutzten<br>Modus und im Lenovo XClarity Controller-<br>Verwaltungsmodus, in dem Sie direkt über<br>ein mobiles Gerät, das mit dem USB-<br>Anschluss des Rechenknotens verbunden<br>ist, auf Lenovo XClarity Controller zugreifen<br>können. | Gehen Sie wie folgt vor, um den USB-<br>Anschluss in den Standardmodus zu<br>versetzen:<br>Halten Sie die USB-Management-Taste<br>—<br>drei Sekunden lang gedrückt, oder<br>Verwenden Sie den Lenovo XClarity<br>Controller. |  |  |
|                                                            | Eine Statusänderung der ID-Anzeige ist in<br>diesem Status nicht verfügbar.                                                                                                    |                                                                                                    |  |  |

- Weitere Informationen zum CMM-Befehl led finden Sie unter http://flexsystem.lenovofiles.com/help/ [topic/com.lenovo.acc.cmm.doc/cli\\_command\\_led.html](http://flexsystem.lenovofiles.com/help/topic/com.lenovo.acc.cmm.doc/cli_command_led.html).
- Wählen Sie in der CMM-Webschnittstelle die Option Rechenknoten im Menü Gehäuseverwaltung aus. Weitere Informationen hierzu finden Sie unter [http://flexsystem.lenovofiles.com/help/topic/](http://flexsystem.lenovofiles.com/help/topic/com.lenovo.acc.cmm.doc/cmm_user_guide.html) [com.lenovo.acc.cmm.doc/cmm\\_user\\_guide.html](http://flexsystem.lenovofiles.com/help/topic/com.lenovo.acc.cmm.doc/cmm_user_guide.html). Alle Felder und Optionen sind in der Onlinehilfe zur CMM-Webschnittstelle beschrieben.
- Weitere Informationen über die Lenovo XClarity Administrator-Anwendung finden Sie unter [https://](https://support.lenovo.com/us/en/documents/LNVO-XCLARIT) [support.lenovo.com/us/en/ documents/LNVO-XCLARIT](https://support.lenovo.com/us/en/documents/LNVO-XCLARIT).

### **7** Fehleranzeige (gelb)

Diese gelbe Anzeige leuchtet, wenn im Rechenknoten ein Systemfehler aufgetreten ist. Zudem leuchtet die Fehleranzeige auf der LED-Anzeige des Systems am Gehäuse. Sie können das CMM-Ereignisprotokoll und die Anzeigen für Lightpath Diagnostics prüfen, um die Ursache für diesen Zustand zu ermitteln. Weitere Informationen zu den Anzeigen am Rechenknoten finden Sie unter ["Funktion](#page-146-0) ["Lightpath Diagnostics"" auf Seite 139.](#page-146-0)

Die Fehleranzeige wird erst ausgeschaltet, nachdem der Fehler behoben wurde.

Anmerkung: Wenn die Fehleranzeige ausgeschaltet wird, sollten Sie auch den Inhalt des Lenovo XClarity Controller-Ereignisprotokolls löschen. Verwenden Sie das Setup Utility, um den Inhalt des Lenovo XClarity Controller-Ereignisprotokolls zu löschen.

## **8** USB-Management-Taste

Diese Taste lässt sich mit einem Artikel mit kleiner Spitze drücken.

Nachdem Sie den USB-Anschluss in der Lenovo XClarity Controller-Webschnittstelle in den gemeinsam genutzten Modus versetzt haben, können Sie die Taste 3 Sekunden lang gedrückt halten, um den USB 3.2 Gen 1-Anschluss zwischen Standardmodus und Lenovo XClarity Controller-Verwaltungsmodus umzuschalten.

## Anmerkungen:

- Schließen Sie bei jedem Lenovo Flex System Enterprise Chassis jeweils eine USB-Einheit in einem Rechenknoten an.
- Im Lenovo XClarity Controller-Verwaltungsmodus unterstützt der USB 3.2 Gen 1-Anschluss nur USB 2.0-Einheiten.

#### **9** EDSFF-Laufwerkblende

Der Rechenknoten mit sechs EDSFF-Laufwerken sollte immer mit installierter EDSFF-Laufwerkblende betrieben werden.

Anmerkung: Die EDSFF-Laufwerkblende ist nur für Rechenknoten mit EDSFF-Laufwerken verfügbar.

#### **10 Griff von EDSFF-Laufwerkblende**

Verwenden Sie diesen Griff beim Entfernen und Installieren der EDSFF-Laufwerkblende.

Anmerkung: Der blaue Streifen am Griff muss sich auf der linken Seite befinden, wenn die EDSFF-Laufwerkblende auf der EDSFF-Laufwerkhalterung installiert ist.

## <span id="page-29-0"></span>Layout der Systemplatine

Mithilfe der Informationen in diesem Abschnitt erfahren Sie, wo sich die Anschlüsse, Anzeigen und Schalter auf der Systemplatine befinden.

## <span id="page-29-1"></span>Anschlüsse auf der Systemplatine

Mithilfe der Informationen in diesem Abschnitt können Sie die Komponenten und Anschlüsse der Systemplatine im Rechenknoten bestimmen, die für Zusatzeinrichtungen verwendet werden.

In der folgenden Abbildung sind die Komponenten der Systemplatine im Rechenknoten dargestellt, einschließlich der Anschlüsse für Zusatzeinrichtungen, die Benutzer installieren können.

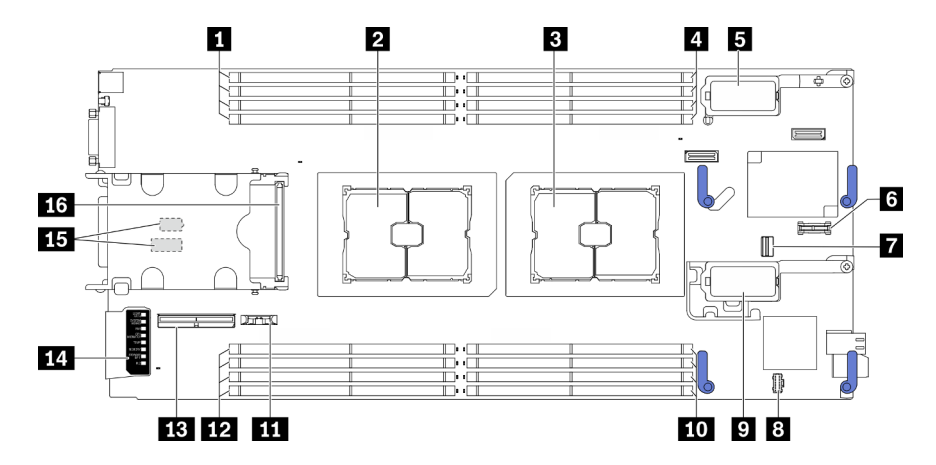

Abbildung 5. Anschlüsse auf der Systemplatine

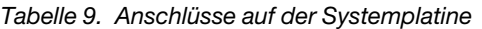

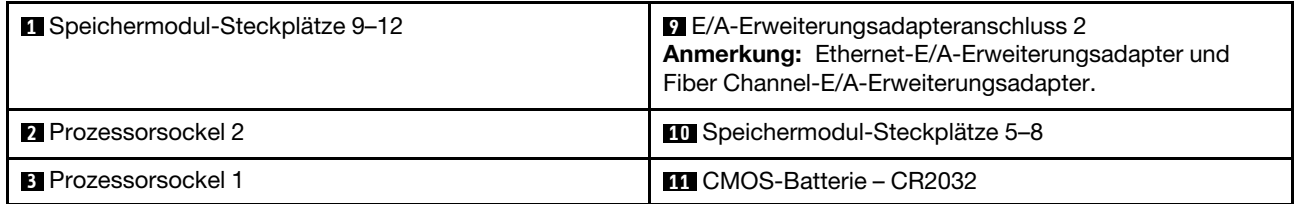

Tabelle 9. Anschlüsse auf der Systemplatine (Forts.)

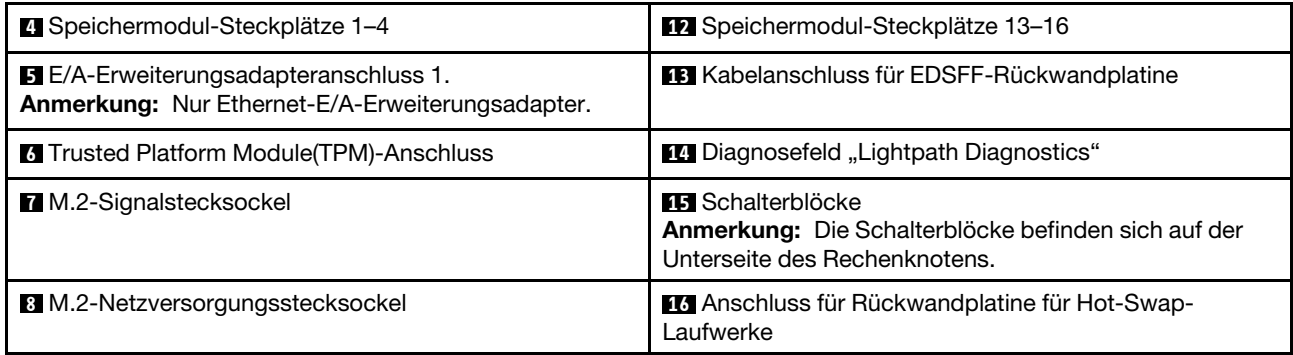

## <span id="page-30-0"></span>Schalter auf der Systemplatine

Dieser Abschnitt enthält Informationen zu den Positionen der Schalter auf der Systemplatine.

## Wichtig:

- 1. Schalten Sie den Rechenknoten aus, bevor Sie Schaltereinstellungen ändern oder Brücken versetzen; trennen Sie dann die Verbindungen zu allen Netzkabeln und externen Kabeln. Prüfen Sie die folgenden Informationen:
	- [https://pubs.lenovo.com/safety\\_documentation/pdf\\_files.html](https://pubs.lenovo.com/safety_documentation/pdf_files.html)
	- ["Installationsrichtlinien" auf Seite 31,](#page-38-1) ["Umgang mit aufladungsempfindlichen Einheiten" auf Seite 33](#page-40-1)
	- ["Rechenknoten ausschalten" auf Seite 15](#page-22-0)
- 2. Alle Schalter- oder Brückenblöcke auf der Systemplatine, die in den Abbildungen in diesem Dokument nicht dargestellt sind, sind reserviert.

Achtung: Die Schalterblöcke befinden sich auf der Unterseite des Rechenknotens. Entfernen Sie den Rechenknoten aus dem Gehäuse und platzieren Sie ihn vorsichtig mit der Oberseite nach unten, um auf die Schalterblöcke zugreifen zu können. Informationen zum Entfernen des Rechenknotens finden Sie im Abschnitt ["Rechenknoten aus dem Gehäuse entfernen" auf Seite 34.](#page-41-3)

In der folgenden Abbildung wird die Position der Schalterblöcke auf der Unterseite des Rechenknotens angezeigt.

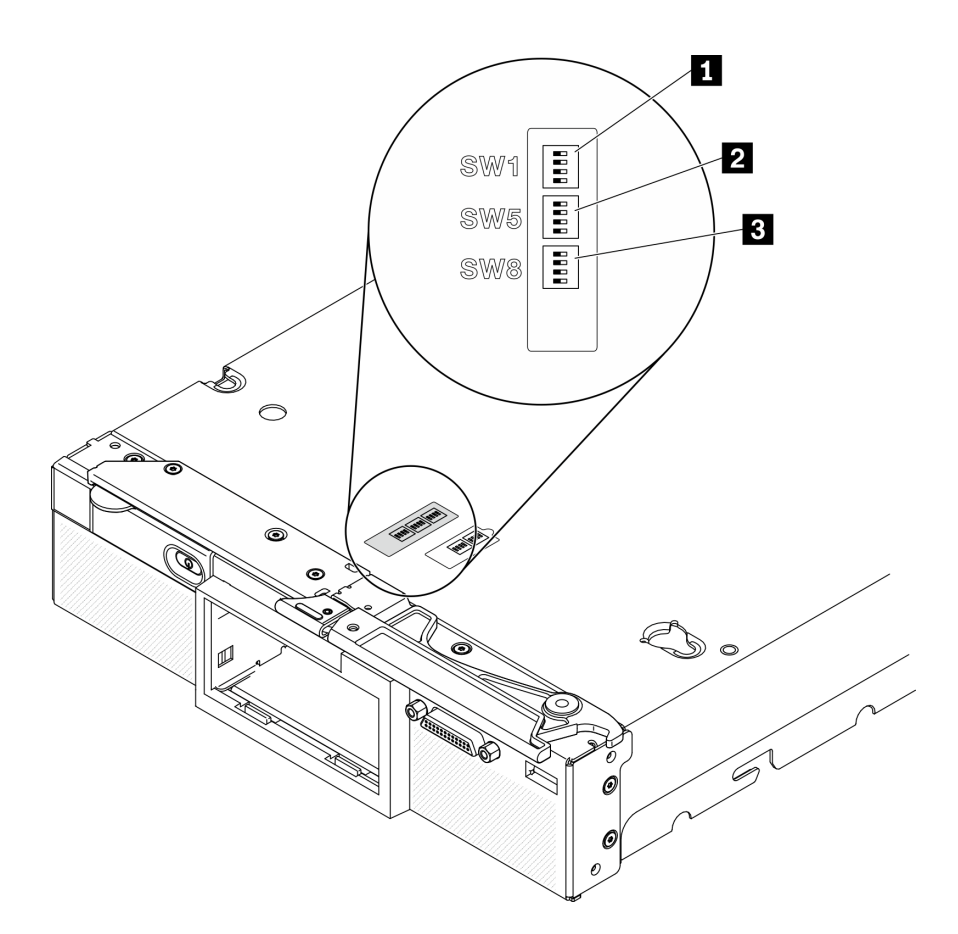

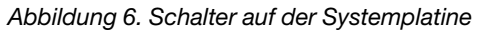

Tabelle 10. Schalterblöcke der Systemplatine

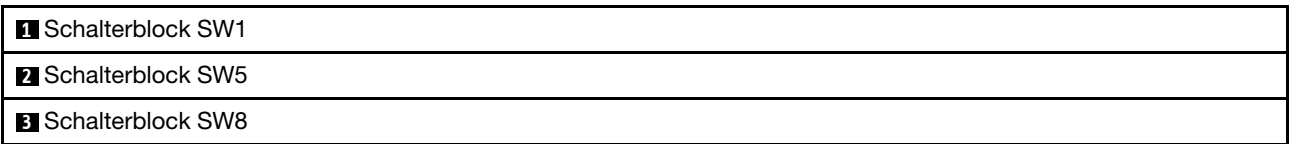

Die Schalter- und Brückenfunktionen lauten wie folgt:

- Alle Brücken auf der Systemplatine sind reserviert und sollten entfernt werden.
- In der folgenden Tabelle sind die Funktionen der Schalter des Schalterblocks SW1 beschrieben.

|                             | <b>Beschreibung</b>                         | <b>Bedeutung</b>                                                                                                    |
|-----------------------------|---------------------------------------------|----------------------------------------------------------------------------------------------------|
| <b>Nummer des Schalters</b> |                                             |                                                                                                    |
| SW1-1                       | ME-Wiederherstellung                        | Die Standardposition ist "Off". Wenn Sie<br>den Schalter in die Position "On"<br>versetzen, wird ME zur<br>Wiederherstellung gebootet. |
| SW1-2                       | ME-Firmwaresicherheit außer Kraft<br>setzen | Die Standardposition ist "Off". Nur zu<br>Debuazwecken.                                                                                |

Tabelle 11. Schalterblock der Systemplatine SW1

Tabelle 11. Schalterblock der Systemplatine SW1 (Forts.)

| <b>Nummer des Schalters</b>    | <b>Beschreibung</b> | <b>Bedeutung</b>                                                                                                    |  |
|--------------------------------|---------------------|----------------------------------------------------------------------------------------------------|--|
| Netzstromberechtigung<br>SW1-3 |                     | Die Standardposition ist "Off". Wenn Sie<br>diesen Schalter in die Position "On"<br>stellen, wird "Power On" aktiviert.                                    |  |
| SW1-4                          | BMC-Zurücksetzung   | Die Standardposition ist "Off". Wenn Sie<br>diesen Schalter in die Position "On"<br>versetzen, wird der Rechenknoten<br>gezwungen, das BMC zurückzusetzen. |  |

• In der folgenden Tabelle sind die Funktionen der Schalter des Schalterblocks SW5 beschrieben.

| <b>Nummer des Schalters</b> | <b>Beschreibung</b>                                        | <b>Bedeutung</b>                                                                                                    |  |
|-----------------------------|------------------------------------------------------------|----------------------------------------------------------------------------------------------------|--|
| SW <sub>5</sub> -1          | Außerkraftsetzen des Kennworts                             | Die Standardposition ist "Off". Wenn Sie<br>diesen Schalter in die Position "Ein"<br>versetzen, wird das Startkennwort<br>außer Kraft gesetzt.                                                                                                    |  |
| SW <sub>5</sub> -2          | Reserviert und sollte sich in der Position "Off" befinden. |                                                                                                    |  |
| SW <sub>5</sub> -3          | Echtzeituhr zurücksetzen                                   | Die Standardposition ist "Off". Wenn Sie<br>diesen Schalter in die Position "On"<br>versetzen, wird die Echtzeituhr<br>zurückgesetzt. Erfordert lediglich ein<br>kurzzeitiges Umschalten. Dieser<br>Schalter darf nicht in der Position "On"<br>verbleiben, um eine übermäßige<br>Nutzung der CMOS-Batterie zu<br>vermeiden. |  |
| SW <sub>5</sub> -4          | Seriellen Anschluss auswählen                              | Die Standardposition ist "OFF" (die<br>serielle Eingabe/Ausgabe (SIO) wird<br>zum vorderen seriellen Anschluss<br>gesendet). Wenn Sie diesen Schalter in<br>die Position "On" versetzen, wird das<br>BMC zum seriellen Anschluss gesendet.                                                                                   |  |

Tabelle 12. Schalterblock der Systemplatine SW5

## • In der folgenden Tabelle sind die Funktionen der Schalter des Schalterblocks SW8 beschrieben.

Tabelle 13. Schalterblock der Systemplatine SW8

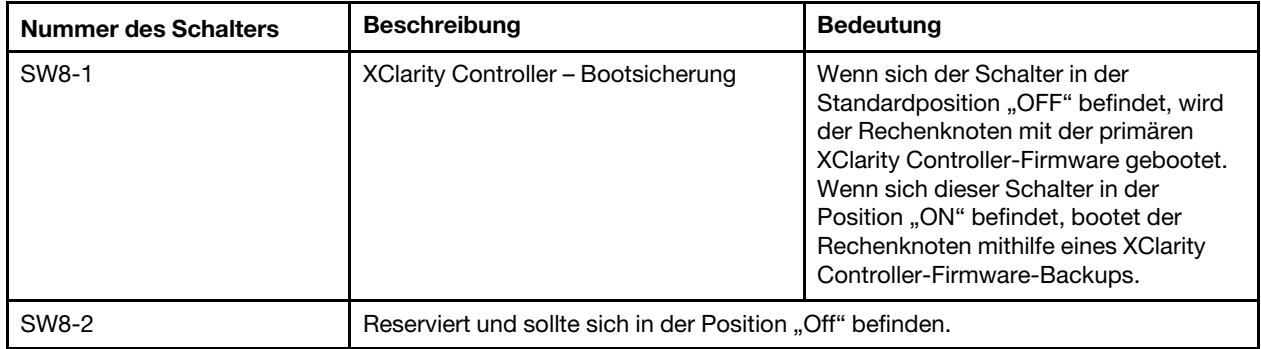

| <b>Nummer des Schalters</b> | <b>Beschreibung</b>                                        | <b>Bedeutung</b>                                                                                                    |  |  |
|-----------------------------|------------------------------------------------------------|----------------------------------------------------------------------------------------------------|--|--|
| SW8-3                       | iBMC-Aktualisierung erzwingen                              | Die Standardposition ist "Off". Wenn Sie<br>diesen Schalter in die Position "ON"<br>versetzen, wird das aktive Firmware-<br>Image übergangen und eine BMC-<br>Firmwareaktualisierung ausgeführt,<br>wenn das normale<br>Aktualisierungsverfahren der Firmware<br>zu einem nicht funktionsfähigen BMC<br>(Baseboard Management Controller)<br>führt.<br><b>Anmerkung:</b> Verwenden Sie diesen<br>Schalter nur, wenn das normale<br>Aktualisierungsverfahren der Firmware<br>fehlschlägt und das aktive Firmware-<br>Image beschädigt ist. Die Verwendung<br>dieser Brücke inaktiviert den normalen<br>Betrieb des Baseboard Management<br>Controllers. |  |  |
| SW8-4                       | Reserviert und sollte sich in der Position "Off" befinden. |                                                                                                    |  |  |

Tabelle 13. Schalterblock der Systemplatine SW8 (Forts.)

## <span id="page-33-0"></span>KVM-Kabel

Dieser Abschnitt enthält Informationen zum KVM-Kabel.

Verwenden Sie das KVM-Kabel zum Anschließen externer E/A-Einheiten an den Rechenknoten. Das KVM-Kabel wird über den KVM-Anschluss angeschlossen (siehe "Steuerelemente, Anschlüsse und Anzeigen des [Rechenknotens" auf Seite 17](#page-24-2)). Das KVM-Kabel verfügt über Anschlüsse für eine Bildschirmeinheit (Video), zwei USB 2.0-Anschlüsse für eine USB-Tastatur und eine USB-Maus sowie über einen seriellen Schnittstellenanschluss.

Das KVM-Kabel kann auch als Konsolenverteilerkabel bezeichnet werden.

In der folgenden Abbildung sind die Anschlüsse und Komponenten für das KVM-Kabel angegeben.

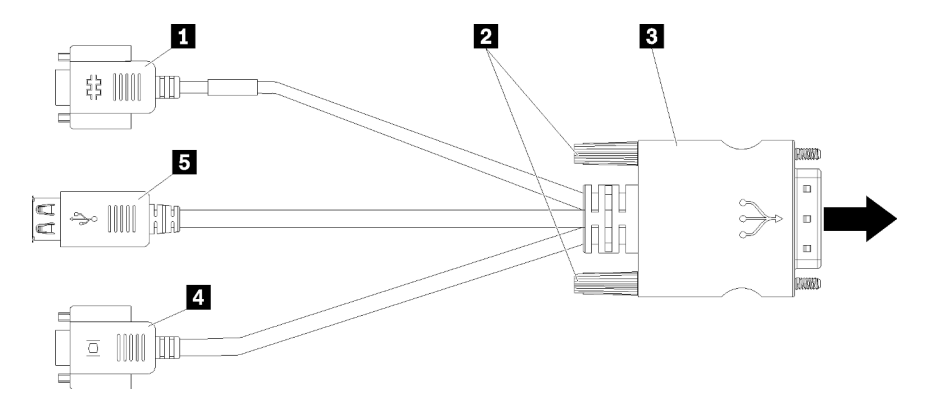

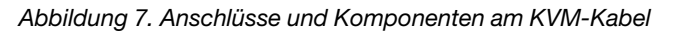

Tabelle 14. Anschlüsse und Komponenten am KVM-Kabel

| <b>Re</b> Serieller Anschluss                                               | 4 Videoanschluss (blau)          |
|-----------------------------------------------------------------------------|----------------------------------|
| 2 Sicherungsschrauben                                                       | <b>B</b> Zwei USB 2.0-Anschlüsse |
| B Verbindung mit dem KVM-Anschluss auf dem<br>Bedienfeld des Rechenknotens. |                                  |

## <span id="page-34-0"></span>**Teileliste**

Verwenden Sie die Teileliste, um die für diesen Rechenknoten verfügbaren Komponenten zu ermitteln.

Mehr Informationen zur Bestellung der in [Abbildung 8 "Komponenten des Rechenknotens" auf Seite 27](#page-34-1) dargestellten Teile:

<https://datacentersupport.lenovo.com/us/en/products/servers/thinksystem/sn550v2/7z69/parts>

<span id="page-34-1"></span>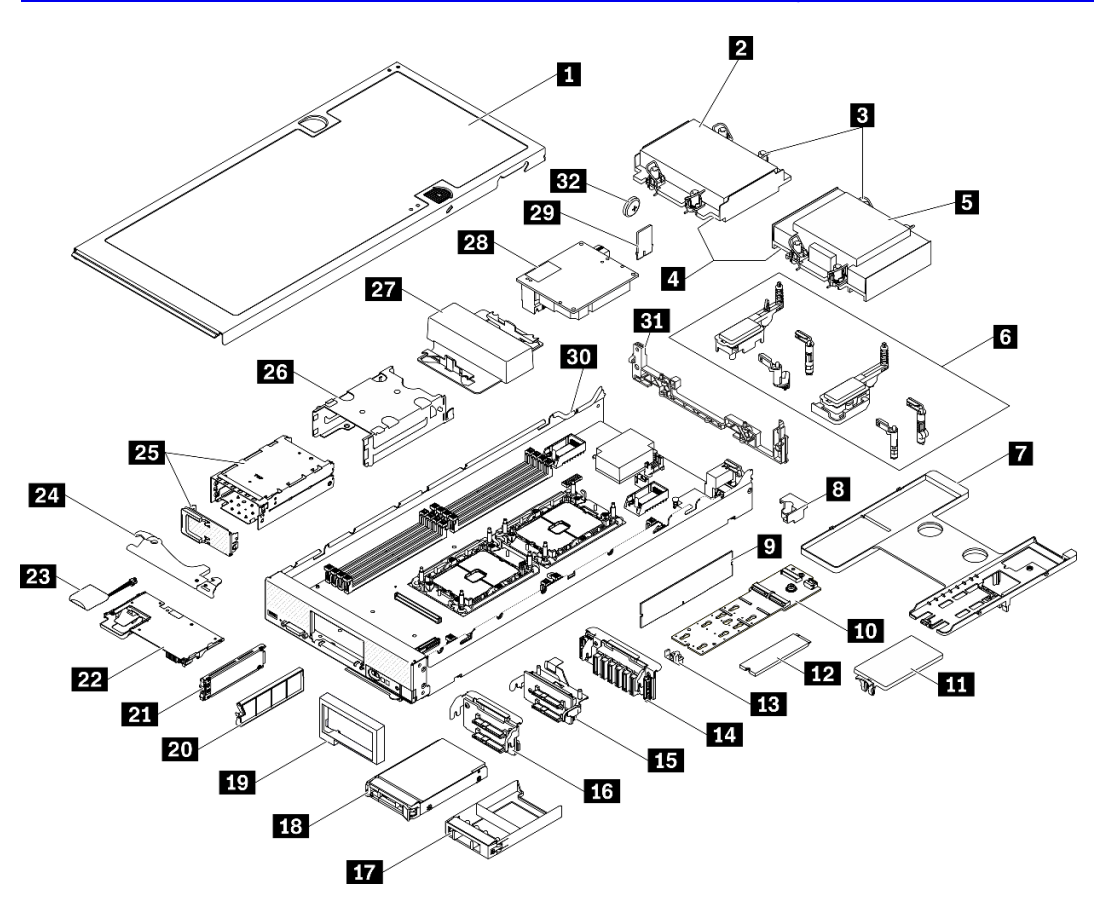

Abbildung 8. Komponenten des Rechenknotens

Die in der folgenden Tabelle aufgelisteten Teile gehören zu einer der folgenden Kategorien:

- CRU (Customer Replaceable Unit, durch den Kunden austauschbare Funktionseinheit) der Stufe 1: Für das Ersetzen von CRUs der Stufe 1 ist der Kunde verantwortlich. Wenn Lenovo eine CRU der Stufe 1 ohne Servicevertrag auf Ihre Anforderung hin für Sie installiert, fallen dafür Gebühren an.
- CRU (Customer Replaceable Unit, durch den Kunden austauschbare Funktionseinheit) der Stufe 2: Sie können eine CRU der Stufe 2 selbst installieren oder von Lenovo ohne Zusatzkosten installieren lassen. Dieser Vorgang fällt unter den Garantieservice für Ihren Server.
- FRUs: FRUs (Field Replaceable Units, durch den Kundendienst austauschbare Funktionseinheiten) dürfen nur von qualifizierten Kundendiensttechnikern installiert werden.
- Verbrauchsmaterialien und Strukturteile: Für den Erwerb und den Austausch von Verbrauchsmaterialien und Strukturteilen (Komponenten wie Abdeckung oder Frontblende) ist der Kunde selbst verantwortlich. Wenn Lenovo eine Strukturkomponente auf Ihre Anforderung bezieht oder installiert, wird Ihnen dies entsprechend in Rechnung gestellt.

| <b>Index</b>   | <b>Beschreibung</b>                                                                                                    | Verbrauchs-<br>materialien<br>und<br><b>Strukturteile</b> | <b>CRU der</b><br>Stufe 1 | <b>CRU der</b><br>Stufe 2 | <b>FRU</b> |  |
|----------------|----------------------------------------------------------------------------------------------------|-----------------------------------------------------------|---------------------------|---------------------------|------------|--|
|                | Mehr Informationen zur Bestellung der in Abbildung 8 "Komponenten des Rechenknotens" auf Seite 27 dargestellten<br>Teile finden Sie unter https://datacentersupport.lenovo.com/us/en/products/servers/thinksystem/sn550v2/7z69/parts.<br>Es wird dringend empfohlen, dass Sie die Zusammenfassungsdaten der Stromversorgung für Ihren Server mit Lenovo<br>Capacity Planner überprüfen, bevor Sie neue Teile kaufen. |                                                           |                           |                           |            |  |
| П              | Rechenknotenabdeckung                                                                                                    | $\sqrt{}$                                                 |                           |                           |            |  |
| $\mathbf{z}$   | Kühlkörper auf der Vorderseite                                                                                                    |                                                           |                           |                           | √          |  |
| $\mathbf{B}$   | Kühlkörper Torx T30                                                                                                    |                                                           |                           | $\sqrt{2}$                |            |  |
| $\mathbf{A}$   | Prozessor                                                                                                    |                                                           |                           |                           | $\sqrt{}$  |  |
| Б              | Kühlkörper auf der Rückseite                                                                                                    |                                                           |                           |                           | √          |  |
| $\overline{6}$ | Adapter-Halterungsbaugruppe                                                                                                    |                                                           | $\sqrt{ }$                |                           |            |  |
| И              | Luftführung                                                                                                    | √                                                         | √                         |                           |            |  |
| 8              | Prozessorschlüssel                                                                                                    |                                                           | √                         |                           |            |  |
| $\overline{9}$ | Speichermodul                                                                                                    |                                                           | √                         |                           |            |  |
| 10             | M.2-Rückwandplatine                                                                                                    |                                                           | √                         |                           |            |  |
| 11             | M.2-Abdeckblende                                                                                                    | √                                                         | √                         |                           |            |  |
| $12$           | M.2-Laufwerk                                                                                                    |                                                           | $\sqrt{ }$                |                           |            |  |
| <b>13</b>      | M.2-Halterung                                                                                                    |                                                           | $\sqrt{ }$                |                           |            |  |
| 14             | Rückwandplatine für EDSFF-<br>Laufwerk                                                                                                    |                                                           | √                         |                           |            |  |
| 15             | Rückwandplatine für 2,5-Zoll-<br>Laufwerke mit Hebel                                                                                                    |                                                           | √                         |                           |            |  |
| 16             | Rückwandplatine für 2,5-Zoll-<br>Festplattenlaufwerke                                                                                                    |                                                           | √                         |                           |            |  |
| 17             | Abdeckblende für 2,5-Zoll-Laufwerk                                                                                                    | √                                                         |                           |                           |            |  |
| 18             | 2,5-Zoll-Laufwerk                                                                                                    |                                                           | √                         |                           |            |  |
| 19             | Frontblende                                                                                                    | $\sqrt{2}$                                                |                           |                           |            |  |
| 20             | Abdeckblende für EDSFF-Laufwerk                                                                                                    | $\sqrt{2}$                                                |                           |                           |            |  |
| 21             | EDSFF-Laufwerk                                                                                                    |                                                           | $\sqrt{2}$                |                           |            |  |
| 22             | RAID-Adapter                                                                                                    |                                                           | $\sqrt{ }$                |                           |            |  |

Tabelle 15. Teileliste
| Index | <b>Beschreibung</b>                | Verbrauchs-<br>materialien<br>und<br><b>Strukturteile</b> | <b>CRU der</b><br>Stufe 1 | <b>CRU der</b><br>Stufe 2 | <b>FRU</b> |
|-------|------------------------------------|-----------------------------------------------------------|---------------------------|---------------------------|------------|
| 23    | Flashstromversorgungsmodul         |                                                           |                           |                           |            |
| 24    | <b>Vorderer Griff</b>              |                                                           |                           |                           |            |
| 25    | EDSFF-Laufwerkhalterung mit Klappe |                                                           |                           |                           |            |
| 26    | Hot-Swap-Laufwerkgehäuse           |                                                           |                           |                           |            |
| 27    | Abdeckblende für Prozessor         |                                                           |                           |                           |            |
| 28    | E/A-Erweiterungsadapter            |                                                           |                           |                           |            |
| 29    | Trusted Platform Module (TPM)      |                                                           |                           |                           |            |
| 30    | Systemplatine                      |                                                           |                           |                           |            |
| 31    | Trennwand                          |                                                           |                           |                           |            |
| 32    | CMOS-Batterie (CR2032)             |                                                           |                           |                           |            |

Tabelle 15. Teileliste (Forts.)

# <span id="page-38-0"></span>Kapitel 3. Prozeduren beim Hardwareaustausch

Dieser Abschnitt bietet Verfahren zum Installieren und Entfernen aller wartungsfähigen Systemkomponenten. In der Austauschprozedur der Komponenten werden auf Aufgaben verwiesen, die durchgeführt werden müssen, um Zugang zur auszutauschenden Komponente zu erhalten.

Weitere Informationen zur Bestellung von Teilen:

- 1. Rufen Sie <http://datacentersupport.lenovo.com> auf und navigieren Sie zu der Unterstützungsseite für Rechenknoten.
- 2. Klicken Sie auf Service Parts (Ersatzteile).
- 3. Geben Sie die Seriennummer ein, um eine Liste der Teile für Ihren Rechenknoten anzuzeigen.

Anmerkung: Wenn Sie ein Teil austauschen, wie einen Adapter, der Firmware enthält, müssen Sie möglicherweise auch die Firmware für das Teil aktualisieren. Weitere Informationen zur Aktualisierung von Firmware erhalten Sie im Abschnitt ["Firmwareaktualisierungen" auf Seite 9](#page-16-0).

## <span id="page-38-1"></span>Installationsrichtlinien

Lesen Sie vor der Installation von Komponenten in Ihrem Server die Installationsrichtlinien.

Lesen Sie vor der Installation von Zusatzeinrichtungen die folgenden Hinweise:

Achtung: Vermeiden Sie den Kontakt mit statischen Aufladungen. Diese können zu einem Systemstopp und Datenverlust führen. Belassen Sie elektrostatisch empfindliche Komponenten bis zur Installation in ihren antistatischen Schutzhüllen. Handhaben Sie diese Einheiten mit einem Antistatikarmband oder einem anderen Erdungssystem.

- Lesen Sie die Sicherheitshinweise und -richtlinien, um sicher zu arbeiten.
	- Eine vollständige Liste der Sicherheitsinformationen für alle Produkte finden Sie unter:

[https://pubs.lenovo.com/safety\\_documentation/pdf\\_files.html](https://pubs.lenovo.com/safety_documentation/pdf_files.html)

- Zusätzlich ist die folgende Richtlinie verfügbar: ["Umgang mit aufladungsempfindlichen Einheiten" auf](#page-40-0) [Seite 33](#page-40-0)
- Stellen Sie sicher, dass die zu installierenden Komponenten durch den Server unterstützt werden. Eine Liste der unterstützten optionalen Komponenten für den Server finden Sie unter [https://static.lenovo.com/](https://static.lenovo.com/us/en/serverproven/index.shtml)  [us/en/serverproven/index.shtml](https://static.lenovo.com/us/en/serverproven/index.shtml).
- Wenn Sie einen neuen Server installieren, laden Sie die aktuelle Firmware herunter und installieren Sie sie. Damit stellen Sie sicher, dass sämtliche bekannten Probleme behoben sind und das Leistungspotenzial Ihres Servers optimal ausgeschöpft werden kann. Auf der Website ThinkSystem SN550 V2 Drivers and Software (Treiber und Software) unter [http://datacentersupport.lenovo.com/products/servers/thinksystem/](http://datacentersupport.lenovo.com/products/servers/thinksystem/SN550v2) [SN550v2](http://datacentersupport.lenovo.com/products/servers/thinksystem/SN550v2) können Sie die Firmwareaktualisierungen für Ihren Server herunterladen.

Wichtig: Für einige Clusterlösungen sind bestimmte Codeversionen oder koordinierte Code-Aktualisierungen erforderlich. Wenn die Komponente Teil einer Clusterlösung ist, stellen Sie sicher, dass die aktuelle Codeversion für die Clusterlösung unterstützt wird, bevor Sie den Code aktualisieren.

- Vor dem Entfernen eines Rechenknotens aus dem Lenovo Flex System Enterprise Chassis müssen Sie das Betriebssystem herunterfahren und den Rechenknoten ausschalten. Es ist nicht notwendig, das Gehäuse selbst auszuschalten.
- Es ist sinnvoll, vor dem Installieren einer optionalen Komponente sicherzustellen, dass der Server ordnungsgemäß funktioniert.
- Halten Sie den Arbeitsbereich sauber und legen Sie ausgebaute Komponenten auf eine ebene, stabile und nicht kippende Oberfläche.
- Heben Sie keine Gegenstände an, die zu schwer sein könnten. Wenn Sie einen schweren Gegenstand anheben müssen, beachten Sie die folgenden Vorsichtsmaßnahmen:
	- Sorgen Sie für einen sicheren und stabilen Stand.
	- Vermeiden Sie eine einseitige körperliche Belastung.
	- Heben Sie den Gegenstand langsam hoch. Vermeiden Sie beim Anheben des Gegenstands ruckartige Bewegungen oder Drehbewegungen.
	- Heben Sie den Gegenstand, indem Sie sich mit den Beinmuskeln aufrichten bzw. nach oben drücken; dadurch verringert sich die Muskelspannung im Rücken.
- Erstellen Sie eine Sicherungskopie aller wichtigen Daten, bevor Sie Änderungen an den Plattenlaufwerken vornehmen.
- Legen Sie die folgenden Schraubendreher bereit.
	- Kleiner Schlitzschraubendreher
	- T8-Torx-Schraubendreher
	- T10-Torx-Schraubendreher
	- T15-Torx-Schraubendreher
	- T30-Torx-Schraubendreher
- Damit die Fehleranzeigen auf der Systemplatine und auf den internen Komponenten angezeigt werden können, halten Sie den Netzschalter auf der Steuerkonsole an der Vorderseite des Rechenknotens gedrückt.
- Zum Installieren oder Entfernen von Hot-Swap-Netzteilen, Hot-Swap-Lüftern oder Hot-Plug-USB-Einheiten müssen Sie den Server nicht ausschalten. Sie müssen den Server jedoch ausschalten, bevor Sie Adapterkabel entfernen oder installieren, und Sie müssen den Server von der Stromquelle trennen, bevor Sie eine Adapterkarte entfernen oder installieren.
- Bei blauen Stellen an einer Komponente handelt es sich um Kontaktpunkte, an denen Sie die Komponente greifen können, um sie aus dem Server zu entfernen oder im Server zu installieren, um eine Verriegelung zu öffnen oder zu schließen usw.
- Eine orange gekennzeichnete Komponente oder ein orangefarbenes Etikett auf oder in der Nähe einer Komponente weisen darauf hin, dass die Komponente Hot-Swap-fähig ist. Dies bedeutet, dass Sie die Komponente entfernen bzw. installieren können, während der Server in Betrieb ist, sofern Server und Betriebssystem die Hot-Swap-Funktion unterstützen. (Orangefarbene Markierungen kennzeichnen zudem die Berührungspunkte auf Hot-Swap-fähigen Komponenten.) Lesen Sie die Anweisungen zum Entfernen und Installieren von Hot-Swap-Komponenten, um Informationen zu weiteren Maßnahmen zu erhalten, die Sie möglicherweise ergreifen müssen, bevor Sie die Komponente entfernen oder installieren können.
- Der rote Streifen auf den Laufwerken neben dem Entriegelungshebel bedeutet, dass das Laufwerk bei laufendem Betrieb (Hot-Swap) ausgetauscht werden kann, wenn der Server und das Betriebssystem die Hot-Swap-Funktion unterstützen. Das bedeutet, dass Sie das Laufwerk entfernen oder installieren können, während der Server in Betrieb ist.

Anmerkung: Lesen Sie die systemspezifischen Anweisungen zum Entfernen und Installieren eines Hot-Swap-Laufwerks durch, um Informationen zu weiteren Maßnahmen zu erhalten, die Sie möglicherweise ergreifen müssen, bevor Sie das Laufwerk entfernen oder installieren können.

• Stellen Sie sicher, dass nach Beendigung der Arbeiten am Server alle Sicherheitsabdeckungen und Verkleidungen installiert, die Erdungskabel angeschlossen und alle Warnhinweise und Schilder angebracht sind.

# Richtlinien zur Systemzuverlässigkeit

Lesen Sie die Richtlinien zur Systemzuverlässigkeit, um eine ordnungsgemäße Systemkühlung und Zuverlässigkeit sicherzustellen.

Stellen Sie sicher, dass die folgenden Voraussetzungen für eine ausreichende Systemkühlung und einen zuverlässigen Systembetrieb erfüllt sind:

- In bzw. an jeder Laufwerkposition ist ein Laufwerk oder eine Abdeckblende sowie eine EMV-Abschirmung (elektromagnetische Verträglichkeit) installiert.
- In jeder Netzteilposition ist ein Netzteil oder ein Abdeckelement installiert.
- Wenn der Server über eine redundante Stromversorgung verfügt, ist in jeder Netzteilposition ein Netzteil installiert.
- Um den Server herum ist genügend Platz frei, damit das Kühlungssystem des Servers ordnungsgemäß funktioniert. Lassen Sie ca. 50 mm (2,0 in.) Abstand an der Vorder- und Rückseite des Servers frei. Stellen Sie keine Gegenstände vor die Lüfter. Damit eine ordnungsgemäße Kühlung und Luftzirkulation sichergestellt sind, bringen Sie vor dem Einschalten des Servers die Abdeckung wieder an. Wenn der Server über einen längeren Zeitraum (mehr als 30 Minuten) ohne die Serverabdeckung betrieben wird, könnte dies zu Schäden an Serverkomponenten führen.
- Betreiben Sie den Server nicht ohne installierte Luftführungen. Wenn der Server ohne die Luftführungen betrieben wird, kann dies zu einer Überhitzung des Prozessors führen.
- Jeder Prozessorsockel muss immer entweder eine Stecksockelabdeckung und eine Abdeckblende oder einen Prozessor mit Kühlkörper enthalten.
- Folgen Sie den Anweisungen im Lenovo Flex System Enterprise Chassis Servicehandbuch zur Lüfterinstallation. Weitere Informationen dazu siehe <https://flexsystem.lenovofiles.com/help/index.jsp>.

# <span id="page-40-0"></span>Umgang mit aufladungsempfindlichen Einheiten

Lesen Sie diese Richtlinien, bevor Sie mit elektrostatisch empfindlichen Einheiten umgehen. So senken Sie das Schadensrisiko durch elektrostatische Entladung.

Achtung: Vermeiden Sie den Kontakt mit statischen Aufladungen. Diese können zu einem Systemstopp und Datenverlust führen. Belassen Sie elektrostatisch empfindliche Komponenten bis zur Installation in ihren antistatischen Schutzhüllen. Handhaben Sie diese Einheiten mit einem Antistatikarmband oder einem anderen Erdungssystem.

- Vermeiden Sie unnötige Bewegungen, um keine statische Aufladung um Sie herum aufzubauen.
- Seien Sie bei kaltem Wetter beim Umgang mit Einheiten besonders vorsichtig. Das Beheizen von Innenräumen senkt die Luftfeuchtigkeit und erhöht die statische Elektrizität.
- Nutzen Sie immer ein Antistatikarmband oder ein anderes Erdungssystem vor allem, wenn Sie am eingeschalteten Server arbeiten.
- Berühren Sie mindestens zwei Sekunden lang mit der in der antistatischen Schutzhülle enthaltenen Einheit eine nicht lackierte Metalloberfläche an der Außenseite des Servers. Dadurch wird statische Aufladung von der Schutzhülle und von Ihnen abgeleitet.
- Nehmen Sie die Einheit aus der Schutzhülle und installieren Sie sie direkt im Server, ohne sie vorher abzusetzen. Wenn Sie die Einheit ablegen müssen, legen Sie sie in die antistatische Schutzhülle zurück. Legen Sie die Einheit niemals auf die Serverabdeckung oder auf eine Metalloberfläche.
- Fassen Sie die Einheit vorsichtig an den Kanten oder am Rahmen an.
- Berühren Sie keine Lötverbindungen, Kontaktstifte oder offen liegende Schaltlogik.
- Halten Sie die Einheit von anderen Einheiten fern. So vermeiden Sie mögliche Beschädigungen.

# Einheit oder Komponente zurückgeben

Wenn Sie angewiesen werden, eine Einheit oder Komponente zurückzugeben, befolgen Sie die Verpackungsanweisungen und verwenden Sie das mitgelieferte Verpackungsmaterial für den Transport.

# Rechenknotenkonfiguration aktualisieren

Verwenden Sie die Informationen in diesem Abschnitt, um die Rechenknotenkonfiguration zu aktualisieren.

Beim ersten Starten des Rechenknotens nach dem Hinzufügen oder Entfernen einer internen Einheit wird möglicherweise eine Nachricht angezeigt, dass sich die Konfiguration geändert hat. Weitere Informationen finden Sie im ThinkSystem SN550 V2 Konfigurationshandbuch.

Einige Einheiten umfassen Einheitentreiber, die zu installieren sind. Informationen zum Installieren der Einheitentreiber finden Sie in der Dokumentation, die im Lieferumfang der einzelnen Zusatzeinrichtungen enthalten ist.

Wenn Sie ein Teil austauschen, wie einen Adapter, der Firmware enthält, müssen Sie möglicherweise auch die Firmware für das Teil aktualisieren. Weitere Informationen zur Aktualisierung von Firmware erhalten Sie im Abschnitt ["Firmwareaktualisierungen" auf Seite 9.](#page-16-0)

Aktualisieren Sie gegebenenfalls die UEFI-Konfiguration.

Konfigurieren Sie die Platteneinheiten neu, wenn Sie ein Hot-Swap-Laufwerk oder einen RAID-Adapter installiert oder entfernt haben. Siehe LXPM-Dokumentation für Ihren Server unter [https://](https://sysmgt.lenovofiles.com/help/topic/lxpm_frontend/lxpm_product_page.html)  [sysmgt.lenovofiles.com/help/topic/lxpm\\_frontend/lxpm\\_product\\_page.html](https://sysmgt.lenovofiles.com/help/topic/lxpm_frontend/lxpm_product_page.html).

Der Rechenknoten wird als SMP-Rechenknoten (Symmetric Multiprocessing) betrieben, unabhängig davon, wie viele Prozessoren installiert sind. Die optimale Leistung erzielen Sie, wenn Sie für das Betriebssystem eine Aktualisierung ausführen, die SMP unterstützt. Weitere Informationen finden Sie in der Dokumentation zu Ihrem Betriebssystem.

# Rechenknoten austauschen

Gehen Sie wie folgt vor, um den Rechenknoten aus einem Gehäuse zu entfernen und zu installieren:

S021

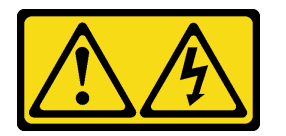

Vorsicht:

Wenn der Blade mit einer Stromquelle verbunden ist, können gefährliche Spannungen auftreten. Bringen Sie deshalb immer vor Inbetriebnahme des Blades die Blade-Abdeckung wieder an.

# <span id="page-41-0"></span>Rechenknoten aus dem Gehäuse entfernen

Mithilfe der Informationen in diesem Abschnitt können Sie den Rechenknoten aus dem Lenovo Flex System Enterprise Chassis entfernen.

## Zu dieser Aufgabe

Achtung:

- Lesen Sie ["Sicherheitsprüfungscheckliste" auf Seite iv](#page-5-0) und ["Installationsrichtlinien" auf Seite 31](#page-38-1), um sicherzustellen, dass Sie sicher arbeiten.
- Schalten Sie den entsprechenden Rechenknoten aus, auf dem Sie die Task ausführen werden.
- Legen Sie den Rechenknoten vorsichtig auf einer ebenen, antistatischen Oberfläche mit der Frontblende zu Ihnen gerichtet ab.
- Notieren Sie sich die Nummer der Knotenposition, aus der Sie den Rechenknoten entfernen.
- Stellen Sie sicher, dass Sie eine Abdeckblende für die Knotenposition zur Verfügung haben, wenn ein Rechenknoten nicht sofort wieder in der Knotenposition installiert wird.

#### Sehen Sie sich das Verfahren an.

Ein Video zum Installations- und Entnahmeverfahren ist bei YouTube verfügbar: [https://www.youtube.com/](https://www.youtube.com/playlist?list=PLYV5R7hVcs-DPWC2PybM_W7uqak4XbGAx) [playlist?list=PLYV5R7hVcs-DPWC2PybM\\_W7uqak4XbGAx](https://www.youtube.com/playlist?list=PLYV5R7hVcs-DPWC2PybM_W7uqak4XbGAx)

### Vorgehensweise

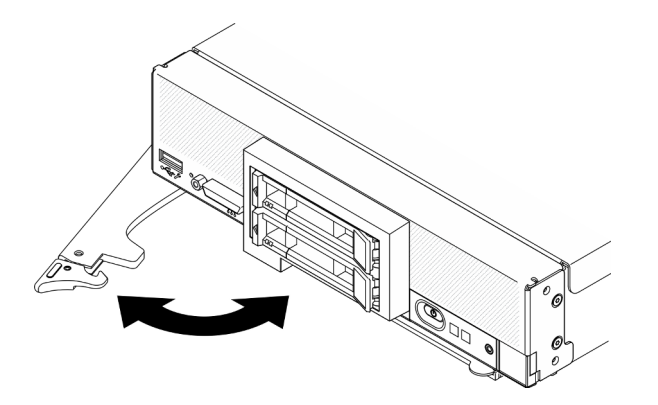

Abbildung 9. Entfernen des Rechenknotens aus dem Gehäuse

Schritt 1. Lösen und drehen Sie den vorderen Griff wie in der Abbildung gezeigt. Der Rechenknoten bewegt sich ungefähr 0,6 cm (0,25 Zoll) aus der Knotenposition heraus.

#### Achtung:

- Damit das System optimal gekühlt wird, darf das Lenovo Flex System Enterprise Chassis nur betrieben werden, wenn an jeder Knotenposition ein Rechenknoten oder eine Abdeckblende für die Knotenposition installiert ist.
- Wenn Sie den Rechenknoten entfernen, notieren Sie sich die Positionsnummer des Rechenknotens. Wenn Sie einen Rechenknoten nicht wieder in seiner ursprünglichen Position installieren, können unbeabsichtigte Folgen eintreten. Einige Konfigurationsdaten und Aktualisierungsoptionen werden anhand der Knotenpositionsnummer erstellt. Wenn Sie den Rechenknoten an einer anderen Knotenposition als zuvor installieren, müssen Sie ihn möglicherweise neu konfigurieren.
- Schritt 2. Entfernen Sie den Rechenknoten.
	- a. Ziehen Sie den Rechenknoten ungefähr zur Hälfte aus der Knotenposition heraus.
	- b. Halten Sie den Rechenknoten auf beiden Seiten.
	- c. Ziehen Sie den Rechenknoten vollständig aus der Knotenposition heraus.
- Schritt 3. Legen Sie den Rechenknoten vorsichtig auf einer ebenen, nicht leitenden Oberfläche mit der Frontblende zu Ihnen gerichtet ab.

Schritt 4. Installieren Sie an der Knotenposition innerhalb einer Minute entweder eine Abdeckblende oder einen anderen Rechenknoten.

## Nach dieser Aufgabe

Wenn Sie angewiesen werden, die Komponente oder die Zusatzeinrichtung einzusenden, befolgen Sie die Verpackungsanweisungen und verwenden Sie ggf. das mitgelieferte Verpackungsmaterial für den Transport.

# <span id="page-43-0"></span>Rechenknoten im Gehäuse installieren

Mithilfe der Informationen in diesem Abschnitt können Sie den Rechenknoten im Lenovo Flex System Enterprise Chassis installieren.

## Zu dieser Aufgabe

#### Achtung:

- Lesen Sie ["Sicherheitsprüfungscheckliste" auf Seite iv](#page-5-0) und ["Installationsrichtlinien" auf Seite 31,](#page-38-1) um sicherzustellen, dass Sie sicher arbeiten.
- Wenn Sie einen Rechenknoten, den Sie zuvor entfernt haben, wieder installieren, müssen Sie ihn in derselben Knotenposition installieren, aus der Sie ihn entfernt haben. Einige Konfigurationsdaten und Aktualisierungsoptionen zum Rechenknoten werden anhand der Knotenpositionsnummer erstellt. Wenn Sie einen Rechenknoten in einer anderen Knotenposition installieren, kann dies unerwünschte Folgen haben. Wenn Sie den Rechenknoten an einer anderen Knotenposition als zuvor installieren, müssen Sie ihn möglicherweise neu konfigurieren.
- Die genaue Höchstzahl der unterstützten Knoten für eine Position wird durch die Eingangsspannung und der Stromversorgungsredundanz-Richtlinie bestimmt. Weitere Informationen hierzu finden Sie im Abschnitt ["Begrenzte Höchstzahl von Rechenknoten im selben Gehäuse" auf Seite 7](#page-14-0).

#### Sehen Sie sich das Verfahren an.

Ein Video zum Installations- und Entnahmeverfahren ist bei YouTube verfügbar: [https://www.youtube.com/](https://www.youtube.com/playlist?list=PLYV5R7hVcs-DPWC2PybM_W7uqak4XbGAx)  [playlist?list=PLYV5R7hVcs-DPWC2PybM\\_W7uqak4XbGAx](https://www.youtube.com/playlist?list=PLYV5R7hVcs-DPWC2PybM_W7uqak4XbGAx)

### Vorgehensweise

Schritt 1. Wählen Sie die Knotenposition aus.

Anmerkung: Um eine ordnungsgemäße Kühlung des Systems zu gewährleisten, verwenden Sie das Lenovo Flex System Enterprise Chassis nur, wenn in jeder Knotenposition ein Rechenknoten oder eine Abdeckblende für Knotenpositionen installiert ist.

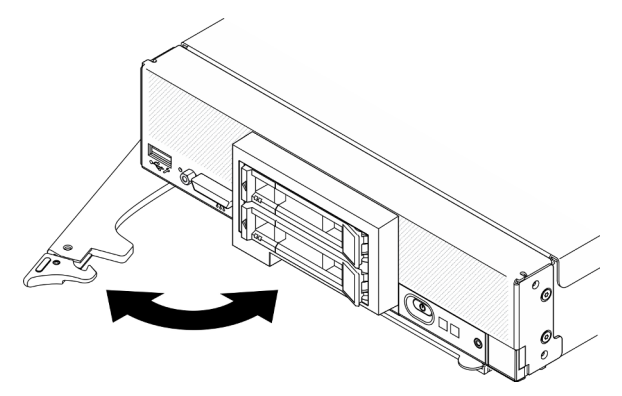

Abbildung 10. Installation eines Rechenknotens im Gehäuse

- Schritt 2. Drehen Sie den vorderen Griff in die vollständig geöffnete Position.
- Schritt 3. Schieben Sie den Rechenknoten bis zum Anschlag in die Knotenposition.

Achtung: Sie können den Rechenknoten erst in das Lenovo Flex System Enterprise Chassis einsetzen, wenn die Abdeckung installiert und geschlossen ist. Umgehen Sie diese Schutzmaßnahme nicht.

- Schritt 4. Drücken Sie den vorderen Griff in die geschlossene Position, um den Rechenknoten richtig einzusetzen.
- Schritt 5. Suchen Sie die Betriebsanzeige auf dem Bedienfeld des Rechenknotens. Die Betriebsanzeige blinkt zunächst schnell. Warten Sie, bis die Betriebsanzeige langsam blinkt.

Anmerkung: Nachdem der Rechenknoten installiert wurde, wird der Lenovo XClarity Controller im Rechenknoten initialisiert und mit dem Chassis Management Module synchronisiert. Die Zeit, die ein Rechenknoten für die Initialisierung benötigt, hängt von der Systemkonfiguration ab. Die Betriebsanzeige blinkt schnell. Der Netzschalter am Rechenknoten reagiert nicht, bis die Betriebsanzeige langsam blinkt, was bedeutet, dass der Initialisierungsprozess abgeschlossen ist.

Schritt 6. Wenn die Betriebsanzeige langsam blinkt, schalten Sie den Rechenknoten ein. Hinweise hierzu finden Sie im Abschnitt ["Rechenknoten einschalten" auf Seite 13](#page-20-0).

Wichtig: Wenn ein Gefahrenetikett auf dem Bedienfeld des Rechenknotens über den Netzschalter angebracht ist, lesen Sie es. Entfernen Sie anschließend das Etikett und entsorgen Sie es, bevor Sie den Rechenknoten einschalten.

- Schritt 7. Stellen Sie sicher, dass die Betriebsanzeige an der Steuerkonsole des Rechenknotens permanent leuchtet. Dies weist darauf hin, dass der Rechenknoten an den Netzstrom angeschlossen und eingeschaltet ist.
- Schritt 8. Konfigurieren Sie den Rechenknoten ggf. erneut.
	- Wenn es sich um die Erstinstallation des Rechenknotens im Gehäuse handelt, müssen Sie den Rechenknoten mithilfe des Konfigurationsdienstprogramms konfigurieren und das Betriebssystem des Rechenknotens installieren.
		- Im ThinkSystem SN550 V2 Konfigurationsanleitung des Rechenknotens finden Sie nähere Details.
	- Falls Sie die Konfiguration des Rechenknotens geändert haben oder Sie einen anderen als den entfernten Rechenknoten installieren, konfigurieren Sie den Rechenknoten mit dem Setup Utility und installieren das Betriebssystem.
		- Im ThinkSystem SN550 V2 Konfigurationsanleitung des Rechenknotens finden Sie nähere Details.

Schritt 9. Wenn Sie weitere Rechenknoten installieren möchten, tun Sie dies jetzt.

## Nach dieser Aufgabe

#### Anmerkungen:

- Hinweise zum Flex System Enterprise-Gehäuse finden Sie unter [http://flexsystem.lenovofiles.com/help/](http://flexsystem.lenovofiles.com/help/topic/com.lenovo.acc.8721.doc/installing_components.html) [topic/com.lenovo.acc.8721.doc/installing\\_components.html](http://flexsystem.lenovofiles.com/help/topic/com.lenovo.acc.8721.doc/installing_components.html).
- Anweisungen zum Flex System Carrier-Grade-Gehäuse finden Sie unter [http://flexsystem.lenovofiles.com/](http://flexsystem.lenovofiles.com/help/topic/com.lenovo.acc.7385.doc/installing_components.html)  [help/topic/com.lenovo.acc.7385.doc/installing\\_components.html](http://flexsystem.lenovofiles.com/help/topic/com.lenovo.acc.7385.doc/installing_components.html).

# 2,5-Zoll-Hot-Swap-Laufwerk austauschen

Verwenden Sie die folgenden Informationen, um ein 2,5-Zoll-Hot-Swap-Laufwerk zu entfernen und zu installieren.

# <span id="page-45-0"></span>2,5-Zoll-Hot-Swap-Laufwerk entfernen

Mithilfe dieser Informationen können Sie ein 2,5-Zoll-Hot-Swap-Laufwerk entfernen.

## Zu dieser Aufgabe

### Achtung:

- Lesen Sie ["Sicherheitsprüfungscheckliste" auf Seite iv](#page-5-0) und ["Installationsrichtlinien" auf Seite 31,](#page-38-1) um sicherzustellen, dass Sie sicher arbeiten.
- Wenn ein oder mehrere NVMe Solid-State-Laufwerke entfernt werden, wird empfohlen, diese zunächst über das Betriebssystem zu deaktivieren.
- Bevor Sie Änderungen an den Laufwerken, den Laufwerk-Controllern, den Rückwandplatinen für Laufwerke oder den Laufwerkkabeln vornehmen, stellen Sie sicher, dass alle wichtigen auf den Laufwerken gespeicherten Daten gesichert sind.
- Bevor Sie eine Komponente einem RAID-Array (Laufwerk, RAID-Karte usw.) entfernen, sichern Sie alle RAID-Konfigurationsinformationen.
- Stellen Sie sicher, dass Sie eine Abdeckblende für die Laufwerkposition zur Verfügung haben, wenn nach dem Entfernen keine Laufwerke installiert werden.

### Sehen Sie sich das Verfahren an.

Ein Video zum Installations- und Entnahmeverfahren ist bei YouTube verfügbar: [https://www.youtube.com/](https://www.youtube.com/playlist?list=PLYV5R7hVcs-DPWC2PybM_W7uqak4XbGAx)  [playlist?list=PLYV5R7hVcs-DPWC2PybM\\_W7uqak4XbGAx](https://www.youtube.com/playlist?list=PLYV5R7hVcs-DPWC2PybM_W7uqak4XbGAx)

## Vorgehensweise

- Schritt 1. Notieren Sie sich die Nummer der Laufwerkposition, aus der Sie das Laufwerk entfernen. Laufwerke müssen in derselben Position installiert werden, aus der sie entfernt wurden.
- Schritt 2. Entfernen Sie das 2,5-Zoll-Hot-Swap-Laufwerk.
	- a. **O** Ziehen Sie den Entriegelungshebel am Laufwerk.
	- b. **2** Ziehen Sie das Laufwerk am Griff leicht heraus.
	- c. **C** Ziehen Sie das Laufwerk aus der Laufwerkposition.

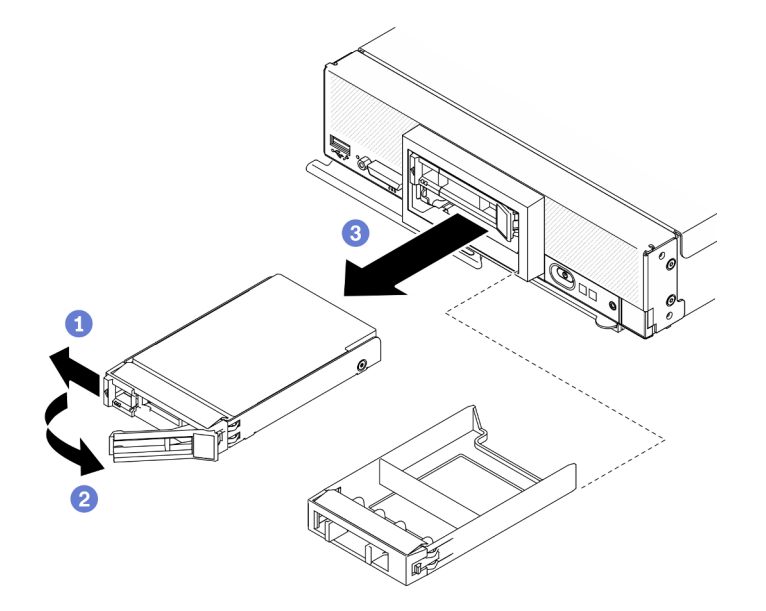

Abbildung 11. Entfernen des 2,5-Zoll-Hot-Swap-Laufwerks

Schritt 3. Wenn keine Laufwerke in der Laufwerkposition installiert werden sollen, setzen Sie eine Abdeckblende in die Laufwerksposition ein.

## Nach dieser Aufgabe

Wenn Sie angewiesen werden, die Komponente oder die Zusatzeinrichtung einzusenden, befolgen Sie die Verpackungsanweisungen und verwenden Sie ggf. das mitgelieferte Verpackungsmaterial für den Transport.

# <span id="page-46-0"></span>2,5-Zoll-Hot-Swap-Laufwerk installieren

Mit diesen Informationen können Sie ein 2,5-Zoll-Hot-Swap-Laufwerk installieren.

## Zu dieser Aufgabe

### Achtung:

• Lesen Sie ["Sicherheitsprüfungscheckliste" auf Seite iv](#page-5-0) und ["Installationsrichtlinien" auf Seite 31](#page-38-1), um sicherzustellen, dass Sie sicher arbeiten.

Anmerkung: Der Rechenknoten bietet zwei 2,5-Zoll-Laufwerkpositionen. Wenn im Rechenknoten bereits ein 2,5-Zoll-Laufwerk installiert ist, können Sie ein zusätzliches 2,5-Zoll-Laufwerk installieren. RAID-Stufe 0 (Striping) kann auf einem Rechenknoten konfiguriert werden, in dem ein einziges Laufwerk installiert ist. Es müssen mindestens zwei Plattenlaufwerke desselben Schnittstellentyps installiert werden, um Arrays der RAID-Stufe 1 (Mirroring) zu implementieren und zu verwalten. Weitere Informationen finden Sie in der ThinkSystem SN550 V2 Konfigurationsanleitung.

### Sehen Sie sich das Verfahren an.

Ein Video zum Installations- und Entnahmeverfahren ist bei YouTube verfügbar: [https://www.youtube.com/](https://www.youtube.com/playlist?list=PLYV5R7hVcs-DPWC2PybM_W7uqak4XbGAx) [playlist?list=PLYV5R7hVcs-DPWC2PybM\\_W7uqak4XbGAx](https://www.youtube.com/playlist?list=PLYV5R7hVcs-DPWC2PybM_W7uqak4XbGAx)

## Vorgehensweise

- Schritt 1. Suchen Sie die Laufwerkposition, in der Sie das Laufwerk installieren möchten.
- Schritt 2. Wenn eine Abdeckblende in der Laufwerkposition installiert ist, entfernen Sie sie vom Rechenknoten, indem Sie den Lösehebel ziehen und die Abdeckung aus dem Rechenknoten herausziehen.
- Schritt 3. Berühren Sie mit der antistatischen Schutzhülle, in der sich das Hot-Swap-Laufwerk befindet, eine unlackierte Metalloberfläche am Lenovo Flex System Enterprise Chassis oder eine unlackierte Metalloberfläche an einer anderen geerdeten Gehäusekomponente. Nehmen Sie dann das Laufwerk vorsichtig aus der Schutzhülle.
- Schritt 4. Installieren Sie das 2,5-Zoll-Hot-Swap-Laufwerk.
	- a. **ID** Halten Sie den Griff am Laufwerk in geöffneter Position und schieben Sie das Laufwerk in die Laufwerkposition, bis der Griff der Laufwerkhalterung an der Blende einrastet.
	- b. <sup>©</sup> Drehen Sie den Griff und fixieren Sie ihn an der Verriegelung. Das Laufwerk sitzt nun vollständig in der Laufwerkposition.

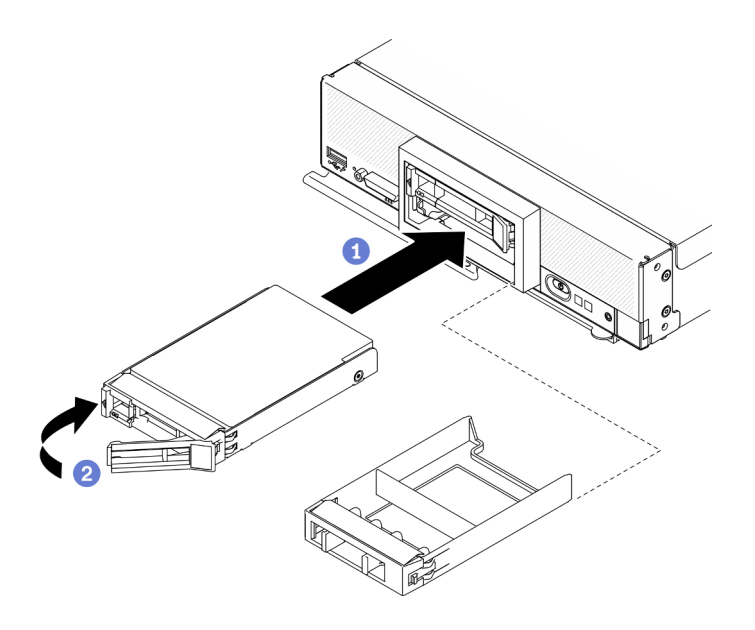

Abbildung 12. Installation eines 2,5-Zoll-Hot-Swap-Laufwerks

## Nach dieser Aufgabe

Wenn der Rechenknoten in Betrieb (d. h. eingeschaltet) ist, überprüfen Sie die Statusanzeige des Laufwerks, um sicherzustellen, dass das Laufwerk ordnungsgemäß funktioniert. Informationen dazu finden Sie im Abschnitt ["Steuerelemente, Anschlüsse und Anzeigen des Rechenknotens" auf Seite 17](#page-24-1).

# Rückwandplatine für 2,5-Zoll-Laufwerke austauschen

Verwenden Sie die folgenden Informationen, um die Rückwandplatine für 2,5-Zoll-Laufwerke zu entfernen bzw. zu installieren.

# <span id="page-47-0"></span>Rückwandplatine für 2,5-Zoll-Laufwerke entfernen

Mithilfe der Informationen in diesem Abschnitt können Sie die Rückwandplatine für ein 2,5-Zoll-Laufwerk entfernen.

## Zu dieser Aufgabe

### Achtung:

- Lesen Sie ["Sicherheitsprüfungscheckliste" auf Seite iv](#page-5-0) und ["Installationsrichtlinien" auf Seite 31,](#page-38-1) um sicherzustellen, dass Sie sicher arbeiten.
- Schalten Sie den entsprechenden Rechenknoten aus, auf dem Sie die Task ausführen werden.
- Entfernen Sie den Rechenknoten aus dem Gehäuse. Informationen dazu finden Sie im Abschnitt ["Rechenknoten aus dem Gehäuse entfernen" auf Seite 34](#page-41-0).
- Legen Sie den Rechenknoten vorsichtig auf einer ebenen, antistatischen Oberfläche mit der Frontblende zu Ihnen gerichtet ab.
- Bevor Sie Änderungen an den Laufwerken, den Laufwerk-Controllern, den Rückwandplatinen für Laufwerke oder den Laufwerkkabeln vornehmen, stellen Sie sicher, dass alle wichtigen auf den Laufwerken gespeicherten Daten gesichert sind.
- Bevor Sie eine Komponente einem RAID-Array (Laufwerk, RAID-Karte usw.) entfernen, sichern Sie alle RAID-Konfigurationsinformationen.

Anmerkung: Es können mehrere unterschiedliche Typen von Rückwandplatinen für 2,5-Zoll-Laufwerke im Rechenknoten installiert werden. Beispielsweise sind einige Rückwandplatinen für 2,5-Zoll-Laufwerke mit einem Hebel ausgestattet, während andere nicht über einen solchen verfügen (siehe die Abbildungen unten). Alle werden in ähnlicher Weise entfernt und installiert.

#### Sehen Sie sich das Verfahren an.

Ein Video zum Installations- und Entnahmeverfahren ist bei YouTube verfügbar: [https://www.youtube.com/](https://www.youtube.com/playlist?list=PLYV5R7hVcs-DPWC2PybM_W7uqak4XbGAx) [playlist?list=PLYV5R7hVcs-DPWC2PybM\\_W7uqak4XbGAx](https://www.youtube.com/playlist?list=PLYV5R7hVcs-DPWC2PybM_W7uqak4XbGAx)

### Vorgehensweise

Schritt 1. Bereiten Sie den Knoten vor.

- a. Entfernen Sie die Rechenknotenabdeckung. Informationen dazu finden Sie im Abschnitt ["Rechenknotenabdeckung entfernen" auf Seite 56](#page-63-0).
- b. Wenn im Rechenknoten ein RAID-Adapter installiert ist, entfernen Sie ihn aus dem Rechenknoten. Siehe ["RAID-Adapter entfernen" auf Seite 119.](#page-126-0)
- Schritt 2. Ziehen Sie die Laufwerke und Abdeckblenden leicht aus den Laufwerkpositionen heraus, um sie von der Rückwandplatine zu lösen.
- Schritt 3. Heben Sie die Rückwandplatine an.

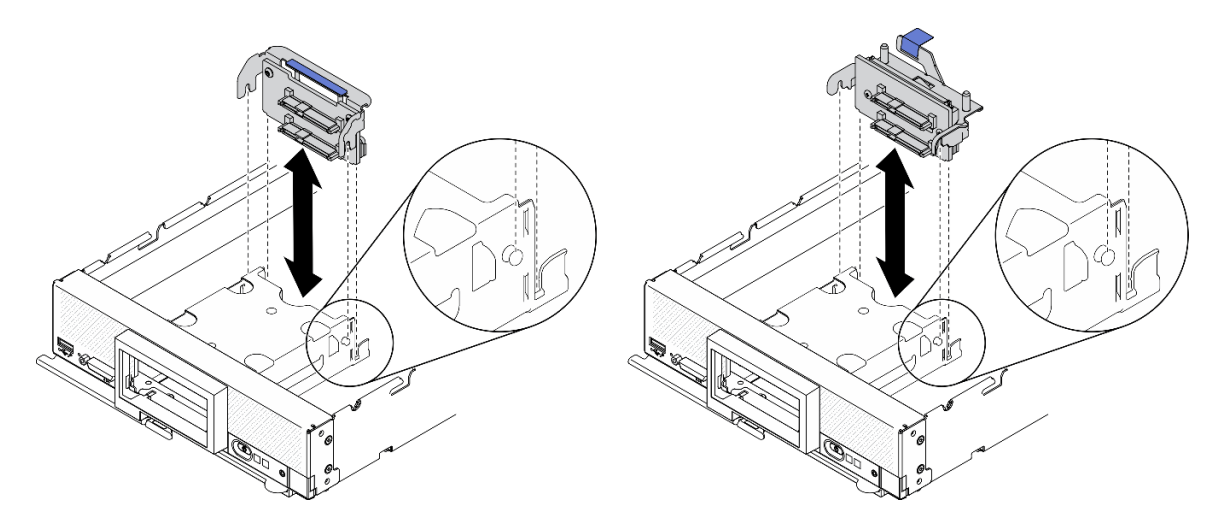

Abbildung 13. Entfernen der Rückwandplatine für 2,5-Zoll-Laufwerke

## Nach dieser Aufgabe

Wenn Sie angewiesen werden, die Komponente oder die Zusatzeinrichtung einzusenden, befolgen Sie die Verpackungsanweisungen und verwenden Sie ggf. das mitgelieferte Verpackungsmaterial für den Transport.

# <span id="page-48-0"></span>Rückwandplatine für 2,5-Zoll-Laufwerke installieren

Mithilfe der Informationen in diesem Abschnitt können Sie die Rückwandplatine für 2,5-Zoll-Laufwerke installieren.

## Zu dieser Aufgabe

### Achtung:

• Lesen Sie ["Sicherheitsprüfungscheckliste" auf Seite iv](#page-5-0) und ["Installationsrichtlinien" auf Seite 31](#page-38-1), um sicherzustellen, dass Sie sicher arbeiten.

#### Anmerkungen:

- Es können mehrere unterschiedliche Typen von Rückwandplatinen für 2,5-Zoll-Laufwerke im Rechenknoten installiert werden. Beispielsweise sind einige Rückwandplatinen für 2,5-Zoll-Laufwerke mit einem Hebel ausgestattet, während andere nicht über einen solchen verfügen (siehe die Abbildungen unten). Alle werden in ähnlicher Weise entfernt und installiert.
- Lesen Sie die Dokumentation, die im Lieferumfang einer optionalen Rückwandplatine für 2,5-Zoll-Laufwerke enthalten ist, um einheitenspezifische Informationen sowie Informationen zur Installation anderer Komponenten, die möglicherweise als Teil der Option enthalten sind, oder zu anderen Komponenten oder Modulen zu erhalten, die installiert werden müssen, um die Option zu verwenden. Beispielsweise erfordern einige optionale Rückwandplatinen für 2,5-Zoll-Laufwerke möglicherweise die Installation eines zweiten Prozessors.

### Sehen Sie sich das Verfahren an.

Ein Video zum Installations- und Entnahmeverfahren ist bei YouTube verfügbar: [https://www.youtube.com/](https://www.youtube.com/playlist?list=PLYV5R7hVcs-DPWC2PybM_W7uqak4XbGAx)  [playlist?list=PLYV5R7hVcs-DPWC2PybM\\_W7uqak4XbGAx](https://www.youtube.com/playlist?list=PLYV5R7hVcs-DPWC2PybM_W7uqak4XbGAx)

## Vorgehensweise

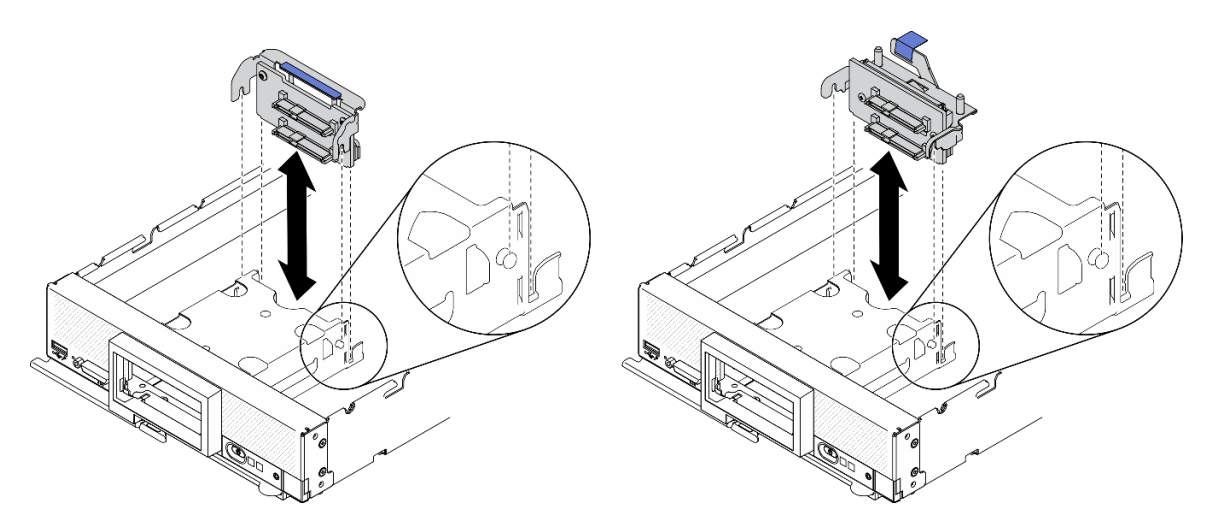

Abbildung 14. Installation der Rückwandplatine für 2,5-Zoll-Laufwerke

Schritt 1. Anpassen der Position der Rückwandplatine

- a. Richten Sie die Schlitze der Rückwandplatine an den Stiften auf den Seiten des Speichergehäuses aus.
- b. Richten Sie den Rückwandplatinenanschluss mit dem Anschluss auf der Systemplatine aus.
- Schritt 2. Setzen Sie die Rückwandplatine in den Rechenknoten und drücken Sie darauf, bis sie richtig im Anschluss auf der Systemplatine eingesetzt ist.

## Nach dieser Aufgabe

- 1. Installieren Sie die 2,5-Zoll-Laufwerke und Abdeckblenden erneut. Informationen dazu finden Sie im Abschnitt ["2,5-Zoll-Hot-Swap-Laufwerk installieren" auf Seite 39](#page-46-0).
- 2. Installieren Sie den RAID-Adapter bei Bedarf wieder. Siehe ["RAID-Adapter installieren" auf Seite 121.](#page-128-0)
- 3. Schließen Sie dann das Austauschen der Komponenten ab. (siehe ["Austausch von Komponenten](#page-142-0)  [abschließen" auf Seite 135](#page-142-0)).

# Adapter-Halterungsbaugruppe austauschen

Verwenden Sie die folgenden Informationen, um die Adapter-Halterungsbaugruppe zu entfernen und zu installieren.

# Adapter-Halterungsbaugruppe entfernen

Mithilfe der Informationen in diesem Abschnitt können Sie die Adapter-Halterungsbaugruppe entfernen.

## Zu dieser Aufgabe

### Achtung:

- 1. Lesen Sie ["Sicherheitsprüfungscheckliste" auf Seite iv](#page-5-0) und ["Installationsrichtlinien" auf Seite 31,](#page-38-1) um sicherzustellen, dass Sie sicher arbeiten.
- 2. Schalten Sie den entsprechenden Rechenknoten aus, auf dem Sie die Task ausführen werden.
- 3. Entfernen Sie den Rechenknoten aus dem Gehäuse. Informationen dazu finden Sie im Abschnitt ["Rechenknoten aus dem Gehäuse entfernen" auf Seite 34.](#page-41-0)
- 4. Legen Sie den Rechenknoten vorsichtig auf einer ebenen, antistatischen Oberfläche mit der Frontblende zu Ihnen gerichtet ab.
- 5. Stellen Sie sicher, dass Sie einen T10-Torx-Schraubendreher zur Verfügung haben.

Anmerkung: Die Adapter-Halterungsbaugruppe besteht aus 12 separaten Teilen. Sie brauchen nur die gewünschten Teile zu ersetzen und können die nicht verwendeten Teile für eine mögliche zukünftige Verwendung verwahren.

#### Sehen Sie sich das Verfahren an.

Ein Video zum Installations- und Entnahmeverfahren ist bei YouTube verfügbar: [https://www.youtube.com/](https://www.youtube.com/playlist?list=PLYV5R7hVcs-DPWC2PybM_W7uqak4XbGAx) [playlist?list=PLYV5R7hVcs-DPWC2PybM\\_W7uqak4XbGAx](https://www.youtube.com/playlist?list=PLYV5R7hVcs-DPWC2PybM_W7uqak4XbGAx)

## Vorgehensweise

Schritt 1. Bereiten Sie den Rechenknoten vor.

- a. Entfernen Sie die Rechenknotenabdeckung. Informationen dazu finden Sie im Abschnitt ["Rechenknotenabdeckung entfernen" auf Seite 56](#page-63-0).
- b. Entfernen Sie die Luftführung. (siehe ["Luftführung entfernen" auf Seite 47](#page-54-0)).
- c. Falls vorhanden, entfernen Sie die E/A-Erweiterungsadapter von der Systemplatine. Siehe "E/ [A-Erweiterungsadapter entfernen" auf Seite 86.](#page-93-0)
- d. Falls vorhanden, ziehen Sie die M.2-Kabel von der Systemplatine ab. Siehe Schritt 2 in ["M.2-](#page-96-0) [Rückwandplatinenbaugruppe entfernen" auf Seite 89.](#page-96-0)
- Schritt 2. Legen Sie den Rechenknoten vorsichtig auf die Seite, und vergewissern Sie sich, dass sich der hervorstehende Teil des Griffs oben befindet, damit der Rechenknoten stabil liegt.

Achtung: Wenn Sie den Rechenknoten mit dem hervorstehenden Teil des Griffs nach unten auf die Seite legen, ist er möglicherweise nicht stabil und fällt um.

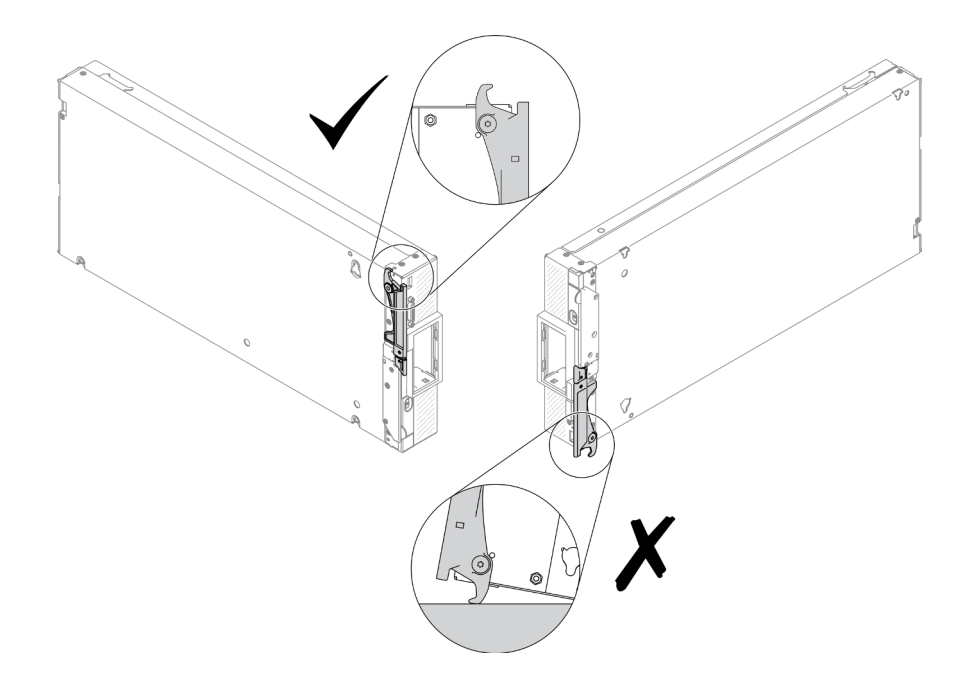

Abbildung 15. Richtige und falsche Positionierung des Rechenknotens

Schritt 3. Entfernen Sie die Schrauben, die die Adapter-Halterungsbaugruppe sichern, mit einem T10-Torx-Schraubendreher. Entfernen Sie die Adapter-Halterungsbaugruppe von der Systemplatine.

Anmerkung: Alle Teile der Adapter-Halterungsbaugruppe werden gezeigt. Ersetzen Sie nur die ausgewählten Teile, und verwahren Sie die nicht verwendeten Teile für eine mögliche zukünftige Verwendung.

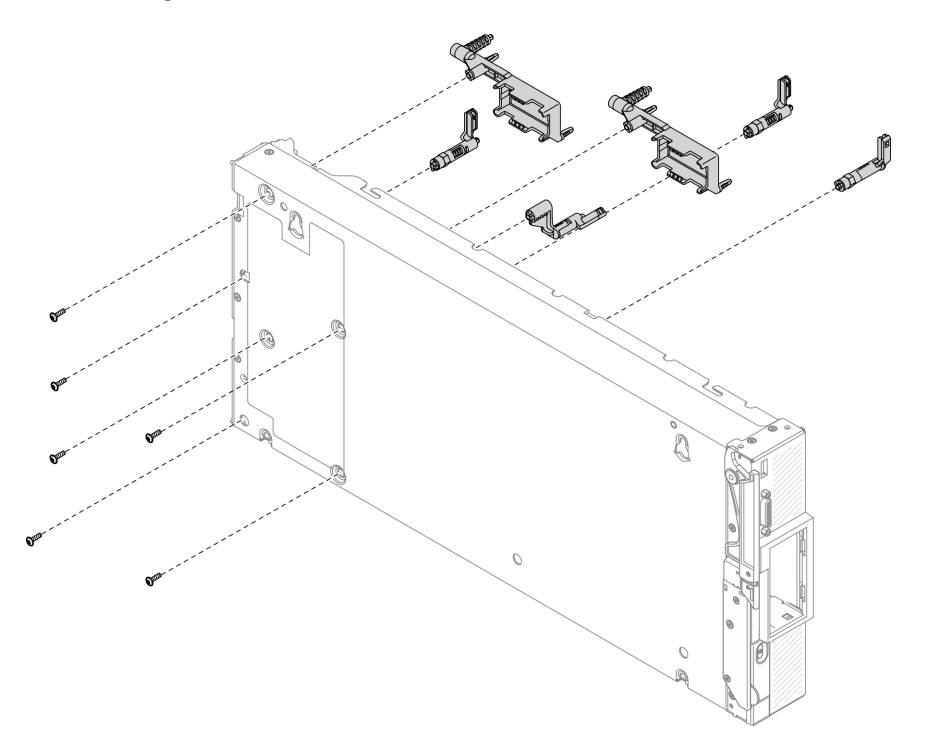

Abbildung 16. Ausbau der Adapter-Halterungsbaugruppe

Schritt 4. Legen Sie den Rechenknoten wieder vorsichtig auf die Unterseite.

## Nach dieser Aufgabe

Wenn Sie angewiesen werden, die Komponente oder die Zusatzeinrichtung einzusenden, befolgen Sie die Verpackungsanweisungen und verwenden Sie ggf. das mitgelieferte Verpackungsmaterial für den Transport.

# Adapter-Halterungsbaugruppe installieren

Mithilfe der Informationen in diesem Abschnitt können Sie die Adapter-Halterungsbaugruppe installieren.

## Zu dieser Aufgabe

#### Achtung:

- Lesen Sie ["Sicherheitsprüfungscheckliste" auf Seite iv](#page-5-0) und ["Installationsrichtlinien" auf Seite 31](#page-38-1), um sicherzustellen, dass Sie sicher arbeiten.
- Stellen Sie sicher, dass Sie einen T10-Torx-Schraubendreher zur Verfügung haben.

Anmerkung: Die Adapter-Halterungsbaugruppe besteht aus 12 separaten Teilen. Sie brauchen nur die gewünschten Teile zu installieren und können die nicht verwendeten Teile für eine mögliche zukünftige Verwendung verwahren.

#### Sehen Sie sich das Verfahren an.

Ein Video zum Installations- und Entnahmeverfahren ist bei YouTube verfügbar: [https://www.youtube.com/](https://www.youtube.com/playlist?list=PLYV5R7hVcs-DPWC2PybM_W7uqak4XbGAx) [playlist?list=PLYV5R7hVcs-DPWC2PybM\\_W7uqak4XbGAx](https://www.youtube.com/playlist?list=PLYV5R7hVcs-DPWC2PybM_W7uqak4XbGAx)

### Vorgehensweise

Schritt 1. Legen Sie den Rechenknoten vorsichtig auf die Seite, und vergewissern Sie sich, dass sich der hervorstehende Teil des Griffs oben befindet, damit der Rechenknoten stabil liegt.

Achtung: Wenn Sie den Rechenknoten mit dem hervorstehenden Teil des Griffs nach unten auf die Seite legen, ist er möglicherweise nicht stabil und fällt um.

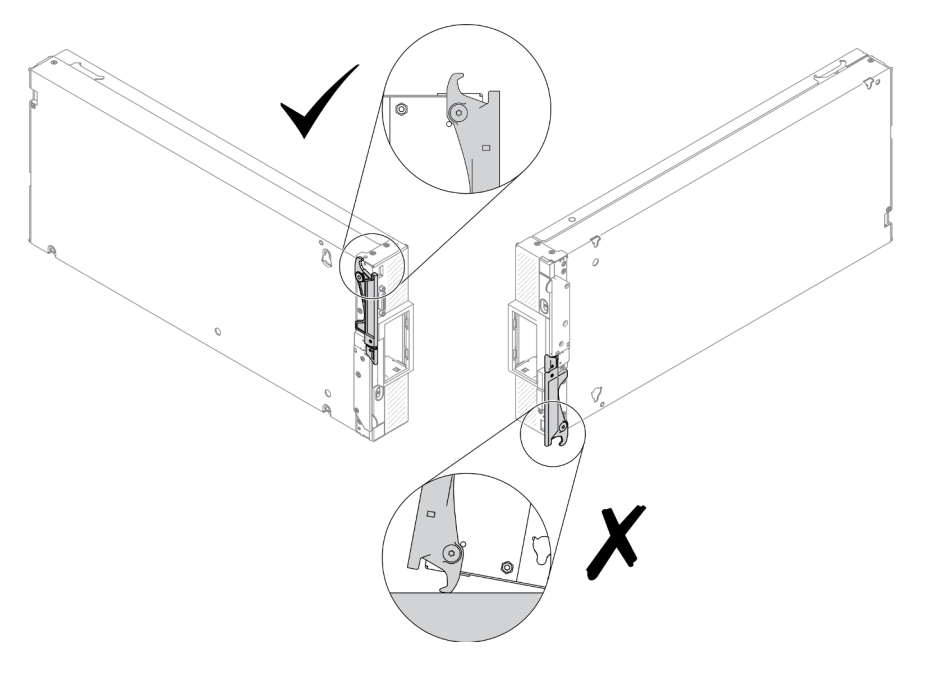

Abbildung 17. Richtige und falsche Positionierung des Rechenknotens

Schritt 2. Installieren Sie die Adapter-Halterungsbaugruppe.

- a. Richten Sie die einzelnen Komponenten der Adapter-Halterungsbaugruppe an der Systemplatine aus.
- b. Befestigen Sie die Schrauben, mit denen die einzelnen Teile der Adapter-Halterungsbaugruppe befestigt werden, mit einem T10-Torx-Schraubendreher.

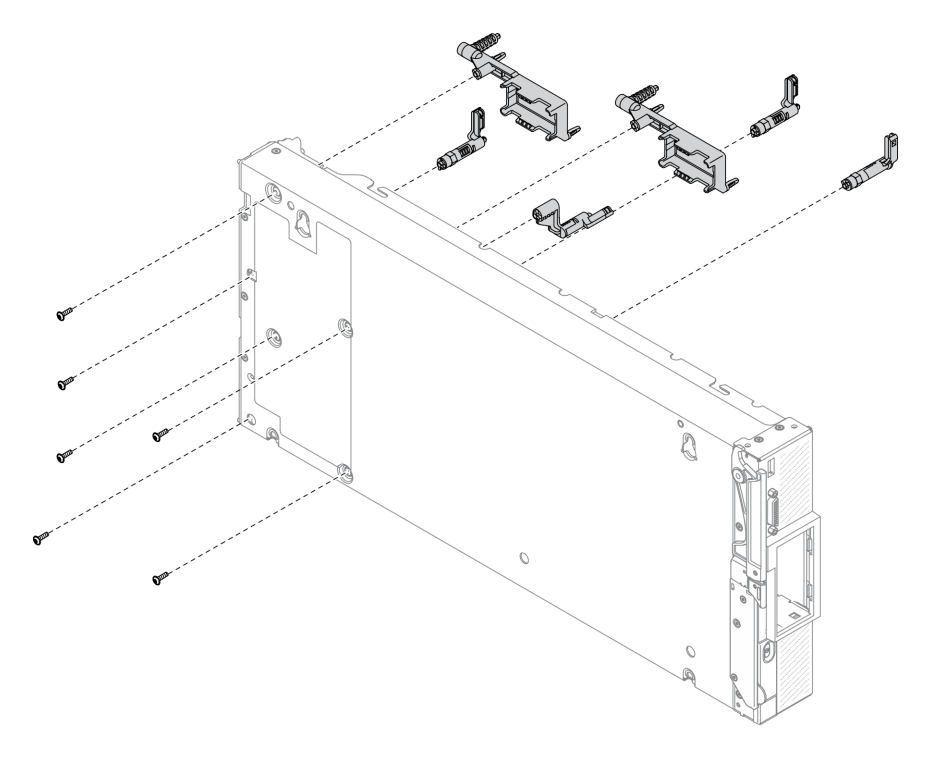

Abbildung 18. Adapter-Halterungsbaugruppe installieren

Anmerkung: Alle Teile der Adapter-Halterungsbaugruppe werden gezeigt. Ersetzen Sie nur die ausgewählten Teile, und verwahren Sie die nicht verwendeten Teile für eine mögliche zukünftige Verwendung.

Schritt 3. Legen Sie den Rechenknoten wieder vorsichtig auf die Unterseite.

### Nach dieser Aufgabe

- 1. Schließen Sie bei Bedarf die M.2-Kabel wieder an der Systemplatine an. Siehe "M.2-[Rückwandplatinenbaugruppe installieren" auf Seite 92.](#page-99-0)
- 2. Installieren Sie bei Bedarf die E/A-Erweiterungsadapter erneut. Siehe ["E/A-Erweiterungsadapter](#page-94-0) [installieren" auf Seite 87.](#page-94-0)
- 3. Schließen Sie dann das Austauschen der Komponenten ab. (siehe "Austausch von Komponenten [abschließen" auf Seite 135](#page-142-0)).

## Luftführung austauschen

Verwenden Sie die folgenden Informationen, um die Luftführung zu entfernen und zu installieren.

### S012

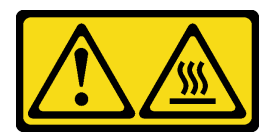

Vorsicht: Heiße Oberfläche in der Nähe.

# <span id="page-54-0"></span>Luftführung entfernen

Verwenden Sie diese Informationen, um die Luftführung zu entfernen.

# Zu dieser Aufgabe

### Achtung:

- Lesen Sie ["Sicherheitsprüfungscheckliste" auf Seite iv](#page-5-0) und ["Installationsrichtlinien" auf Seite 31](#page-38-1), um sicherzustellen, dass Sie sicher arbeiten.
- Schalten Sie den entsprechenden Rechenknoten aus, auf dem Sie die Task ausführen werden.
- Entfernen Sie den Rechenknoten aus dem Gehäuse. Informationen dazu finden Sie im Abschnitt ["Rechenknoten aus dem Gehäuse entfernen" auf Seite 34](#page-41-0).
- Legen Sie den Rechenknoten vorsichtig auf einer ebenen, antistatischen Oberfläche mit der Frontblende zu Ihnen gerichtet ab.

#### Sehen Sie sich das Verfahren an.

Ein Video zum Installations- und Entnahmeverfahren ist bei YouTube verfügbar: [https://www.youtube.com/](https://www.youtube.com/playlist?list=PLYV5R7hVcs-DPWC2PybM_W7uqak4XbGAx) [playlist?list=PLYV5R7hVcs-DPWC2PybM\\_W7uqak4XbGAx](https://www.youtube.com/playlist?list=PLYV5R7hVcs-DPWC2PybM_W7uqak4XbGAx)

## Vorgehensweise

- Schritt 1. Entfernen Sie die Rechenknotenabdeckung, um den Rechenknoten vorzubereiten. Informationen dazu finden Sie im Abschnitt ["Rechenknotenabdeckung entfernen" auf Seite 56.](#page-63-0)
- Schritt 2. Wenn eine M.2-Rückwandplatinenbaugruppe auf der Luftführung installiert ist, trennen Sie die M.2-Kabel von der M.2-Rückwandplatine. Siehe Schritt 3 in ["M.2-Rückwandplatinenbaugruppe](#page-96-0) [entfernen" auf Seite 89](#page-96-0).
- Schritt 3. Heben Sie die Luftführung an und legen Sie sie beiseite.

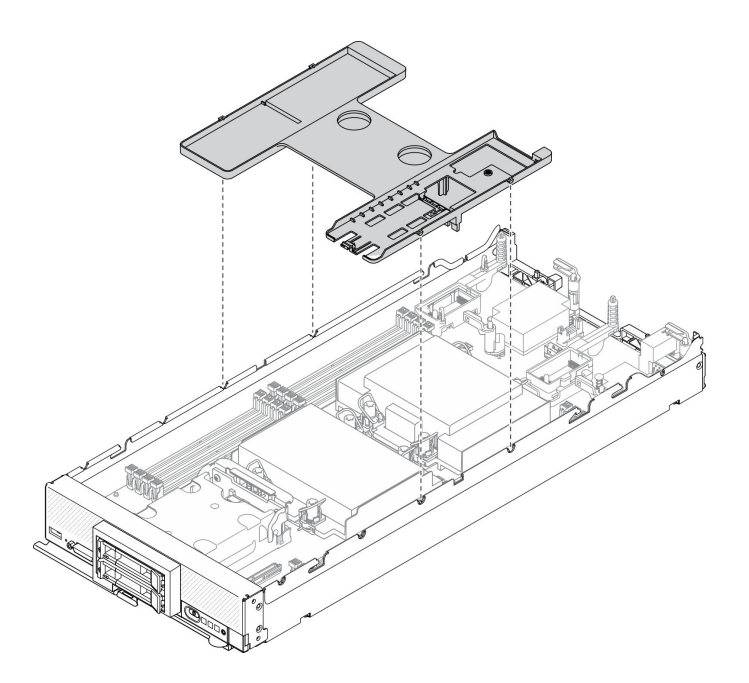

Abbildung 19. Entfernen der Luftführung

### Nach dieser Aufgabe

Wenn Sie angewiesen werden, die Komponente oder die Zusatzeinrichtung einzusenden, befolgen Sie die Verpackungsanweisungen und verwenden Sie ggf. das mitgelieferte Verpackungsmaterial für den Transport.

#### Achtung:

- Bringen Sie vor dem Einschalten des Rechenknotens die Luftführung wieder an, um eine ordnungsgemäße Kühlung und Luftzirkulation sicherzustellen. Wenn der Rechenknoten ohne installierte Luftführung betrieben wird, könnten Knotenkomponenten beschädigt werden.
- Betreiben Sie den Rechenknoten nicht ohne eine installierte M.2-Rückwandplatinenbaugruppe oder Abdeckblende für die M.2-Rückwandplatinenbaugruppe auf der Luftführung, um eine ordnungsgemäße Kühlung des Systems sicherzustellen.

# <span id="page-55-0"></span>Luftführung installieren

Verwenden Sie diese Informationen, um die Luftführung zu installieren.

## Zu dieser Aufgabe

#### Achtung:

• Lesen Sie ["Sicherheitsprüfungscheckliste" auf Seite iv](#page-5-0) und ["Installationsrichtlinien" auf Seite 31,](#page-38-1) um sicherzustellen, dass Sie sicher arbeiten.

#### Sehen Sie sich das Verfahren an.

Ein Video zum Installations- und Entnahmeverfahren ist bei YouTube verfügbar: [https://www.youtube.com/](https://www.youtube.com/playlist?list=PLYV5R7hVcs-DPWC2PybM_W7uqak4XbGAx)  [playlist?list=PLYV5R7hVcs-DPWC2PybM\\_W7uqak4XbGAx](https://www.youtube.com/playlist?list=PLYV5R7hVcs-DPWC2PybM_W7uqak4XbGAx)

### Vorgehensweise

Schritt 1. Stellen Sie sicher, dass die Halteklammern an den Enden aller Speichermodul-Steckplätze geschlossen sind.

#### Schritt 2. Installieren Sie die Luftführung.

- a. Richten Sie die Stifte der Luftführung an den Bohrungen auf den Seiten des Rechenknotens aus.
- b. Setzen Sie die Luftführung in den Rechenknoten ein.
- c. Drücken Sie die Luftführung nach unten, bis sie ordnungsgemäß eingesetzt ist.

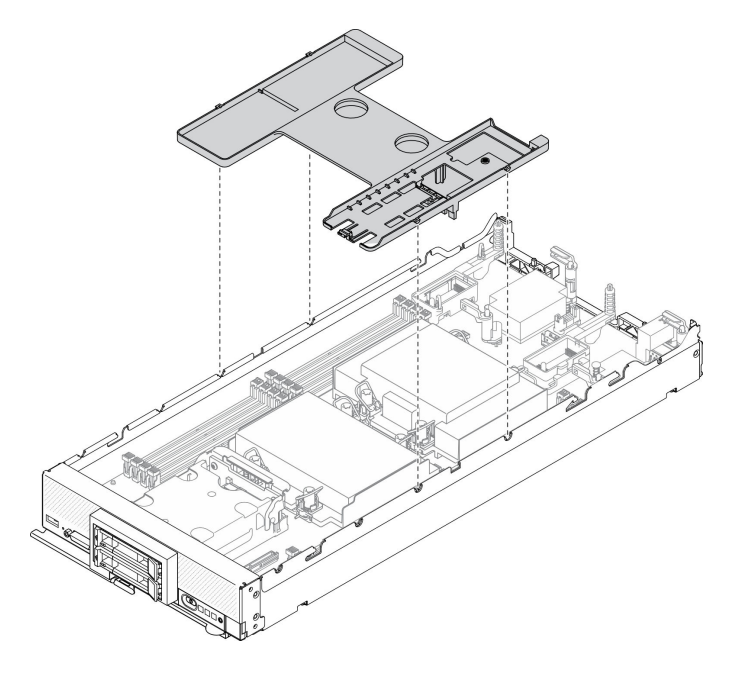

Abbildung 20. Luftführung installieren

### Achtung:

- Bringen Sie vor dem Einschalten des Rechenknotens die Luftführung wieder an, um eine ordnungsgemäße Kühlung und Luftzirkulation sicherzustellen. Wenn der Rechenknoten ohne installierte Luftführung betrieben wird, könnten Knotenkomponenten beschädigt werden.
- Betreiben Sie den Rechenknoten nicht ohne eine installierte M.2-Rückwandplatinenbaugruppe oder Abdeckblende für die M.2-Rückwandplatinenbaugruppe auf der Luftführung, um eine ordnungsgemäße Kühlung des Systems sicherzustellen.

## Nach dieser Aufgabe

- 1. Stellen Sie sicher, dass entweder eine M.2-Rückwandplatinenbaugruppe oder eine Abdeckblende für die M.2-Rückwandplatinenbaugruppe auf der Luftführung installiert ist.
	- Informationen zum Installieren der M.2-Rückwandplatinenbaugruppe oder zum Anschließen von Kabeln der M.2-Rückwandplatinenbaugruppe finden Sie im Abschnitt "M.2-[Rückwandplatinenbaugruppe installieren" auf Seite 92](#page-99-0).
	- Informationen zum Installieren der Abdeckblende für die M.2-Rückwandplatinenbaugruppe finden Sie im Abschnitt ["Abdeckblende für M.2-Rückwandplatinenbaugruppe installieren" auf Seite 95](#page-102-0) "Abdeckblende für M.2-Rückwandplatinenbaugruppe installieren" im ThinkSystem SN550 V2 Wartungshandbuch.
- 2. Vergewissern Sie sich, dass alle Komponenten wieder ordnungsgemäß installiert wurden und dass keine Werkzeuge oder losen Schrauben im Inneren des Rechenknotens verblieben sind.
- 3. Bringen Sie die Rechenknotenabdeckung wieder an. Weitere Informationen finden Sie unter ["Rechenknotenabdeckung installieren" auf Seite 57](#page-64-0).
- 4. Installieren Sie den Rechenknoten wieder im Gehäuse. Informationen dazu finden Sie im Abschnitt ["Rechenknoten im Gehäuse installieren" auf Seite 36](#page-43-0).
- 5. Schalten Sie den Rechenknoten ein. Siehe ["Rechenknoten einschalten" auf Seite 13](#page-20-0).

# Trennwand austauschen

Verwenden Sie die folgenden Informationen, um die Trennwand zu entfernen und zu installieren.

# Trennwand entfernen

Mithilfe der Informationen in diesem Abschnitt können Sie die Trennwand entfernen.

## Zu dieser Aufgabe

### Achtung:

- Lesen Sie ["Sicherheitsprüfungscheckliste" auf Seite iv](#page-5-0) und ["Installationsrichtlinien" auf Seite 31,](#page-38-1) um sicherzustellen, dass Sie sicher arbeiten.
- Schalten Sie den entsprechenden Rechenknoten aus, auf dem Sie die Task ausführen werden.
- Entfernen Sie den Rechenknoten aus dem Gehäuse. Informationen dazu finden Sie im Abschnitt ["Rechenknoten aus dem Gehäuse entfernen" auf Seite 34](#page-41-0).
- Legen Sie den Rechenknoten vorsichtig auf einer ebenen, antistatischen Oberfläche mit der Frontblende zu Ihnen gerichtet ab.
- Stellen Sie sicher, dass Sie einen T8-Torx-Schraubendreher zur Verfügung haben.

### Sehen Sie sich das Verfahren an.

Ein Video zum Installations- und Entnahmeverfahren ist bei YouTube verfügbar: https://www.youtube.com/ [playlist?list=PLYV5R7hVcs-DPWC2PybM\\_W7uqak4XbGAx](https://www.youtube.com/playlist?list=PLYV5R7hVcs-DPWC2PybM_W7uqak4XbGAx)

## Vorgehensweise

Schritt 1. Bereiten Sie den Rechenknoten vor.

- a. Entfernen Sie die Rechenknotenabdeckung. Informationen dazu finden Sie im Abschnitt ["Rechenknotenabdeckung entfernen" auf Seite 56.](#page-63-0)
- b. Entfernen Sie die Luftführung. (siehe ["Luftführung entfernen" auf Seite 47\)](#page-54-0).
- c. Entfernen Sie die E/A-Erweiterungsadapter. Siehe "E/A-Erweiterungsadapter entfernen" auf [Seite 86.](#page-93-0)
- Schritt 2. Entfernen Sie die Trennwand.
	- a. Platzieren Sie den Rechenknoten vorsichtig mit der Oberseite nach unten.
	- b. Entfernen Sie die fünf Schrauben, mit denen die Trennwand befestigt ist, mit einem T8-Torx-Schraubendreher.
	- c. Entfernen Sie die Trennwand aus dem Rechenknoten.

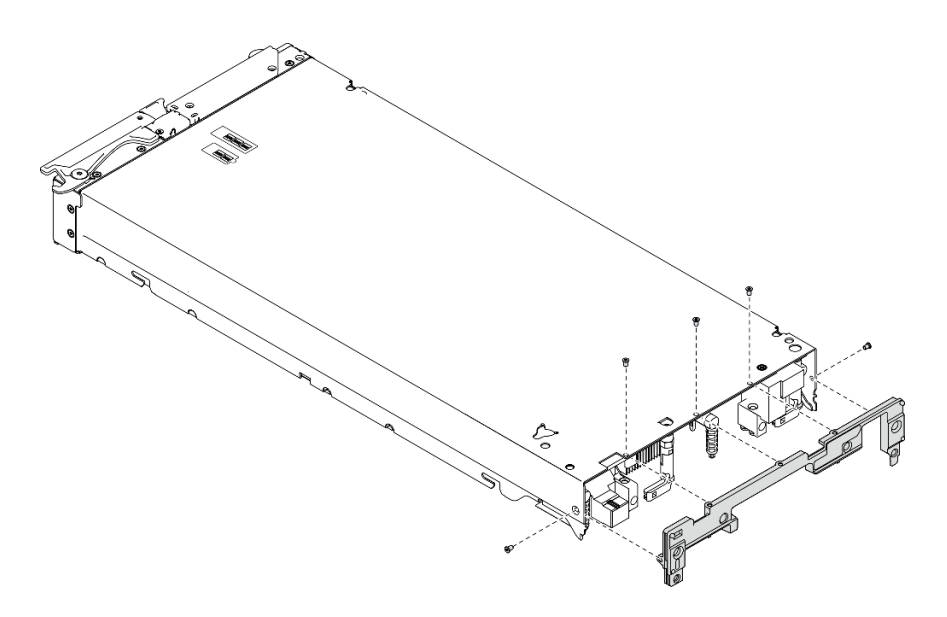

Abbildung 21. Entfernen der Trennwand

## Nach dieser Aufgabe

Wenn Sie angewiesen werden, die Komponente oder die Zusatzeinrichtung einzusenden, befolgen Sie die Verpackungsanweisungen und verwenden Sie ggf. das mitgelieferte Verpackungsmaterial für den Transport.

# Trennwand installieren

Mithilfe dieser Informationen können Sie die Trennwand installieren.

## Zu dieser Aufgabe

### Achtung:

- Lesen Sie ["Sicherheitsprüfungscheckliste" auf Seite iv](#page-5-0) und ["Installationsrichtlinien" auf Seite 31](#page-38-1), um sicherzustellen, dass Sie sicher arbeiten.
- Stellen Sie sicher, dass Sie einen T8-Torx-Schraubendreher zur Verfügung haben.

#### Sehen Sie sich das Verfahren an.

Ein Video zum Installations- und Entnahmeverfahren ist bei YouTube verfügbar: [https://www.youtube.com/](https://www.youtube.com/playlist?list=PLYV5R7hVcs-DPWC2PybM_W7uqak4XbGAx) [playlist?list=PLYV5R7hVcs-DPWC2PybM\\_W7uqak4XbGAx](https://www.youtube.com/playlist?list=PLYV5R7hVcs-DPWC2PybM_W7uqak4XbGAx)

### Vorgehensweise

Schritt 1. Trennwand installieren:

- a. Platzieren Sie den Rechenknoten mit der Oberseite nach unten.
- b. Richten Sie die Trennwand am hinteren Ende des Rechenknotens aus.
- c. Befestigen Sie die Schrauben, mit denen die Trennwand an den Seiten des Rechenknotens befestigt wird, mit einem T8-Torx-Schraubendreher.
- d. Legen Sie den Knoten wieder vorsichtig auf die Unterseite.

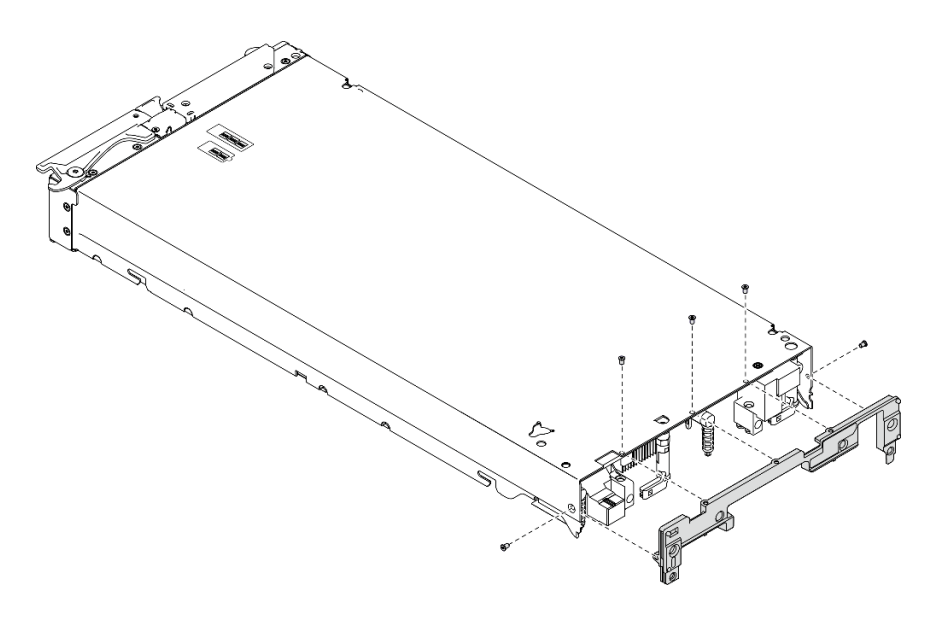

Abbildung 22. Installieren der Trennwand

### Nach dieser Aufgabe

- 1. Installieren Sie die E/A-Erweiterungsadapter erneut. Siehe "E/A-Erweiterungsadapter installieren" auf [Seite 87.](#page-94-0)
- 2. Schließen Sie dann das Austauschen der Komponenten ab. (siehe "Austausch von Komponenten [abschließen" auf Seite 135](#page-142-0)).

# CMOS-Batterie (CR2032) austauschen

Verwenden Sie die folgenden Informationen, um die CMOS-Batterie (CR2032) zu entfernen bzw. zu installieren.

# CMOS-Batterie entfernen – CR2032

Mithilfe der Informationen in diesem Abschnitt können Sie die CMOS-Batterie (CR2032) entfernen.

S004

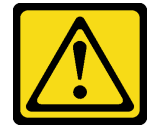

Vorsicht:

Eine verbrauchte Lithiumbatterie nur gegen eine Lenovo Batterie mit der angegebenen Teilenummer oder eine gleichwertige, vom Hersteller empfohlene Batterie austauschen. Enthält das System ein Modul mit einer Lithiumbatterie, dieses nur durch ein Modul desselben Typs und von demselben Hersteller ersetzen. Die Batterie enthält Lithium und kann bei unsachgemäßer Verwendung, Handhabung oder Entsorgung explodieren.

Die Batterie nicht:

- Mit Wasser in Berührung bringen.
- Auf mehr als 100 °C (212 °F) erhitzen.
- Reparieren oder zerlegen.

Bei der Entsorgung von Batterien die örtlichen Richtlinien für Sondermüll sowie die allgemeinen Sicherheitsbestimmungen beachten.

S005

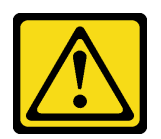

Vorsicht:

Die Batterie ist eine Lithium-Ionen-Batterie. Die Batterie nicht verbrennen. Nur durch das zugelassene Teil ersetzen. Batterie nach Gebrauch der Wiederverwertung zuführen oder als Sondermüll entsorgen.

## Zu dieser Aufgabe

#### Achtung:

- Lesen Sie ["Sicherheitsprüfungscheckliste" auf Seite iv](#page-5-0) und ["Installationsrichtlinien" auf Seite 31](#page-38-1), um sicherzustellen, dass Sie sicher arbeiten.
- Schalten Sie den entsprechenden Rechenknoten aus, auf dem Sie die Task ausführen werden.
- Entfernen Sie den Rechenknoten aus dem Gehäuse. Informationen dazu finden Sie im Abschnitt ["Rechenknoten aus dem Gehäuse entfernen" auf Seite 34](#page-41-0).
- Legen Sie den Rechenknoten vorsichtig auf einer ebenen, antistatischen Oberfläche mit der Frontblende zu Ihnen gerichtet ab.

#### Sehen Sie sich das Verfahren an.

Ein Video zum Installations- und Entnahmeverfahren ist bei YouTube verfügbar: [https://www.youtube.com/](https://www.youtube.com/playlist?list=PLYV5R7hVcs-DPWC2PybM_W7uqak4XbGAx) [playlist?list=PLYV5R7hVcs-DPWC2PybM\\_W7uqak4XbGAx](https://www.youtube.com/playlist?list=PLYV5R7hVcs-DPWC2PybM_W7uqak4XbGAx)

### Vorgehensweise

- Schritt 1. Bereiten Sie den Rechenknoten vor.
	- a. Entfernen Sie die Rechenknotenabdeckung. Informationen dazu finden Sie im Abschnitt ["Rechenknotenabdeckung entfernen" auf Seite 56](#page-63-0).
- Schritt 2. Entfernen Sie die CMS-Batterie (CR2032).
	- a. Suchen Sie die CMOS-Batteriebuchse (CR2032) auf der Systemplatine. Informationen dazu finden Sie im Abschnitt ["Anschlüsse auf der Systemplatine" auf Seite 22.](#page-29-0)
	- b. Wenn sich eine Abdeckung über der CMOS-Batterie (CR2032) befindet, entfernen Sie diese Abdeckung.
	- c. Drehen Sie die CMOS-Batterie (CR2032) in Richtung der Speichermodul-Steckplätze.

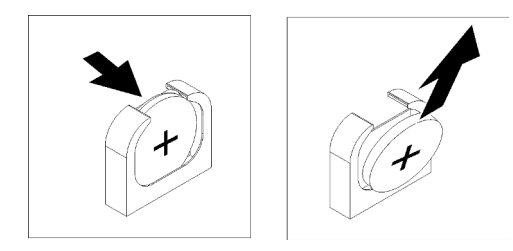

Abbildung 23. Entfernen der CMOS-Batterie (CR2032)

d. Nehmen Sie die CMOS-Batterie (CR2032) aus der Fassung.

## Nach dieser Aufgabe

Entsorgen Sie die Komponente gemäß den örtlichen Vorschriften.

# CMOS-Batterie einsetzen - CR2032

Hier erfahren Sie, wie Sie die CMOS-Batterie (CR2032) einsetzen.

### S004

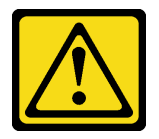

#### Vorsicht:

Eine verbrauchte Lithiumbatterie nur gegen eine Lenovo Batterie mit der angegebenen Teilenummer oder eine gleichwertige, vom Hersteller empfohlene Batterie austauschen. Enthält das System ein Modul mit einer Lithiumbatterie, dieses nur durch ein Modul desselben Typs und von demselben Hersteller ersetzen. Die Batterie enthält Lithium und kann bei unsachgemäßer Verwendung, Handhabung oder Entsorgung explodieren.

Die Batterie nicht:

- Mit Wasser in Berührung bringen.
- Auf mehr als 100 °C (212 °F) erhitzen.
- Reparieren oder zerlegen.

Bei der Entsorgung von Batterien die örtlichen Richtlinien für Sondermüll sowie die allgemeinen Sicherheitsbestimmungen beachten.

#### S005

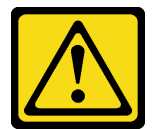

#### Vorsicht:

Die Batterie ist eine Lithium-Ionen-Batterie. Die Batterie nicht verbrennen. Nur durch das zugelassene Teil ersetzen. Batterie nach Gebrauch der Wiederverwertung zuführen oder als Sondermüll entsorgen.

### Zu dieser Aufgabe

#### Achtung:

• Lesen Sie ["Sicherheitsprüfungscheckliste" auf Seite iv](#page-5-0) und ["Installationsrichtlinien" auf Seite 31,](#page-38-1) um sicherzustellen, dass Sie sicher arbeiten.

Wichtig: Die folgenden Anmerkungen enthalten Informationen, die Sie berücksichtigen müssen, wenn Sie die CMOS-Batterie (CR2032) im Rechenknoten ersetzen:

• Sie müssen die CMOS-Batterie CR2032 mit einer CMOS-Lithiumbatterie CR2032 desselben Typs ersetzen.

• Nachdem Sie die CMOS-Batterie (CR2032) ausgetauscht haben, müssen Sie den Rechenknoten erneut konfigurieren und Datum und Uhrzeit des Systems neu einstellen.

#### Sehen Sie sich das Verfahren an.

Ein Video zum Installations- und Entnahmeverfahren ist bei YouTube verfügbar: [https://www.youtube.com/](https://www.youtube.com/playlist?list=PLYV5R7hVcs-DPWC2PybM_W7uqak4XbGAx) [playlist?list=PLYV5R7hVcs-DPWC2PybM\\_W7uqak4XbGAx](https://www.youtube.com/playlist?list=PLYV5R7hVcs-DPWC2PybM_W7uqak4XbGAx)

### Vorgehensweise

Schritt 1. Befolgen Sie ggf. spezielle Anweisungen zu Handhabung und Installation, die Sie mit der CMOS-Batterie (CR2032) erhalten haben.

Achtung: Wenn die CMOS-Batterie (CR2032) beim Ersetzen eine Metalloberfläche berührt, z. B. die Seite des Rechenknotens, kann dies dazu führen, dass die CMOS-Batterie (CR2032) nicht mehr funktioniert.

- Schritt 2. Suchen Sie die CMOS-Batteriebuchse (CR2032) auf der Systemplatine. Siehe ["Layout der](#page-29-1) [Systemplatine" auf Seite 22](#page-29-1).
- Schritt 3. Halten Sie die CMOS-Batterie (CR2032) so, dass die positive (+) Seite zu den Speichermodul-Steckplätzen zeigt.
- Schritt 4. Setzen Sie die CMOS-Batterie (CR2032) ein.
	- a. Neigen Sie die CMOS-Batterie (CR2032) so, dass Sie sie in die Buchse einsetzen können.
	- b. Schieben Sie die CMOS-Batterie (CR2032) in die richtige Position.
	- c. Drücken Sie die Oberseite der CMOS-Batterie (CR2032) in die Buchse.

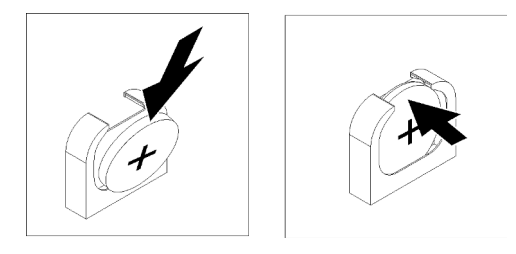

Abbildung 24. Einsetzen der CMOS-Batterie – CR2032

Schritt 5. Wenn Sie eine Abdeckung von der Batterie entfernt haben, setzen Sie die Abdeckung wieder auf.

## Nach dieser Aufgabe

Achtung: Konfigurieren Sie den Rechenknoten erneut und stellen Sie Datum und Uhrzeit des Systems neu ein.

1. Schließen Sie dann das Austauschen der Komponenten ab. (siehe ["Austausch von Komponenten](#page-142-0)  [abschließen" auf Seite 135\)](#page-142-0).

# Rechenknotenabdeckung austauschen

Verwenden Sie die folgenden Informationen, um die Rechenknotenabdeckung zu entfernen und zu installieren.

### S012

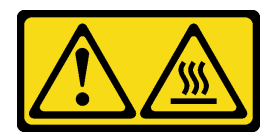

Vorsicht: Heiße Oberfläche in der Nähe.

S021

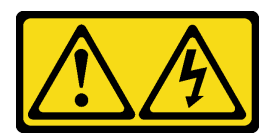

Vorsicht:

Wenn der Blade mit einer Stromquelle verbunden ist, können gefährliche Spannungen auftreten. Bringen Sie deshalb immer vor Inbetriebnahme des Blades die Blade-Abdeckung wieder an.

# <span id="page-63-0"></span>Rechenknotenabdeckung entfernen

Entfernen Sie mithilfe der folgenden Informationen die Abdeckung vom Rechenknoten.

S014

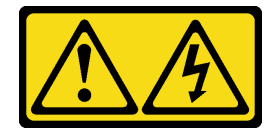

Vorsicht:

Gefährliche Spannungen und Energien. Die mit entsprechenden Etikett gekennzeichneten Abdeckungen dürfen nur von einem qualifizierten Kundendiensttechniker entfernt werden.

S033

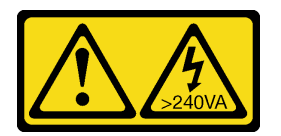

Vorsicht:

Gefährliche Energie. Spannungen mit gefährlicher Energie können bei einem Kurzschluss mit Metall dieses so erhitzen, dass es schmilzt und/oder spritzt und somit Verbrennungen und/oder einen Brand verursachen kann.

# Zu dieser Aufgabe

### Achtung:

- Lesen Sie ["Sicherheitsprüfungscheckliste" auf Seite iv](#page-5-0) und ["Installationsrichtlinien" auf Seite 31,](#page-38-1) um sicherzustellen, dass Sie sicher arbeiten.
- Schalten Sie den entsprechenden Rechenknoten aus, auf dem Sie die Task ausführen werden.
- Entfernen Sie den Rechenknoten aus dem Gehäuse. Informationen dazu finden Sie im Abschnitt ["Rechenknoten aus dem Gehäuse entfernen" auf Seite 34](#page-41-0).

• Legen Sie den Rechenknoten vorsichtig auf einer ebenen, antistatischen Oberfläche mit der Frontblende zu Ihnen gerichtet ab.

#### Sehen Sie sich das Verfahren an.

Ein Video zum Installations- und Entnahmeverfahren ist bei YouTube verfügbar: [https://www.youtube.com/](https://www.youtube.com/playlist?list=PLYV5R7hVcs-DPWC2PybM_W7uqak4XbGAx) [playlist?list=PLYV5R7hVcs-DPWC2PybM\\_W7uqak4XbGAx](https://www.youtube.com/playlist?list=PLYV5R7hVcs-DPWC2PybM_W7uqak4XbGAx)

### Vorgehensweise

Schritt 1. Entfernen Sie die obere Abdeckung.

- a. Drücken Sie auf die Entriegelungstaste.
- b. **@** Schieben Sie die Abdeckung zur Rückseite des Rechenknoten. Heben Sie dann die Abdeckung an.

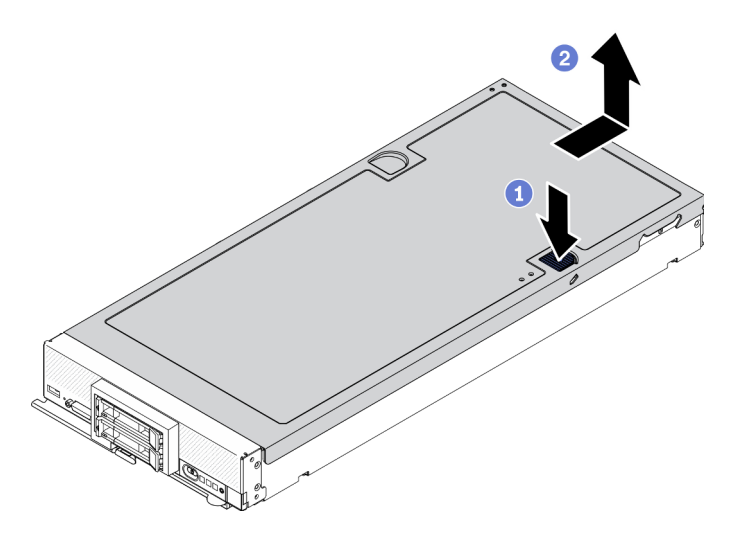

Abbildung 25. Entfernen der Rechenknotenabdeckung

Schritt 2. Legen Sie die Abdeckung ab oder bewahren Sie sie zur späteren Verwendung auf.

Achtung: Sie können den Rechenknoten erst in das Lenovo Flex System Enterprise Chassis einsetzen, wenn die Abdeckung installiert und geschlossen ist. Umgehen Sie diese Schutzmaßnahme nicht.

### Nach dieser Aufgabe

Wenn Sie angewiesen werden, die Komponente oder die Zusatzeinrichtung einzusenden, befolgen Sie die Verpackungsanweisungen und verwenden Sie ggf. das mitgelieferte Verpackungsmaterial für den Transport.

## <span id="page-64-0"></span>Rechenknotenabdeckung installieren

Mithilfe der Informationen in diesem Abschnitt können Sie die Rechenknotenabdeckung installieren.

## Zu dieser Aufgabe

#### Achtung:

• Lesen Sie ["Sicherheitsprüfungscheckliste" auf Seite iv](#page-5-0) und ["Installationsrichtlinien" auf Seite 31](#page-38-1), um sicherzustellen, dass Sie sicher arbeiten.

- Wenn Sie die Abdeckung austauschen, achten Sie darauf, dass das Systemserviceetiketten-Kit während des Austauschvorgangs vorhanden ist. Weitere Informationen hierzu finden Sie im Abschnitt "Teileliste" [auf Seite 27](#page-34-0).
- Sie können den Rechenknoten erst in das Lenovo Flex System Enterprise Chassis einsetzen, wenn die Abdeckung installiert und geschlossen ist. Umgehen Sie diese Schutzmaßnahme nicht.

#### Sehen Sie sich das Verfahren an.

Ein Video zum Installations- und Entnahmeverfahren ist bei YouTube verfügbar: [https://www.youtube.com/](https://www.youtube.com/playlist?list=PLYV5R7hVcs-DPWC2PybM_W7uqak4XbGAx)  [playlist?list=PLYV5R7hVcs-DPWC2PybM\\_W7uqak4XbGAx](https://www.youtube.com/playlist?list=PLYV5R7hVcs-DPWC2PybM_W7uqak4XbGAx)

#### Vorgehensweise

- Schritt 1. Vergewissern Sie sich, dass alle Komponenten wieder ordnungsgemäß installiert wurden und dass keine Werkzeuge oder losen Schrauben im Inneren des Rechenknotens verblieben sind.
- Schritt 2. Stellen Sie sicher, dass die Halteklammern für die E/A-Erweiterungsadapter alle in geschlossener Position sind.
- Schritt 3. Vergewissern Sie sich, dass die Luftführung installiert ist. Siehe "Luftführung installieren" auf Seite [48.](#page-55-0)
- Schritt 4. Installieren Sie die obere Abdeckung.
	- a. Richten Sie die Stifte in der Abdeckung an den Schlitzen an den Seiten des Rechenknotens aus.
	- b. Setzen Sie die Abdeckung auf den Rechenknoten.
	- c. Halten Sie den Rechenknoten an der Vorderseite fest und schieben Sie die Abdeckung nach vorn in die geschlossene Position, bis sie einrastet.

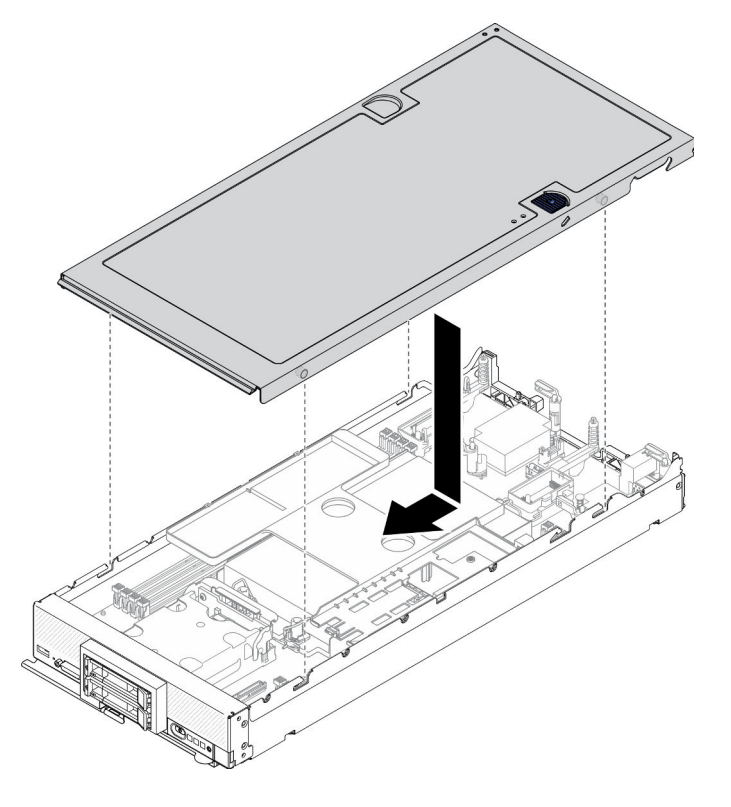

Abbildung 26. Installieren der Rechenknotenabdeckung

### Nach dieser Aufgabe

- Installieren Sie den Rechenknoten wieder im Gehäuse. Informationen dazu finden Sie im Abschnitt ["Rechenknoten im Gehäuse installieren" auf Seite 36](#page-43-0).
- Schalten Sie den Rechenknoten ein. Siehe ["Rechenknoten einschalten" auf Seite 13](#page-20-0).

# Laufwerkhalterung austauschen

Verwenden Sie die folgenden Informationen, um die Laufwerkhalterung zu entfernen bzw. zu installieren.

# Laufwerkhalterung entfernen

Verwenden Sie diese Informationen, um die Laufwerkhalterung zu entfernen.

## Zu dieser Aufgabe

### Achtung:

- 1. Lesen Sie ["Sicherheitsprüfungscheckliste" auf Seite iv](#page-5-0) und ["Installationsrichtlinien" auf Seite 31,](#page-38-1) um sicherzustellen, dass Sie sicher arbeiten.
- 2. Schalten Sie den entsprechenden Rechenknoten aus, auf dem Sie die Task ausführen werden.
- 3. Entfernen Sie den Rechenknoten aus dem Gehäuse. Informationen dazu finden Sie im Abschnitt ["Rechenknoten aus dem Gehäuse entfernen" auf Seite 34.](#page-41-0)
- 4. Legen Sie den Rechenknoten vorsichtig auf einer ebenen, antistatischen Oberfläche mit der Frontblende zu Ihnen gerichtet ab.

### Sehen Sie sich das Verfahren an.

Ein Video zum Installations- und Entnahmeverfahren ist bei YouTube verfügbar: [https://www.youtube.com/](https://www.youtube.com/playlist?list=PLYV5R7hVcs-DPWC2PybM_W7uqak4XbGAx) [playlist?list=PLYV5R7hVcs-DPWC2PybM\\_W7uqak4XbGAx](https://www.youtube.com/playlist?list=PLYV5R7hVcs-DPWC2PybM_W7uqak4XbGAx)

## Vorgehensweise

Schritt 1. Bereiten Sie den Rechenknoten vor.

- a. Entfernen Sie die Rechenknotenabdeckung. Informationen dazu finden Sie im Abschnitt ["Rechenknotenabdeckung entfernen" auf Seite 56](#page-63-0).
- b. Entfernen Sie die Laufwerke oder die Abdeckblende für die Laufwerkposition. Siehe:
	- ["2,5-Zoll-Hot-Swap-Laufwerk entfernen" auf Seite 38](#page-45-0)
	- ["EDSFF-Hot-Swap-Laufwerk entfernen" auf Seite 62](#page-69-0)

Achtung: Sie dürfen den Griff der EDSFF-Laufwerkhalterung nur berühren und halten, wenn Sie das EDSFF-Laufwerk aus dem Rechenknoten entfernen. Das EDSFF-Laufwerk kann beschädigt werden, wenn Sie andere Teile als den Griff berühren, bevor das EDSFF-Laufwerk vollständig aus dem Rechenknoten entfernt wird.

- c. Entfernen Sie den RAID-Adapter, falls vorhanden. Siehe ["RAID-Adapter entfernen" auf Seite](#page-126-0) [119.](#page-126-0)
- d. Entfernen Sie die Rückwandplatine für Laufwerke. Siehe:
	- ["Rückwandplatine für 2,5-Zoll-Laufwerke entfernen" auf Seite 40](#page-47-0)
	- ["Rückwandplatinenbaugruppe für EDSFF-Laufwerke entfernen" auf Seite 67](#page-74-0)
- e. Entfernen Sie die Frontblende. (siehe ["Frontblende entfernen" auf Seite 75](#page-82-0)).
- f. Entfernen Sie die EDSFF-Laufwerkhalterung, falls vorhanden. Siehe ["EDSFF-](#page-78-0)[Laufwerkhalterung entfernen" auf Seite 71](#page-78-0).

Schritt 2. Entfernen Sie mithilfe eines T10-Torx-Schraubendrehers die vier Schrauben aus dem Gehäuse, drehen Sie das Gehäuse unter dem Bedienfeld des Rechenknotens hervor, und nehmen Sie es schräg aus dem Rechenknoten heraus.

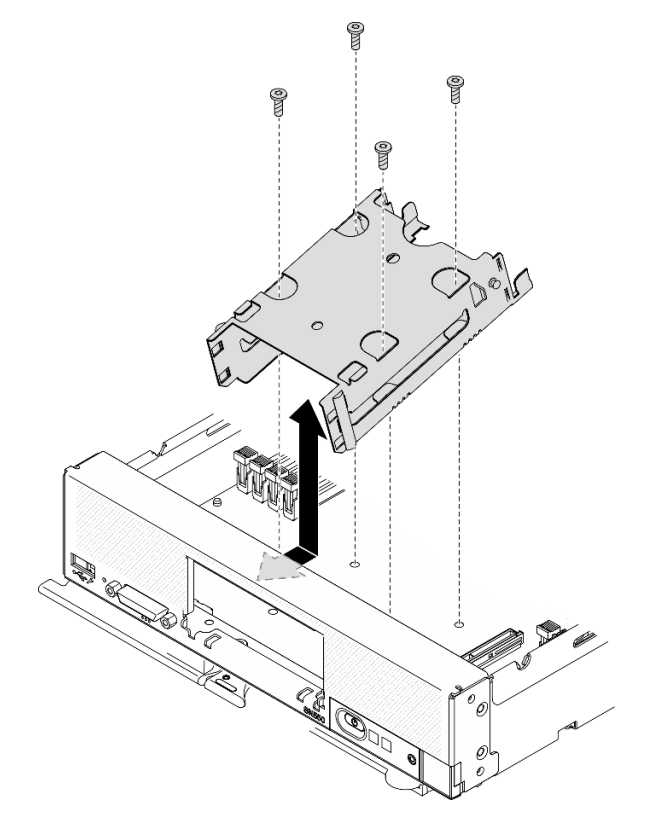

Abbildung 27. Laufwerkhalterung entfernen

## Nach dieser Aufgabe

Wenn Sie angewiesen werden, die Komponente oder die Zusatzeinrichtung einzusenden, befolgen Sie die Verpackungsanweisungen und verwenden Sie ggf. das mitgelieferte Verpackungsmaterial für den Transport.

# Laufwerkhalterung installieren

Mithilfe dieser Informationen können Sie die Laufwerkhalterung installieren.

## Zu dieser Aufgabe

#### Achtung:

• Lesen Sie ["Sicherheitsprüfungscheckliste" auf Seite iv](#page-5-0) und ["Installationsrichtlinien" auf Seite 31,](#page-38-1) um sicherzustellen, dass Sie sicher arbeiten.

#### Sehen Sie sich das Verfahren an.

Ein Video zum Installations- und Entnahmeverfahren ist bei YouTube verfügbar: https://www.youtube.com/ [playlist?list=PLYV5R7hVcs-DPWC2PybM\\_W7uqak4XbGAx](https://www.youtube.com/playlist?list=PLYV5R7hVcs-DPWC2PybM_W7uqak4XbGAx)

## Vorgehensweise

Schritt 1. Positionieren Sie die Halterung schräg in der Frontblende des Rechenknotens, und drehen Sie die Halterung auf der Systemplatine in Position.

- Schritt 2. Richten Sie die Halterung mit den Schraubenlöchern auf der Systemplatine aus.
- Schritt 3. Setzen Sie die vier Schrauben mithilfe eines T10-Torx-Schraubendrehers ein und sichern Sie die Halterung im Rechenknoten.

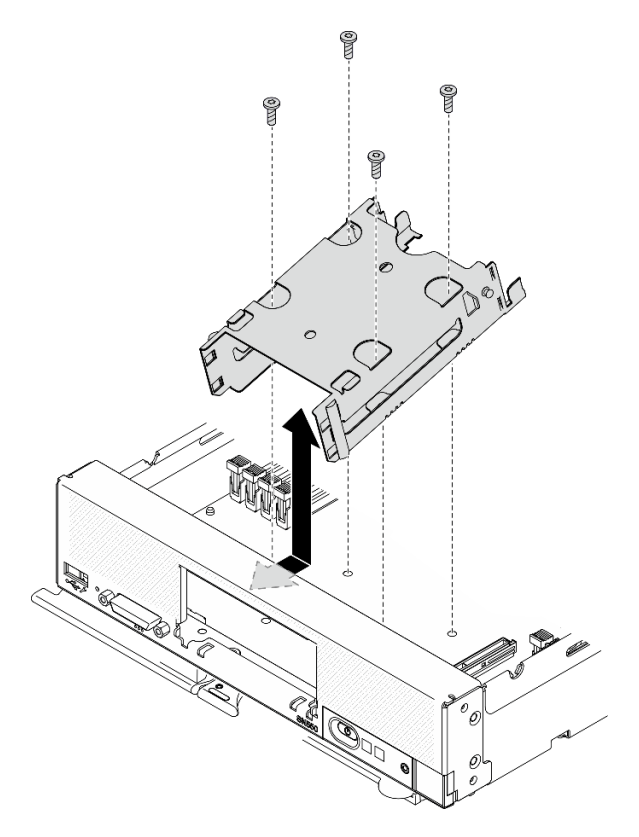

Abbildung 28. Laufwerkhalterung installieren

## Nach dieser Aufgabe

- 1. Falls zutreffend, setzen Sie die EDSFF-Laufwerkhalterungen wieder ein. Siehe ["EDSFF-](#page-79-0)[Laufwerkhalterung installieren" auf Seite 72](#page-79-0).
- 2. Bringen Sie die Frontblende wieder an. Informationen dazu finden Sie im Abschnitt ["Frontblende](#page-84-0) [installieren" auf Seite 77](#page-84-0).
- 3. Installieren Sie die Rückwandplatine für Laufwerk erneut. Siehe:
	- ["Rückwandplatine für 2,5-Zoll-Laufwerke installieren" auf Seite 41](#page-48-0)
	- ["Rückwandplatinenbaugruppe für EDSFF-Laufwerke installieren" auf Seite 69](#page-76-0)
- 4. Falls zutreffend, installieren Sie den RAID-Adapter erneut. Siehe "RAID-Adapter installieren" auf Seite [121](#page-128-0).
- 5. Installieren Sie die Hot-Swap-Laufwerke oder Abdeckblenden der Laufwerkpositionen wieder. Siehe:
	- ["2,5-Zoll-Hot-Swap-Laufwerk installieren" auf Seite 39](#page-46-0)
	- ["Rückwandplatinenbaugruppe für EDSFF-Laufwerke installieren" auf Seite 69](#page-76-0)
- 6. Schließen Sie dann das Austauschen der Komponenten ab. (siehe "Austausch von Komponenten [abschließen" auf Seite 135\)](#page-142-0).

# EDSFF-Hot-Swap-Laufwerk austauschen

Mithilfe der Informationen in diesem Abschnitt können Sie ein EDSFF-Hot-Swap-Laufwerk entfernen und installieren.

# <span id="page-69-0"></span>EDSFF-Hot-Swap-Laufwerk entfernen

Mithilfe der Informationen in diesem Abschnitt können Sie ein EDSFF-Hot-Swap-Laufwerk entfernen.

## Zu dieser Aufgabe

### Achtung:

- Lesen Sie ["Sicherheitsprüfungscheckliste" auf Seite iv](#page-5-0) und ["Installationsrichtlinien" auf Seite 31,](#page-38-1) um sicherzustellen, dass Sie sicher arbeiten.
- Wenn ein oder mehrere EDSFF-Laufwerke entfernt werden, wird empfohlen, diese zunächst über das Betriebssystem zu deaktivieren.
- Bevor Sie Änderungen an den Laufwerken, den Laufwerk-Controllern, den Rückwandplatinen für Laufwerke oder den Laufwerkkabeln vornehmen, stellen Sie sicher, dass alle wichtigen auf den Laufwerken gespeicherten Daten gesichert sind.
- Bevor Sie eine Komponente einem RAID-Array (Laufwerk, RAID-Karte usw.) entfernen, sichern Sie alle RAID-Konfigurationsinformationen.
- Stellen Sie sicher, dass Sie eine Abdeckblende für die Laufwerkposition zur Verfügung haben, wenn nach dem Entfernen keine EDSFF-Laufwerke installiert werden.

Wichtig: Sie dürfen den Griff der EDSFF-Laufwerkhalterung nur berühren und halten, wenn Sie das EDSFF-Laufwerk aus dem Rechenknoten entfernen. Das EDSFF-Laufwerk kann beschädigt werden, wenn Sie andere Teile als den Griff berühren, bevor das EDSFF-Laufwerk vollständig aus dem Rechenknoten entfernt wird.

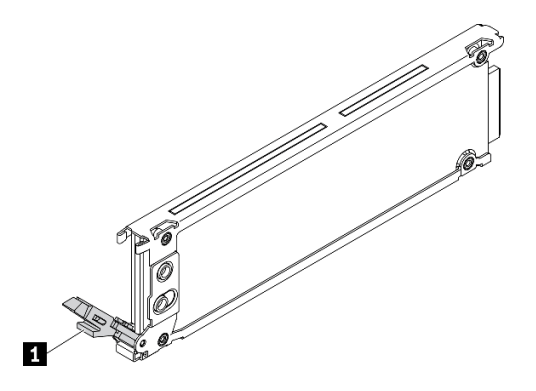

Abbildung 29. Griff der EDSFF-Laufwerkhalterung

Tabelle 16. Griff der EDSFF-Laufwerkhalterung

### **1 Griff der EDSFF-Laufwerkhalterung**

#### Sehen Sie sich das Verfahren an.

Ein Video zum Installations- und Entnahmeverfahren ist bei YouTube verfügbar: [https://www.youtube.com/](https://www.youtube.com/playlist?list=PLYV5R7hVcs-DPWC2PybM_W7uqak4XbGAx)  [playlist?list=PLYV5R7hVcs-DPWC2PybM\\_W7uqak4XbGAx](https://www.youtube.com/playlist?list=PLYV5R7hVcs-DPWC2PybM_W7uqak4XbGAx)

## Vorgehensweise

- Schritt 1. Notieren Sie sich die Nummer der Laufwerkposition, aus der Sie das Laufwerk entfernen. Laufwerke müssen in derselben Position installiert werden, aus der sie entfernt wurden.
- Schritt 2. Ziehen Sie die Blende der EDSFF-Laufwerkhalterung am Griff aus dem Rechenknoten, um auf die EDSFF-Laufwerke zugreifen zu können.

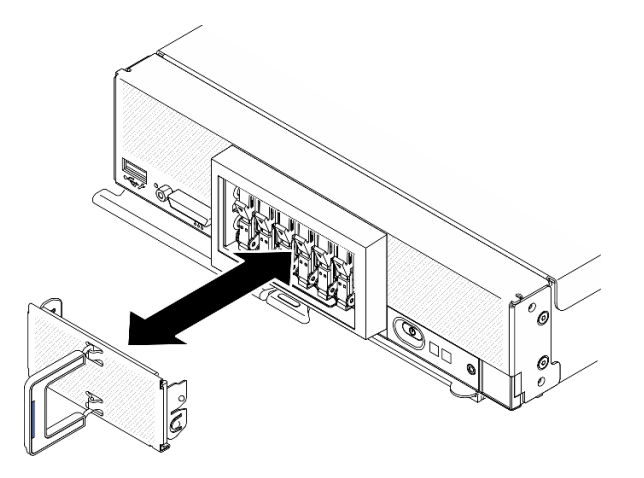

Abbildung 30. Entfernen der Blende der EDSFF-Laufwerkhalterung

- Schritt 3. Entfernen Sie das EDSFF-Hot-Swap-Laufwerk.
	- a. Drücken Sie den Griff des EDSFF-Laufwerks leicht nach unten.
	- b. <sup>O</sup> Drehen Sie den Griff in die geöffnete Position.
	- c. <sup>3</sup> Ziehen Sie das Laufwerk am Griff aus der Laufwerkposition.

Achtung: Sie dürfen den Griff der EDSFF-Laufwerkhalterung nur berühren und halten, wenn Sie das EDSFF-Laufwerk aus dem Rechenknoten entfernen. Das EDSFF-Laufwerk kann beschädigt werden, wenn Sie andere Teile als den Griff berühren, bevor das EDSFF-Laufwerk vollständig aus dem Rechenknoten entfernt wird.

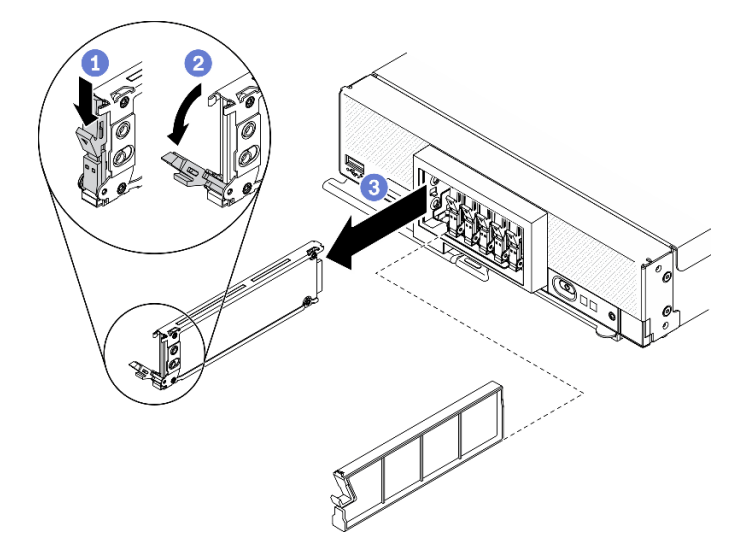

Abbildung 31. Entfernen des EDSFF-Hot-Swap-Laufwerks

## Nach dieser Aufgabe

• Gehen Sie wie folgt vor, wenn keine Laufwerke in den Laufwerkpositionen installiert werden sollen:

- 1. Setzen Sie Abdeckblenden in die Laufwerkpositionen ein.
- 2. Der blaue Streifen auf dem Griff der Blende der EDSFF-Laufwerkhalterung muss sich auf der linken Seite befinden. Installieren Sie die Blende in dieser Position wieder am Rechenknoten.
- Wenn Sie angewiesen werden, die Komponente oder die Zusatzeinrichtung einzusenden, befolgen Sie die Verpackungsanweisungen und verwenden Sie ggf. das mitgelieferte Verpackungsmaterial für den Transport.

# EDSFF-Hot-Swap-Laufwerk installieren

Mithilfe der Informationen in diesem Abschnitt können Sie ein EDSFF-Hot-Swap-Laufwerk installieren.

## Zu dieser Aufgabe

#### Achtung:

- Lesen Sie ["Sicherheitsprüfungscheckliste" auf Seite iv](#page-5-0) und ["Installationsrichtlinien" auf Seite 31,](#page-38-1) um sicherzustellen, dass Sie sicher arbeiten.
- Installieren Sie EDSFF-Laufwerke in Laufwerkpositionen, die als NVMe gekennzeichnet sind.

#### Anmerkungen:

- EDSFF Support Guide für Prozessor:
	- Für die EDSFF-Laufwerkfunktion müssen zwei Prozessoren im Rechenknoten installiert sein.
	- Die EDSFF-Laufwerkfunktion wird nicht unterstützt, wenn die Prozessor-TDP höher als 220 Watt ist.
	- Die EDSFF-Laufwerkfunktion wird nicht unterstützt, wenn der Intel Xeon Gold 6334 Prozessor (8 Kerne, 165 W, 3,6 GHz) im Rechenknoten installiert ist.

Wichtig: Wenn Sie die EDSFF-Laufwerke in die Laufwerkposition drücken, berühren Sie nur den Griff der EDSFF-Laufwerkhalterung und vermeiden Sie, andere Teile des EDSFF-Laufwerks zu berühren. Das Berühren anderer Teile des EDSFF-Laufwerks bei der Installation kann zu Schäden am Laufwerk führen.

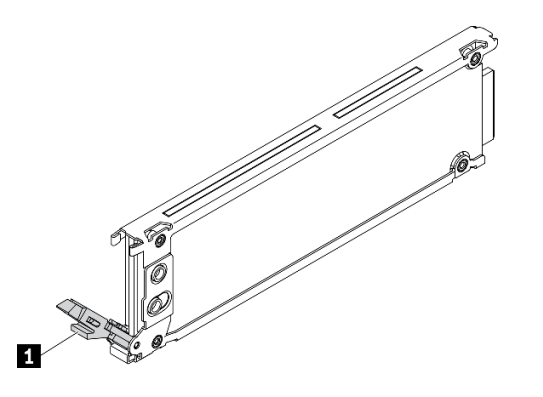

Abbildung 32. Griff der EDSFF-Laufwerkhalterung

Tabelle 17. Griff der EDSFF-Laufwerkhalterung

#### **1 Griff der EDSFF-Laufwerkhalterung**

#### Sehen Sie sich das Verfahren an.

Ein Video zum Installations- und Entnahmeverfahren ist bei YouTube verfügbar: [https://www.youtube.com/](https://www.youtube.com/playlist?list=PLYV5R7hVcs-DPWC2PybM_W7uqak4XbGAx)  [playlist?list=PLYV5R7hVcs-DPWC2PybM\\_W7uqak4XbGAx](https://www.youtube.com/playlist?list=PLYV5R7hVcs-DPWC2PybM_W7uqak4XbGAx)

## Vorgehensweise
Schritt 1. Ziehen Sie die Blende der EDSFF-Laufwerkhalterung am Griff aus dem Rechenknoten, um auf die EDSFF-Laufwerke zugreifen zu können.

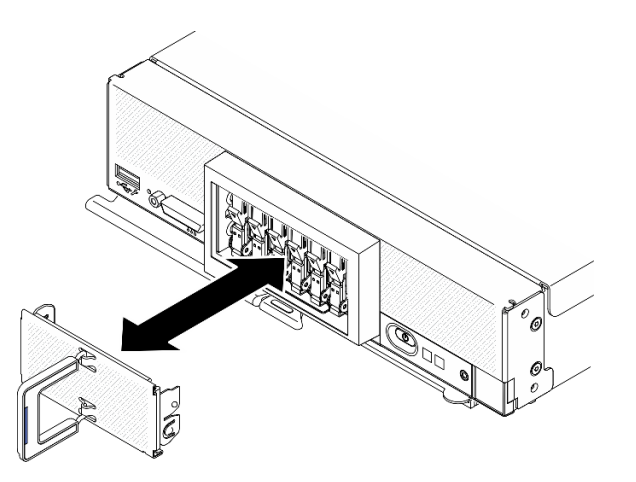

Abbildung 33. Entfernen der Blende der EDSFF-Laufwerkhalterung

- Schritt 2. Bestimmen Sie die Laufwerkposition, in die das Hot-Swap-Laufwerk installiert werden soll. Wenn eine Abdeckblende für die Laufwerkposition installiert ist, entfernen Sie sie aus dem Rechenknoten, indem Sie auf den Griff drücken und die Abdeckung aus dem Rechenknoten herausziehen.
- Schritt 3. Berühren Sie mit der antistatischen Schutzhülle, in der sich das Hot-Swap-Laufwerk befindet, eine unlackierte Metalloberfläche am Lenovo Flex System Enterprise Chassis oder eine unlackierte Metalloberfläche an einer anderen geerdeten Gehäusekomponente. Nehmen Sie dann das Laufwerk vorsichtig aus der Schutzhülle.
- Schritt 4. Installieren Sie das EDSFF-Hot-Swap-Laufwerk.
	- a.  **Halten Sie den Griff am Laufwerk in geöffneter Position und setzen Sie das Laufwerk in die** Laufwerksposition. Berühren Sie anschließend nur den Griff der Laufwerkhalterung, um das Laufwerk bis zum Anschlag in die Position zu drücken.
	- b. **@** Drücken Sie den Griff leicht nach unten und drehen Sie ihn anschließend, um das Laufwerk zu fixieren.

Achtung: Wenn Sie die EDSFF-Laufwerke in die Laufwerkposition drücken, berühren Sie nur den Griff der EDSFF-Laufwerkhalterung und vermeiden Sie, andere Teile des EDSFF-Laufwerks zu berühren. Das Berühren anderer Teile des EDSFF-Laufwerks bei der Installation kann zu Schäden am Laufwerk führen.

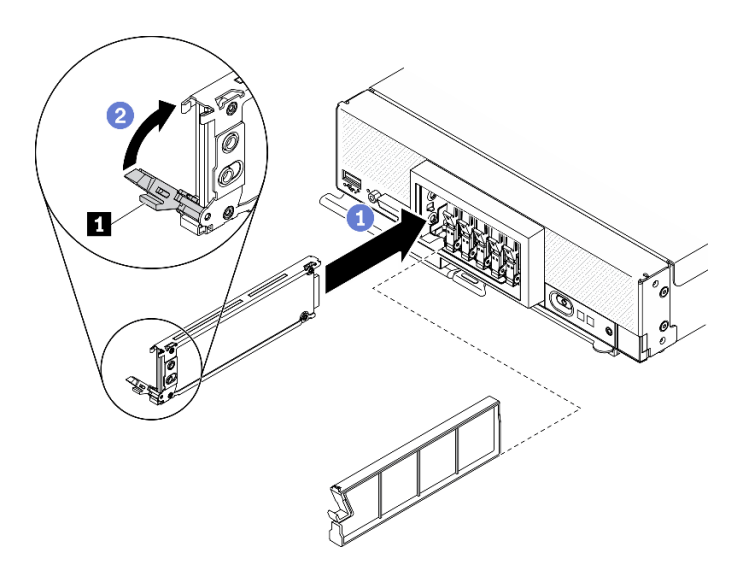

Abbildung 34. Installation eines EDSFF-Hot-Swap-Laufwerks

**1** Griff der EDSFF-Laufwerkhalterung

Schritt 5. Stellen Sie sicher, dass der schwarze Balken unter der Verriegelung von vorne aus gesehen sichtbar ist. Andernfalls ist die Verriegelung des EDSFF-Laufwerks nicht richtig eingehakt. Passen Sie den Griff der EDSFF-Laufwerkhalterung und die Verriegelung an, bis der schwarze Balken sichtbar ist.

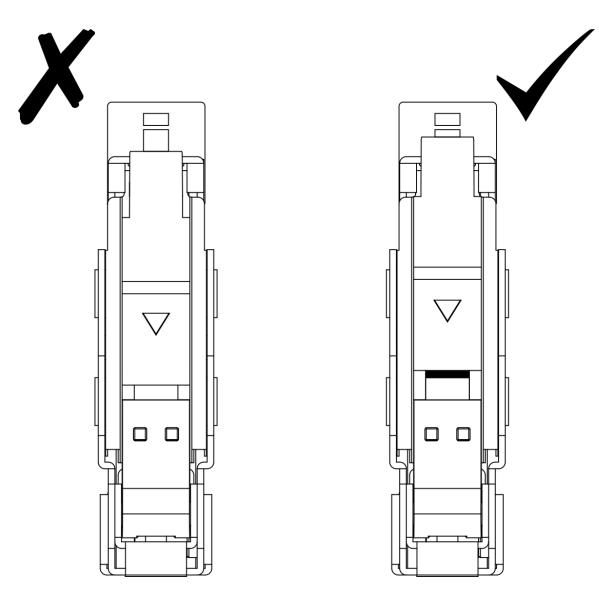

Abbildung 35. Anpassen der Verriegelung des EDSFF-Laufwerks

Schritt 6. Der blaue Streifen auf dem Griff der Blende der EDSFF-Laufwerkhalterung muss sich auf der linken Seite befinden. Installieren Sie die Blende in dieser Position wieder am Rechenknoten.

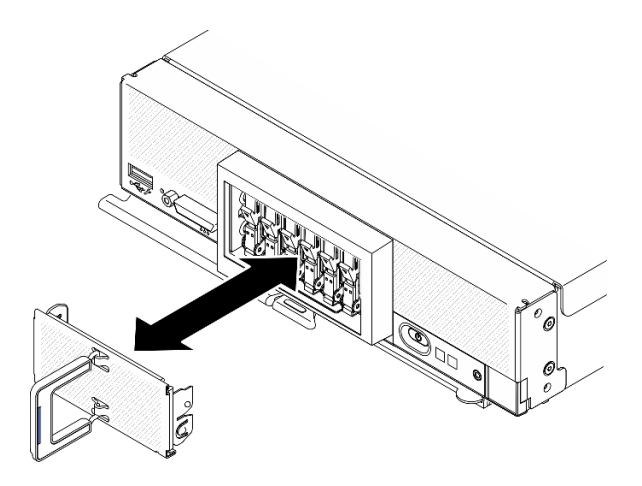

Abbildung 36. Installieren der Blende für die EDSFF-Laufwerkhalterung

Wenn der Rechenknoten in Betrieb (d. h. eingeschaltet) ist, überprüfen Sie die Statusanzeige des Laufwerks, um sicherzustellen, dass das Laufwerk ordnungsgemäß funktioniert. Informationen dazu finden Sie im Abschnitt ["Steuerelemente, Anschlüsse und Anzeigen des Rechenknotens" auf Seite 17.](#page-24-0)

# Rückwandplatinenbaugruppe für EDSFF-Laufwerke austauschen

Mithilfe der Informationen in diesem Abschnitt können Sie die Rückwandplatinenbaugruppe für EDSFF-Laufwerke entfernen und installieren.

# Rückwandplatinenbaugruppe für EDSFF-Laufwerke entfernen

Mithilfe der Informationen in diesem Abschnitt können Sie die Rückwandplatinenbaugruppe für EDSFF-Laufwerke entfernen.

## Zu dieser Aufgabe

### Achtung:

- Lesen Sie ["Sicherheitsprüfungscheckliste" auf Seite iv](#page-5-0) und ["Installationsrichtlinien" auf Seite 31](#page-38-1), um sicherzustellen, dass Sie sicher arbeiten.
- Schalten Sie den entsprechenden Rechenknoten aus, auf dem Sie die Task ausführen werden.
- Entfernen Sie den Rechenknoten aus dem Gehäuse. Informationen dazu finden Sie im Abschnitt ["Rechenknoten aus dem Gehäuse entfernen" auf Seite 34](#page-41-0).
- Legen Sie den Rechenknoten vorsichtig auf einer ebenen, antistatischen Oberfläche mit der Frontblende zu Ihnen gerichtet ab.
- Bevor Sie Änderungen an den Laufwerken, den Laufwerk-Controllern, den Rückwandplatinen für Laufwerke oder den Laufwerkkabeln vornehmen, stellen Sie sicher, dass alle wichtigen auf den Laufwerken gespeicherten Daten gesichert sind.
- Bevor Sie eine Komponente einem RAID-Array (Laufwerk, RAID-Karte usw.) entfernen, sichern Sie alle RAID-Konfigurationsinformationen.

#### Sehen Sie sich das Verfahren an.

Ein Video zum Installations- und Entnahmeverfahren ist bei YouTube verfügbar: [https://www.youtube.com/](https://www.youtube.com/playlist?list=PLYV5R7hVcs-DPWC2PybM_W7uqak4XbGAx) [playlist?list=PLYV5R7hVcs-DPWC2PybM\\_W7uqak4XbGAx](https://www.youtube.com/playlist?list=PLYV5R7hVcs-DPWC2PybM_W7uqak4XbGAx)

## Vorgehensweise

Schritt 1. Bereiten Sie den Rechenknoten vor.

- a. Entfernen Sie die Rechenknotenabdeckung. Informationen dazu finden Sie im Abschnitt ["Rechenknotenabdeckung entfernen" auf Seite 56.](#page-63-0)
- b. Entfernen Sie die Blende der EDSFF-Laufwerkhalterung, um auf die EDSFF-Laufwerke zugreifen zu können.
- c. Ziehen Sie die EDSFF-Laufwerke und Abdeckblenden leicht aus den Positionen heraus, um sie von der Rückwandplatine zu lösen.

Achtung: Sie dürfen den Griff der EDSFF-Laufwerkhalterung nur berühren und halten, wenn Sie das EDSFF-Laufwerk aus dem Rechenknoten entfernen. Das EDSFF-Laufwerk kann beschädigt werden, wenn Sie andere Teile als den Griff berühren, bevor das EDSFF-Laufwerk vollständig aus dem Rechenknoten entfernt wird.

- Schritt 2. Entfernen Sie die Rückwandplatinenbaugruppe.
	- a. Drücken Sie auf die Verriegelung am Kabel und ziehen Sie das Kabel von der Systemplatine ab.
	- b.  **Heben Sie die Rückwandplatine vom Anschluss auf der Systemplatine an und entfernen Sie** die Rückwandplatine aus dem Rechenknoten.

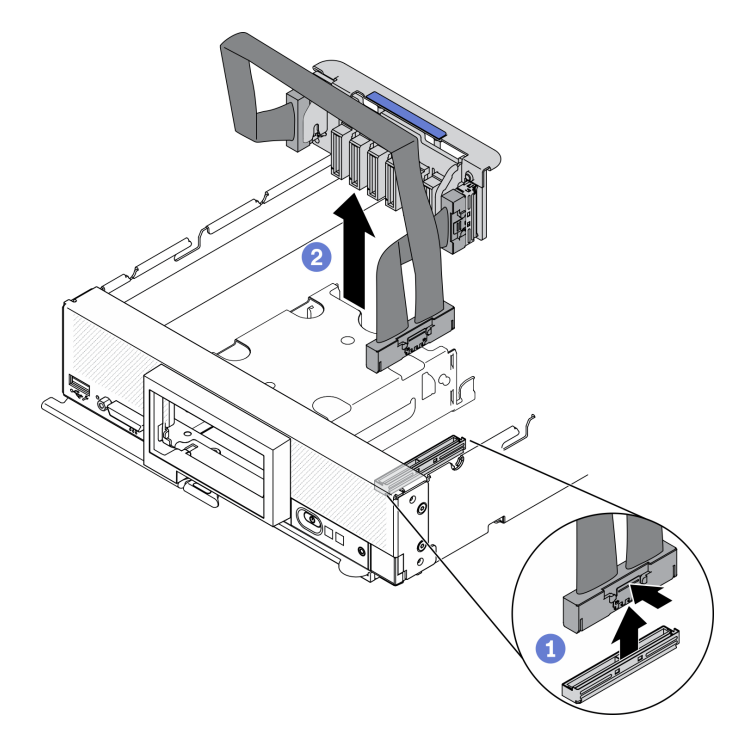

Abbildung 37. Entfernen der Rückwandplatinenbaugruppe für EDSFF-Laufwerke

- Schritt 3. Ziehen Sie das Kabel von der Rückwandplatine ab.
	- a. **ID** Halten Sie die Verriegelungen an beiden Enden des Kabels gedrückt.
	- b. **2** Ziehen Sie den Anschluss von der Rückwandplatine ab.

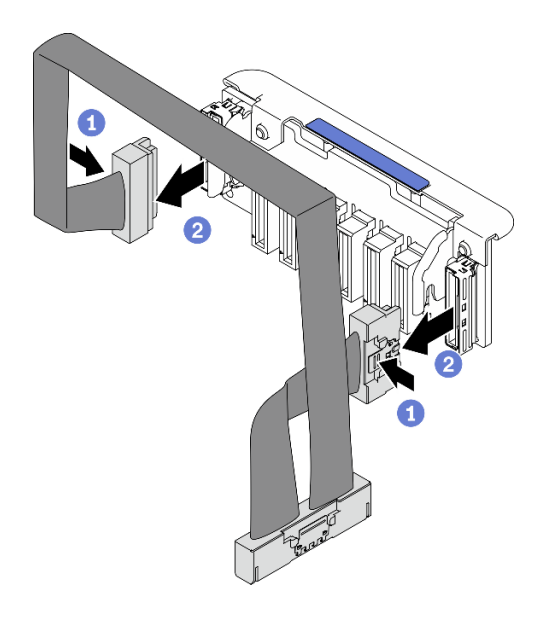

Abbildung 38. Abziehen des Kabels von der EDSFF-Rückwandplatine

Wenn Sie angewiesen werden, die Komponente oder die Zusatzeinrichtung einzusenden, befolgen Sie die Verpackungsanweisungen und verwenden Sie ggf. das mitgelieferte Verpackungsmaterial für den Transport.

# <span id="page-76-0"></span>Rückwandplatinenbaugruppe für EDSFF-Laufwerke installieren

Mithilfe der Informationen in diesem Abschnitt können Sie die Rückwandplatinenbaugruppe für EDSFF-Laufwerke installieren.

## Zu dieser Aufgabe

#### Achtung:

• Lesen Sie ["Sicherheitsprüfungscheckliste" auf Seite iv](#page-5-0) und ["Installationsrichtlinien" auf Seite 31](#page-38-1), um sicherzustellen, dass Sie sicher arbeiten.

Anmerkung: Stellen Sie sicher, dass das Kabel für die EDSFF-Rückwandplatine bereitliegt.

#### Sehen Sie sich das Verfahren an.

Ein Video zum Installations- und Entnahmeverfahren ist bei YouTube verfügbar: [https://www.youtube.com/](https://www.youtube.com/playlist?list=PLYV5R7hVcs-DPWC2PybM_W7uqak4XbGAx) [playlist?list=PLYV5R7hVcs-DPWC2PybM\\_W7uqak4XbGAx](https://www.youtube.com/playlist?list=PLYV5R7hVcs-DPWC2PybM_W7uqak4XbGAx)

### Vorgehensweise

Schritt 1. Verbinden Sie das Kabel mit der EDSFF-Rückwandplatine.

- a. **ID** Halten Sie die Verriegelungen an beiden Enden des Kabels gedrückt.
- b. **@** Stecken Sie den Kabelanschluss in die Steckplätze auf der Rückwandplatine.

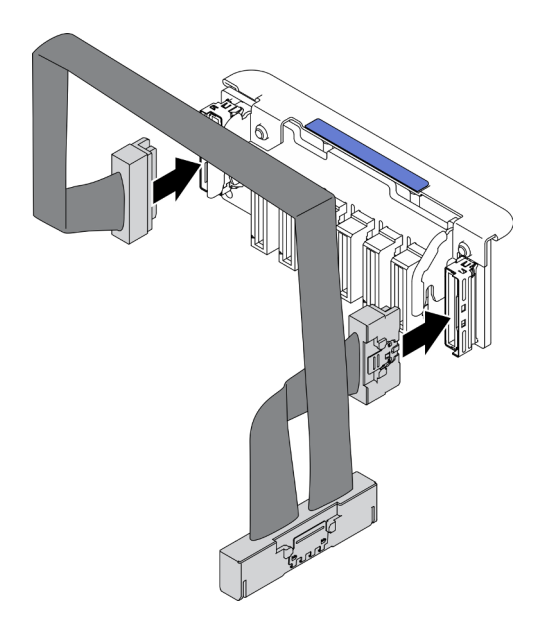

Abbildung 39. Verbinden des Kabel mit der EDSFF-Rückwandplatine

- Schritt 2. Installieren Sie die Rückwandplatinenbaugruppe.
	- a. **C** Richten Sie die Schlitze der Rückwandplatine an den Stiften auf den Seiten des Speichergehäuses aus.
	- b. **@** Richten Sie den Rückwandplatinenanschluss mit dem Anschluss auf der Systemplatine aus.
	- c. G Setzen Sie die Verriegelung am Kabel in den Anschluss auf der Systemplatine.

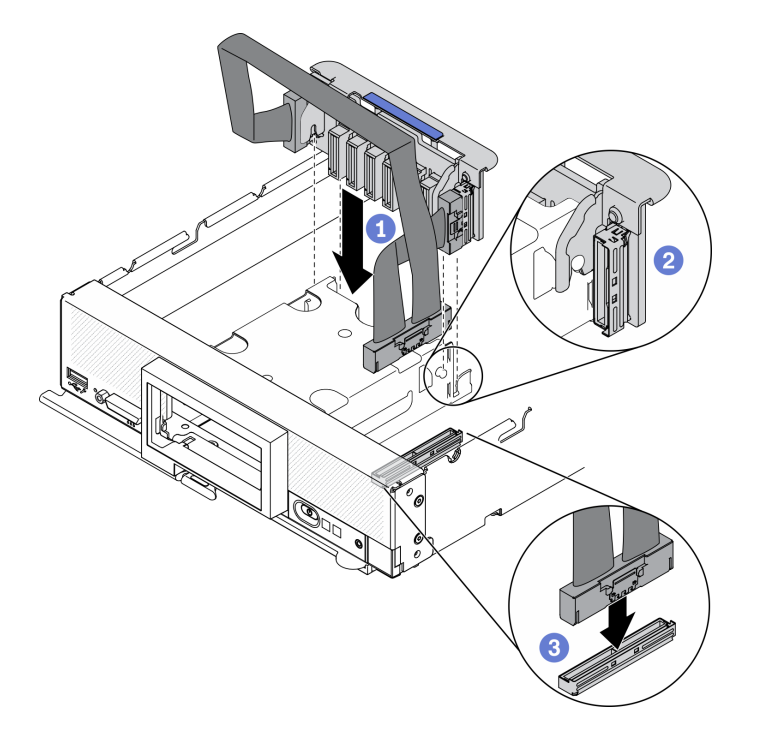

Abbildung 40. Installation der EDSFF-Rückwandplatinenbaugruppe

## Nach dieser Aufgabe

1. Installieren Sie die EDSFF-Laufwerke und Abdeckblenden erneut. Siehe "EDSFF-Hot-Swap-Laufwerk [installieren" auf Seite 64](#page-71-0).

Achtung: Wenn Sie die EDSFF-Laufwerke in die Laufwerkposition drücken, berühren Sie nur den Griff der EDSFF-Laufwerkhalterung und vermeiden Sie, andere Teile des EDSFF-Laufwerks zu berühren. Das Berühren anderer Teile des EDSFF-Laufwerks bei der Installation kann zu Schäden am Laufwerk führen.

2. Schließen Sie dann das Austauschen der Komponenten ab. (siehe "Austausch von Komponenten [abschließen" auf Seite 135\)](#page-142-0).

# EDSFF-Laufwerkhalterung austauschen

Mithilfe der Informationen in diesem Abschnitt können Sie die EDSFF-Laufwerkhalterung entfernen und installieren.

# EDSFF-Laufwerkhalterung entfernen

Mithilfe der Informationen in diesem Abschnitt können Sie die EDSFF-Laufwerkhalterung entfernen.

## Zu dieser Aufgabe

### Achtung:

- Lesen Sie ["Sicherheitsprüfungscheckliste" auf Seite iv](#page-5-0) und ["Installationsrichtlinien" auf Seite 31](#page-38-1), um sicherzustellen, dass Sie sicher arbeiten.
- Schalten Sie den entsprechenden Rechenknoten aus, auf dem Sie die Task ausführen werden.
- Entfernen Sie den Rechenknoten aus dem Gehäuse. Informationen dazu finden Sie im Abschnitt ["Rechenknoten aus dem Gehäuse entfernen" auf Seite 34](#page-41-0).
- Legen Sie den Rechenknoten vorsichtig auf einer ebenen, antistatischen Oberfläche mit der Frontblende zu Ihnen gerichtet ab.

### Sehen Sie sich das Verfahren an.

Ein Video zum Installations- und Entnahmeverfahren ist bei YouTube verfügbar: [https://www.youtube.com/](https://www.youtube.com/playlist?list=PLYV5R7hVcs-DPWC2PybM_W7uqak4XbGAx) [playlist?list=PLYV5R7hVcs-DPWC2PybM\\_W7uqak4XbGAx](https://www.youtube.com/playlist?list=PLYV5R7hVcs-DPWC2PybM_W7uqak4XbGAx)

## **Vorgehensweise**

Schritt 1. Bereiten Sie den Rechenknoten vor.

- a. Entfernen Sie die Rechenknotenabdeckung. Informationen dazu finden Sie im Abschnitt ["Rechenknotenabdeckung entfernen" auf Seite 56](#page-63-0).
- b. Entfernen Sie alle EDSFF-Laufwerke oder Abdeckblenden für EDSFF-Laufwerkpositionen. Siehe ["EDSFF-Hot-Swap-Laufwerk entfernen" auf Seite 62](#page-69-0).

Achtung: Sie dürfen den Griff der EDSFF-Laufwerkhalterung nur berühren und halten, wenn Sie das EDSFF-Laufwerk aus dem Rechenknoten entfernen. Das EDSFF-Laufwerk kann beschädigt werden, wenn Sie andere Teile als den Griff berühren, bevor das EDSFF-Laufwerk vollständig aus dem Rechenknoten entfernt wird.

- c. Entfernen Sie die Frontblende. (siehe ["Frontblende entfernen" auf Seite 75](#page-82-0)).
- Schritt 2. Entfernen Sie die EDSFF-Laufwerkhalterung.
	- a. **ID** Halten Sie den Entriegelungshebel an der EDSFF-Laufwerkhalterung gedrückt.
	- b. **@** Ziehen Sie die EDSFF-Laufwerkhalterung aus dem Rechenknoten heraus.

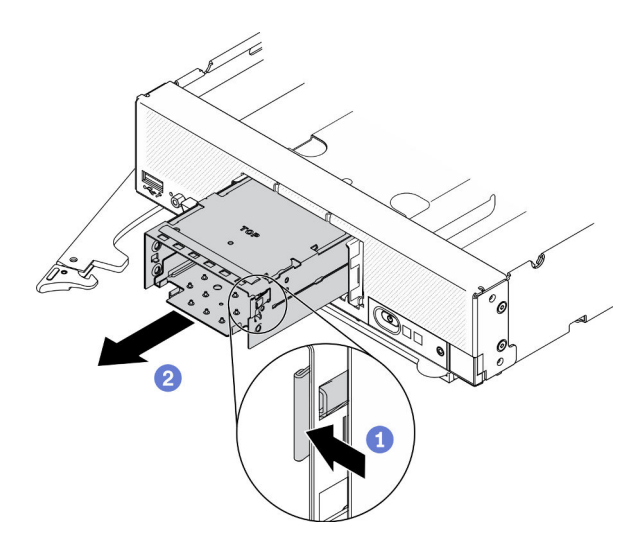

Abbildung 41. Entfernen der EDSFF-Laufwerkhalterung

Wenn Sie angewiesen werden, die Komponente oder die Zusatzeinrichtung einzusenden, befolgen Sie die Verpackungsanweisungen und verwenden Sie ggf. das mitgelieferte Verpackungsmaterial für den Transport.

# EDSFF-Laufwerkhalterung installieren

Mithilfe der Informationen in diesem Abschnitt können Sie die EDSFF-Laufwerkhalterung installieren.

### Zu dieser Aufgabe

#### Achtung:

• Lesen Sie ["Sicherheitsprüfungscheckliste" auf Seite iv](#page-5-0) und ["Installationsrichtlinien" auf Seite 31,](#page-38-1) um sicherzustellen, dass Sie sicher arbeiten.

#### Sehen Sie sich das Verfahren an.

Ein Video zum Installations- und Entnahmeverfahren ist bei YouTube verfügbar: https://www.youtube.com/ [playlist?list=PLYV5R7hVcs-DPWC2PybM\\_W7uqak4XbGAx](https://www.youtube.com/playlist?list=PLYV5R7hVcs-DPWC2PybM_W7uqak4XbGAx)

### Vorgehensweise

- Schritt 1. Vergewissern Sie sich, dass die Rückwandplatine für EDSFF-Laufwerke im Rechenknoten installiert ist. Informationen dazu finden Sie im Abschnitt "Rückwandplatinenbaugruppe für [EDSFF-Laufwerke installieren" auf Seite 69.](#page-76-0)
- Schritt 2. Installieren Sie die EDSFF-Laufwerkhalterung.
	- a. Richten Sie die EDSFF-Laufwerkhalterung an der Hot-Swap-Laufwerkhalterung aus.
	- b. Schieben Sie die EDSFF-Laufwerkhalterung in die Hot-Swap-Laufwerkhalterung, bis Sie ein Klicken hören.

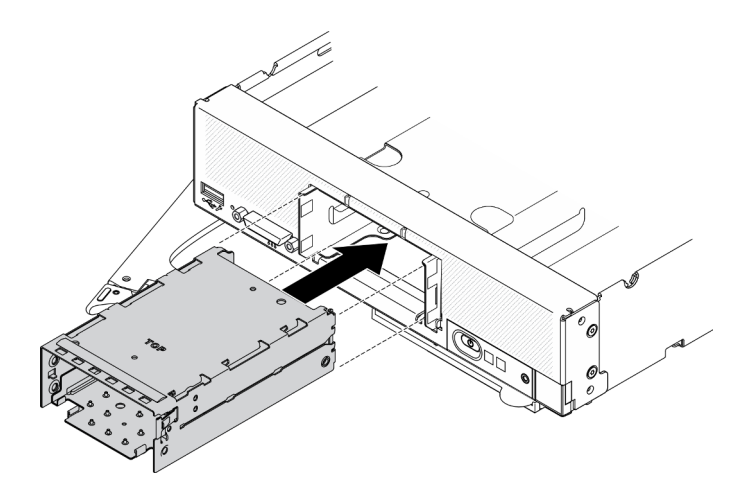

Abbildung 42. Installation des EDSFF-Speichergehäuses

- 1. Bringen Sie die Frontblende wieder an. Informationen dazu finden Sie im Abschnitt ["Frontblende](#page-84-0) [installieren" auf Seite 77](#page-84-0).
- 2. Installieren Sie die EDSFF-Laufwerke und Abdeckblenden erneut. Siehe "EDSFF-Hot-Swap-Laufwerk [installieren" auf Seite 64](#page-71-0).

Achtung: Wenn Sie die EDSFF-Laufwerke in die Laufwerkposition drücken, berühren Sie nur den Griff der EDSFF-Laufwerkhalterung und vermeiden Sie, andere Teile des EDSFF-Laufwerks zu berühren. Das Berühren anderer Teile des EDSFF-Laufwerks bei der Installation kann zu Schäden am Laufwerk führen.

3. Schließen Sie dann das Austauschen der Komponenten ab. (siehe ["Austausch von Komponenten](#page-142-0)  [abschließen" auf Seite 135\)](#page-142-0).

# Flash-Stromversorgungsmodul austauschen

Mithilfe der Informationen in diesem Abschnitt können Sie das Flash-Stromversorgungsmodul auf dem RAID-Adapter entfernen und installieren.

# Flash-Stromversorgungsmodul entfernen

Mithilfe der Informationen in diesem Abschnitt können Sie das Flash-Stromversorgungsmodul auf dem RAID-Adapter entfernen.

## Zu dieser Aufgabe

### Achtung:

- Lesen Sie ["Sicherheitsprüfungscheckliste" auf Seite iv](#page-5-0) und ["Installationsrichtlinien" auf Seite 31](#page-38-1), um sicherzustellen, dass Sie sicher arbeiten.
- Schalten Sie den entsprechenden Rechenknoten aus, auf dem Sie die Task ausführen werden.
- Entfernen Sie den Rechenknoten aus dem Gehäuse. Informationen dazu finden Sie im Abschnitt ["Rechenknoten aus dem Gehäuse entfernen" auf Seite 34](#page-41-0).
- Legen Sie den Rechenknoten vorsichtig auf einer ebenen, antistatischen Oberfläche mit der Frontblende zu Ihnen gerichtet ab.

Anmerkung: Dieser Abschnitt gilt nur für RAID-Adapter, die über ein Flash-Stromversorgungsmodul verfügen.

#### Sehen Sie sich das Verfahren an.

Ein Video zum Installations- und Entnahmeverfahren ist bei YouTube verfügbar: https://www.youtube.com/ [playlist?list=PLYV5R7hVcs-DPWC2PybM\\_W7uqak4XbGAx](https://www.youtube.com/playlist?list=PLYV5R7hVcs-DPWC2PybM_W7uqak4XbGAx)

### Vorgehensweise

Schritt 1. Bereiten Sie den Rechenknoten vor.

- a. Entfernen Sie die Rechenknotenabdeckung. Informationen dazu finden Sie im Abschnitt ["Rechenknotenabdeckung entfernen" auf Seite 56.](#page-63-0)
- b. Entfernen Sie den RAID-Adapter. Siehe ["RAID-Adapter entfernen" auf Seite 119](#page-126-0).
- Schritt 2. Entfernen Sie das Flash-Stromversorgungsmodul.
	- a. **O** Drücken Sie auf die Rückseite des Flash-Stromversorgungsmoduls.
	- b. **@** Schieben Sie das Flash-Stromversorgungsmodul aus seiner Halterung am RAID-Adapter.
	- c. **@** Ziehen Sie das Kabel des Flash-Stromversorgungsmoduls am RAID-Adapter ab.

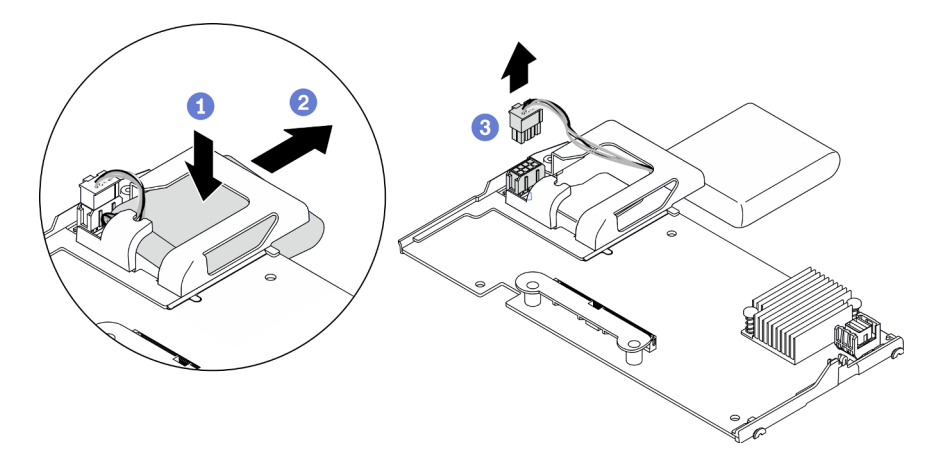

Abbildung 43. Entfernen des Flash-Stromversorgungsmoduls

Achtung: Um eine Beschädigung des Kabels oder Anschlusses des Flash-Stromversorgungsmoduls zu verhindern, ist es wichtig, das Flash-Stromversorgungsmodul zuerst herauszuschieben. Dadurch haben Ihre Finger mehr Platz, um das Kabel des Flash-Stromversorgungsmoduls zu greifen und aus dem Anschluss zu entfernen.

### Nach dieser Aufgabe

Wenn Sie angewiesen werden, die Komponente oder die Zusatzeinrichtung einzusenden, befolgen Sie die Verpackungsanweisungen und verwenden Sie ggf. das mitgelieferte Verpackungsmaterial für den Transport.

## Flash-Stromversorgungsmodul installieren

Mithilfe dieser Informationen können Sie das RAID-Adapter-Flash-Stromversorgungsmodul installieren.

## Zu dieser Aufgabe

#### Achtung:

• Lesen Sie ["Sicherheitsprüfungscheckliste" auf Seite iv](#page-5-0) und ["Installationsrichtlinien" auf Seite 31,](#page-38-1) um sicherzustellen, dass Sie sicher arbeiten.

Anmerkung: Dieser Abschnitt gilt nur für RAID-Adapter, die über ein Flash-Stromversorgungsmodul verfügen.

#### Sehen Sie sich das Verfahren an.

Ein Video zum Installations- und Entnahmeverfahren ist bei YouTube verfügbar: [https://www.youtube.com/](https://www.youtube.com/playlist?list=PLYV5R7hVcs-DPWC2PybM_W7uqak4XbGAx) [playlist?list=PLYV5R7hVcs-DPWC2PybM\\_W7uqak4XbGAx](https://www.youtube.com/playlist?list=PLYV5R7hVcs-DPWC2PybM_W7uqak4XbGAx)

### Vorgehensweise

Schritt 1. Installieren Sie das Flash-Stromversorgungsmodul.

- a. Führen Sie das Kabel durch die Halterung des Flash-Stromversorgungsmoduls und schieben Sie das Flash-Stromversorgungsmodul dann in die Halterung.
- b. Verbinden Sie das Kabel für das Flash-Stromversorgungsmodul mit seinem Anschluss am RAID-Adapter, bis die Anschlusshalteklammer einrastet.

Achtung: Führen Sie das Kabel des Flash-Stromversorgungsmoduls durch die Kerbe in der Halterung, um zu verhindern, dass es an den Halteklammern der Schlitze des Speichermoduls hängen bleibt.

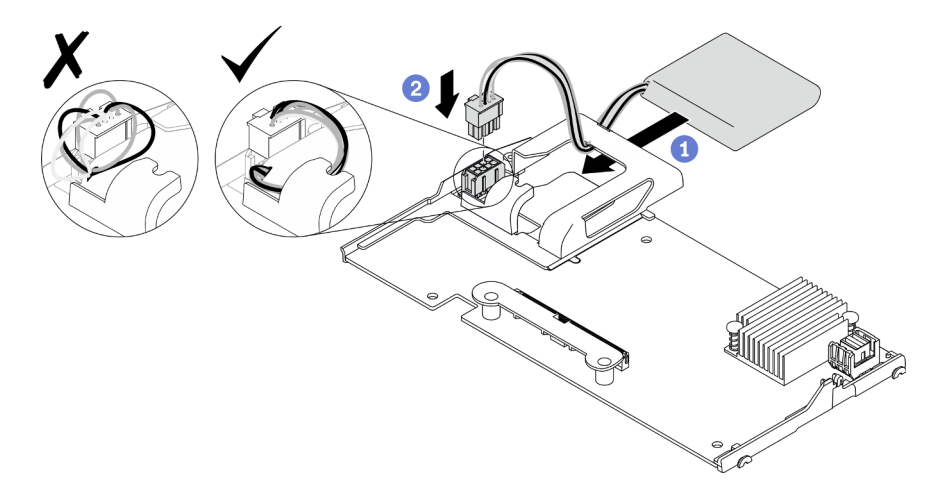

Abbildung 44. Installieren des Flash-Stromversorgungsmoduls

### Nach dieser Aufgabe

- 1. Installieren Sie den RAID-Adapter wieder im Rechenknoten. Siehe "RAID-Adapter installieren" auf Seite [121](#page-128-0).
- 2. Schließen Sie dann das Austauschen der Komponenten ab. (siehe "Austausch von Komponenten [abschließen" auf Seite 135\)](#page-142-0).

# Frontblende austauschen

Mithilfe der Informationen in diesem Abschnitt können Sie die Frontblende entfernen und anbringen.

# <span id="page-82-0"></span>Frontblende entfernen

Mithilfe der Informationen in diesem Abschnitt können Sie die Frontblende entfernen.

## Zu dieser Aufgabe

Achtung:

- Lesen Sie ["Sicherheitsprüfungscheckliste" auf Seite iv](#page-5-0) und ["Installationsrichtlinien" auf Seite 31,](#page-38-1) um sicherzustellen, dass Sie sicher arbeiten.
- Schalten Sie den entsprechenden Rechenknoten aus, auf dem Sie die Task ausführen werden.
- Entfernen Sie den Rechenknoten aus dem Gehäuse. Informationen dazu finden Sie im Abschnitt ["Rechenknoten aus dem Gehäuse entfernen" auf Seite 34](#page-41-0).

Anmerkung: Es können einige unterschiedliche Frontblendentypen im Rechenknoten installiert werden. Alle werden in ähnlicher Weise installiert und entfernt. Die Frontblende, die in den Abbildungen dargestellt ist, weicht möglicherweise geringfügig von der Frontblende ab, die in Ihrem Rechenknoten installiert ist.

#### Sehen Sie sich das Verfahren an.

Ein Video zum Installations- und Entnahmeverfahren ist bei YouTube verfügbar: [https://www.youtube.com/](https://www.youtube.com/playlist?list=PLYV5R7hVcs-DPWC2PybM_W7uqak4XbGAx)  [playlist?list=PLYV5R7hVcs-DPWC2PybM\\_W7uqak4XbGAx](https://www.youtube.com/playlist?list=PLYV5R7hVcs-DPWC2PybM_W7uqak4XbGAx)

### Vorgehensweise

- Schritt 1. Wenn Hot-Swap-Laufwerke oder Abdeckblenden für Laufwerkpositionen installiert sind, entfernen Sie sie aus dem Rechenknoten. Passende Anweisungen finden Sie im folgenden Abschnitt, der mit Ihrer Rechenknotenkonfiguration übereinstimmt.
	- ["2,5-Zoll-Hot-Swap-Laufwerk entfernen" auf Seite 38](#page-45-0)
	- ["EDSFF-Hot-Swap-Laufwerk entfernen" auf Seite 62](#page-69-0)

Anmerkung: Wenn Sie ein Hot-Swap-Laufwerk entfernen, sollten Sie sich die Laufwerkposition notieren, aus der das Laufwerk entfernt wurde, damit Sie das Laufwerk später wieder in derselben Laufwerkposition installieren können.

Achtung: Sie dürfen den Griff der EDSFF-Laufwerkhalterung nur berühren und halten, wenn Sie das EDSFF-Laufwerk aus dem Rechenknoten entfernen. Das EDSFF-Laufwerk kann beschädigt werden, wenn Sie andere Teile als den Griff berühren, bevor das EDSFF-Laufwerk vollständig aus dem Rechenknoten entfernt wird.

- Schritt 2. Drehen Sie den vorderen Griff am Rechenknoten in die geöffnete Position.
- Schritt 3. Bringen Sie die Frontblende am Rechenknoten an.
	- a. Drücken Sie von unten gegen die obere Kante der Frontblende.
	- b. **2** Drehen Sie Frontblende nach außen und entfernen Sie sie vom Rechenknoten.

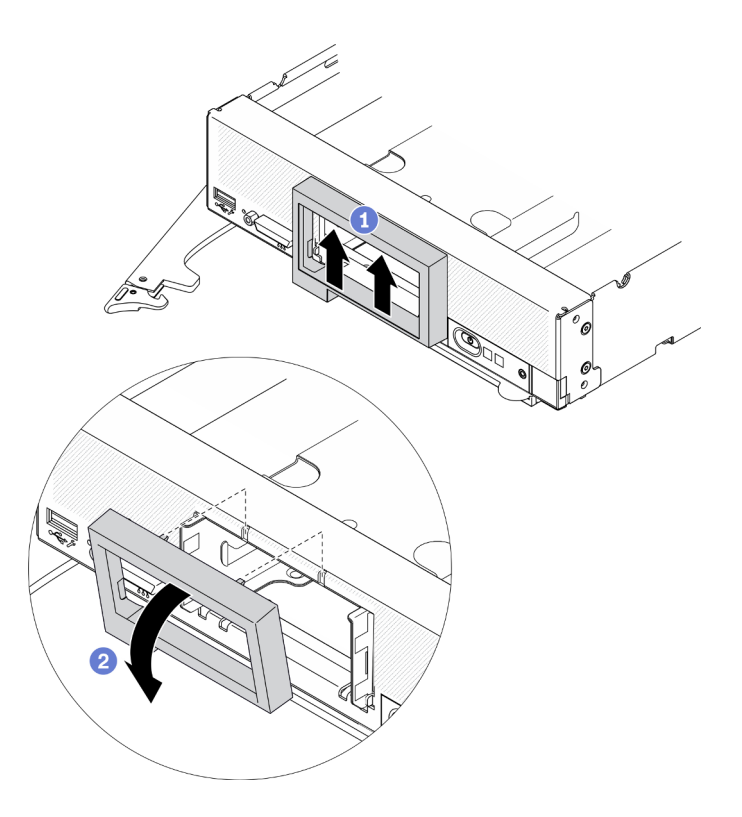

Abbildung 45. Entfernen der Frontblende

Wenn Sie angewiesen werden, die Komponente oder die Zusatzeinrichtung einzusenden, befolgen Sie die Verpackungsanweisungen und verwenden Sie ggf. das mitgelieferte Verpackungsmaterial für den Transport.

# <span id="page-84-0"></span>Frontblende installieren

Mithilfe der Informationen in diesem Abschnitt können Sie die Frontblende installieren.

## Zu dieser Aufgabe

#### Achtung:

• Lesen Sie ["Sicherheitsprüfungscheckliste" auf Seite iv](#page-5-0) und ["Installationsrichtlinien" auf Seite 31](#page-38-1), um sicherzustellen, dass Sie sicher arbeiten.

Anmerkung: Es können einige unterschiedliche Frontblendentypen im Rechenknoten installiert werden. Alle werden in ähnlicher Weise installiert und entfernt. Die Frontblende, die in den Abbildungen dargestellt ist, weicht möglicherweise geringfügig von der Frontblende ab, die in Ihrem Rechenknoten installiert ist.

#### Sehen Sie sich das Verfahren an.

Ein Video zum Installations- und Entnahmeverfahren ist bei YouTube verfügbar: [https://www.youtube.com/](https://www.youtube.com/playlist?list=PLYV5R7hVcs-DPWC2PybM_W7uqak4XbGAx) [playlist?list=PLYV5R7hVcs-DPWC2PybM\\_W7uqak4XbGAx](https://www.youtube.com/playlist?list=PLYV5R7hVcs-DPWC2PybM_W7uqak4XbGAx)

### Vorgehensweise

Schritt 1. Installieren Sie die Frontblende.

a. <sup>O</sup> Neigen Sie die Frontblende und haken Sie ihre unteren und oberen Klammern in die Öffnungen am Bedienfeld.

b. <sup>2</sup> Drehen Sie die Frontblende in Richtung des Bedienfelds. Drücken Sie fest auf die Frontblende, bis sie einrastet.

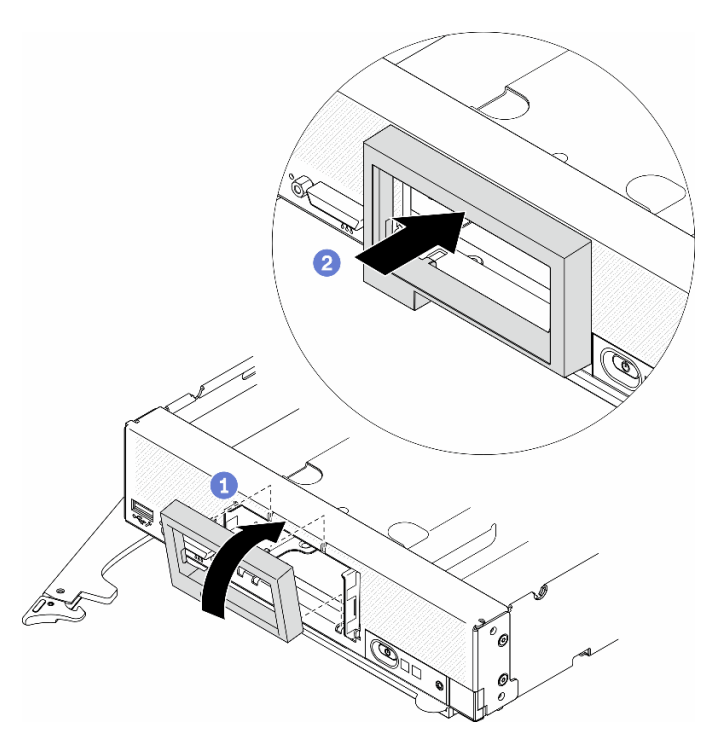

Abbildung 46. Installation der Frontblende

## Nach dieser Aufgabe

- 1. Installieren Sie die Hot-Swap-Laufwerke oder Abdeckblenden der Laufwerkpositionen wieder. Passende Anweisungen finden Sie im folgenden Abschnitt, der mit Ihrer Rechenknotenkonfiguration übereinstimmt.
	- ["2,5-Zoll-Hot-Swap-Laufwerk installieren" auf Seite 39](#page-46-0).
	- ["EDSFF-Hot-Swap-Laufwerk installieren" auf Seite 64](#page-71-0).

Achtung: Wenn Sie die EDSFF-Laufwerke in die Laufwerkposition drücken, berühren Sie nur den Griff der EDSFF-Laufwerkhalterung und vermeiden Sie, andere Teile des EDSFF-Laufwerks zu berühren. Das Berühren anderer Teile des EDSFF-Laufwerks bei der Installation kann zu Schäden am Laufwerk führen.

- 2. Installieren Sie den Rechenknoten wieder im Gehäuse. Informationen dazu finden Sie im Abschnitt ["Rechenknoten im Gehäuse installieren" auf Seite 36](#page-43-0).
- 3. Schalten Sie den Rechenknoten ein. Siehe ["Rechenknoten einschalten" auf Seite 13](#page-20-0).

# Vorderen Griff austauschen

Verwenden Sie die folgenden Informationen, um den vorderen Griff zu entfernen und zu installieren.

# Vorderen Griff entfernen

Mithilfe der Informationen in diesem Abschnitt können Sie den vorderen Griff entfernen.

## Zu dieser Aufgabe

Achtung:

- Lesen Sie ["Sicherheitsprüfungscheckliste" auf Seite iv](#page-5-0) und ["Installationsrichtlinien" auf Seite 31](#page-38-1), um sicherzustellen, dass Sie sicher arbeiten.
- Schalten Sie den entsprechenden Rechenknoten aus, auf dem Sie die Task ausführen werden.
- Entfernen Sie den Rechenknoten aus dem Gehäuse. Informationen dazu finden Sie im Abschnitt ["Rechenknoten aus dem Gehäuse entfernen" auf Seite 34](#page-41-0).
- Stellen Sie sicher, dass Sie einen T15-Torx-Schraubendreher zur Verfügung haben.

#### Sehen Sie sich das Verfahren an.

Ein Video zum Installations- und Entnahmeverfahren ist bei YouTube verfügbar: [https://www.youtube.com/](https://www.youtube.com/playlist?list=PLYV5R7hVcs-DPWC2PybM_W7uqak4XbGAx) [playlist?list=PLYV5R7hVcs-DPWC2PybM\\_W7uqak4XbGAx](https://www.youtube.com/playlist?list=PLYV5R7hVcs-DPWC2PybM_W7uqak4XbGAx)

### Vorgehensweise

- Schritt 1. Drehen Sie den Rechenknoten vorsichtig mit der Oberseite nach unten.
- Schritt 2. Entfernen Sie mit einem T15-Torx-Schraubendreher die Schraube, die den vorderen Griff am Gehäuse sichert. Anschließend entfernen Sie den Griff.

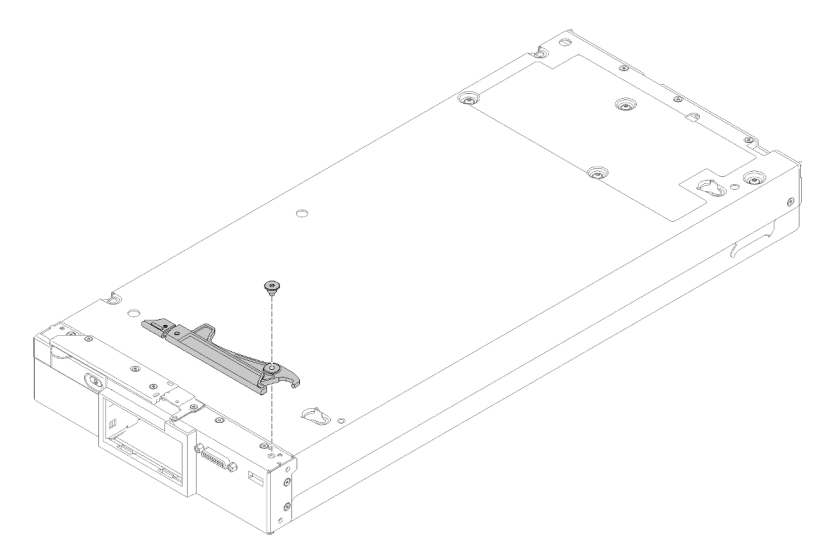

Abbildung 47. Entfernen des vorderen Griffs

## Nach dieser Aufgabe

Wenn Sie angewiesen werden, die Komponente oder die Zusatzeinrichtung einzusenden, befolgen Sie die Verpackungsanweisungen und verwenden Sie ggf. das mitgelieferte Verpackungsmaterial für den Transport.

# Vorderen Griff installieren

Mithilfe der Informationen in diesem Abschnitt können Sie den vorderen Griff installieren.

## Zu dieser Aufgabe

### Achtung:

• Lesen Sie ["Sicherheitsprüfungscheckliste" auf Seite iv](#page-5-0) und ["Installationsrichtlinien" auf Seite 31](#page-38-1), um sicherzustellen, dass Sie sicher arbeiten.

#### Sehen Sie sich das Verfahren an.

Ein Video zum Installations- und Entnahmeverfahren ist bei YouTube verfügbar: [https://www.youtube.com/](https://www.youtube.com/playlist?list=PLYV5R7hVcs-DPWC2PybM_W7uqak4XbGAx)  [playlist?list=PLYV5R7hVcs-DPWC2PybM\\_W7uqak4XbGAx](https://www.youtube.com/playlist?list=PLYV5R7hVcs-DPWC2PybM_W7uqak4XbGAx)

### Vorgehensweise

Schritt 1. Drehen Sie den Rechenknoten vorsichtig mit der Oberseite nach unten.

Schritt 2. Installieren Sie den vorderen Griff.

- a. Halten Sie den vorderen Griff so, dass der Entriegelungshebel zur Mitte des Rechenknotens zeigt. Verwenden Sie folgende Abbildung als Referenz.
- b. Richten Sie die Bohrung im vorderen Griff an der Bohrung auf dem Rechenknoten aus.
- c. Befestigen Sie die neue Schraube, die den vorderen Griff sichert, mit einem T15-Torx-Schraubendreher.

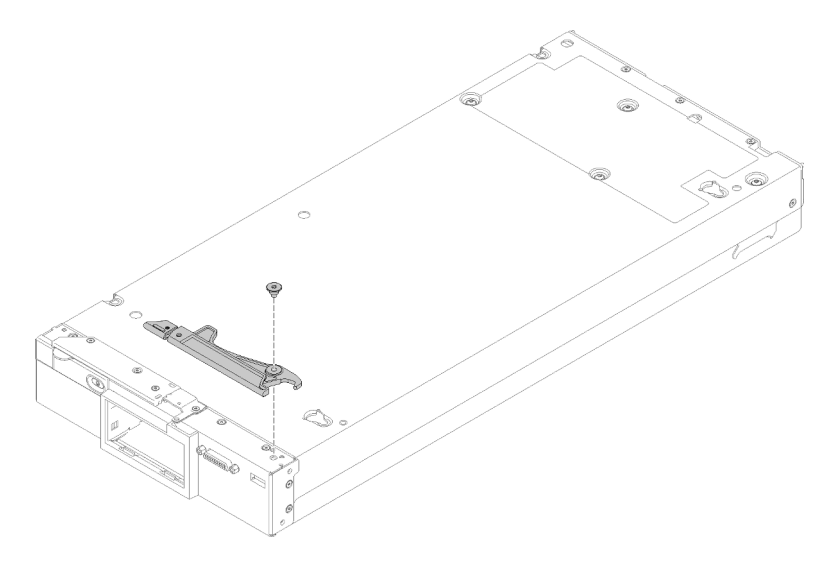

Abbildung 48. Installieren des vorderen Griffs

## Nach dieser Aufgabe

1. Schließen Sie dann das Austauschen der Komponenten ab. (siehe "Austausch von Komponenten [abschließen" auf Seite 135](#page-142-0)).

# T30-Torx-Mutter am Kühlkörper austauschen

Verwenden Sie diese Informationen, um eine T30-Torx-Mutter am Kühlkörper zu entfernen und zu installieren.

# T30-Torx-Mutter am Kühlkörper entfernen

Diese Aufgabe enthält Anweisungen zum Entfernen einer T30-Torx-Mutter aus PEEK (Polyetheretherketon) am Kühlkörper.

## Zu dieser Aufgabe

### Achtung:

- Lesen Sie ["Sicherheitsprüfungscheckliste" auf Seite iv](#page-5-0) und ["Installationsrichtlinien" auf Seite 31,](#page-38-1) um sicherzustellen, dass Sie sicher arbeiten.
- Schalten Sie den entsprechenden Rechenknoten aus, auf dem Sie die Task ausführen werden.
- Entfernen Sie den Rechenknoten aus dem Gehäuse. Informationen dazu finden Sie im Abschnitt ["Rechenknoten aus dem Gehäuse entfernen" auf Seite 34](#page-41-0).
- Legen Sie den Rechenknoten vorsichtig auf einer ebenen, antistatischen Oberfläche mit der Frontblende zu Ihnen gerichtet ab.
- Vermeiden Sie den Kontakt mit statischen Aufladungen. Diese können zu einem Systemstopp und Datenverlust führen. Belassen Sie elektrostatisch empfindliche Komponenten bis zur Installation in ihren antistatischen Schutzhüllen. Handhaben Sie diese Einheiten mit einem Antistatikarmband oder einem anderen Erdungssystem.
- Berühren Sie nicht die Prozessorkontakte. Verunreinigungen auf den Prozessorkontakten, wie z. B. Hautabsonderungen, können Verbindungsfehler verursachen.

Anmerkung: Der Kühlkörper, der Prozessor und der Prozessorträger für Ihr System unterscheiden sich möglicherweise von den in den Abbildungen dargestellten Komponenten.

#### Sehen Sie sich das Verfahren an.

Ein Video zum Installations- und Entnahmeverfahren ist bei YouTube verfügbar: [https://www.youtube.com/](https://www.youtube.com/playlist?list=PLYV5R7hVcs-DPWC2PybM_W7uqak4XbGAx) [playlist?list=PLYV5R7hVcs-DPWC2PybM\\_W7uqak4XbGAx](https://www.youtube.com/playlist?list=PLYV5R7hVcs-DPWC2PybM_W7uqak4XbGAx)

### Vorgehensweise

Schritt 1. Bereiten Sie den Rechenknoten vor.

- a. Entfernen Sie die Rechenknotenabdeckung. Informationen dazu finden Sie im Abschnitt ["Rechenknotenabdeckung entfernen" auf Seite 56](#page-63-0).
- b. Entfernen Sie die Luftführung. (siehe ["Luftführung entfernen" auf Seite 47](#page-54-0)).
- c. Entfernen Sie das PHM. (siehe ["Prozessor und Kühlkörper entfernen" auf Seite 106\)](#page-113-0).

Schritt 2. Entfernen Sie die T30-Torx-Mutter.

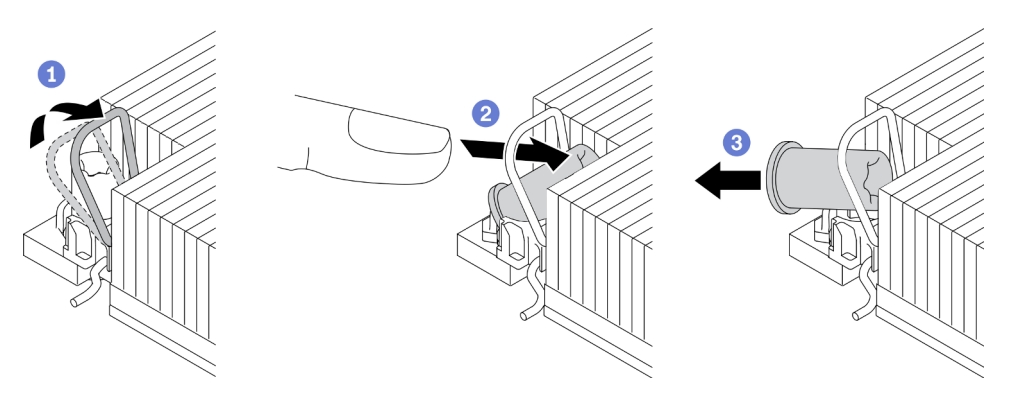

Abbildung 49. Entfernen einer T30-Torx-Mutter vom Kühlkörper

Anmerkung: Berühren Sie nicht die Goldkontakte auf der Unterseite des Prozessors.

- a. **D** Drehen Sie den Kippschutzbügel nach innen.
- b. 2 Drücken Sie die obere Kante der T30-Torx-Mutter zur Mitte des Kühlkörpers, bis sie sich löst.
- c. **B** Entfernen Sie die T30-Torx-Mutter.

Achtung: Führen Sie eine Sichtprüfung der entfernten T30-Torx-Mutter durch und vergewissern Sie sich, dass keine Fremdkörper oder Bruchstücke im Inneren des Servers verblieben sind, falls die Mutter eingerissen oder beschädigt ist.

- 1. Installieren Sie eine neue T30-Torx-Mutter. Informationen dazu finden Sie im Abschnitt "T30-Torx-Mutter [am Kühlkörper befestigen" auf Seite 82.](#page-89-0)
- 2. Wenn Sie angewiesen werden, die defekte Komponente zurückzugeben, verpacken Sie das Teil sorgfältig, um Beschädigungen während des Transports zu vermeiden. Verwenden Sie die Verpackung, in der das neue Teil geliefert wurde, und befolgen Sie alle Verpackungsanweisungen.

# <span id="page-89-0"></span>T30-Torx-Mutter am Kühlkörper befestigen

Diese Aufgabe enthält Anweisungen zum Anbringen einer T30-Torx-Mutter aus PEEK (Polyetheretherketon) am Kühlkörper.

## Zu dieser Aufgabe

### Achtung:

- Lesen Sie die ["Installationsrichtlinien" auf Seite 31,](#page-38-1) um sicher zu arbeiten.
- Schalten Sie für diese Aufgabe den Server aus und ziehen Sie alle Netzkabel ab.
- Vermeiden Sie den Kontakt mit statischen Aufladungen. Diese können zu einem Systemstopp und Datenverlust führen. Belassen Sie elektrostatisch empfindliche Komponenten bis zur Installation in ihren antistatischen Schutzhüllen. Handhaben Sie diese Einheiten mit einem Antistatikarmband oder einem anderen Erdungssystem.
- Berühren Sie nicht die Prozessorkontakte. Verunreinigungen auf den Prozessorkontakten, wie z. B. Hautabsonderungen, können Verbindungsfehler verursachen.

Anmerkung: Der Kühlkörper, der Prozessor und der Prozessorträger für Ihr System unterscheiden sich möglicherweise von den in den Abbildungen dargestellten Komponenten.

### Sehen Sie sich das Verfahren an.

Ein Video zum Installations- und Entnahmeverfahren ist bei YouTube verfügbar: https://www.youtube.com/ [playlist?list=PLYV5R7hVcs-DPWC2PybM\\_W7uqak4XbGAx](https://www.youtube.com/playlist?list=PLYV5R7hVcs-DPWC2PybM_W7uqak4XbGAx)

## Vorgehensweise

Schritt 1. Bringen Sie die T30-Torx-Mutter an.

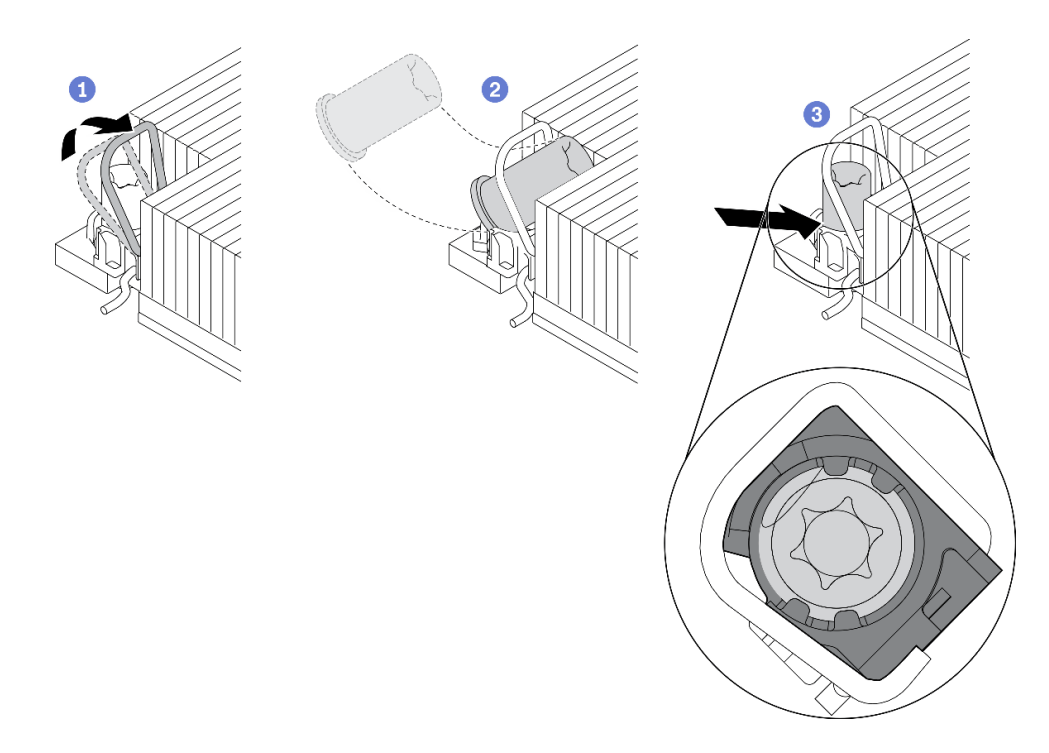

Abbildung 50. Anbringen einer T30-Torx-Mutter am Kühlkörper

Anmerkung: Berühren Sie nicht die Goldkontakte auf der Unterseite des Prozessors.

- a. **D** Drehen Sie den Kippschutzbügel nach innen.
- b. 2 Setzen Sie die T30-Torx-Mutter unter den Kippschutzbügel und richten Sie sie dann im dargestellten Winkel am Sockel aus.
- c. <sup>3</sup> Drücken Sie die untere Kante der T30-Torx-Mutter in den Sockel, bis sie hörbar einrastet. Stellen Sie sicher, dass die T30-Torx-Mutter unter den vier Halteklammern im Sockel gesichert ist.

## Nach dieser Aufgabe

- 1. Bringen Sie das PHM wieder an. Informationen dazu finden Sie im Abschnitt ["Prozessor und Kühlkörper](#page-119-0) [installieren" auf Seite 112.](#page-119-0)
- 2. Schließen Sie dann das Austauschen der Komponenten ab. (siehe "Austausch von Komponenten [abschließen" auf Seite 135\)](#page-142-0).

# Kennungsetikettenschild austauschen

Verwenden Sie die folgenden Informationen, um das Kennungsetikettenschild zu entfernen und zu installieren.

# Kennungsetikettenschild entfernen

Verwenden Sie diese Informationen, um das Kennungsetikettenschild aus dem Bedienfeld zu entfernen.

## Zu dieser Aufgabe

Achtung:

- Lesen Sie ["Sicherheitsprüfungscheckliste" auf Seite iv](#page-5-0) und ["Installationsrichtlinien" auf Seite 31,](#page-38-1) um sicherzustellen, dass Sie sicher arbeiten.
- Schalten Sie den entsprechenden Rechenknoten aus, auf dem Sie die Task ausführen werden.
- Entfernen Sie den Rechenknoten aus dem Gehäuse. Informationen dazu finden Sie im Abschnitt ["Rechenknoten aus dem Gehäuse entfernen" auf Seite 34](#page-41-0).
- Legen Sie den Rechenknoten vorsichtig auf einer ebenen, antistatischen Oberfläche mit der Frontblende zu Ihnen gerichtet ab.

#### Sehen Sie sich das Verfahren an.

Ein Video zum Installations- und Entnahmeverfahren ist bei YouTube verfügbar: https://www.youtube.com/ [playlist?list=PLYV5R7hVcs-DPWC2PybM\\_W7uqak4XbGAx](https://www.youtube.com/playlist?list=PLYV5R7hVcs-DPWC2PybM_W7uqak4XbGAx)

## Vorgehensweise

Schritt 1. Entfernen Sie das Kennungsetikettenschild vom Bedienfeld.

- a. G Schieben Sie die Außenkante des Kennungsetikettenschilds vom Bedienfeld weg.
- b. **Die Drehen Sie das Kennungsetikettenschild und entfernen Sie es anschließend vom** Bedienfeld.

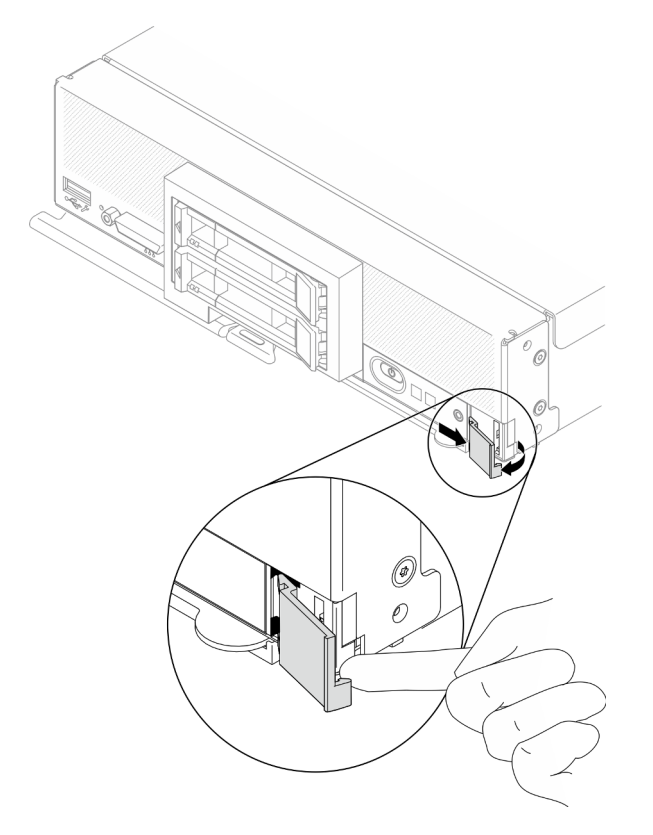

Abbildung 51. Entfernen des Kennungsetikettenschilds

## Nach dieser Aufgabe

Wenn Sie angewiesen werden, die Komponente oder die Zusatzeinrichtung einzusenden, befolgen Sie die Verpackungsanweisungen und verwenden Sie ggf. das mitgelieferte Verpackungsmaterial für den Transport.

# Kennungsetikettenschild installieren

Verwenden Sie diese Informationen, um das Kennungsetikettenschild am Bedienfeld anzubringen.

## Zu dieser Aufgabe

### Achtung:

• Lesen Sie ["Sicherheitsprüfungscheckliste" auf Seite iv](#page-5-0) und ["Installationsrichtlinien" auf Seite 31](#page-38-1), um sicherzustellen, dass Sie sicher arbeiten.

#### Sehen Sie sich das Verfahren an.

Ein Video zum Installations- und Entnahmeverfahren ist bei YouTube verfügbar: [https://www.youtube.com/](https://www.youtube.com/playlist?list=PLYV5R7hVcs-DPWC2PybM_W7uqak4XbGAx) [playlist?list=PLYV5R7hVcs-DPWC2PybM\\_W7uqak4XbGAx](https://www.youtube.com/playlist?list=PLYV5R7hVcs-DPWC2PybM_W7uqak4XbGAx)

### Vorgehensweise

Schritt 1. Installieren Sie das Kennungsetikettenschild am Bedienfeld.

- a. <sup>O</sup> Neigen Sie das Kennungsetikettenschild leicht und setzen Sie seine Klammern in die Schlitze am Bedienfeld.
- b. <sup>2</sup>Drehen Sie den äußeren Rand des Kennungsetikettenschilds in Richtung des Bedienfelds und drücken Sie darauf, um sicherzustellen, dass es fest installiert ist.

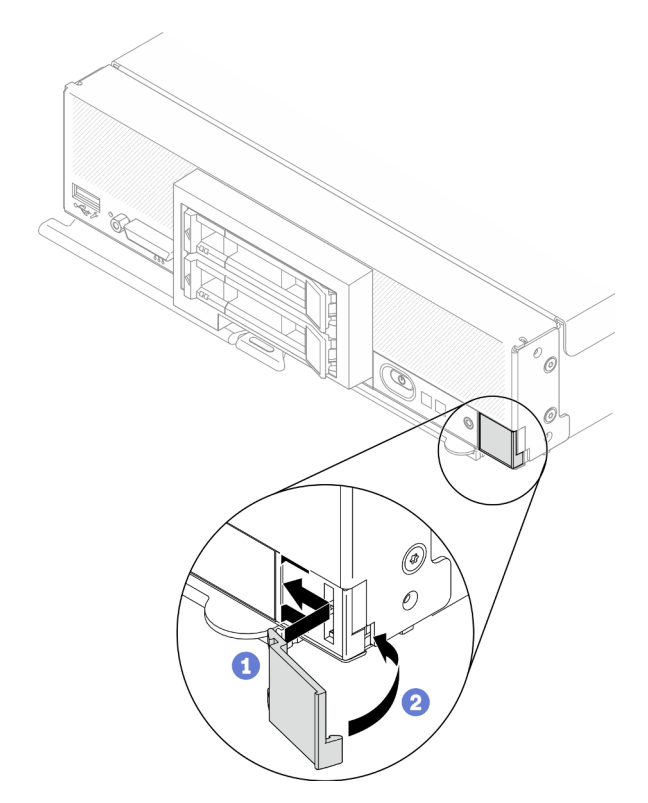

Abbildung 52. Installation des Kennungsetikettenschilds

## Nach dieser Aufgabe

- 1. Installieren Sie den Rechenknoten wieder im Gehäuse. Informationen dazu finden Sie im Abschnitt ["Rechenknoten im Gehäuse installieren" auf Seite 36.](#page-43-0)
- 2. Schalten Sie den Rechenknoten ein. Siehe ["Rechenknoten einschalten" auf Seite 13](#page-20-0).

# E/A-Erweiterungsadapter austauschen

Verwenden Sie die folgenden Informationen, um einen E/A-Erweiterungsadapter zu entfernen und zu installieren.

# <span id="page-93-0"></span>E/A-Erweiterungsadapter entfernen

Mithilfe der Informationen in diesem Abschnitt können Sie einen E/A-Erweiterungsadapter entfernen.

## Zu dieser Aufgabe

### Achtung:

- Lesen Sie ["Sicherheitsprüfungscheckliste" auf Seite iv](#page-5-0) und ["Installationsrichtlinien" auf Seite 31,](#page-38-1) um sicherzustellen, dass Sie sicher arbeiten.
- Schalten Sie den entsprechenden Rechenknoten aus, auf dem Sie die Task ausführen werden.
- Entfernen Sie den Rechenknoten aus dem Gehäuse. Informationen dazu finden Sie im Abschnitt ["Rechenknoten aus dem Gehäuse entfernen" auf Seite 34](#page-41-0).
- Legen Sie den Rechenknoten vorsichtig auf einer ebenen, antistatischen Oberfläche mit der Frontblende zu Ihnen gerichtet ab.

### Sehen Sie sich das Verfahren an.

Ein Video zum Installations- und Entnahmeverfahren ist bei YouTube verfügbar: [https://www.youtube.com/](https://www.youtube.com/playlist?list=PLYV5R7hVcs-DPWC2PybM_W7uqak4XbGAx)  [playlist?list=PLYV5R7hVcs-DPWC2PybM\\_W7uqak4XbGAx](https://www.youtube.com/playlist?list=PLYV5R7hVcs-DPWC2PybM_W7uqak4XbGAx)

## Vorgehensweise

Schritt 1. Bereiten Sie den Rechenknoten vor.

- a. Entfernen Sie die Rechenknotenabdeckung. Informationen dazu finden Sie im Abschnitt ["Rechenknotenabdeckung entfernen" auf Seite 56.](#page-63-0)
- Schritt 2. Entfernen Sie den E/A-Erweiterungsadapter.
	- a. Drehen Sie die Halteklammern nach außen.
	- b. Bewegen Sie den Adapter vorsichtig hin und her, um ihn aus dem Anschluss auf der Systemplatine herauszuziehen.
	- c. Wiederholen Sie die Schritte, um den anderen E/A-Erweiterungsadapter zu entfernen.

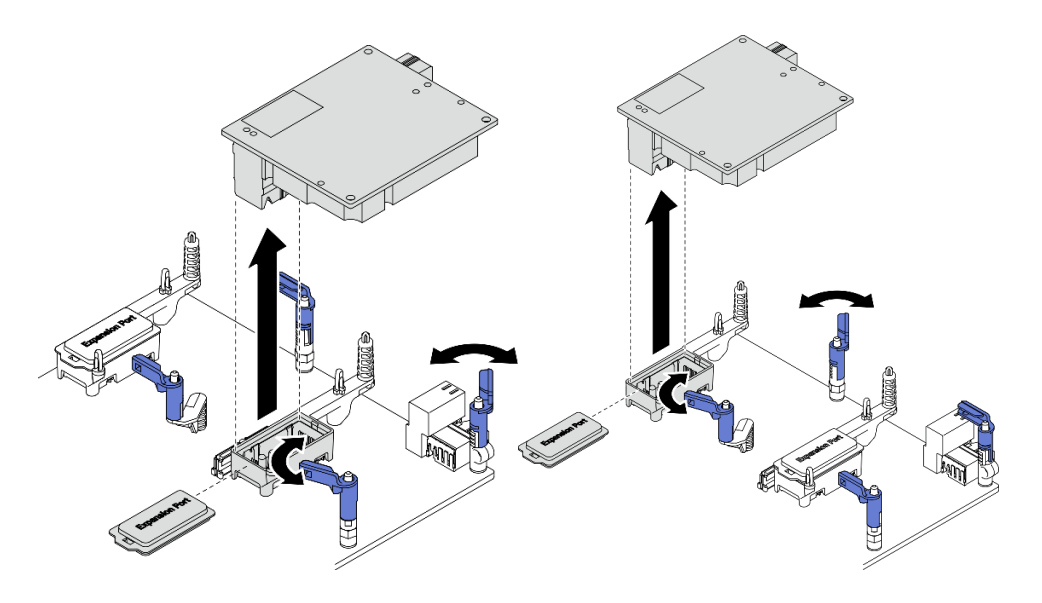

Abbildung 53. Entfernen eines E/A-Erweiterungsadapters

Wenn Sie angewiesen werden, die Komponente oder die Zusatzeinrichtung einzusenden, befolgen Sie die Verpackungsanweisungen und verwenden Sie ggf. das mitgelieferte Verpackungsmaterial für den Transport.

# <span id="page-94-0"></span>E/A-Erweiterungsadapter installieren

Mithilfe der Informationen in diesem Abschnitt können Sie einen E/A-Erweiterungsadapter installieren.

# Zu dieser Aufgabe

### Achtung:

• Lesen Sie ["Sicherheitsprüfungscheckliste" auf Seite iv](#page-5-0) und ["Installationsrichtlinien" auf Seite 31](#page-38-1), um sicherzustellen, dass Sie sicher arbeiten.

Anmerkungen: Befolgen Sie die unten aufgeführten Richtlinien für E/A-Erweiterungsadapter:

- Mindestens ein E/A-Erweiterungsadapter sollte im Rechenknoten installiert sein.
- Der Rechenknoten unterstützt einen E/A-Erweiterungsadapter, wenn ein Prozessor installiert ist, und zwei E/A-Erweiterungsadapter, wenn zwei Prozessoren installiert sind. Mindestens ein E/A-Erweiterungsadapter sollte im Rechenknoten installiert sein.
- Beginnen Sie bei der Installation des E/A-Erweiterungsadapters mit E/A-Erweiterungsadapteranschluss 1 auf der Systemplatine.
- Anschluss 1 unterstützt Ethernet-E/A-Erweiterungsadapter. Anschluss 2 unterstützt Ethernet-E/A-Erweiterungsadapter und Fiber Channel-E/A-Erweiterungsadapter.
- Stellen Sie bei der Installation eines E/A-Erweiterungsadapters sicher, dass die Zahlen im Hexagon und Pentagon auf den E/A-Erweiterungsanschlüssen der jeweiligen Form und Nummerierung der E/A-Modulposition auf dem Lenovo Flex System Enterprise Chassis entsprechen. Wenn die Korrelation falsch ist, schlägt die Kommunikation mit dem Gehäuse möglicherweise fehl. Weitere Informationen finden Sie auf dem Service-Etikett auf der Abdeckung des Rechenknotens.

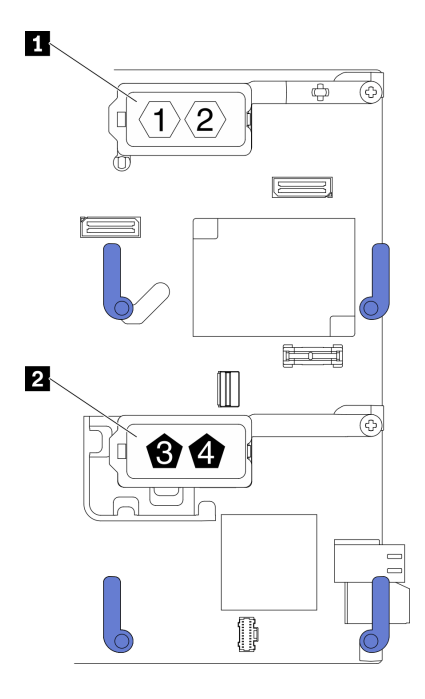

Abbildung 54. Nummerierung und Form der E/A-Erweiterungsadapteranschlüsse

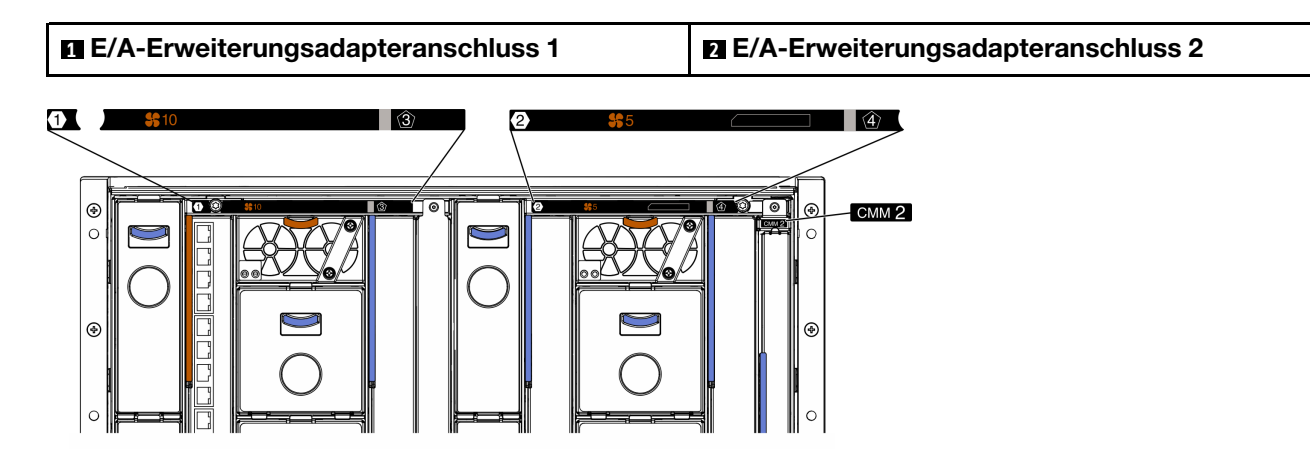

Abbildung 55. Serviceetikett auf der Gehäuserückseite

### Sehen Sie sich das Verfahren an.

Ein Video zum Installations- und Entnahmeverfahren ist bei YouTube verfügbar: https://www.youtube.com/ [playlist?list=PLYV5R7hVcs-DPWC2PybM\\_W7uqak4XbGAx](https://www.youtube.com/playlist?list=PLYV5R7hVcs-DPWC2PybM_W7uqak4XbGAx)

## Vorgehensweise

- Schritt 1. Suchen Sie den E/A-Erweiterungsadapteranschluss.
- Schritt 2. Berühren Sie mit der antistatischen Schutzhülle, die den Erweiterungsadapter enthält, eine unlackierte Metalloberfläche am Lenovo Flex System Enterprise Chassis oder eine unlackierte Metalloberfläche an anderen geerdeten Gehäusekomponenten. Entnehmen Sie dann den Erweiterungsadapter.
- Schritt 3. Installieren Sie den E/A-Erweiterungsadapter.
	- a. Stellen Sie sicher, dass die Halteklammern nach außen gedreht sind.
- b. Richten Sie den Anschluss am Erweiterungsadapter mit dem E/A-Erweiterungsanschluss und den Ausrichtungsstiften auf der Systemplatine aus. Setzen Sie anschließend den E/A-Erweiterungsadapter auf die Systemplatine.
- c. Drücken Sie auf den E/A-Erweiterungsadapter, sodass er fest im E/A-Erweiterungsanschluss auf der Systemplatine sitzt.
- d. Drehen Sie die Halteklammern nach innen, um den E/A-Erweiterungsadapter zu sichern.

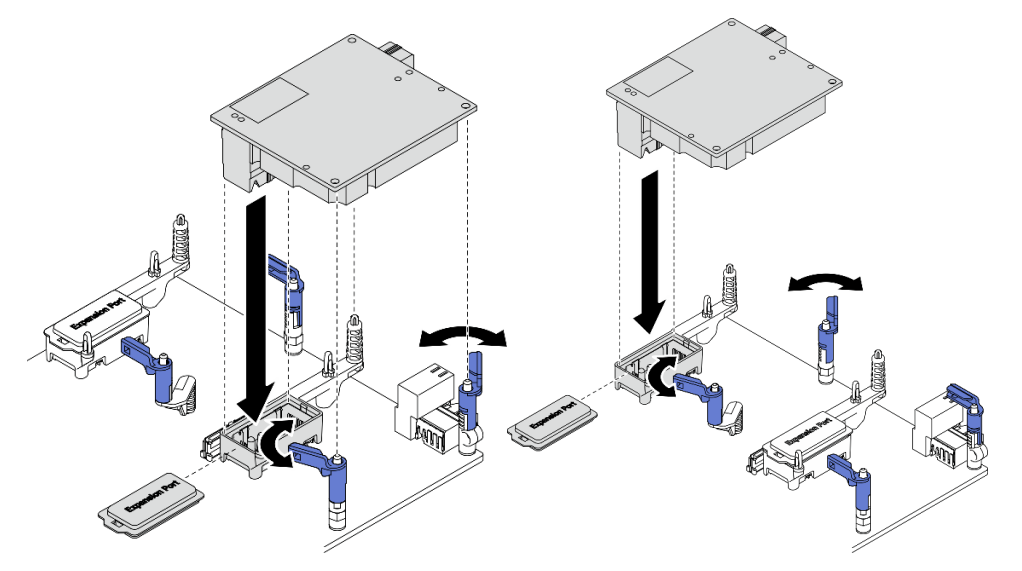

Abbildung 56. Installation des E/A-Erweiterungsadapters

1. Schließen Sie dann das Austauschen der Komponenten ab. (siehe ["Austausch von Komponenten](#page-142-0)  [abschließen" auf Seite 135\)](#page-142-0).

# M.2-Rückwandplatinenbaugruppe austauschen

Mithilfe der Informationen in diesem Abschnitt können Sie die M.2-Rückwandplatinengruppe entfernen und installieren.

# <span id="page-96-0"></span>M.2-Rückwandplatinenbaugruppe entfernen

Mithilfe der Informationen in diesem Abschnitt können Sie die M.2-Rückwandplatinenbaugruppe entfernen.

## Zu dieser Aufgabe

### Achtung:

- Lesen Sie ["Sicherheitsprüfungscheckliste" auf Seite iv](#page-5-0) und ["Installationsrichtlinien" auf Seite 31](#page-38-1), um sicherzustellen, dass Sie sicher arbeiten.
- Schalten Sie den entsprechenden Rechenknoten aus, auf dem Sie die Task ausführen werden.
- Entfernen Sie den Rechenknoten aus dem Gehäuse. Informationen dazu finden Sie im Abschnitt ["Rechenknoten aus dem Gehäuse entfernen" auf Seite 34](#page-41-0).
- Bevor Sie Änderungen an den Laufwerken, den Laufwerk-Controllern, den Rückwandplatinen für Laufwerke oder den Laufwerkkabeln vornehmen, stellen Sie sicher, dass alle wichtigen auf den Laufwerken gespeicherten Daten gesichert sind.
- Bevor Sie eine Komponente einem RAID-Array (Laufwerk, RAID-Karte usw.) entfernen, sichern Sie alle RAID-Konfigurationsinformationen.
- Stellen Sie sicher, dass Sie eine Abdeckblende für die M.2-Rückwandplatinenbaugruppe zur Verfügung haben, wenn nach dem Entfernen keine M.2-Rückwandplatinenbaugruppe installiert wird.

#### Sehen Sie sich das Verfahren an.

Ein Video zum Installations- und Entnahmeverfahren ist bei YouTube verfügbar: [https://www.youtube.com/](https://www.youtube.com/playlist?list=PLYV5R7hVcs-DPWC2PybM_W7uqak4XbGAx)  [playlist?list=PLYV5R7hVcs-DPWC2PybM\\_W7uqak4XbGAx](https://www.youtube.com/playlist?list=PLYV5R7hVcs-DPWC2PybM_W7uqak4XbGAx)

### Vorgehensweise

Schritt 1. Bereiten Sie den Rechenknoten vor.

- a. Entfernen Sie die Rechenknotenabdeckung. Informationen dazu finden Sie im Abschnitt ["Rechenknotenabdeckung entfernen" auf Seite 56.](#page-63-0)
- b. Wenn ein E/A-Erweiterungsadapter im E/A-Erweiterungsanschluss 2 installiert ist, entfernen Sie den Adapter aus dem Rechenknoten. Siehe ["Layout der Systemplatine" auf Seite 22](#page-29-0) und ["E/A-Erweiterungsadapter entfernen" auf Seite 86.](#page-93-0)

Schritt 2. Trennen Sie die Kabel der M.2-Rückwandplatinenbaugruppe von der Systemplatine.

- a. Drücken und halten Sie die Verriegelungen an den M.2-Kabeln.
- b. **2** Trennen Sie die Kabel von der Systemplatine.

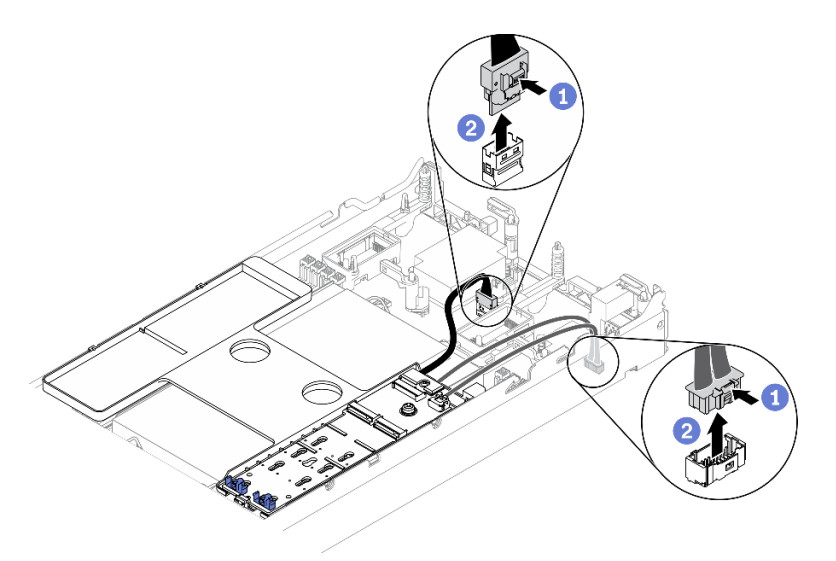

Abbildung 57. Trennen der Kabel der M.2-Rückwandplatinenbaugruppe von der Systemplatine

- Schritt 3. Ziehen Sie die Kabel der M.2-Rückwandplatinenbaugruppe von der M.2-Rückwandplatine ab.
	- a. **O** Lösen Sie die Schraube, mit der das Signalkabel an der M.2-Rückwandplatine befestigt ist.
	- b. **@** Ziehen Sie die Kabel von der M.2-Rückwandplatine ab.

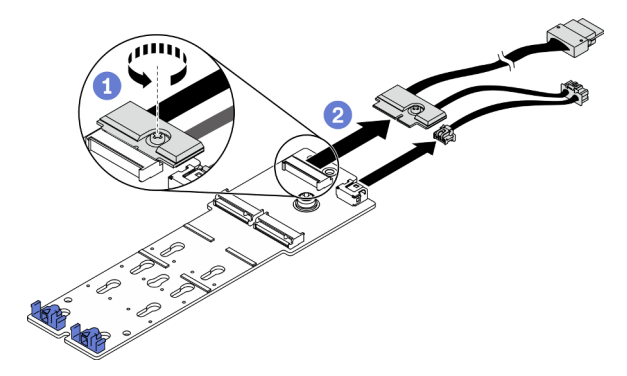

Abbildung 58. Abziehen der Kabel der M.2-Rückwandplatinenbaugruppe von der M.2-Rückwandplatine

- Schritt 4. Entfernen Sie die M.2-Rückwandplatine von der Luftführung.
	- a. **D** Lösen Sie die Schraube, mit der die M.2-Rückwandplatine an der Luftführung befestigt ist.
	- b. **@** Schieben Sie die M.2-Rückwandplatine nach vorne und heben Sie sie von der Luftführung.

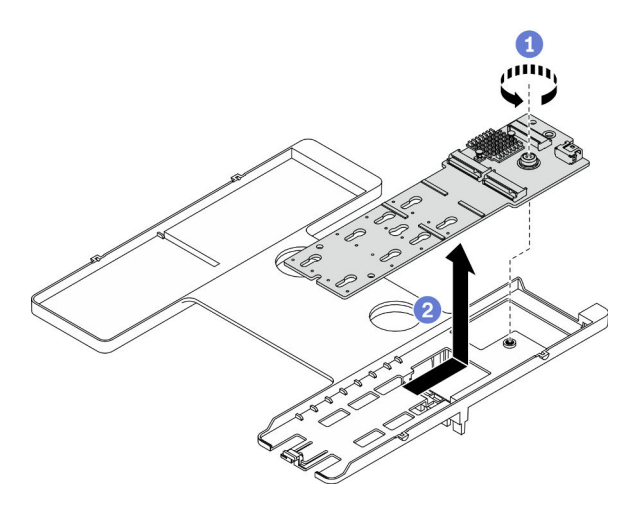

Abbildung 59. Entfernen der M.2-Rückwandplatine

Achtung: Betreiben Sie den Rechenknoten nicht ohne eine installierte M.2- Rückwandplatinenbaugruppe oder Abdeckblende für die M.2-Rückwandplatinenbaugruppe auf der Luftführung, um eine ordnungsgemäße Kühlung des Systems sicherzustellen.

## Nach dieser Aufgabe

- Wenn keine M.2-Rückwandplatinenbaugruppe auf der Luftführung installiert wird, gehen Sie wie folgt vor:
	- 1. Installieren Sie den entfernten E/A-Erweiterungsadapter bei Bedarf wieder im E/A-Erweiterungsadapteranschluss 2. Siehe ["Layout der Systemplatine" auf Seite 22](#page-29-0) und ["E/A-](#page-94-0)[Erweiterungsadapter installieren" auf Seite 87.](#page-94-0)
	- 2. Installieren Sie die Abdeckblende für die M.2-Rückwandplatinenbaugruppe auf der Luftführung. Informationen dazu finden Sie im Abschnitt ["Abdeckblende für M.2-Rückwandplatinenbaugruppe](#page-102-0) [installieren" auf Seite 95.](#page-102-0)
- Wenn Sie angewiesen werden, die Komponente oder die Zusatzeinrichtung einzusenden, befolgen Sie die Verpackungsanweisungen und verwenden Sie ggf. das mitgelieferte Verpackungsmaterial für den Transport.

# <span id="page-99-0"></span>M.2-Rückwandplatinenbaugruppe installieren

Mithilfe der Informationen in diesem Abschnitt können Sie eine M.2-Rückwandplatinenbaugruppe installieren.

## Zu dieser Aufgabe

### Achtung:

- Lesen Sie ["Sicherheitsprüfungscheckliste" auf Seite iv](#page-5-0) und ["Installationsrichtlinien" auf Seite 31,](#page-38-1) um sicherzustellen, dass Sie sicher arbeiten.
- Stellen Sie sicher, dass die Luftführung im Rechenknoten installiert ist. Weitere Informationen finden Sie unter ["Luftführung installieren" auf Seite 48.](#page-55-0)
- Stellen Sie sicher, dass die Kabel für die M.2-Rückwandplatinenbaugruppe bereitliegen.

Sehen Sie sich das Verfahren an. Ein Video zum Installations- und Entnahmeverfahren ist verfügbar:

- YouTube: [https://www.youtube.com/playlist?list=PLYV5R7hVcs-DPWC2PybM\\_W7uqak4XbGAx](https://www.youtube.com/playlist?list=PLYV5R7hVcs-DPWC2PybM_W7uqak4XbGAx)
- Youku: [https://list.youku.com/albumlist/show/id\\_59672631](https://list.youku.com/albumlist/show/id_59672631)

## Vorgehensweise

- Schritt 1. Wenn ein E/A-Erweiterungsadapter im E/A-Erweiterungsanschluss 2 installiert ist, entfernen Sie den Adapter aus dem Rechenknoten. Siehe ["Layout der Systemplatine" auf Seite 22](#page-29-0) und ["E/A-](#page-93-0)[Erweiterungsadapter entfernen" auf Seite 86](#page-93-0).
- Schritt 2. Schließen Sie die Kabel der M.2-Rückwandplatinenbaugruppe an die M.2-Rückwandplatine an.
	- a. G Schließen Sie die Kabel an die M.2-Rückwandplatine an.
	- b. **@** Ziehen Sie die Schraube am Signalkabel an, um es an der M.2-Rückwandplatine zu sichern.

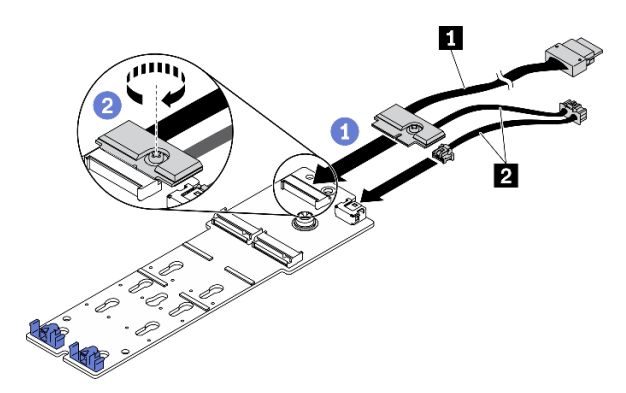

Abbildung 60. Anschließen des Kabels der M.2-Rückwandplatinenbaugruppe an der M.2-Rückwandplatine

Tabelle 18. Kabel für M.2-Rückwandplatine

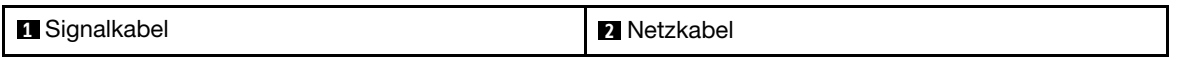

- Schritt 3. Installieren Sie die M.2-Rückwandplatinenbaugruppe.
	- a. G Setzen Sie die M.2-Rückwandplatinenbaugruppe auf die Luftführung und schieben Sie sie in die Klammer an der Kante der Luftführung.
	- b.  **Ziehen Sie die Schraube fest, um die M.2-Rückwandplatinenbaugruppe an der Luftführung** zu befestigen.

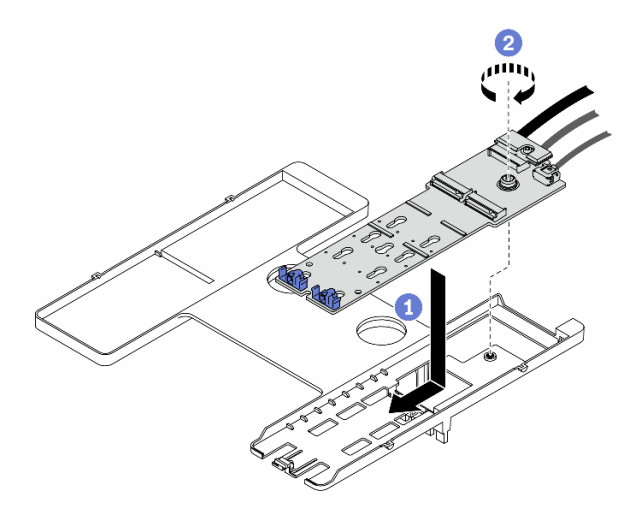

Abbildung 61. Installation der M.2-Rückwandplatinenbaugruppe

Schritt 4. Schließen Sie die Kabel der M.2-Rückwandplatinenbaugruppe gemäß der folgenden Kabelführungsanleitung an die Systemplatine an.

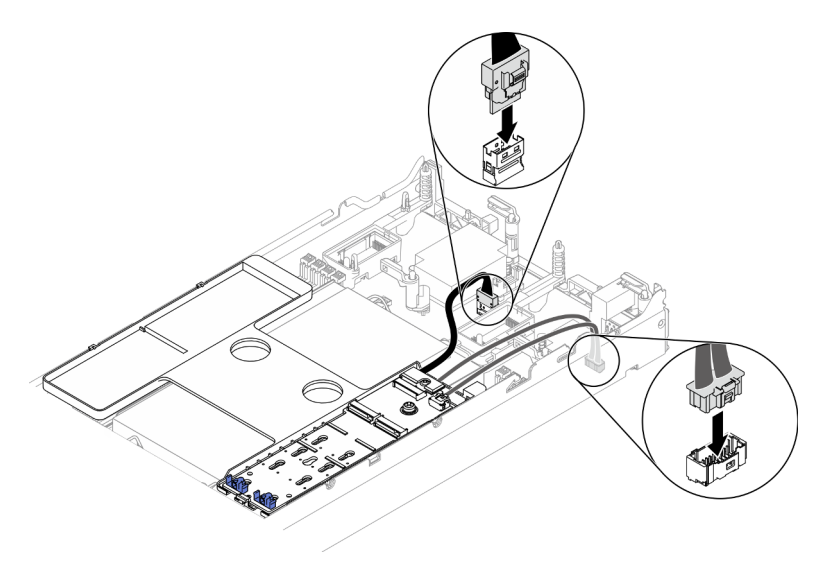

Abbildung 62. Anschließen der Kabel der M.2-Rückwandplatinenbaugruppe an die Systemplatine

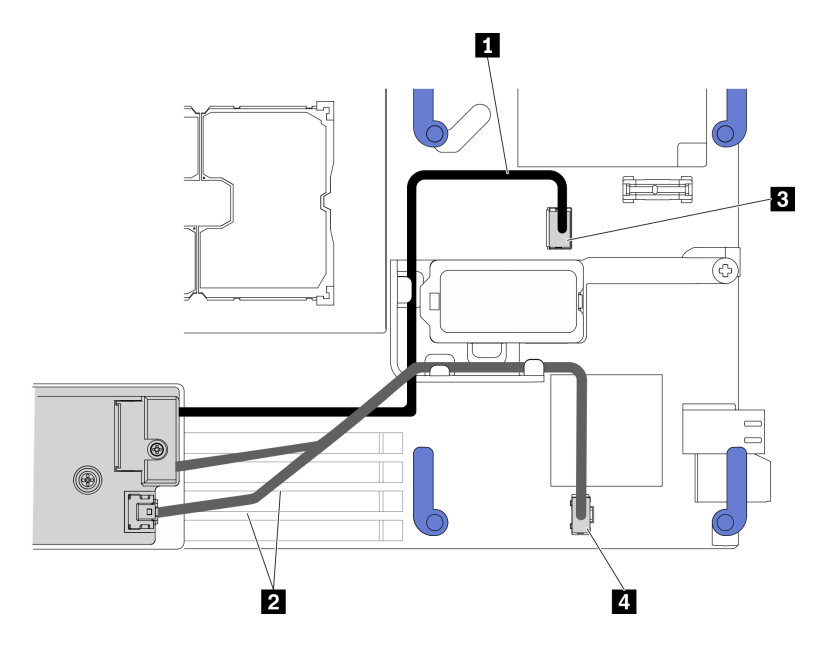

Abbildung 63. Kabelführungsanleitung für die M.2-Rückwandplatinenbaugruppe

Tabelle 19. Kabelführungsanleitung für den M.2-Adapter

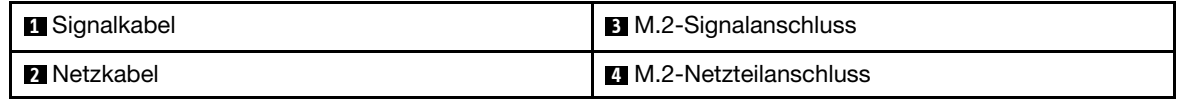

### Nach dieser Aufgabe

- 1. Installieren Sie den entfernten E/A-Erweiterungsadapter bei Bedarf wieder im E/A-Erweiterungsadapteranschluss 2. Siehe ["Layout der Systemplatine" auf Seite 22](#page-29-0) und ["E/A-](#page-94-0)[Erweiterungsadapter installieren" auf Seite 87.](#page-94-0)
- 2. Schließen Sie dann das Austauschen der Komponenten ab. (siehe "Austausch von Komponenten [abschließen" auf Seite 135](#page-142-0)).

# Abdeckblende für M.2-Rückwandplatinenbaugruppe austauschen

Mithilfe der Informationen in diesem Abschnitt können Sie die Abdeckblende für die M.2- Rückwandplatinenbaugruppe entfernen und installieren.

# Abdeckblende für M.2-Rückwandplatinenbaugruppe entfernen

Mithilfe der Informationen in diesem Abschnitt können Sie die Abdeckblende für eine M.2- Rückwandplatinenbaugruppe entfernen.

## Zu dieser Aufgabe

#### Achtung:

- Lesen Sie ["Sicherheitsprüfungscheckliste" auf Seite iv](#page-5-0) und ["Installationsrichtlinien" auf Seite 31,](#page-38-1) um sicherzustellen, dass Sie sicher arbeiten.
- Schalten Sie den entsprechenden Rechenknoten aus, auf dem Sie die Task ausführen werden.
- Entfernen Sie den Rechenknoten aus dem Gehäuse. Informationen dazu finden Sie im Abschnitt ["Rechenknoten aus dem Gehäuse entfernen" auf Seite 34](#page-41-0).

• Legen Sie den Rechenknoten vorsichtig auf einer ebenen, antistatischen Oberfläche mit der Frontblende zu Ihnen gerichtet ab.

#### Sehen Sie sich das Verfahren an.

Ein Video zum Installations- und Entnahmeverfahren ist bei YouTube verfügbar: [https://www.youtube.com/](https://www.youtube.com/playlist?list=PLYV5R7hVcs-DPWC2PybM_W7uqak4XbGAx) [playlist?list=PLYV5R7hVcs-DPWC2PybM\\_W7uqak4XbGAx](https://www.youtube.com/playlist?list=PLYV5R7hVcs-DPWC2PybM_W7uqak4XbGAx)

### Vorgehensweise

- Schritt 1. Entfernen Sie die Rechenknotenabdeckung, um den Rechenknoten vorzubereiten. Informationen dazu finden Sie im Abschnitt ["Rechenknotenabdeckung entfernen" auf Seite 56.](#page-63-0)
- Schritt 2. Entfernen Sie die Abdeckblende der M.2-Rückwandplatinenbaugruppe.
	- a. Drücken Sie auf die Klammer an der Abdeckblende.
	- b. **Die Drehen Sie die Abdeckblende nach oben und entfernen Sie sie von der Luftführung.**

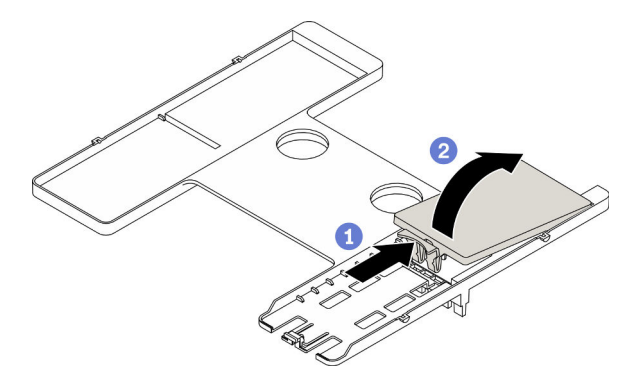

Abbildung 64. Entfernen der Abdeckblende der M.2-Rückwandplatinenbaugruppe

Achtung: Betreiben Sie den Rechenknoten nicht ohne eine installierte M.2- Rückwandplatinenbaugruppe oder Abdeckblende für die M.2-Rückwandplatinenbaugruppe auf der Luftführung, um eine ordnungsgemäße Kühlung des Systems sicherzustellen.

### Nach dieser Aufgabe

- Informationen zur Installation der Abdeckblende für die M.2-Rückwandplatinenbaugruppe finden Sie im Abschnitt ["M.2-Rückwandplatinenbaugruppe installieren" auf Seite 92](#page-99-0).
- Wenn Sie angewiesen werden, die Komponente oder die Zusatzeinrichtung einzusenden, befolgen Sie die Verpackungsanweisungen und verwenden Sie ggf. das mitgelieferte Verpackungsmaterial für den Transport.

# <span id="page-102-0"></span>Abdeckblende für M.2-Rückwandplatinenbaugruppe installieren

Mithilfe der Informationen in diesem Abschnitt können Sie die Abdeckblende für die M.2- Rückwandplatinenbaugruppe installieren.

## Zu dieser Aufgabe

#### Achtung:

• Lesen Sie ["Sicherheitsprüfungscheckliste" auf Seite iv](#page-5-0) und ["Installationsrichtlinien" auf Seite 31](#page-38-1), um sicherzustellen, dass Sie sicher arbeiten.

Sehen Sie sich das Verfahren an. Ein Video zum Installations- und Entnahmeverfahren ist verfügbar:

- YouTube: [https://www.youtube.com/playlist?list=PLYV5R7hVcs-DPWC2PybM\\_W7uqak4XbGAx](https://www.youtube.com/playlist?list=PLYV5R7hVcs-DPWC2PybM_W7uqak4XbGAx)
- Youku: [https://list.youku.com/albumlist/show/id\\_59672631](https://list.youku.com/albumlist/show/id_59672631)

### Vorgehensweise

- Schritt 1. Wenn eine Abdeckblende für die M.2-Rückwandplatinenbaugruppe auf der Luftführung installiert ist, entfernen Sie sie. Siehe ["M.2-Rückwandplatinenbaugruppe entfernen" auf Seite 89.](#page-96-0)
- Schritt 2. Installieren Sie die Abdeckblende für die M.2-Rückwandplatinenbaugruppe.
	- a. <sup>O</sup> Neigen Sie die hintere Seite der Abdeckblende leicht nach oben und legen Sie ihre vordere Seite an die oberen rechten und linken Ecken der Luftführung.
	- b. **Drücken Sie auf die Abdeckblende, damit ihre Klemme in der Luftführung einrastet.**

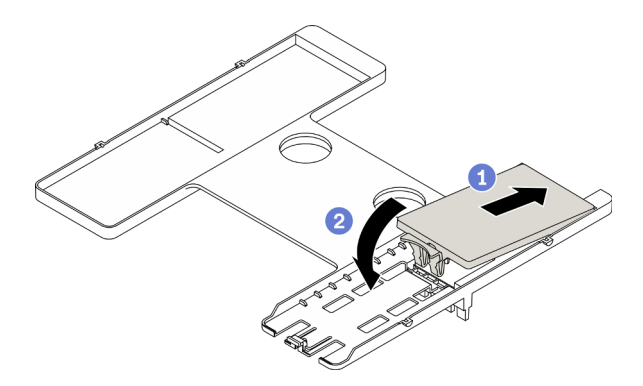

Abbildung 65. Installation der Abdeckblende für die M.2-Rückwandplatinenbaugruppe

## Nach dieser Aufgabe

• Schließen Sie dann das Austauschen der Komponenten ab. (siehe ["Austausch von Komponenten](#page-142-0) [abschließen" auf Seite 135\)](#page-142-0).

# M.2-Laufwerk austauschen

Verwenden Sie die folgenden Informationen, um ein M.2-Laufwerk zu entfernen und zu installieren.

# <span id="page-103-0"></span>M.2-Laufwerk entfernen

Hier erfahren Sie, wie Sie ein M.2-Laufwerk entfernen.

## Zu dieser Aufgabe

### Achtung:

- Lesen Sie ["Sicherheitsprüfungscheckliste" auf Seite iv](#page-5-0) und ["Installationsrichtlinien" auf Seite 31,](#page-38-1) um sicherzustellen, dass Sie sicher arbeiten.
- Schalten Sie den entsprechenden Rechenknoten aus, auf dem Sie die Task ausführen werden.
- Entfernen Sie den Rechenknoten aus dem Gehäuse. Informationen dazu finden Sie im Abschnitt ["Rechenknoten aus dem Gehäuse entfernen" auf Seite 34](#page-41-0).
- Legen Sie den Rechenknoten vorsichtig auf einer ebenen, antistatischen Oberfläche mit der Frontblende zu Ihnen gerichtet ab.
- Bevor Sie Änderungen an den Laufwerken, den Laufwerk-Controllern, den Rückwandplatinen für Laufwerke oder den Laufwerkkabeln vornehmen, stellen Sie sicher, dass alle wichtigen auf den Laufwerken gespeicherten Daten gesichert sind.

• Bevor Sie eine Komponente einem RAID-Array (Laufwerk, RAID-Karte usw.) entfernen, sichern Sie alle RAID-Konfigurationsinformationen.

#### Sehen Sie sich das Verfahren an.

Ein Video zum Installations- und Entnahmeverfahren ist bei YouTube verfügbar: [https://www.youtube.com/](https://www.youtube.com/playlist?list=PLYV5R7hVcs-DPWC2PybM_W7uqak4XbGAx) [playlist?list=PLYV5R7hVcs-DPWC2PybM\\_W7uqak4XbGAx](https://www.youtube.com/playlist?list=PLYV5R7hVcs-DPWC2PybM_W7uqak4XbGAx)

### Vorgehensweise

- Schritt 1. Entfernen Sie die Rechenknotenabdeckung, um den Rechenknoten vorzubereiten. Informationen dazu finden Sie im Abschnitt ["Rechenknotenabdeckung entfernen" auf Seite 56.](#page-63-0)
- Schritt 2. Suchen Sie die M.2-Rückwandplatinenbaugruppe auf der Luftführung.
- Schritt 3. Entfernen Sie das M.2-Laufwerk.
	- a. Drücken Sie von beiden Seiten auf die Halterung.
	- b. **@** Schieben Sie die Halterung vom M.2-Laufwerk nach hinten und weg.
	- c. G Stellen Sie das hintere Ende des M.2-Laufwerks schräg.
	- d. Entfernen Sie das M.2-Laufwerk von der M.2-Rückwandplatine.

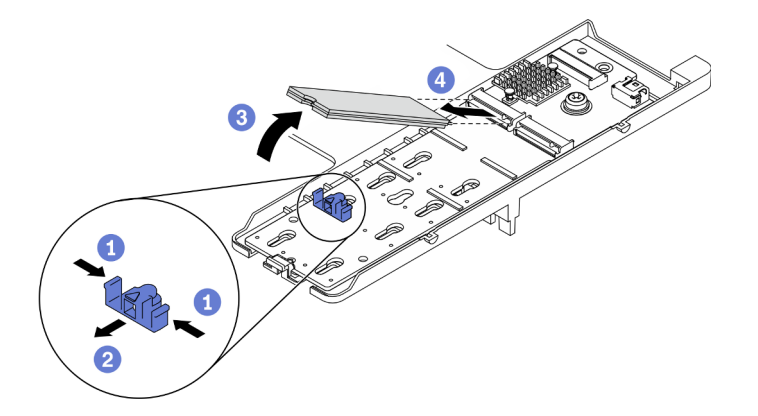

Abbildung 66. Entfernen des M.2-Laufwerks

## Nach dieser Aufgabe

Wenn Sie angewiesen werden, die Komponente oder die Zusatzeinrichtung einzusenden, befolgen Sie die Verpackungsanweisungen und verwenden Sie ggf. das mitgelieferte Verpackungsmaterial für den Transport.

# <span id="page-104-0"></span>M.2-Laufwerk installieren

Mithilfe dieser Informationen können Sie ein M.2-Laufwerk installieren.

## Zu dieser Aufgabe

### Achtung:

• Lesen Sie ["Sicherheitsprüfungscheckliste" auf Seite iv](#page-5-0) und ["Installationsrichtlinien" auf Seite 31](#page-38-1), um sicherzustellen, dass Sie sicher arbeiten.

Anmerkung: Installieren Sie zunächst das M.2-Laufwerk in Steckplatz 0.

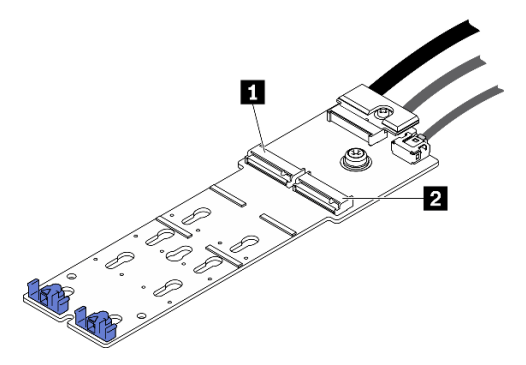

Abbildung 67. Steckplatznummerierung von M.2-Laufwerk

Tabelle 20. Steckplatznummerierung von M.2-Laufwerk

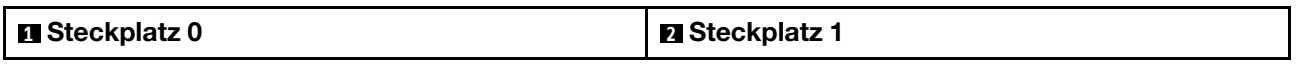

### Sehen Sie sich das Verfahren an.

Ein Video zum Installations- und Entnahmeverfahren ist bei YouTube verfügbar: https://www.youtube.com/ [playlist?list=PLYV5R7hVcs-DPWC2PybM\\_W7uqak4XbGAx](https://www.youtube.com/playlist?list=PLYV5R7hVcs-DPWC2PybM_W7uqak4XbGAx)

## Vorgehensweise

- Schritt 1. Suchen Sie den Anschluss, in dem Sie das M.2-Laufwerk auf der M.2-Rückwandplatine installieren möchten.
- Schritt 2. Passen Sie ggf. die Halterungsposition der M.2-Laufwerkhalterung entsprechend der Größe des zu installierenden M.2-Laufwerks an. Informationen dazu finden Sie im Abschnitt ["Halterungsposition auf der M.2-Laufwerkhalterung anpassen" auf Seite 99.](#page-106-0)
- Schritt 3. Schieben Sie die M.2-Halterung nach hinten, um genügend Platz für die Installation des M.2- Laufwerks zu gewährleisten.
- Schritt 4. Installieren Sie ein M.2-Laufwerk.
	- a. G Schieben Sie das M.2-Laufwerk schräg in den M.2-Anschluss.
	- b. <sup>2</sup> Drücken Sie das M.2-Laufwerk auf die M.2-Rückwandplatine.
	- c. **S** Schieben Sie die M.2-Halterung nach vorne, um das M.2-Laufwerk zu sichern.

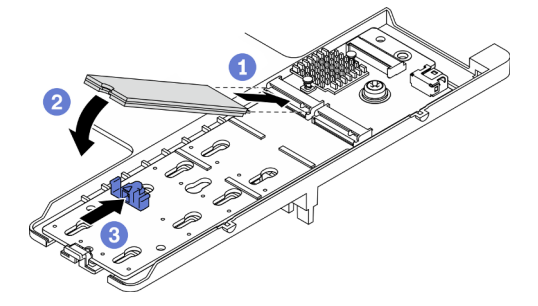

Abbildung 68. Installieren des M.2-Laufwerks

## Nach dieser Aufgabe

1. Schließen Sie dann das Austauschen der Komponenten ab. (siehe "Austausch von Komponenten [abschließen" auf Seite 135](#page-142-0)).

# <span id="page-106-0"></span>Halterungsposition auf der M.2-Laufwerkhalterung anpassen

Mithilfe der Informationen in diesem Abschnitt können Sie die Halterungsposition auf dem M.2-Adapter anpassen.

## Zu dieser Aufgabe

#### Achtung:

• Lesen Sie ["Sicherheitsprüfungscheckliste" auf Seite iv](#page-5-0) und ["Installationsrichtlinien" auf Seite 31](#page-38-1), um sicherzustellen, dass Sie sicher arbeiten.

#### Sehen Sie sich das Verfahren an.

Ein Video zum Installations- und Entnahmeverfahren ist bei YouTube verfügbar: [https://www.youtube.com/](https://www.youtube.com/playlist?list=PLYV5R7hVcs-DPWC2PybM_W7uqak4XbGAx) [playlist?list=PLYV5R7hVcs-DPWC2PybM\\_W7uqak4XbGAx](https://www.youtube.com/playlist?list=PLYV5R7hVcs-DPWC2PybM_W7uqak4XbGAx)

### Vorgehensweise

- Schritt 1. Suchen Sie die M.2-Halterung, bei der Sie die Position anpassen möchten. Wenn in dieser Halterung ein M.2-Laufwerk gesichert ist, entfernen Sie das M.2-Laufwerk. Siehe "M.2-Laufwerk [entfernen" auf Seite 96](#page-103-0).
- Schritt 2. Wählen Sie die passende Schlüssellochöffnung entsprechend der Größe des zu installierenden M.2-Laufwerks.
- Schritt 3. Passen Sie die Halterungsposition auf der M.2-Halterung an.
	- a. **D** Drücken Sie auf beide Seiten der Halterung.
	- b. **@** Schieben Sie die Halterung nach vorne, bis sie in der großen schlüssellochförmigen Bohrung sitzt.
	- c. **+ Heben Sie die Halterung von der M.2-Rückwandplatine an.**
	- d. <sup>G</sup> Setzen Sie die Halterung in die ausgewählte Schlüssellochöffnung ein.
	- e. **D** Drücken Sie auf beide Seiten der Halterung.
	- f. G Schieben Sie die Halterung nach hinten, bis sie einrastet.

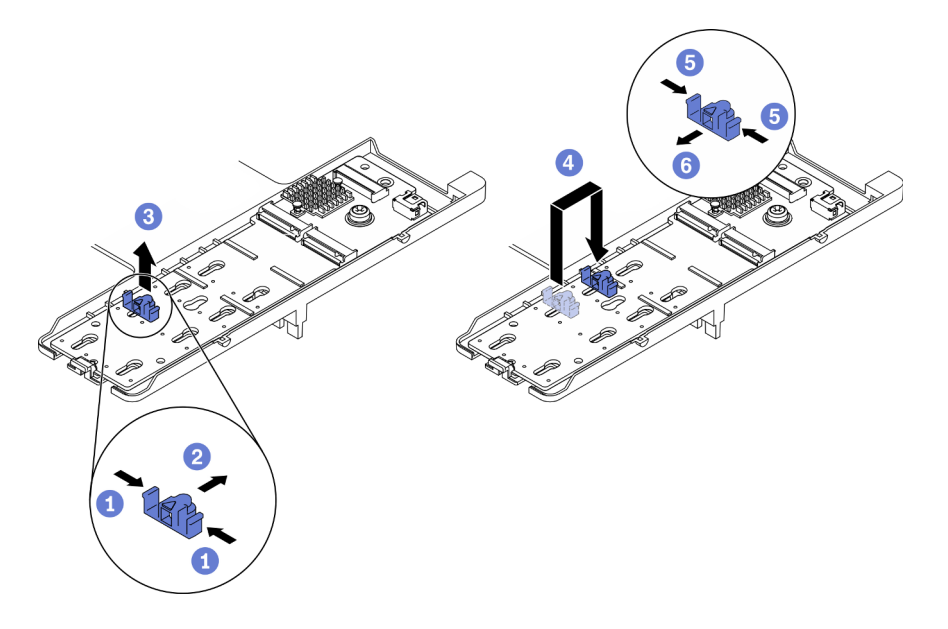

Abbildung 69. Anpassen der Halterungsposition der M.2-Laufwerkhalterung

• Installieren Sie das M.2-Laufwerk. Informationen dazu finden Sie im Abschnitt "M.2-Laufwerk installieren" [auf Seite 97](#page-104-0).

# Speichermodul austauschen

Verwenden Sie die folgenden Verfahren, um ein Speichermodul zu entfernen und zu installieren.

# Speichermodul entfernen

Verwenden Sie diese Informationen, um ein Speichermodul zu entfernen.

## Zu dieser Aufgabe

### Achtung:

- Lesen Sie ["Sicherheitsprüfungscheckliste" auf Seite iv](#page-5-0) und ["Installationsrichtlinien" auf Seite 31,](#page-38-1) um sicherzustellen, dass Sie sicher arbeiten.
- Schalten Sie den entsprechenden Rechenknoten aus, auf dem Sie die Task ausführen werden.
- Entfernen Sie den Rechenknoten aus dem Gehäuse. Informationen dazu finden Sie im Abschnitt ["Rechenknoten aus dem Gehäuse entfernen" auf Seite 34](#page-41-0).
- Legen Sie den Rechenknoten vorsichtig auf einer ebenen, antistatischen Oberfläche mit der Frontblende zu Ihnen gerichtet ab.
- Wenn Sie kein Austausch-Speichermodul im selben Steckplatz installieren, stellen Sie sicher, dass Sie über einen Speichermodulabdeckblende verfügen.
- Speichermodule sind empfindlich gegen statische Entladungen und erfordern eine spezielle Handhabung. Siehe Standardrichtlinien für ["Umgang mit aufladungsempfindlichen Einheiten" auf Seite 33](#page-40-0).
	- Tragen Sie immer ein Antistatikarmband, wenn Sie Speichermodule entfernen oder installieren. Antistatikhandschuhe können ebenfalls verwendet werden.
	- Halten Sie niemals zwei oder mehr Speichermodule zusammen in der Hand, denn diese sollten sich nicht berühren. Stapeln Sie Speichermodule während der Lagerung nicht übereinander.
	- Berühren Sie niemals die goldenen Speichermodul-Anschlusskontakte bzw. lassen Sie nicht zu, dass diese Kontakte die Außenseite des Speichermodul-Anschlussgehäuses berühren.
	- Gehen Sie vorsichtig mit Speichermodulen um: Sie dürfen ein Speichermodul niemals biegen, drehen oder fallen lassen.
	- Verwenden Sie keine Metallwerkzeuge (wie Schraubzwingen oder Klammern) für die Handhabung der Speichermodule, da das harte Metall die Speichermodule beschädigen kann.
	- Setzen Sie Speichermodule nicht ein, während Sie Schutzhüllen oder passive Komponenten halten, da es durch die hohe Steckkraft zu Rissen in Schutzhüllen oder zur Trennung von passiven Komponenten kommen kann.
- Nach dem Installieren oder Entfernen eines Speichermoduls müssen Sie die neuen Konfigurationsdaten mit dem Setup Utility ändern und speichern. Wenn Sie den Rechenknoten einschalten, wird eine Nachricht angezeigt, dass die Hauptspeicherkonfiguration geändert wurde. Starten Sie Setup Utility und wählen Sie die Option Einstellungen speichern aus, um die Änderungen zu speichern. Weitere Informationen finden Sie in der Lenovo ThinkSystem SN550 V2 Typ 7Z69 Konfigurationsanleitung.

Wichtig: Entfernen oder installieren Sie Speichermodule für jeweils einen Prozessor.

### Sehen Sie sich das Verfahren an.
Ein Video zum Installations- und Entnahmeverfahren ist bei YouTube verfügbar: [https://www.youtube.com/](https://www.youtube.com/playlist?list=PLYV5R7hVcs-DPWC2PybM_W7uqak4XbGAx) [playlist?list=PLYV5R7hVcs-DPWC2PybM\\_W7uqak4XbGAx](https://www.youtube.com/playlist?list=PLYV5R7hVcs-DPWC2PybM_W7uqak4XbGAx)

### Vorgehensweise

Schritt 1. Bereiten Sie den Rechenknoten vor.

- a. Entfernen Sie die Rechenknotenabdeckung. Informationen dazu finden Sie im Abschnitt ["Rechenknotenabdeckung entfernen" auf Seite 56](#page-63-0).
- b. Entfernen Sie die Luftführung. (siehe ["Luftführung entfernen" auf Seite 47](#page-54-0)).
- c. Suchen Sie die Speichermodul-Steckplätze und bestimmen Sie, welches Speichermodul Sie aus dem Rechenknoten entfernen möchten. Siehe "Anschlüsse auf der Systemplatine" auf [Seite 22](#page-29-0).
- d. Wenn ein RAID-Adapter die Speichermodul-Steckplätze blockiert, aus denen Sie das Speichermodul entfernen möchten, entfernen Sie den RAID-Adapter. Informationen dazu finden Sie im Abschnitt ["RAID-Adapter entfernen" auf Seite 119](#page-126-0).

Schritt 2. Entfernen Sie das Speichermodul aus dem Steckplatz.

- a. **O** Drücken Sie mit einem passenden Werkzeug vorsichtig auf die Halteklammern.
- b. <sup>2</sup> Drücken Sie die Halteklammern an den beiden Enden des Speichermodul-Steckplatzes nach außen.
- c. <sup>©</sup> Fassen Sie das Speichermodul an beiden Enden an und heben Sie es vorsichtig aus dem Steckplatz heraus.

#### Achtung:

- Entfernen oder installieren Sie Speichermodule für jeweils einen Prozessor.
- Gehen Sie mit den Halteklammern vorsichtig um, damit sie nicht brechen und die Speichermodul-Steckplätze nicht beschädigt werden.

### Anmerkungen:

- Die Halteklammern für benachbarte Speichermodul-Steckplätze von Prozessor 1 und Prozessor 2 können nicht gleichzeitig geöffnet sein. Entfernen oder installieren Sie das Speichermodul jeweils für einen Prozessor und schließen Sie die Halteklammern, nachdem Sie ein Speichermodul entfernt haben.
- Bei Platzeinschränkungen können Sie bei Bedarf ein spitzes Werkzeug verwenden, um die Halteklammern zu öffnen. Platzieren Sie die Spitze des Werkzeugs auf der Einkerbung über der Halteklammer. Drehen Sie die Halteklammer anschließend vorsichtig vom Speichermodul-Steckplatz weg. Stellen Sie sicher, dass Sie ein festes und stabiles spitzes Werkzeug verwenden, um die Verriegelung zu öffnen. Verwenden Sie keine Stifte oder andere zerbrechliche Werkzeuge.

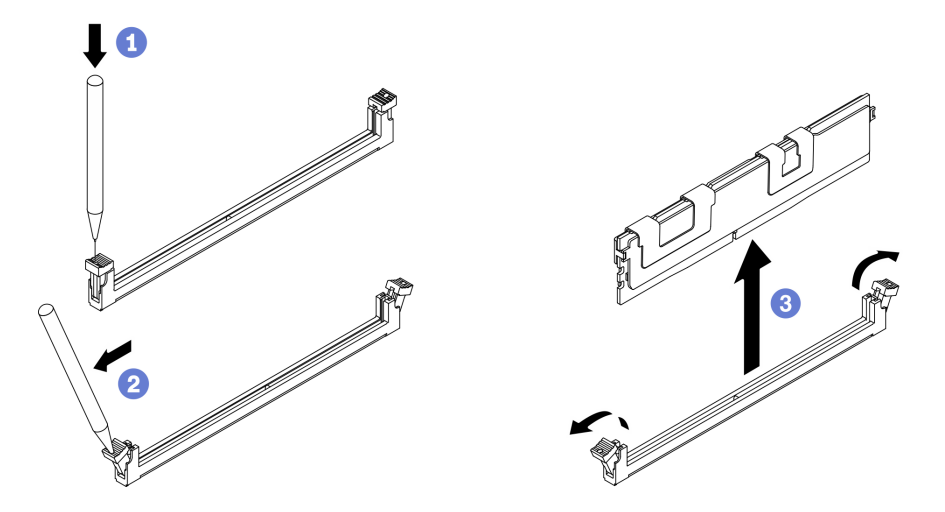

Abbildung 70. Entfernen des Speichermoduls

## Nach dieser Aufgabe

- 1. In einem Speichermodul-Steckplatz muss ein Speichermodul oder eine Speichermodulabdeckblende installiert sein. (siehe ["Speichermodul installieren" auf Seite 103\)](#page-110-0).
- 2. Speichern und ändern Sie die neuen Konfigurationsdaten mithilfe von Setup Utility. Wenn Sie den Rechenknoten einschalten, wird eine Nachricht angezeigt, dass die Hauptspeicherkonfiguration geändert wurde. Starten Sie Setup Utility und wählen Sie die Option Save Settings aus, um die Änderungen zu speichern. Weitere Informationen finden Sie in der Lenovo ThinkSystem SN550 V2 Typ 7Z69 Konfigurationsanleitung.

3. Wenn Sie angewiesen werden, die Komponente oder die Zusatzeinrichtung einzusenden, befolgen Sie die Verpackungsanweisungen und verwenden Sie ggf. das mitgelieferte Verpackungsmaterial für den Transport.

# <span id="page-110-0"></span>Speichermodul installieren

Verwenden Sie die folgenden Informationen, um ein Speichermodul zu installieren.

## Zu dieser Aufgabe

Ausführliche Informationen zur Speicherkonfiguration finden Sie im Abschnitt "Installationsreihenfolge für Speichermodule" in der Konfigurationsanleitung.

### Achtung:

- Lesen Sie ["Sicherheitsprüfungscheckliste" auf Seite iv](#page-5-0) und ["Installationsrichtlinien" auf Seite 31](#page-38-1), um sicherzustellen, dass Sie sicher arbeiten.
- Stellen Sie sicher, dass Sie eine der unterstützten Konfigurationen in "Installationsregeln und -reihenfolge für Speichermodule" in der ThinkSystem SN550 V2 Konfigurationsanleitung verwenden.
- Speichermodule sind empfindlich gegen statische Entladungen und erfordern eine spezielle Handhabung. Siehe Standardrichtlinien unter ["Umgang mit aufladungsempfindlichen Einheiten" auf Seite 33](#page-40-0):
	- Tragen Sie immer ein Antistatikarmband, wenn Sie Speichermodule entfernen oder installieren. Antistatikhandschuhe können ebenfalls verwendet werden.
	- Halten Sie niemals zwei oder mehr Speichermodule zusammen in der Hand, denn diese sollten sich nicht berühren. Stapeln Sie Speichermodule während der Lagerung nicht übereinander.
	- Berühren Sie niemals die goldenen Speichermodul-Anschlusskontakte bzw. lassen Sie nicht zu, dass diese Kontakte die Außenseite des Speichermodul-Anschlussgehäuses berühren.
	- Gehen Sie vorsichtig mit Speichermodulen um: Sie dürfen ein Speichermodul niemals biegen, drehen oder fallen lassen.
	- Verwenden Sie keine Metallwerkzeuge (wie Schraubzwingen oder Klammern) für die Handhabung der Speichermodule, da das harte Metall die Speichermodule beschädigen kann.
	- Setzen Sie Speichermodule nicht ein, während Sie Schutzhüllen oder passive Komponenten halten, da es durch die hohe Steckkraft zu Rissen in Schutzhüllen oder zur Trennung von passiven Komponenten kommen kann.

Wichtig: Entfernen oder installieren Sie Speichermodule für jeweils einen Prozessor.

#### Sehen Sie sich das Verfahren an.

Ein Video zum Installations- und Entnahmeverfahren ist bei YouTube verfügbar: [https://www.youtube.com/](https://www.youtube.com/playlist?list=PLYV5R7hVcs-DPWC2PybM_W7uqak4XbGAx) [playlist?list=PLYV5R7hVcs-DPWC2PybM\\_W7uqak4XbGAx](https://www.youtube.com/playlist?list=PLYV5R7hVcs-DPWC2PybM_W7uqak4XbGAx)

### Vorgehensweise

- Schritt 1. Wenn eines der zu installierenden Module ein PMEM ist, stellen Sie sicher, dass Sie das folgende Verfahren ausführen, bevor Sie das Modul physisch installieren:
	- 1. Sichern Sie gespeicherte Daten in PMEM-Namespaces.
	- 2. Deaktivieren Sie die PMEM-Sicherheit mit einer der folgenden Optionen:
		- LXPM

Navigieren Sie zu UEFI-Konfiguration → Systemeinstellungen → Intel Optane PMEMs → Sicherheit → Klicken, um Sicherheit zu deaktivieren und geben Sie die Passphrase ein, um die Sicherheit zu deaktivieren.

• Setup Utility

Navigieren Sie zu Systemkonfiguration und Bootmanagement → Systemeinstellungen ➙ Intel Optane PMEMs ➙ Sicherheit ➙ Klicken, um Sicherheit zu deaktivieren und geben Sie die Passphrase ein, um die Sicherheit zu deaktivieren.

- 3. Löschen Sie Namespaces mit dem Befehl, der dem installierten Betriebssystem entspricht:
	- Linux Befehl: ndctl destroy-namespace all -f
	- Windows Powershell-Befehl Get-PmemDisk | Remove-PmemDisk
- 4. Löschen Sie die Plattformkonfigurationsdaten (PCD) und den Namespace-Etikettenspeicherbereich (LSA) mit dem folgenden ipmctl-Befehl (für Linux und Windows).

ipmctl delete -pcd

Anmerkungen: Informationen zum Herunterladen und Verwenden von impctl in verschiedenen Betriebssystemen erhalten Sie über die folgenden Links:

- Windows: <https://datacentersupport.lenovo.com/us/en/videos/YTV101407>
- Linux: <https://datacentersupport.lenovo.com/us/en/solutions/HT508642>
- 5. Führen Sie einen Warmstart für das System durch.
- Schritt 2. Berühren Sie mit der antistatischen Schutzhülle, in der sich das Speichermodul befindet, eine unlackierte Oberfläche an der Außenseite des Servers. Entnehmen Sie anschließend das Speichermodul aus der Schutzhülle und legen Sie es auf eine antistatische Oberfläche.
- Schritt 3. Stellen Sie fest, wo sich der erforderliche Speichermodul-Steckplatz auf der Systemplatine befindet.

#### Anmerkung:

- Entfernen oder installieren Sie Speichermodule für jeweils einen Prozessor.
- Stellen Sie sicher, dass Sie die Installationsregeln und -reihenfolge im Abschnitt "Installationsregeln und -reihenfolge für Speichermodule" in der ThinkSystem SN550 V2 Konfigurationsanleitung beachten.

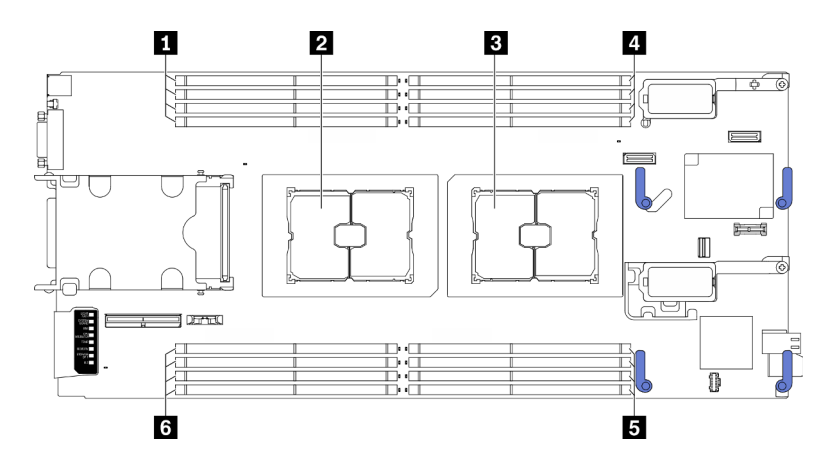

Abbildung 71. Position der Speichermodul-Steckplätze und Prozessorsockel

Tabelle 21. Position der Speichermodule und Prozessoren

| Speichermodul-Steckplätze 9-12 | 4- Speichermodul-Steckplätze 1-4       |
|--------------------------------|----------------------------------------|
| 2 Prozessorsockel 2            | <b>5</b> Speichermodul-Steckplätze 5-8 |
| <b>B</b> Prozessorsockel 1     | 5 Speichermodul-Steckplätze 13-16      |

- Schritt 4. Setzen Sie das Speichermodul in den Steckplatz ein.
	- a. Drücken Sie mit einem passenden Werkzeug vorsichtig auf die Halteklammern.
	- b. **@** Drücken Sie die Halteklammern an den beiden Enden des Speichermodul-Steckplatzes nach außen.
	- c. **C** Richten Sie das Speichermodul am Steckplatz aus und setzen Sie es vorsichtig mit beiden Händen auf den Steckplatz. Drücken Sie beide Enden des Speichermoduls nach unten in den Steckplatz, bis die Halteklammern hörbar in die verriegelte Position einrasten.

#### Achtung:

- Öffnen und schließen Sie die Halteklammern vorsichtig, damit sie nicht brechen und die Speichermodul-Steckplätze nicht beschädigt werden.
- Wenn zwischen dem Speichermodul und den Halteklammern eine Lücke bleibt, wurde das Speichermodul nicht richtig eingesetzt. Öffnen Sie in diesem Fall die Halteklammern, nehmen Sie das Speichermodul heraus und setzen Sie es erneut ein.

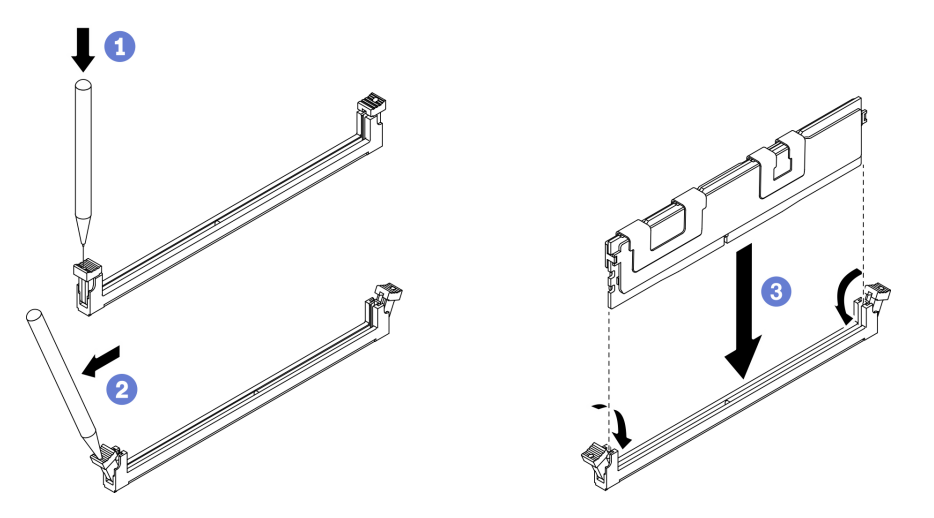

Abbildung 72. Speichermodul installieren

## Nach dieser Aufgabe

Anmerkung: Speichern und ändern Sie die neuen Konfigurationsdaten mithilfe von Setup Utility. Wenn Sie den Rechenknoten einschalten, wird eine Nachricht angezeigt, dass die Hauptspeicherkonfiguration geändert wurde. Starten Sie Setup Utility und wählen Sie die Option Save Settings aus, um die Änderungen zu speichern. Weitere Informationen finden Sie in der ThinkSystem SN550 V2 Konfigurationsanleitung.

- Installieren Sie den entfernten RAID-Adapter bei Bedarf wieder. Siehe ["RAID-Adapter installieren" auf](#page-128-0) [Seite 121.](#page-128-0)
- Schließen Sie dann das Austauschen der Komponenten ab. (siehe "Austausch von Komponenten [abschließen" auf Seite 135](#page-142-0)).

# <span id="page-113-1"></span>Mikroprozessor und Kühlkörper austauschen

Tauschen Sie anhand der folgenden Verfahren eine Prozessor-Kühlkörper-Baugruppe, die als Prozessor-Kühlkörpermodul (PHM) bezeichnet wird, einen Prozessor oder einen Kühlkörper aus.

Achtung: Bevor Sie mit dem Austausch eines Prozessor beginnen, legen Sie ein alkoholhaltiges Reinigungstuch (Teilenummer 00MP352) und Wärmeleitpaste bereit.

Wichtig: Der Prozessor in Ihrem Server kann zur Senkung der Wärmeabgabe als Reaktion auf thermische Bedingungen zeitweise mit geringerer Geschwindigkeit arbeiten. In Fällen, in denen einige Prozessorkerne für eine extrem kurze Zeitdauer (100 ms oder weniger) gedrosselt werden, ist der einzige Hinweis darauf möglicherweise ein Eintrag im Betriebssystemereignisprotokoll, ohne entsprechenden Eintrag im XCC-Ereignisprotokoll des Systems. Falls diese Situation eintritt, kann das Ereignis ignoriert werden und ein Prozessoraustausch ist nicht erforderlich.

# <span id="page-113-0"></span>Prozessor und Kühlkörper entfernen

Diese Aufgabe umfasst Anweisungen zum Entfernen einer Prozessor-Kühlkörper-Baugruppe, die als Prozessor-Kühlkörpermodul (PHM) bezeichnet wird, eines Prozessors und eines Kühlkörpers. All diese Aufgaben erfordern einen Torx T30-Treiber.

## Zu dieser Aufgabe

### Achtung:

- Lesen Sie ["Sicherheitsprüfungscheckliste" auf Seite iv](#page-5-0) und ["Installationsrichtlinien" auf Seite 31,](#page-38-1) um sicherzustellen, dass Sie sicher arbeiten.
- Schalten Sie den entsprechenden Rechenknoten aus, auf dem Sie die Task ausführen werden.
- Entfernen Sie den Rechenknoten aus dem Gehäuse. Informationen dazu finden Sie im Abschnitt ["Rechenknoten aus dem Gehäuse entfernen" auf Seite 34](#page-41-0).
- Legen Sie den Rechenknoten vorsichtig auf einer ebenen, antistatischen Oberfläche mit der Frontblende zu Ihnen gerichtet ab.
- Vermeiden Sie den Kontakt mit statischen Aufladungen. Diese können zu einem Systemstopp und Datenverlust führen. Belassen Sie elektrostatisch empfindliche Komponenten bis zur Installation in ihren antistatischen Schutzhüllen. Handhaben Sie diese Einheiten mit einem Antistatikarmband oder einem anderen Erdungssystem.
- Jeder Prozessorsockel muss stets eine Abdeckung oder ein PHM enthalten. Schützen Sie leere Prozessorsockel mit einer Abdeckung, wenn Sie ein PHM entfernen oder installieren.
- Berühren Sie nicht den Prozessor oder die Prozessorkontakte. Die Kontakte am Prozessorsockel können leicht brechen und beschädigt werden. Verunreinigungen auf den Prozessorkontakten, wie z. B. Hautabsonderungen, können Verbindungsfehler verursachen.
- Achten Sie darauf, dass die Wärmeleitpaste auf dem Prozessor oder dem Kühlkörper nicht mit anderen Komponenten in Berührung kommt. Durch Berührung einer Oberfläche kann die Wärmeleitpaste beschädigt werden, sodass sie nicht mehr funktioniert. Die Wärmeleitpaste kann Komponenten beschädigen, beispielsweise die elektrischen Anschlüsse im Prozessorsockel.
- Entfernen und installieren Sie immer nur jeweils ein PHM.
- Installieren Sie das PHM ab Prozessorsockel 1.

### Anmerkungen:

1. Der Rechenknoten unterstützt einen E/A-Erweiterungsadapter, wenn ein Prozessor installiert ist, und zwei E/A-Erweiterungsadapter, wenn zwei Prozessoren installiert sind. Mindestens ein E/A-Erweiterungsadapter sollte im Rechenknoten installiert sein.

2. Für die EDSFF-Laufwerkfunktion müssen zwei Prozessoren im Rechenknoten installiert sein.

In der folgenden Abbildung sind die PHM-Positionen auf der Systemplatine dargestellt.

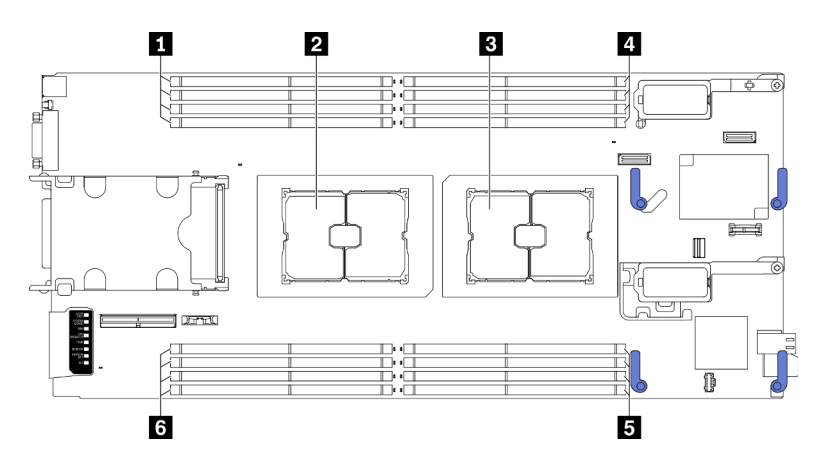

Abbildung 73. Position der Speichermodule und Prozessorsockel

Tabelle 22. Position der Speichermodule und Prozessoren

| ■ Speichermodul-Steckplätze 9–12 | Speichermodul-Steckplätze 1-4     |
|----------------------------------|-----------------------------------|
| 2 Prozessorsockel 2              | Speichermodul-Steckplätze 5-8     |
| <b>B</b> Prozessorsockel 1       | 6 Speichermodul-Steckplätze 13-16 |

In der folgenden Abbildung sind die Komponenten des PHMs dargestellt.

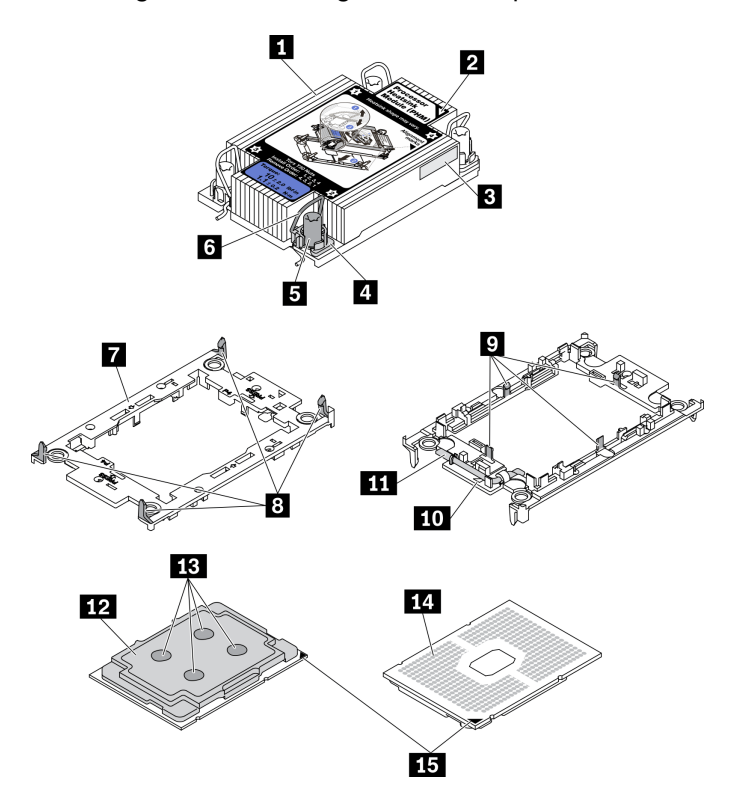

Abbildung 74. PHM-Komponenten

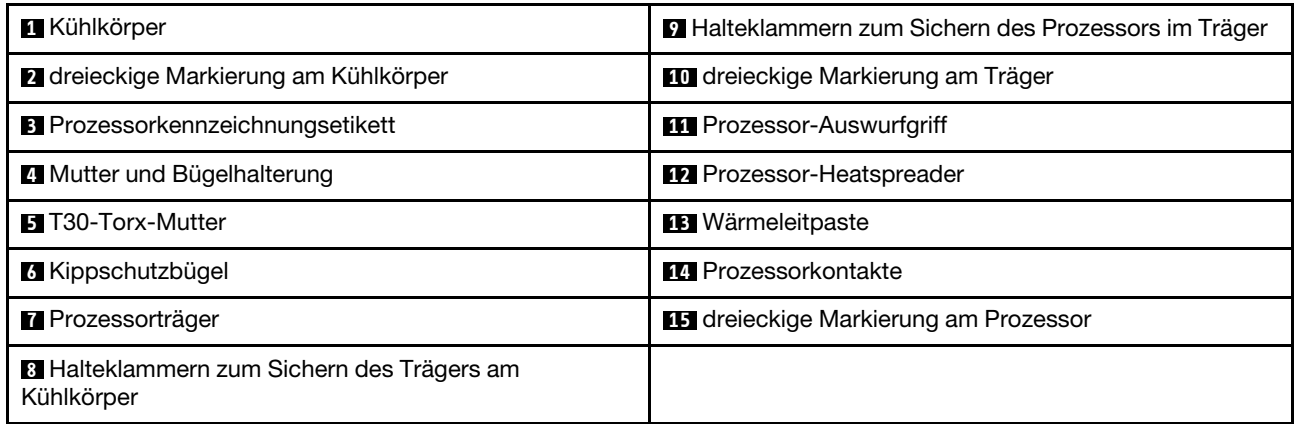

Anmerkung: Der Kühlkörper, der Prozessor und der Prozessorträger für Ihr System unterscheiden sich möglicherweise von den in den Abbildungen dargestellten Komponenten.

#### Sehen Sie sich das Verfahren an.

Ein Video zum Installations- und Entnahmeverfahren ist bei YouTube verfügbar: [https://www.youtube.com/](https://www.youtube.com/playlist?list=PLYV5R7hVcs-DPWC2PybM_W7uqak4XbGAx)  [playlist?list=PLYV5R7hVcs-DPWC2PybM\\_W7uqak4XbGAx](https://www.youtube.com/playlist?list=PLYV5R7hVcs-DPWC2PybM_W7uqak4XbGAx)

### Vorgehensweise

Schritt 1. Bereiten Sie den Rechenknoten vor.

- a. Entfernen Sie die Rechenknotenabdeckung. Informationen dazu finden Sie im Abschnitt ["Rechenknotenabdeckung entfernen" auf Seite 56.](#page-63-0)
- b. Entfernen Sie die Luftführung. (siehe ["Luftführung entfernen" auf Seite 47\)](#page-54-0).

Schritt 2. Entfernen Sie das PHM von der Systemplatine.

- a.  **Lösen Sie die T30-Torx-Muttern am PHM vollständig in der Reihenfolge zum Entfernen, die** auf dem Kühlkörperschild angegeben ist.
- b. <sup>2</sup> Drehen Sie die Kippschutzbügel auf dem Kühlkörper nach innen.
- c. <sup>©</sup> Heben Sie das PHM vorsichtig aus dem Prozessorsockel. Wenn das PHM nicht vollständig aus dem Sockel herausgezogen werden kann, lösen Sie die T30-Torx-Muttern noch weiter und versuchen Sie es erneut.
- d. Legen Sie das PHM mit der Seite mit dem Prozessorkontakt nach oben ab.

#### Anmerkungen:

- Berühren Sie nicht die Kontakte am Prozessor.
- Achten Sie darauf, dass sich keine Objekte auf dem Prozessorsockel befinden, um mögliche Beschädigungen zu vermeiden.

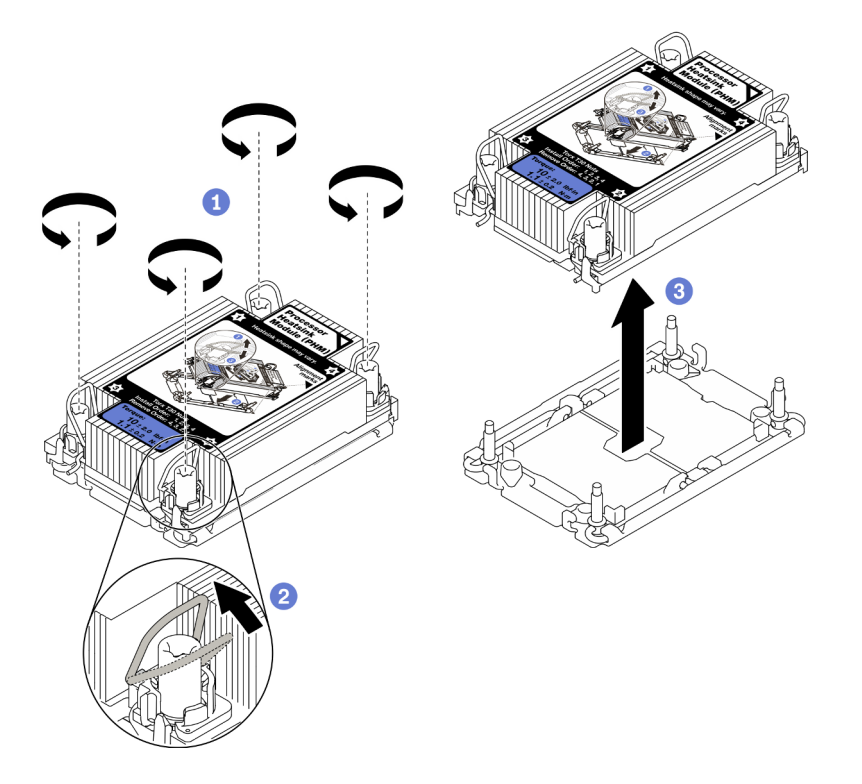

Abbildung 75. Entfernen des PHM

### Nach dieser Aufgabe

- Ein leerer Prozessorsockel muss immer mit einer Stecksockelabdeckung und einer Abdeckblende geschützt werden, bevor der Rechenknoten eingeschaltet wird.
- Wenn Sie den PHM beim Austausch der Systemplatine entfernen, legen Sie den PHM beiseite.
- Wenn Sie den Prozessor oder den Kühlkörper erneut verwenden, trennen Sie den Prozessor von seinem Träger. Informationen dazu finden Sie im Abschnitt ["Prozessor von Träger und Kühlkörper trennen" auf](#page-117-0) [Seite 110.](#page-117-0)
- Wenn Sie angewiesen werden, die defekte Komponente zurückzugeben, verpacken Sie das Teil sorgfältig, um Beschädigungen während des Transports zu vermeiden. Verwenden Sie die Verpackung, in der das neue Teil geliefert wurde, und befolgen Sie alle Verpackungsanweisungen.

# <span id="page-117-0"></span>Prozessor von Träger und Kühlkörper trennen

Diese Aufgabe umfasst Anweisungen zum Trennen eines Prozessors samt Träger von einer Prozessor-Kühlkörper-Baugruppe, die als Prozessor-Kühlkörpermodul (PHM) bezeichnet wird. Dieser Vorgang muss von einem qualifizierten Kundendiensttechniker ausgeführt werden.

## Zu dieser Aufgabe

### Achtung:

- Lesen Sie ["Sicherheitsprüfungscheckliste" auf Seite iv](#page-5-0) und ["Installationsrichtlinien" auf Seite 31,](#page-38-1) um sicherzustellen, dass Sie sicher arbeiten.
- Vermeiden Sie den Kontakt mit statischen Aufladungen. Diese können zu einem Systemstopp und Datenverlust führen. Belassen Sie elektrostatisch empfindliche Komponenten bis zur Installation in ihren antistatischen Schutzhüllen. Handhaben Sie diese Einheiten mit einem Antistatikarmband oder einem anderen Erdungssystem.
- Berühren Sie nicht die Prozessorkontakte. Verunreinigungen auf den Prozessorkontakten, wie z. B. Hautabsonderungen, können Verbindungsfehler verursachen.
- Achten Sie darauf, dass die Wärmeleitpaste auf dem Prozessor oder dem Kühlkörper nicht mit anderen Komponenten in Berührung kommt. Durch Berührung einer Oberfläche kann die Wärmeleitpaste beschädigt werden, sodass sie nicht mehr funktioniert. Die Wärmeleitpaste kann Komponenten beschädigen, beispielsweise die elektrischen Anschlüsse im Prozessorsockel.

Wichtig: Stellen Sie sicher, dass Sie das alkoholhaltige Reinigungstuch (Teilenummer 00MP352) zur Verfügung haben.

Anmerkung: Der Kühlkörper, der Prozessor und der Prozessorträger für Ihr System unterscheiden sich möglicherweise von den in den Abbildungen dargestellten Komponenten.

#### Sehen Sie sich das Verfahren an.

Ein Video zum Installations- und Entnahmeverfahren ist bei YouTube verfügbar: [https://www.youtube.com/](https://www.youtube.com/playlist?list=PLYV5R7hVcs-DPWC2PybM_W7uqak4XbGAx)  [playlist?list=PLYV5R7hVcs-DPWC2PybM\\_W7uqak4XbGAx](https://www.youtube.com/playlist?list=PLYV5R7hVcs-DPWC2PybM_W7uqak4XbGAx)

## Vorgehensweise

- Schritt 1. Entfernen Sie das Prozessor-Kühlkörpermodul, sofern eines installiert ist. (Siehe ["Prozessor und](#page-113-0) [Kühlkörper entfernen" auf Seite 106.](#page-113-0))
- Schritt 2. Trennen Sie den Prozessor vom Kühlkörper und Träger.
	- a. **O**Heben Sie den Griff an, um den Prozessor aus dem Träger zu entfernen.
	- b. **@** Greifen Sie den Prozessor an den Kanten und heben Sie ihn dann aus dem Kühlkörper und dem Träger.
	- c. Wischen Sie die Wärmeleitpaste mit einem alkoholhaltigen Reinigungstuch von der Oberseite des Prozessors ab, ohne den Prozessor dabei abzulegen. Legen Sie den Prozessor dann auf einer antistatischen Oberfläche ab, wobei die Seite mit dem Prozessorkontakt nach oben gerichtet sein muss.

Anmerkung: Berühren Sie nicht die Kontakte am Prozessor.

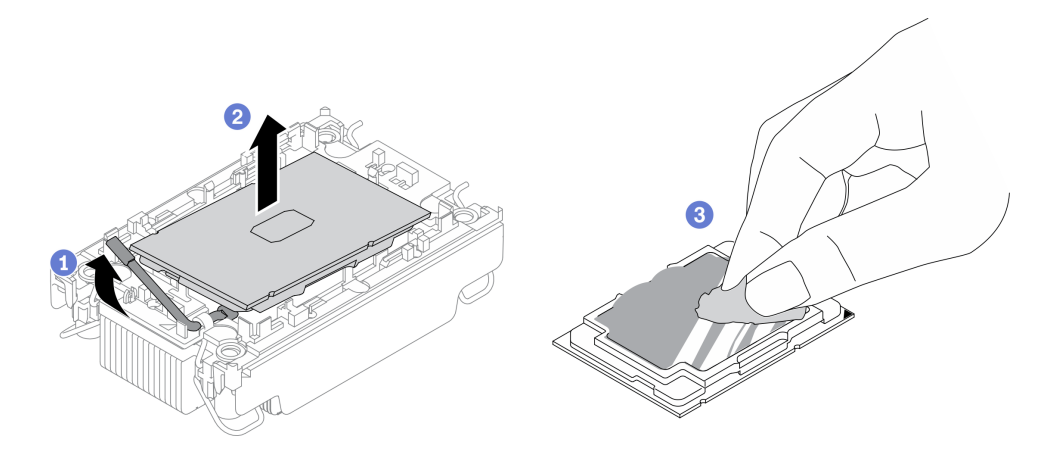

Abbildung 76. Trennen eines Prozessors von Kühlkörper und Träger

Schritt 3. Trennen Sie den Prozessorträger vom Kühlkörper.

- a. **OLösen Sie die Halteklammern vom Kühlkörper.**
- b. **@Heben Sie den Träger vom Kühlkörper.**
- c. Wischen Sie mit einem alkoholhaltigen Reinigungstuch die Wärmeleitpaste von der Unterseite des Kühlkörpers ab.

Anmerkung: Der Prozessorträger wird entsorgt und durch einen neuen ersetzt. Notieren Sie sich die Farbe des zu ersetzenden Trägers, da der Austausch-Träger dieselbe Farbe haben muss.

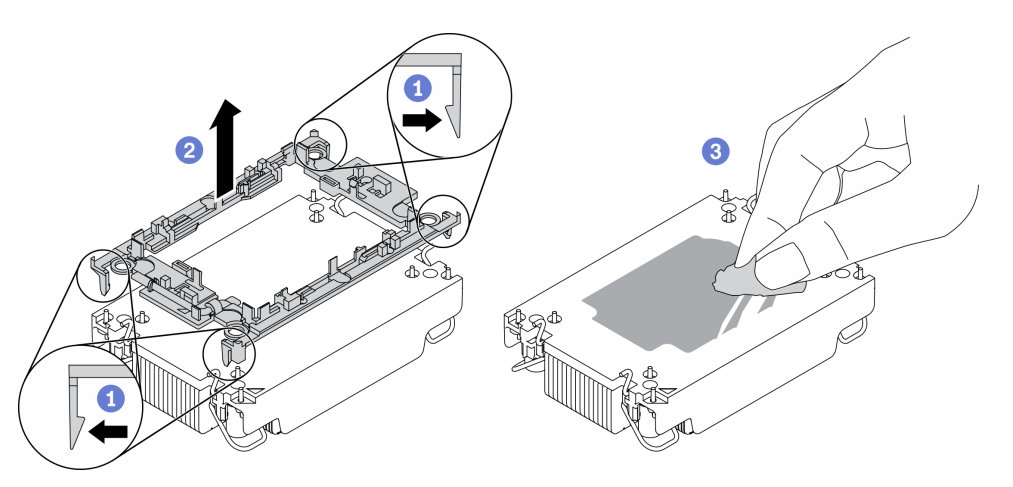

Abbildung 77. Trennen eines Prozessorträgers vom Kühlkörper

## Nach dieser Aufgabe

- Installieren Sie einen Austausch-Prozessor oder -Kühlkörper. Informationen dazu finden Sie im Abschnitt ["Prozessor und Kühlkörper installieren" auf Seite 112](#page-119-0).
- Wenn Sie angewiesen werden, die defekte Komponente zurückzugeben, verpacken Sie das Teil sorgfältig, um Beschädigungen während des Transports zu vermeiden. Verwenden Sie die Verpackung, in der das neue Teil geliefert wurde, und befolgen Sie alle Verpackungsanweisungen.

# <span id="page-119-0"></span>Prozessor und Kühlkörper installieren

Diese Aufgabe umfasst Anweisungen zur Installation einer Prozessor-Kühlkörper-Baugruppe, die als Prozessor-Kühlkörpermodul (PHM) bezeichnet wird. Diese Aufgabe erfordert einen T30-Torx-Schraubendreher. Dieser Vorgang muss von einem qualifizierten Kundendiensttechniker ausgeführt werden.

# Zu dieser Aufgabe

### Achtung:

- Lesen Sie ["Sicherheitsprüfungscheckliste" auf Seite iv](#page-5-0) und ["Installationsrichtlinien" auf Seite 31,](#page-38-1) um sicherzustellen, dass Sie sicher arbeiten.
- Vermeiden Sie den Kontakt mit statischen Aufladungen. Diese können zu einem Systemstopp und Datenverlust führen. Belassen Sie elektrostatisch empfindliche Komponenten bis zur Installation in ihren antistatischen Schutzhüllen. Handhaben Sie diese Einheiten mit einem Antistatikarmband oder einem anderen Erdungssystem.
- Jeder Prozessorsockel muss stets eine Abdeckung oder ein PHM enthalten. Schützen Sie leere Prozessorsockel mit einer Abdeckung, wenn Sie ein PHM entfernen oder installieren.
- Berühren Sie nicht den Prozessor oder die Prozessorkontakte. Die Kontakte am Prozessorsockel können leicht brechen und beschädigt werden. Verunreinigungen auf den Prozessorkontakten, wie z. B. Hautabsonderungen, können Verbindungsfehler verursachen.
- Achten Sie darauf, dass die Wärmeleitpaste auf dem Prozessor oder dem Kühlkörper nicht mit anderen Komponenten in Berührung kommt. Durch Berührung einer Oberfläche kann die Wärmeleitpaste beschädigt werden, sodass sie nicht mehr funktioniert. Die Wärmeleitpaste kann Komponenten beschädigen, beispielsweise die elektrischen Anschlüsse im Prozessorsockel.
- Entfernen und installieren Sie immer nur jeweils ein PHM.
- Stellen Sie sicher, dass Sie ein alkoholhaltiges Reinigungstuch (Teilenummer 00MP352), Wärmeleitpaste und einen T30-Torx-Schraubendreher zur Verfügung haben.
- Installieren Sie das PHM ab Prozessorsockel 1.

### Anmerkungen:

- 1. Der Rechenknoten unterstützt einen E/A-Erweiterungsadapter, wenn ein Prozessor installiert ist, und zwei E/A-Erweiterungsadapter, wenn zwei Prozessoren installiert sind. Mindestens ein E/A-Erweiterungsadapter sollte im Rechenknoten installiert sein.
- 2. Ein leerer Prozessorsockel muss immer mit einer Stecksockelabdeckung und einer Abdeckblende geschützt werden, bevor der Rechenknoten eingeschaltet wird.
- 3. Wählen Sie Prozessor und Kühlkörper entsprechend der Prozessor-TDP und Platzierung im Rechenknoten aus.
	- Wenn die Prozessor-TDP kleiner oder gleich 165 Watt ist, wählen Sie den Standard-Kühlkörper an der Vorderseite oder Rückseite aus.
	- Wenn die Prozessor-TDP höher als 165 Watt ist, wählen Sie den Hochleistungskühlkörper an der Vorderseite oder Rückseite aus.

Anmerkung: Wenn Sie den Intel Xeon Gold 6334 Prozessor (8 Kerne, 165 W, 3,6 GHz) verwenden, wählen Sie den Hochleistungskühlkörper aus.

- EDSFF Support Guide für Prozessor:
	- Für die EDSFF-Laufwerkfunktion müssen zwei Prozessoren im Rechenknoten installiert sein.
	- Die EDSFF-Laufwerkfunktion wird nicht unterstützt, wenn die Prozessor-TDP höher als 220 Watt ist.
	- Die EDSFF-Laufwerkfunktion wird nicht unterstützt, wenn der Intel Xeon Gold 6334 Prozessor (8 Kerne, 165 W, 3,6 GHz) im Rechenknoten installiert ist.

In der folgenden Abbildung sind die PHM-Positionen auf der Systemplatine dargestellt.

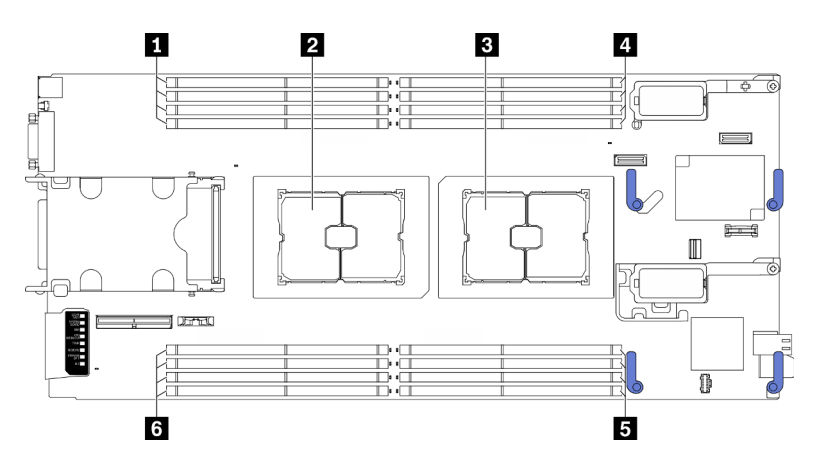

Abbildung 78. Position der Speichermodule und Prozessorsockel

Tabelle 23. Position der Speichermodule und Prozessoren

| ■ Speichermodul-Steckplätze 9–12 | 4 Speichermodul-Steckplätze 1-4   |
|----------------------------------|-----------------------------------|
| 2 Prozessorsockel 2              | Speichermodul-Steckplätze 5-8     |
| <b>B</b> Prozessorsockel 1       | 6 Speichermodul-Steckplätze 13-16 |

In der folgenden Abbildung sind die Komponenten des PHMs dargestellt.

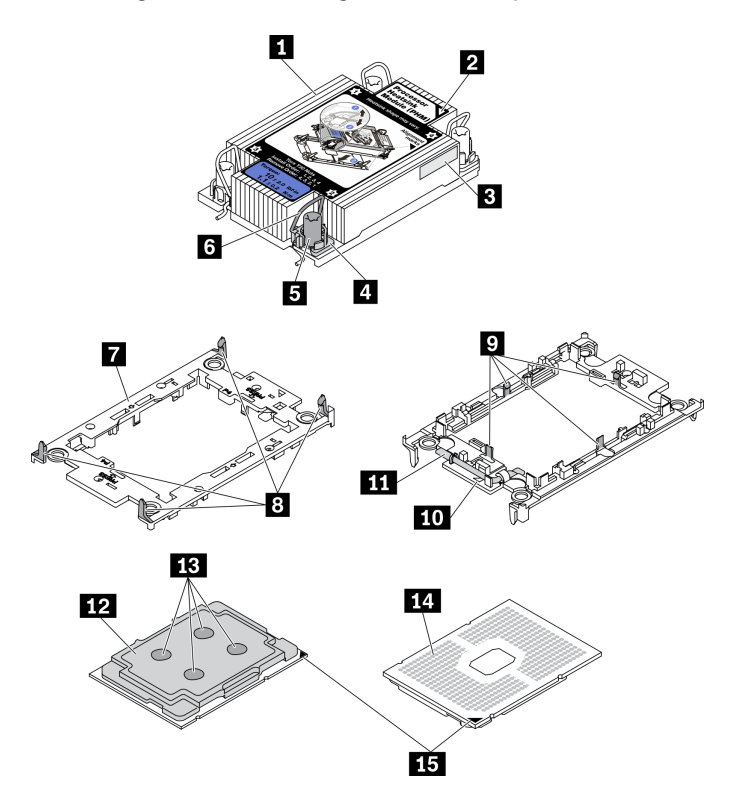

Abbildung 79. PHM-Komponenten

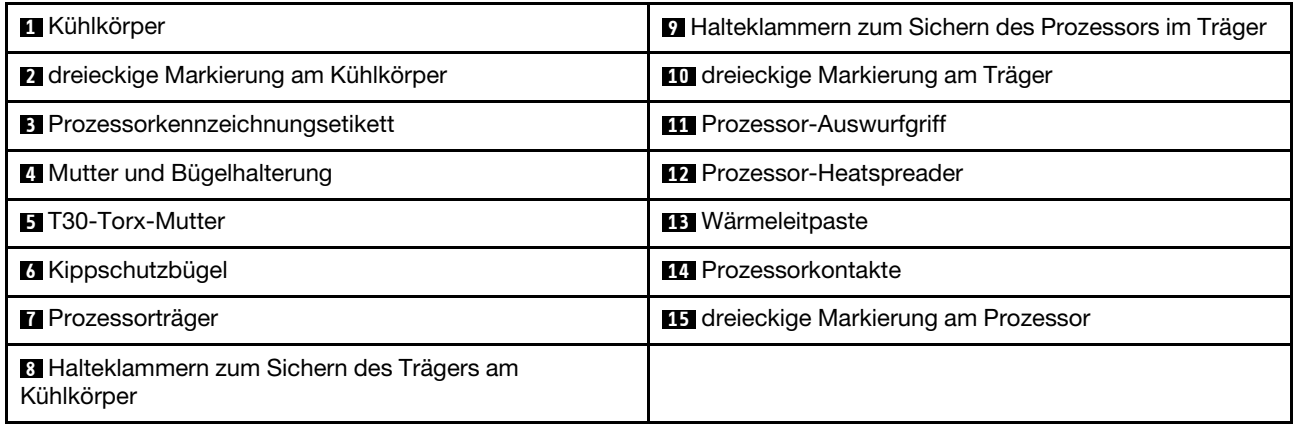

### Anmerkungen:

- Der Kühlkörper, der Prozessor und der Prozessorträger für Ihr System unterscheiden sich möglicherweise von den in den Abbildungen dargestellten Komponenten.
- Die PHMs sind mit einer Führung für den Sockel versehen, sodass sie nur in einer Richtung installiert werden können.
- Eine Liste der für Ihren Server unterstützten Prozessoren finden Sie unter [https://static.lenovo.com/us/en/](https://static.lenovo.com/us/en/serverproven/index.shtml)  [serverproven/index.shtml](https://static.lenovo.com/us/en/serverproven/index.shtml). Alle Prozessoren auf der Systemplatine müssen dieselbe Geschwindigkeit, dieselbe Anzahl an Kernen und dieselbe Frequenz aufweisen.
- Vor der Installation eines neuen PHM oder Austauschprozessors müssen Sie Ihre Systemfirmware auf die neueste Version aktualisieren. Siehe "Firmware aktualisieren" in der ThinkSystem SN550 V2-Konfigurationsanleitung.

#### Sehen Sie sich das Verfahren an.

Ein Video zum Installations- und Entnahmeverfahren ist bei YouTube verfügbar: [https://www.youtube.com/](https://www.youtube.com/playlist?list=PLYV5R7hVcs-DPWC2PybM_W7uqak4XbGAx)  [playlist?list=PLYV5R7hVcs-DPWC2PybM\\_W7uqak4XbGAx](https://www.youtube.com/playlist?list=PLYV5R7hVcs-DPWC2PybM_W7uqak4XbGAx)

### **Vorgehensweise**

- Schritt 1. Wenn Sie einen Prozessor austauschen und den Kühlkörper weiterverwenden:
	- a. Entfernen Sie das Prozessor-Typenschild vom Kühlkörper und tauschen Sie es durch das neue Schild aus, das mit dem Austauschprozessor geliefert wird.
	- b. Wenn noch alte Wärmeleitpaste auf dem Kühlkörper vorhanden ist, wischen Sie die Wärmeleitpaste vorsichtig mit einem alkoholhaltigen Reinigungstuch von der Unterseite des Kühlkörpers ab.

Anmerkung: Fahren Sie anschließend mit Schritt 3 fort.

- Schritt 2. Wenn Sie einen Kühlkörper austauschen und den Prozessor weiterverwenden:
	- a. Entfernen Sie das Prozessorkennzeichnungsetikett vom alten Kühlkörper und platzieren Sie es an der gleichen Position auf dem neuen Kühlkörper. Das Etikett ist an der Seite des Kühlkörpers in der Nähe der dreieckigen Ausrichtungsmarkierung angebracht.

Anmerkung: Wenn Sie nicht in der Lage sind, das Etikett zu entfernen und auf dem neuen Kühlkörper anzubringen, oder wenn das Etikett während der Übertragung beschädigt wird, schreiben Sie die Prozessor-seriennummer vom Prozessorkennzeichnungsetikett an der Stelle auf den neuen Kühlkörper, an der das Etikett platziert werden sollte.

b. Befestigen Sie den Prozessor auf einem neuen Träger.

Anmerkung: Austauschkühlkörper werden mit grauen und schwarzen Prozessorträgern geliefert. Stellen Sie sicher, dass Sie den Träger mit der Farbe des vorherigen Prozessorträgers verwenden.

- 1. <sup>O</sup> Vergewissern Sie sich, dass sich der Griff am Träger in der geschlossenen Position befindet.
- 2. <sup>2</sup> Richten Sie den Prozessor so am neuen Träger aus, dass die dreieckigen Markierungen aneinander ausgerichtet sind. Setzen Sie dann das markierte Ende des Prozessors in den Träger ein.
- 3. <sup>6</sup> Halten Sie das eingesetzte Ende des Prozessors fest. Ziehen Sie dann das unmarkierte Ende des Trägers nach unten und weg vom Prozessor.
- 4. Drücken Sie auf den Prozessor und sichern Sie das unmarkierte Ende unter der Klammer am Träger.
- 5. <sup>3</sup> Ziehen Sie die Seiten des Trägers vorsichtig nach unten und weg vom Prozessor.
- 6. Drücken Sie auf den Prozessor und sichern Sie die Seiten unter den Klammern am Träger.

Anmerkung: Um zu verhindern, dass der Prozessor aus dem Träger herausfällt, lassen Sie die Seite mit den Prozessorkontakten nach oben gerichtet und halten Sie die Prozessorträgerbaugruppe an den Seiten des Trägers.

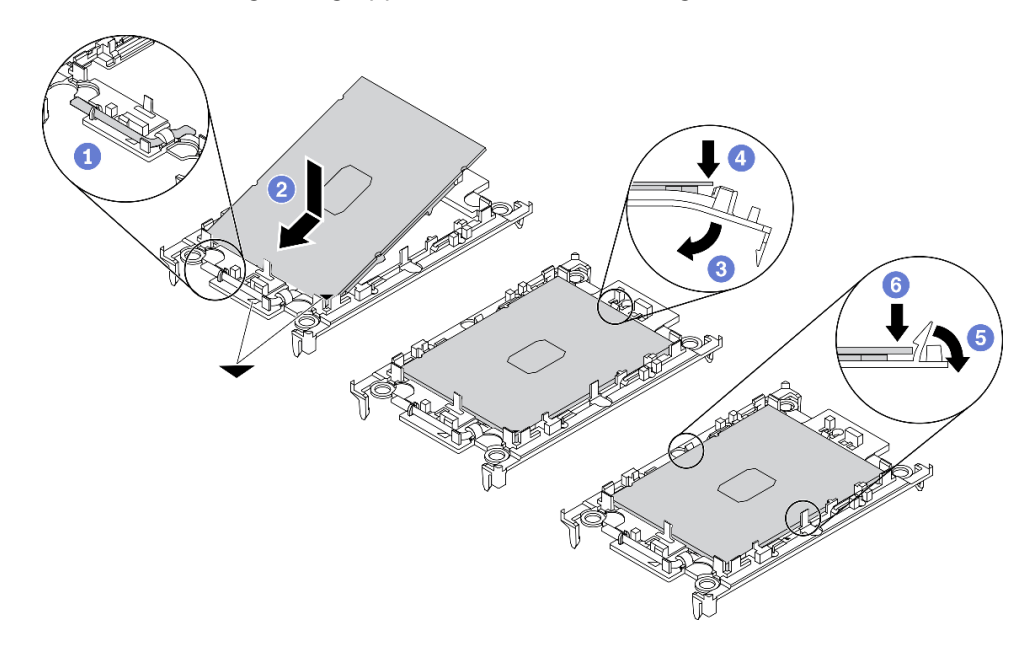

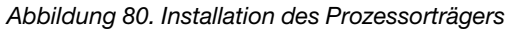

- Schritt 3. Tragen Sie Wärmeleitpaste auf.
	- a. Legen Sie den Prozessor und den Träger vorsichtig auf dem Versandeinbaurahmen ab, wobei die Seite mit den Prozessorkontakten nach unten weist. Stellen Sie sicher, dass die dreieckige Markierung auf dem Träger an der dreieckigen Markierung im Versandeinbaurahmen ausgerichtet ist.
	- b. Wenn noch alte Wärmeleitpaste auf dem Prozessor vorhanden ist, wischen Sie die Oberseite des Prozessors vorsichtig mit einem alkoholhaltigen Reinigungstuch ab.

Anmerkung: Stellen Sie vor dem Auftragen der neuen Wärmeleitpaste sicher, dass der Alkohol vollständig verdunstet ist.

c. Tragen Sie die Wärmeleitpaste mit der Spritze auf der Oberseite des Prozessors auf, indem Sie vier gleichmäßig verteilte Punkte bilden, von denen jeder aus 0,1 ml Wärmeleitpaste besteht.

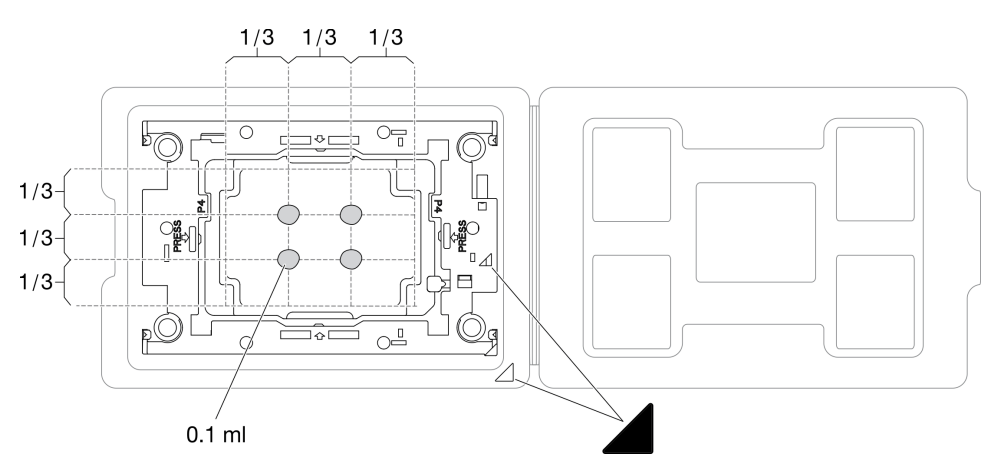

Abbildung 81. Auftragen von Wärmeleitpaste mit Prozessor im Versandeinbaurahmen

- Schritt 4. Bauen Sie Prozessor und Kühlkörper zusammen.
	- a. Drehen Sie Ihren Kühlkörper um und legen Sie ihn auf einer ebenen Oberfläche ab.
	- b. Halten Sie die Prozessorträgerbaugruppe an den Seiten des Trägers fest, die Seite mit dem Prozessorkontakt nach oben zeigend.
	- c. Richten Sie die dreieckige Markierung auf dem Prozessorträger und Prozessor an der dreieckigen Markierung oder eingekerbten Kante des Kühlkörpers aus.
	- d. Bringen Sie die Prozessorträgerbaugruppe am Kühlkörper an.
	- e. Drücken Sie den Träger nach unten, bis die Klammern an allen vier Ecken einrasten.

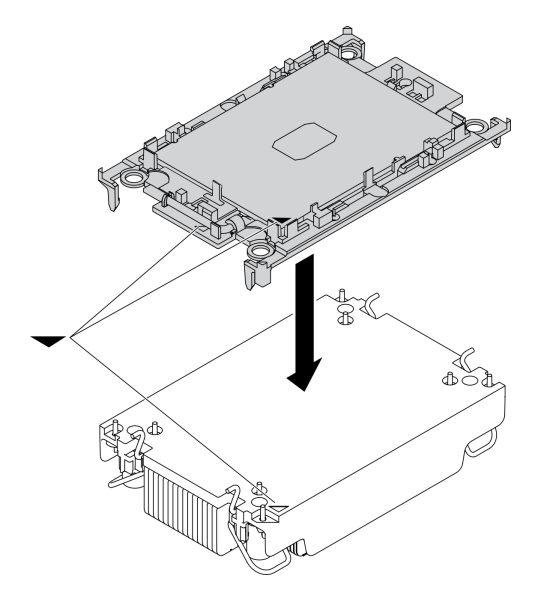

Abbildung 82. Zerlegen des PHM

- Schritt 5. Installieren Sie das Prozessor-Kühlkörpermodul im Steckplatz auf der Systemplatine.
	- a. **D** Drehen Sie den Kühlkörper um. Drehen Sie die Kippschutzbügel auf dem Kühlkörper nach innen.
- b. **@Richten Sie die dreieckige Markierung und die vier T30-Torx-Muttern auf der PHM an der** dreieckigen Markierung und den Gewindestiften des Prozessorsockels aus. Setzen Sie dann die PHM in den Prozessorsockel ein.
- c. **O**Drehen Sie die Kippschutzbügel nach außen, bis sie in den Haken im Sockel einrasten.
- d. **Oziehen Sie die T30-Torx-Muttern in der Reihenfolge an, die auf dem Kühlkörperschild** angegeben ist. Ziehen Sie die Schrauben fest, bis sie sich nicht mehr drehen lassen. Prüfen Sie dann, dass keine Lücke zwischen dem Schraubenansatz am Kühlkörper und dem Prozessorsockel vorhanden ist. (Das Drehmoment zum vollständigen Anziehen der Muttern beträgt 1,1 Newtonmeter bzw. 10 Poundforce Inch.)

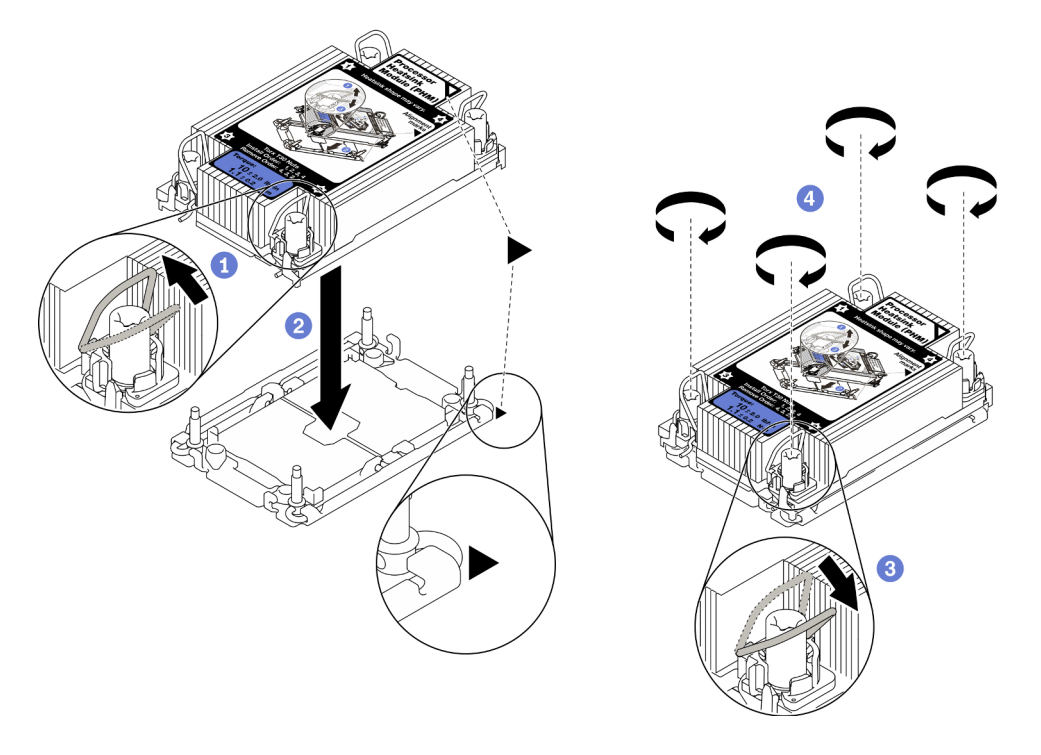

Abbildung 83. Installation des PHM

## Nach dieser Aufgabe

- 1. Ein leerer Prozessorsockel muss immer mit einer Stecksockelabdeckung und einer Abdeckblende geschützt werden, bevor der Rechenknoten eingeschaltet wird.
- 2. Schließen Sie dann das Austauschen der Komponenten ab. (siehe "Austausch von Komponenten [abschließen" auf Seite 135\)](#page-142-0).

# Prozessorschlüssel austauschen

Verwenden Sie die folgenden Informationen, um einen Prozessorschlüssel zu entfernen und zu installieren.

# Prozessorschlüssel entfernen

Verwenden Sie die folgenden Informationen, um den Prozessorschlüssel zu entfernen.

## Zu dieser Aufgabe

Achtung:

- Lesen Sie ["Sicherheitsprüfungscheckliste" auf Seite iv](#page-5-0) und ["Installationsrichtlinien" auf Seite 31,](#page-38-1) um sicherzustellen, dass Sie sicher arbeiten.
- Schalten Sie den entsprechenden Rechenknoten aus, auf dem Sie die Task ausführen werden.
- Entfernen Sie den Rechenknoten aus dem Gehäuse. Informationen dazu finden Sie im Abschnitt ["Rechenknoten aus dem Gehäuse entfernen" auf Seite 34](#page-41-0).
- Legen Sie den Rechenknoten vorsichtig auf einer ebenen, antistatischen Oberfläche mit der Frontblende zu Ihnen gerichtet ab.

#### Sehen Sie sich das Verfahren an.

Ein Video zum Installations- und Entnahmeverfahren ist bei YouTube verfügbar: https://www.youtube.com/ [playlist?list=PLYV5R7hVcs-DPWC2PybM\\_W7uqak4XbGAx](https://www.youtube.com/playlist?list=PLYV5R7hVcs-DPWC2PybM_W7uqak4XbGAx)

## Vorgehensweise

Schritt 1. Bereiten Sie den Rechenknoten vor.

- a. Entfernen Sie die Rechenknotenabdeckung. Informationen dazu finden Sie im Abschnitt ["Rechenknotenabdeckung entfernen" auf Seite 56.](#page-63-0)
- b. Entfernen Sie die Luftführung. (Siehe ["Luftführung entfernen" auf Seite 47](#page-54-0).)
- c. Prozessor 2 aus dem Rechenknoten entfernen. Siehe "Prozessor und Kühlkörper entfernen" [auf Seite 106.](#page-113-0)
- Schritt 2. Lösen Sie die Schraube, die den Prozessorschlüssel auf der Systemplatine sichert. Anschließend entfernen Sie den Prozessorschlüssel aus dem Rechenknoten.

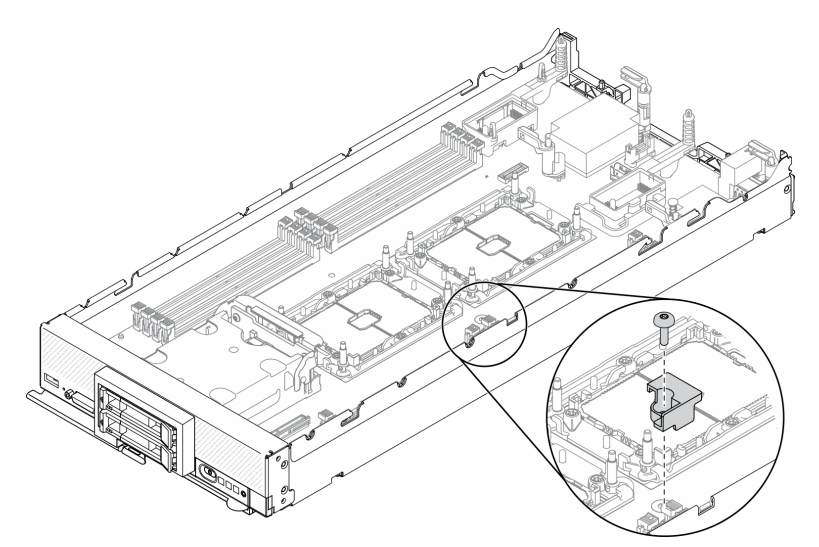

Abbildung 84. Prozessorschlüssel entfernen

## Nach dieser Aufgabe

• Wenn Sie angewiesen werden, die Komponente oder die Zusatzeinrichtung einzusenden, befolgen Sie die Verpackungsanweisungen und verwenden Sie ggf. das mitgelieferte Verpackungsmaterial für den Transport.

# Prozessorschlüssel installieren

Mithilfe dieser Informationen können Sie den Prozessorschlüssel installieren.

# Zu dieser Aufgabe

### Achtung:

• Lesen Sie ["Sicherheitsprüfungscheckliste" auf Seite iv](#page-5-0) und ["Installationsrichtlinien" auf Seite 31](#page-38-1), um sicherzustellen, dass Sie sicher arbeiten.

#### Sehen Sie sich das Verfahren an.

Ein Video zum Installations- und Entnahmeverfahren ist bei YouTube verfügbar: [https://www.youtube.com/](https://www.youtube.com/playlist?list=PLYV5R7hVcs-DPWC2PybM_W7uqak4XbGAx) [playlist?list=PLYV5R7hVcs-DPWC2PybM\\_W7uqak4XbGAx](https://www.youtube.com/playlist?list=PLYV5R7hVcs-DPWC2PybM_W7uqak4XbGAx)

### Vorgehensweise

Schritt 1. Richten Sie die Führungsstifte des Prozessorschlüssels an den zwei Führungslöchern auf der Systemplatine aus und setzen Sie den Prozessorschlüssel in die Führungslöcher ein.

Schritt 2. Ziehen Sie die Schrauben an, um den Prozessorschlüssel an der Systemplatine zu befestigen.

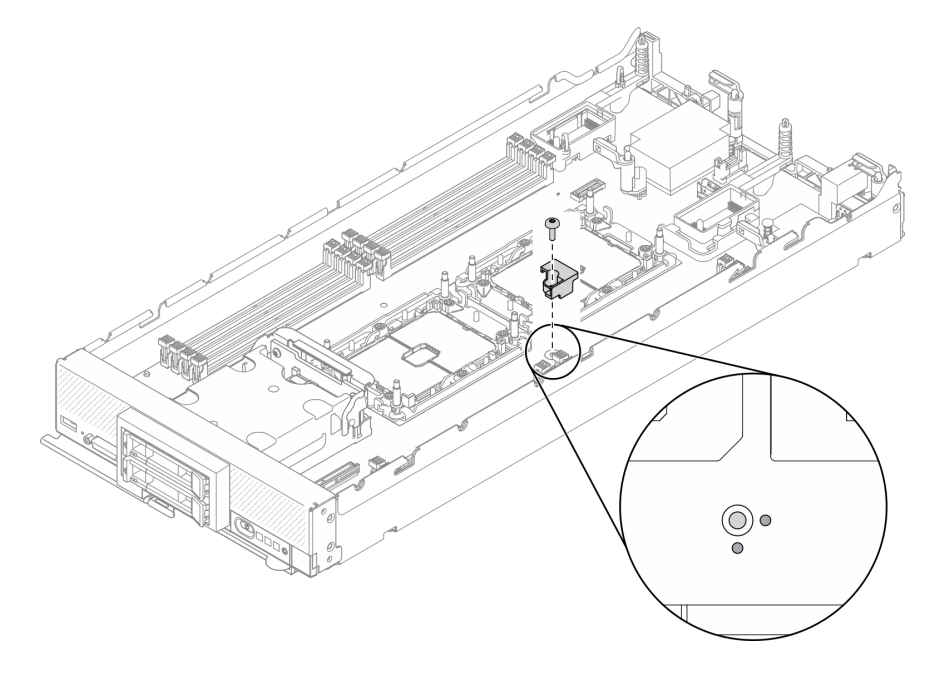

Abbildung 85. Installieren des Prozessorsschlüssels

## Nach dieser Aufgabe

- 1. Installieren Sie den Prozessor 2 erneut. Siehe ["Prozessor und Kühlkörper installieren" auf Seite 112](#page-119-0).
- 2. Schließen Sie dann das Austauschen der Komponenten ab. (siehe "Austausch von Komponenten [abschließen" auf Seite 135\)](#page-142-0).

# RAID-Adapter austauschen

Mithilfe der folgenden Informationen können Sie einen RAID-Adapter entfernen und installieren.

# <span id="page-126-0"></span>RAID-Adapter entfernen

Verwenden Sie diese Informationen, um den RAID-Adapter zu entfernen.

# Zu dieser Aufgabe

Achtung:

- Lesen Sie ["Sicherheitsprüfungscheckliste" auf Seite iv](#page-5-0) und ["Installationsrichtlinien" auf Seite 31,](#page-38-1) um sicherzustellen, dass Sie sicher arbeiten.
- Schalten Sie den entsprechenden Rechenknoten aus, auf dem Sie die Task ausführen werden.
- Entfernen Sie den Rechenknoten aus dem Gehäuse. Informationen dazu finden Sie im Abschnitt ["Rechenknoten aus dem Gehäuse entfernen" auf Seite 34](#page-41-0).
- Legen Sie den Rechenknoten vorsichtig auf einer ebenen, antistatischen Oberfläche mit der Frontblende zu Ihnen gerichtet ab.

#### Sehen Sie sich das Verfahren an.

Ein Video zum Installations- und Entnahmeverfahren ist bei YouTube verfügbar: https://www.youtube.com/ [playlist?list=PLYV5R7hVcs-DPWC2PybM\\_W7uqak4XbGAx](https://www.youtube.com/playlist?list=PLYV5R7hVcs-DPWC2PybM_W7uqak4XbGAx)

## Vorgehensweise

- Schritt 1. Entfernen Sie die Rechenknotenabdeckung, um den Rechenknoten vorzubereiten. Informationen dazu finden Sie im Abschnitt ["Rechenknotenabdeckung entfernen" auf Seite 56.](#page-63-0)
- Schritt 2. Entfernen Sie den RAID-Adapter.
	- a. **O** Drehen Sie den Hebel auf der Rückwandplatine für das 2,5-Zoll-Laufwerk.
	- b. **Der RAID-Adapters löst sich vom Anschluss an der Rückwandplatine.**
	- c.  $\bullet$  Heben Sie den RAID-Adapter an und entfernen Sie ihn aus dem Rechenknoten.

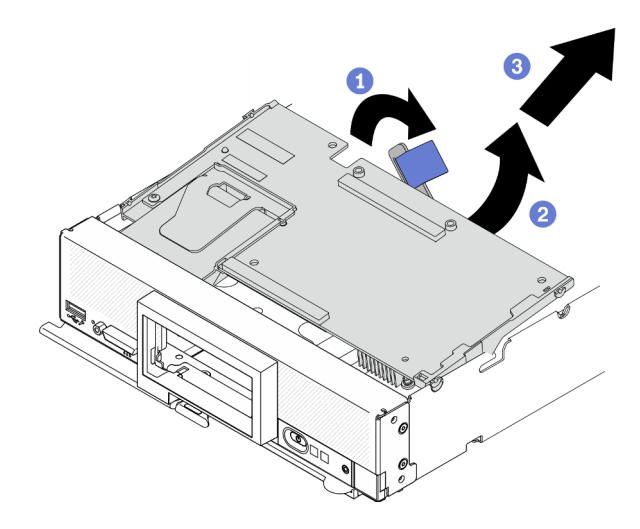

Abbildung 86. RAID-Adapterausbau

### Nach dieser Aufgabe

- Wenn Sie den RAID-Adapter für die folgenden Zwecke entfernen, muss die Rückwandplatine für 2,5-Zoll-Laufwerke nicht entfernt werden.
	- Sie entfernen den RAID-Adapter, um auf Komponenten auf der Systemplatine zuzugreifen, z. B. Speichermodul-Steckplätze 9–16.
	- Sie entfernen den RAID-Adapter nur, um ihn zu ersetzen.
- Wenn Sie das Flash-Stromversorgungsmodul austauschen, finden Sie weitere Informationen im Abschnitt ["Flash-Stromversorgungsmodul austauschen" auf Seite 73](#page-80-0).
- Wenn Sie angewiesen werden, die Komponente oder die Zusatzeinrichtung einzusenden, befolgen Sie die Verpackungsanweisungen und verwenden Sie ggf. das mitgelieferte Verpackungsmaterial für den Transport.

# <span id="page-128-0"></span>RAID-Adapter installieren

Dieser Abschnitt enthält Informationen zum Installieren des RAID-Adapters.

## Zu dieser Aufgabe

### Achtung:

- Lesen Sie ["Sicherheitsprüfungscheckliste" auf Seite iv](#page-5-0) und ["Installationsrichtlinien" auf Seite 31](#page-38-1), um sicherzustellen, dass Sie sicher arbeiten.
- Wenn Sie den RAID-Adapter und die Rückwandplatine für 2,5-Zoll-Laufwerke installieren, installieren Sie zuerst die Rückwandplatine in der Systemplatinenbaugruppe.
- Achten Sie beim Lenovo ThinkSystem RAID 930-4i-2GB 2 Laufwerkadapter-Kit darauf, dass das Flash-Stromversorgungsmodul auf dem RAID-Adapter installiert ist, bevor Sie den RAID-Adapter im Rechenknoten installieren. Informationen dazu finden Sie im Abschnitt ["Flash-Stromversorgungsmodul](#page-81-0) [installieren" auf Seite 74.](#page-81-0)

### Sehen Sie sich das Verfahren an.

Ein Video zum Installations- und Entnahmeverfahren ist bei YouTube verfügbar: [https://www.youtube.com/](https://www.youtube.com/playlist?list=PLYV5R7hVcs-DPWC2PybM_W7uqak4XbGAx) [playlist?list=PLYV5R7hVcs-DPWC2PybM\\_W7uqak4XbGAx](https://www.youtube.com/playlist?list=PLYV5R7hVcs-DPWC2PybM_W7uqak4XbGAx)

### Vorgehensweise

- Schritt 1. Stellen Sie sicher, dass die Rückwandplatine für 2,5-Zoll-Laufwerke im Rechenknoten die Installation von RAID-Adaptern unterstützt. Ersetzen Sie sie andernfalls durch die korrekte Rückwandplatine. Informationen dazu finden Sie im Abschnitt ["Rückwandplatine für 2,5-Zoll-](#page-47-0)[Laufwerke austauschen" auf Seite 40.](#page-47-0)
- Schritt 2. Berühren Sie mit der antistatischen Schutzhülle, in der der RAID-Adapter enthalten ist, eine unlackierte Metalloberfläche an einer geerdeten Gehäusekomponente. Nehmen Sie anschließend den RAID-Adapter aus der Schutzhülle.
- Schritt 3. Installieren Sie den RAID-Adapter.
	- a. Suchen Sie den RAID-Adapteranschluss an der Rückwandplatine für Laufwerke und richten Sie den Anschluss des RAID-Adapters am Anschluss der Rückwandplatine für Laufwerke aus.
	- b. Setzen Sie den RAID-Adapter schräg mit dem Anschluss auf der Rückwandplatine für Laufwerke an die Rückseite des Bedienfelds.
	- c. Senken Sie den RAID-Adapter ab und drücken Sie fest auf den Schaumstoff, um den RAID-Adapter im Anschluss einzusetzen.

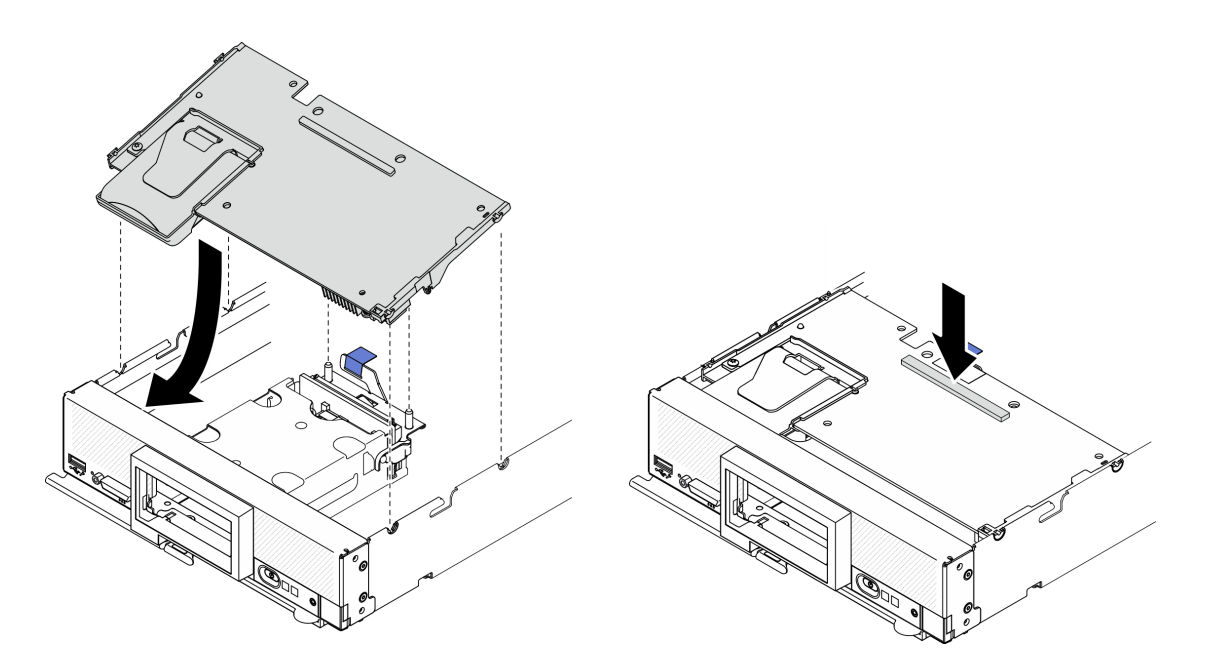

Abbildung 87. Installieren eines RAID-Adapters

## Nach dieser Aufgabe

1. Schließen Sie dann das Austauschen der Komponenten ab. (siehe "Austausch von Komponenten [abschließen" auf Seite 135](#page-142-0)).

# RFID-Tag austauschen

Verwenden Sie die folgenden Informationen, um das RFID-Tag zu entfernen und zu installieren.

# RFID-Tag entfernen

Mithilfe der Informationen in diesem Abschnitt können Sie das RFID-Tag vom Bedienfeld entfernen.

## Zu dieser Aufgabe

#### Achtung:

- Lesen Sie ["Sicherheitsprüfungscheckliste" auf Seite iv](#page-5-0) und ["Installationsrichtlinien" auf Seite 31,](#page-38-1) um sicherzustellen, dass Sie sicher arbeiten.
- Schalten Sie den entsprechenden Rechenknoten aus, auf dem Sie die Task ausführen werden.
- Entfernen Sie den Rechenknoten aus dem Gehäuse. Informationen dazu finden Sie im Abschnitt ["Rechenknoten aus dem Gehäuse entfernen" auf Seite 34](#page-41-0).
- Legen Sie den Rechenknoten vorsichtig auf einer ebenen, antistatischen Oberfläche mit der Frontblende zu Ihnen gerichtet ab.
- Stellen Sie sicher, dass eine Zange bereitliegt.

#### Sehen Sie sich das Verfahren an.

Ein Video zum Installations- und Entnahmeverfahren ist bei YouTube verfügbar: [https://www.youtube.com/](https://www.youtube.com/playlist?list=PLYV5R7hVcs-DPWC2PybM_W7uqak4XbGAx)  [playlist?list=PLYV5R7hVcs-DPWC2PybM\\_W7uqak4XbGAx](https://www.youtube.com/playlist?list=PLYV5R7hVcs-DPWC2PybM_W7uqak4XbGAx)

#### Vorgehensweise

- Schritt 1. Wenn das RFID-Tag am Scharnier befestigt ist, öffnen Sie das Tag.
- Schritt 2. Halten Sie das RFID-Scharnier behutsam mit der Zange und entfernen Sie das RFID-Tag durch vorsichtiges Drehen und Ziehen vom Kennungsetikettenschilds der Frontblende auf dem Rechenknoten. Halten Sie das Kennungsetikettenschild in Position, während Sie das RFID-Tag entfernen.

Wichtig: Entfernen Sie das RFID-Tag vorsichtig, um eine Beschädigung des Kennungsetikettenschilds zu vermeiden.

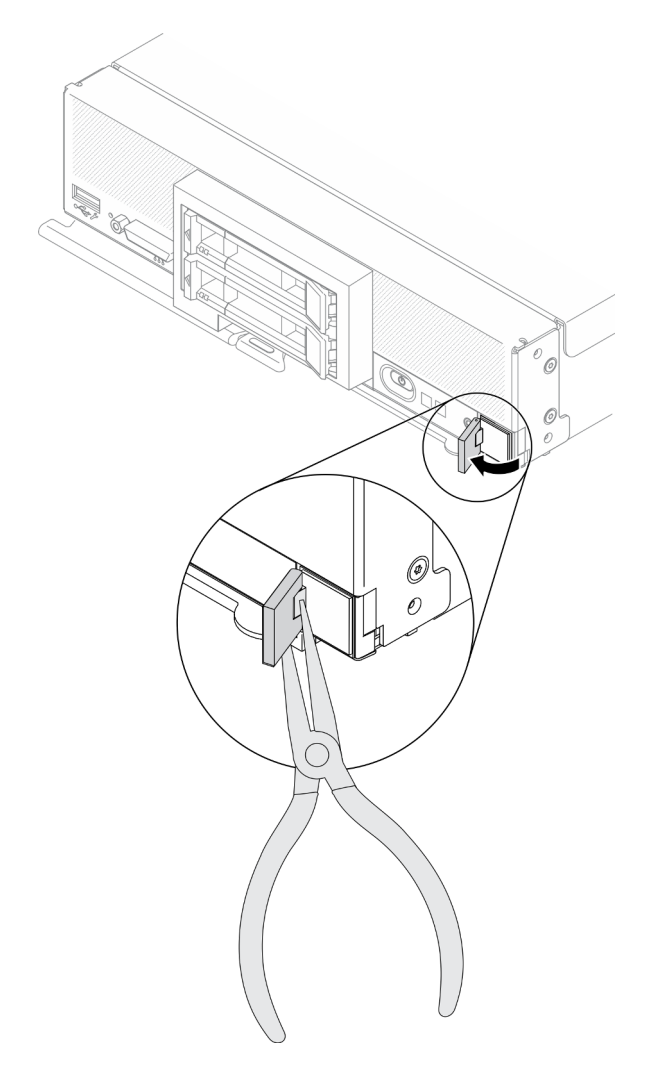

Abbildung 88. Entfernen des RFID-Tags

## Nach dieser Aufgabe

Wenn Sie angewiesen werden, die Komponente oder die Zusatzeinrichtung einzusenden, befolgen Sie die Verpackungsanweisungen und verwenden Sie ggf. das mitgelieferte Verpackungsmaterial für den Transport.

# RFID-Tag installieren

Mithilfe der Informationen in diesem Abschnitt können Sie das RFID-Tag auf dem Bedienfeld anbringen.

## Zu dieser Aufgabe

#### Achtung:

• Lesen Sie ["Sicherheitsprüfungscheckliste" auf Seite iv](#page-5-0) und ["Installationsrichtlinien" auf Seite 31,](#page-38-1) um sicherzustellen, dass Sie sicher arbeiten.

#### Sehen Sie sich das Verfahren an.

Ein Video zum Installations- und Entnahmeverfahren ist bei YouTube verfügbar: https://www.youtube.com/ [playlist?list=PLYV5R7hVcs-DPWC2PybM\\_W7uqak4XbGAx](https://www.youtube.com/playlist?list=PLYV5R7hVcs-DPWC2PybM_W7uqak4XbGAx)

### Vorgehensweise

- Schritt 1. Vergewissern Sie sich, dass die Oberfläche, auf der das Tag angebracht werden soll, sauber und trocken ist.
- Schritt 2. Installieren Sie das RFID-Tag.
	- a. Öffnen Sie das RFID-Tag. Entfernen Sie anschließend die Schutzfolie von der Unterseite des RFID-Tags, damit die Klebeschicht freigelegt wird.
	- b. Positionieren Sie das RFID-Tag über dem Kennungsetikettenschild am Bedienfeld des Rechenknotens.
	- c. Drücken Sie das RFID-Tag ca. 30 Sekunden lang fest auf das Kennungsetikettenschild.

#### Anmerkungen:

- Warten Sie 30 Minuten, bevor Sie das RFID-Tag öffnen oder schließen.
- Eine optimale Klebeverbindung mit dem Untergrund wird nach 24 Stunden erreicht.

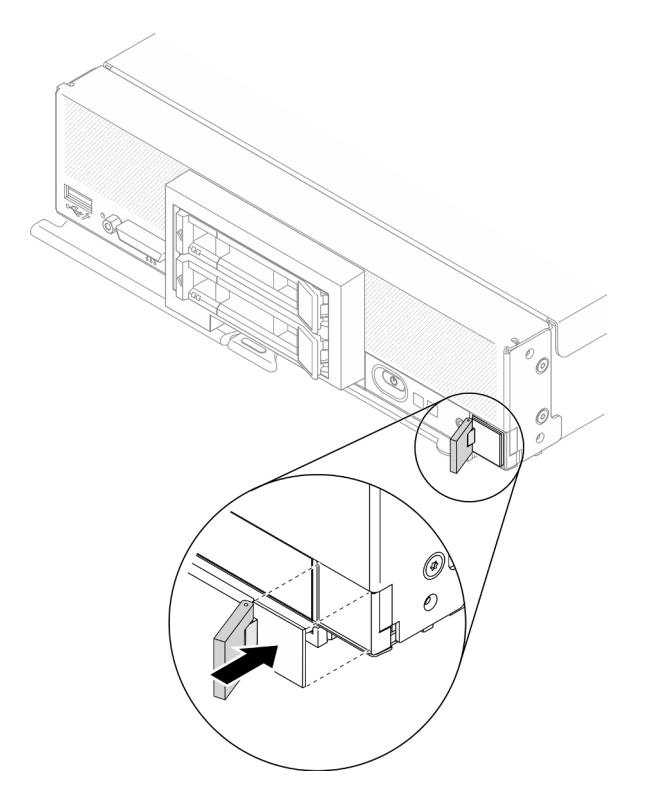

Abbildung 89. Installieren des RFID-Tags

### Nach dieser Aufgabe

- Installieren Sie den Rechenknoten wieder im Gehäuse. Informationen dazu finden Sie im Abschnitt ["Rechenknoten im Gehäuse installieren" auf Seite 36](#page-43-0).
- Schalten Sie den Rechenknoten ein. Siehe ["Rechenknoten einschalten" auf Seite 13](#page-20-0).

# Systemplatinenbaugruppe austauschen

Mithilfe der folgenden Informationen können Sie die Systemplatinenbaugruppe entfernen und installieren.

Wichtig: Bevor Sie die defekte Systemplatinenbaugruppe einsenden, stellen Sie sicher, dass Sie die Abdeckungen für den Prozessorsockel der Austausch-Systemplatinenbaugruppe installiert haben. So tauschen Sie eine Abdeckung für den Prozessorsockel aus:

- 1. Nehmen Sie eine Stecksockelabdeckung vom Prozessorsockel der Austausch-Systemplatinenbaugruppe und richten Sie sie ordnungsgemäß über dem Prozessorsockel an der defekten Systemplatinenbaugruppe aus.
- 2. Platzieren Sie die Beinchen der Stecksockelabdeckung vorsichtig unten auf der Prozessorsockelbaugruppe und drücken Sie auf die Kanten, um eine Beschädigung der Kontaktstifte zu vermeiden. Möglicherweise hören Sie ein Klicken an der Stecksockelabdeckung, wenn sie eingerastet ist.
- 3. Stellen Sie sicher, dass die Stecksockelabdeckung fest mit der Prozessorsockelbaugruppe verbunden ist.

# Systemplatinenbaugruppe entfernen und austauschen

### Anmerkungen:

- Diese Prozedur darf nur von geschulten Servicetechnikern durchgeführt werden.
- Wenn möglich, sichern Sie alle Rechenknoteneinstellungen, einschließlich der Einstellungen für alle Zusatzeinrichtungen, die im Rechenknoten installiert sind.

## Zu dieser Aufgabe

### Achtung:

- 1. Lesen Sie ["Sicherheitsprüfungscheckliste" auf Seite iv](#page-5-0) und ["Installationsrichtlinien" auf Seite 31,](#page-38-1) um sicherzustellen, dass Sie sicher arbeiten.
- 2. Schalten Sie den entsprechenden Rechenknoten aus, auf dem Sie die Task ausführen werden.
- 3. Entfernen Sie den Rechenknoten aus dem Gehäuse. Informationen dazu finden Sie im Abschnitt ["Rechenknoten aus dem Gehäuse entfernen" auf Seite 34.](#page-41-0)
- 4. Legen Sie die Austausch-Systemplatinenbaugruppe (FRU für die Systemplatine) und die defekte Systemplatinenbaugruppe (defekter Knoten) vorsichtig nebeneinander auf eine ebene, antistatische Oberfläche.
- 5. Weitere Informationen zu den Positionen der Anschlüsse, Switches und Anzeigen auf der Systemplatine finden Sie unter ["Layout der Systemplatine" auf Seite 22.](#page-29-1)

Wichtig: Wenn Sie die Systemplatinenbaugruppe ersetzen, müssen Sie den Rechenknoten mit der neuesten Firmware aktualisieren oder die bereits vorhandene Firmware wiederherstellen. Stellen Sie sicher, dass Sie über die neueste Firmware oder eine Kopie der zuvor vorhandenen Firmware verfügen, bevor Sie fortfahren (Informationen hierzu finden Sie unter ["Firmwareaktualisierungen" auf Seite 9](#page-16-0)).

#### Sehen Sie sich das Verfahren an.

Ein Video zum Installations- und Entnahmeverfahren ist bei YouTube verfügbar: [https://www.youtube.com/](https://www.youtube.com/playlist?list=PLYV5R7hVcs-DPWC2PybM_W7uqak4XbGAx) [playlist?list=PLYV5R7hVcs-DPWC2PybM\\_W7uqak4XbGAx](https://www.youtube.com/playlist?list=PLYV5R7hVcs-DPWC2PybM_W7uqak4XbGAx)

## Vorgehensweise

Wichtig: Um eine Beschädigung beim Austausch der defekten Systemplatinenbaugruppe zu vermeiden, sollten Sie interne Komponenten der defekten Systemplatinenbaugruppe einzeln in die Austausch-Systemplatinenbaugruppe einbauen. Sofern nicht anders angegeben, installieren Sie jede interne Komponente sofort nach dem Entfernen aus der defekten Systemplatinenbaugruppe in der Austausch-Systemplatinenbaugruppe.

- Schritt 1. Entfernen Sie die Abdeckungen von der Austausch-Systemplatinenbaugruppe und der defekten Systemplatinenbaugruppe. Informationen dazu finden Sie im Abschnitt ["Rechenknotenabdeckung](#page-63-0) [entfernen" auf Seite 56](#page-63-0). Bewahren Sie die Abdeckung der Austausch-Systemplatinenbaugruppe als Referenz auf und installieren Sie sie an der defekten Systemplatinenbaugruppe neu, bevor Sie die defekte Systemplatinenbaugruppe einsenden.
- Schritt 2. Führen Sie für einen Rechenknoten mit 2,5-Zoll-Laufwerk die folgenden Schritte aus und fahren Sie dann mit Schritt 4 fort. Fahren Sie für einen Rechenknoten mit sechs EDSFF-Laufwerken mit Schritt 3 fort.
	- a. Entfernen Sie alle Hot-Swap-Laufwerke, optionalen Laufwerkskomponenten und Abdeckblenden für Hot-Swap-Laufwerkpositionen aus der defekten Systemplatinenbaugruppe und legen Sie sie auf einer antistatischen Oberfläche ab. Siehe ["2,5-Zoll-Hot-Swap-Laufwerk entfernen" auf Seite 38](#page-45-0).

Anmerkung: Notieren Sie beim Entfernen der Hot-Swap-Laufwerke die Nummer der Laufwerkposition, aus der Sie das Laufwerk entfernen. Laufwerke müssen in derselben Position installiert werden, aus der sie entfernt wurden.

- b. Entfernen Sie die Frontblende der defekten Systemplatinenbaugruppe. (siehe "Frontblende [entfernen" auf Seite 75\)](#page-82-0).
- c. Wenn ein RAID-Adapter auf der defekten Systemplatinenbaugruppe installiert ist, entfernen Sie ihn und legen Sie ihn auf einer antistatischen Oberfläche ab. Informationen dazu finden Sie im Abschnitt ["RAID-Adapter entfernen" auf Seite 119](#page-126-0).
- d. Entfernen Sie die Rückwandplatine für Hot-Swap-Laufwerke von der defekten Systemplatinenbaugruppe und installieren Sie sie sofort an der Austausch-Systemplatinenbaugruppe. Informationen dazu finden Sie im Abschnitt ["Rückwandplatine für](#page-47-0) [2,5-Zoll-Laufwerke austauschen" auf Seite 40](#page-47-0).
- e. Installieren Sie die Frontblende an der Austausch-Systemplatinenbaugruppe. Informationen dazu finden Sie im Abschnitt ["Frontblende installieren" auf Seite 77](#page-84-0).
- f. Installieren Sie alle entfernten Hot-Swap-Laufwerke, optionalen Laufwerkskomponenten und Abdeckblenden für Hot-Swap-Laufwerkpositionen an der Austausch-Systemplatinenbaugruppe. Siehe ["2,5-Zoll-Hot-Swap-Laufwerk installieren" auf Seite 39.](#page-46-0)

#### Schritt 3. Gehen Sie beim Rechenknoten mit sechs EDSFF-Laufwerken wie folgt vor.

a. Entfernen Sie alle Hot-Swap-Laufwerke, optionalen Laufwerkskomponenten und Abdeckblenden für Hot-Swap-Laufwerkpositionen aus der defekten Systemplatinenbaugruppe und legen Sie sie auf einer antistatischen Oberfläche ab. Siehe ["EDSFF-Hot-Swap-Laufwerk entfernen" auf Seite 62](#page-69-0).

Anmerkung: Notieren Sie beim Entfernen der Hot-Swap-Laufwerke die Nummer der Laufwerkposition, aus der Sie das Laufwerk entfernen. Laufwerke müssen in derselben Position installiert werden, aus der sie entfernt wurden.

- b. Entfernen Sie die Frontblende der defekten Systemplatinenbaugruppe. (siehe "Frontblende [entfernen" auf Seite 75\)](#page-82-0).
- c. Entfernen Sie die EDSFF-Laufwerkhalterung von der defekten Systemplatinenbaugruppe. Siehe ["EDSFF-Laufwerkhalterung entfernen" auf Seite 71](#page-78-0).
- d. Entfernen Sie die Rückwandplatine für Hot-Swap-Laufwerke von der defekten Systemplatinenbaugruppe und installieren Sie sie sofort an der Austausch-Systemplatinenbaugruppe. Informationen dazu finden Sie im Abschnitt ["Rückwandplatinenbaugruppe für EDSFF-Laufwerke austauschen" auf Seite 67](#page-74-0).
- e. Installieren Sie die EDSFF-Laufwerkhalterung an der Austausch-Systemplatinenbaugruppe. Siehe ["EDSFF-Laufwerkhalterung installieren" auf Seite 72](#page-79-0).
- f. Installieren Sie die Frontblende an der Austausch-Systemplatinenbaugruppe. Informationen dazu finden Sie im Abschnitt ["Frontblende installieren" auf Seite 77.](#page-84-0)
- g. Installieren Sie alle entfernten Hot-Swap-Laufwerke, optionalen Laufwerkskomponenten und Abdeckblenden für Hot-Swap-Laufwerkpositionen an der Austausch-Systemplatinenbaugruppe. Siehe ["EDSFF-Hot-Swap-Laufwerk installieren" auf Seite 64.](#page-71-0)
- Schritt 4. Wenn E/A-Erweiterungsadapter auf der defekten Systemplatinenbaugruppe installiert sind, entfernen Sie sie vorsichtig und legen Sie sie beiseite. Siehe ["E/A-Erweiterungsadapter entfernen"](#page-93-0) [auf Seite 86.](#page-93-0)
- Schritt 5. Wenn die M.2-Rückwandplatinenbaugruppe an der defekten Systemplatinenbaugruppe installiert ist, trennen Sie das M.2-Signalkabel und die Netzkabel von der defekten Systemplatine. Siehe Schritt 2 in ["M.2-Rückwandplatinenbaugruppe entfernen" auf Seite 89.](#page-96-0)
- Schritt 6. Entfernen Sie die Luftführung der defekten Systemplatinenbaugruppe und legen Sie sie beiseite. (siehe ["Luftführung entfernen" auf Seite 47\)](#page-54-0).

Anmerkung: Eine M.2-Rückwandplatinenbaugruppe oder Abdeckblende für die M.2- Rückwandplatinenbaugruppe sollte auf der Luftführung verbleiben.

Schritt 7. Versetzen Sie das Prozessor-Kühlkörpermodul 1 (rückwärtiger Prozessor) von der defekten Systemplatinenbaugruppe zum selben Stecksockel auf der Austausch-Systemplatinenbaugruppe. Informationen dazu finden Sie im Abschnitt "Mikroprozessor und Kühlkörper austauschen" auf [Seite 106.](#page-113-1)

### Achtung:

- Entfernen und installieren Sie immer nur jeweils einen Prozessor.
- Wenn Sie einen Prozessor an der Austausch-Systemplatinenbaugruppe einbauen, installieren Sie die Sockelabdeckung an der defekten Systemplatinenbaugruppe sofort nach dem Installieren des Prozessors an der Austausch-Systemplatinenbaugruppe.
- Beim Entfernen und Installieren eines Prozessors müssen Sie den leeren Prozessorsockel immer mit einer Stecksockelabdeckung schützen.
- Schritt 8. Wenn das Prozessor-Kühlkörpermodul 2 (vorderer Prozessor) an der defekten Systemplatinenbaugruppe installiert ist, wiederholen Sie Schritt 7, um es von der defekten Systemplatinenbaugruppe auf die Austausch-Systemplatinenbaugruppe zu versetzen.
- Schritt 9. Wenn kein Prozessor-Kühlkörpermodul 2 installiert ist, versetzen Sie die Abdeckung für Prozessor-Kühlkörpermodule von der defekten Systemplatinenbaugruppe zum Prozessorsockel 2 auf der Austausch-Systemplatinenbaugruppe.
- Schritt 10. Entfernen Sie die Speichermodule von der defekten Systemplatinenbaugruppe und installieren Sie sie sofort an der Austausch-Systemplatinenbaugruppe. Siehe "Speichermodul austauschen" auf [Seite 100.](#page-107-0)

#### Achtung:

- Entfernen und installieren Sie immer nur jeweils ein Speichermodul.
- Schritt 11. Wenn zuvor ein RAID-Adapter entfernt wurde, installieren Sie ihn an der Austausch-Systemplatinenbaugruppe. Siehe ["RAID-Adapter installieren" auf Seite 121](#page-128-0).

Schritt 12. Installieren Sie die Luftführung an der Austausch-Systemplatinenbaugruppe. (siehe ["Luftführung](#page-55-0) [installieren" auf Seite 48](#page-55-0)). Die Luftführung ist für die Kühlung des Systems erforderlich.

#### Anmerkungen:

- Eine M.2-Rückwandplatinenbaugruppe oder Abdeckblende für die M.2- Rückwandplatinenbaugruppe sollte auf der Luftführung verbleiben.
- Die Halteklammern an den Speichermodul-Steckplätzen müssen sich in der geschlossenen Position befinden, damit die Luftführung installiert werden kann.
- Schritt 13. Wenn ein M.2-Adapter auf der Luftführung installiert ist, schließen Sie das M.2-Adaptersignalkabel und die Netzkabel an die Signal- und Netzteilanschlüsse an der Austausch-Systemplatine an. Siehe Schritt 4 in ["M.2-Rückwandplatinenbaugruppe installieren" auf Seite 92](#page-99-0).
- Schritt 14. Installieren Sie die E/A-Erweiterungsadapter. Siehe "E/A-Erweiterungsadapter installieren" auf [Seite 87.](#page-94-0)
- Schritt 15. Installieren Sie die Rechenknotenabdeckung, die Sie von der defekten Systemplatinenbaugruppe entfernt haben, auf der Austausch-Systemplatinenbaugruppe. Informationen dazu finden Sie im Abschnitt ["Rechenknotenabdeckung installieren" auf Seite 57](#page-64-0).
- Schritt 16. Vergewissern Sie sich, dass beide Prozessorsockel auf der defekten Systemplatinenbaugruppe mit Stecksockelabdeckungen versehen sind. Installieren Sie anschließend die im Lieferumfang der Austausch-Systemplatinenbaugruppe enthaltene Rechenknotenabdeckung auf der defekten Systemplatinenbaugruppe. Informationen dazu finden Sie im Abschnitt ["Rechenknotenabdeckung](#page-64-0) [installieren" auf Seite 57](#page-64-0).

Anmerkung: Halteklammern, die die E/A-Erweiterungsadapter sichern, müssen sich in der geschlossenen Position befinden, um die Rechenknotenabdeckung zu installieren.

- Schritt 17. Wenn sich ein leeres Kennungsetikettenschild auf der Austausch-Systemplatinenbaugruppe befindet, entfernen und entsorgen Sie es. Informationen dazu finden Sie im Abschnitt ["Kennungsetikettenschild entfernen" auf Seite 83](#page-90-0).
- Schritt 18. Entfernen Sie das Kennungsetikettenschild, das Informationen zu Maschinentyp und Seriennummer enthält, von der Vorderseite der defekten Systemplatinenbaugruppe, und bringen Sie es sofort an der Austausch-Systemplatinenbaugruppe an. Siehe "Kennungsetikettenschild [austauschen" auf Seite 83.](#page-90-1)

Anmerkung: Wenn Ihr Rechenknoten über ein RFID-Tag verfügt, ist es bereits am Kennungsetikettenschild befestigt.

Schritt 19. Die Austausch-Systemplatinenbaugruppe wird mit einem Reparaturetikett (Repair Identification, RID) geliefert. Übertragen Sie mit einem unlöschbaren Tintenschreiber mit feiner Spitze den Maschinentyp und die Seriennummer von der defekten Systemplatinenbaugruppe auf das Reparaturetikett. Platzieren Sie das Etikett anschließend im vertieften Bereich 1 an der Unterseite der Austausch-Systemplatinenbaugruppe.

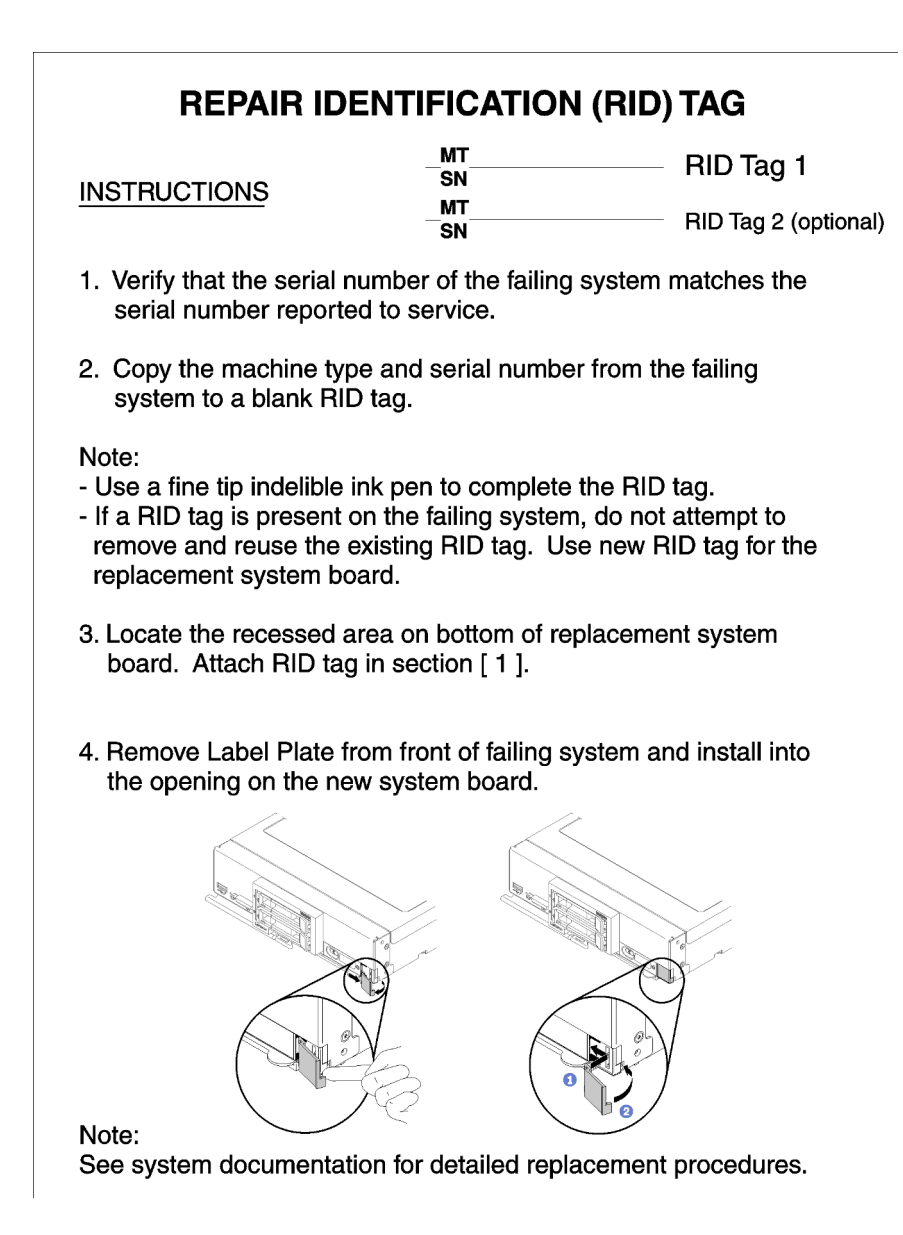

Abbildung 90. Reparaturetikett

## Nach dieser Aufgabe

- 1. Installieren Sie den Rechenknoten im Gehäuse. Siehe "Rechenknoten im Gehäuse installieren" auf Seite [36.](#page-43-0)
- 2. Wenn ein Gefahrenetikett auf dem Bedienfeld der Austausch-Systemplatinenbaugruppe über den Netzschalter angebracht ist, lesen Sie es. Entfernen Sie anschließend das Etikett und entsorgen Sie es, bevor Sie den Rechenknoten einschalten.
- 3. Verwenden Sie die CMM-Webschnittstelle, um die IP-Adresse des Rechenknotens des XClarity Controllers wiederherzustellen. Weitere Informationen hierzu finden Sie im Abschnitt [http://](http://flexsystem.lenovofiles.com/help/topic/com.lenovo.acc.cmm.doc/cmm_ug_startwebinterface.html) [flexsystem.lenovofiles.com/help/topic/com.lenovo.acc.cmm.doc/cmm\\_ug\\_startwebinterface.html](http://flexsystem.lenovofiles.com/help/topic/com.lenovo.acc.cmm.doc/cmm_ug_startwebinterface.html).

Anmerkung: Wenn Sie statische IP-Adressen konfiguriert haben, können Sie erst wieder über Fernzugriff oder von einer Verwaltungseinheit auf den Knoten zugreifen, wenn die IP-Adresse des XClarity Controllers wiederhergestellt ist.

- 4. Aktualisieren Sie Maschinentyp und Seriennummer mit den neuen elementaren Produktdaten (VPD). Verwenden Sie Lenovo XClarity Provisioning Manager V3, um Maschinentyp und Seriennummer zu aktualisieren. Informationen dazu finden Sie im Abschnitt "Maschinentyp und Seriennummer [aktualisieren" auf Seite 130.](#page-137-0)
- 5. Aktivieren Sie das Trusted Platform Module (TPM). Siehe ["TPM/TCM aktivieren" auf Seite 132.](#page-139-0)
- 6. Optional sicheren Start aktivieren. Informationen dazu finden Sie im Abschnitt ["Sicheren UEFI-Start](#page-142-1)  [aktivieren" auf Seite 135.](#page-142-1)
- 7. Aktualisieren Sie die Rechenknotenkonfiguration.
	- Laden Sie die neuesten Einheitentreiber herunter und installieren Sie sie: http:// [datacentersupport.lenovo.com](http://datacentersupport.lenovo.com)
	- Aktualisieren Sie die Systemfirmware. Informationen dazu finden Sie im Abschnitt ["Firmwareaktualisierungen" auf Seite 9.](#page-16-0)
	- Aktualisieren Sie die UEFI-Konfiguration.
	- Konfigurieren Sie die Platteneinheiten neu, wenn Sie ein Hot-Swap-Laufwerk oder einen RAID-Adapter installiert oder entfernt haben. Weitere Informationen finden Sie im Lenovo XClarity Provisioning Manager V3 Benutzerhandbuch, das unter folgender Adresse heruntergeladen werden kann: <http://datacentersupport.lenovo.com>
- 8. Wenn Sie angewiesen werden, die Systemplatinenbaugruppe zurückzugeben, befolgen Sie die Verpackungsanweisungen und verwenden Sie das mitgelieferte Verpackungsmaterial für den Transport.

Wichtig: Bevor Sie die Systemplatinenbaugruppe einsenden, stellen Sie sicher, dass Sie die CPU-Stecksockelabdeckungen der neuen Systemplatinenbaugruppe installiert haben. So tauschen Sie eine CPU-Stecksockelabdeckung:

- a. Nehmen Sie eine Stecksockelabdeckung von der CPU-Stecksockelbaugruppe an der Austausch-Systemplatinenbaugruppe und richten Sie sie ordnungsgemäß über der CPU-Stecksockelbaugruppe an der defekten Systemplatinenbaugruppe aus.
- b. Drücken Sie die Beinchen der Stecksockelabdeckung vorsichtig nach unten zur CPU-Stecksockelbaugruppe und drücken Sie auf die Kanten, um eine Beschädigung der Kontaktstifte zu vermeiden. Möglicherweise hören Sie ein Klicken an der Stecksockelabdeckung, wenn sie eingerastet ist.
- c. Stellen Sie sicher, dass die Stecksockelabdeckung fest mit der CPU-Stecksockelbaugruppe verbunden ist.

# <span id="page-137-0"></span>Maschinentyp und Seriennummer aktualisieren

Nachdem die Systemplatine von qualifizierten Kundendiensttechnikern ersetzt wurde, müssen der Maschinentyp und die Seriennummer aktualisiert werden.

Es gibt zwei Möglichkeiten zum Aktualisieren von Maschinentyp und Seriennummer:

• Von Lenovo XClarity Provisioning Manager

So aktualisieren Sie Maschinentyp und Seriennummer mit Lenovo XClarity Provisioning Manager:

- 1. Starten Sie den Server und drücken Sie die in den Anweisungen auf dem Bildschirm angegebene Taste, um die Schnittstelle Lenovo XClarity Provisioning Manager anzuzeigen. (Weitere Informationen finden Sie im Abschnitt "Start" in der LXPM-Dokumentation für Ihren Server unter [https://](https://sysmgt.lenovofiles.com/help/topic/lxpm_frontend/lxpm_product_page.html) [sysmgt.lenovofiles.com/help/topic/lxpm\\_frontend/lxpm\\_product\\_page.html](https://sysmgt.lenovofiles.com/help/topic/lxpm_frontend/lxpm_product_page.html).)
- 2. Wenn das Administratorkennwort erforderlich ist, geben Sie das Kennwort ein.
- 3. Klicken Sie auf der Seite mit der Systemzusammenfassung auf VPD-Update.
- 4. Aktualisieren Sie Maschinentyp und Seriennummer.

• Vom Lenovo XClarity Essentials OneCLI

Lenovo XClarity Essentials OneCLI legt Maschinentyp und Seriennummer im Lenovo XClarity Controller fest. Wählen Sie eines der folgenden Verfahren aus, um auf Lenovo XClarity Controller zuzugreifen und Maschinentyp und Seriennummer festzulegen:

- Betrieb vom Zielsystem, wie z. B. dem Zugriff per LAN oder KCS (Keyboard Console Style)
- Fernzugriff auf das Zielsystem (TCP/IP-basiert)

So aktualisieren Sie Maschinentyp und Seriennummer mit Lenovo XClarity Essentials OneCLI:

1. Laden Sie herunter und installieren Sie Lenovo XClarity Essentials OneCLI.

Rufen Sie die folgende Website auf, um Lenovo XClarity Essentials OneCLI herunterzuladen:

<https://datacentersupport.lenovo.com/solutions/HT116433>

- 2. Kopieren und entpacken Sie das OneCLI-Paket, das zusätzlich weitere erforderliche Dateien enthält, auf dem Server. Vergewissern Sie sich, dass Sie das Programm OneCLI und die erforderlichen Dateien in demselben Verzeichnis entpacken.
- 3. Nachdem Ihnen Lenovo XClarity Essentials OneCLI zur Verfügung steht, geben Sie die folgenden Befehle zum Festlegen von Maschinentyp und Seriennummer ein:

onecli config set SYSTEM\_PROD\_DATA.SysInfoProdName <m/t\_model> [access\_method]

onecli config set SYSTEM\_PROD\_DATA.SysInfoSerialNum <s/n> [access\_method]

Dabei gilt Folgendes:

#### $<$ m/t\_model $>$

Der Typ und die Modellnummer der Servermaschine. Geben Sie mtm xxxxyyy ein. Dabei gilt Folgendes: xxxx ist der Maschinentyp und yyy die Nummer des Servermodells.

 $<$ s/n $>$ 

Die auf dem Server verzeichnete Seriennummer. Geben Sie sn zzzzzzz ein, wobei zzzzzzz für die Seriennummer steht.

#### [access\_method]

Die Zugriffsmethode, die Sie aus der folgenden Reihe von Methoden auswählen können:

– Online authentifizierter LAN-Zugriff; geben Sie folgenden Befehl ein:

[--bmc-username xcc\_user\_id --bmc-password xcc\_password]

Dabei gilt Folgendes:

xcc\_user\_id

Der BMC/IMM/XCC-Accountname (1 von 12 Accounts). Der Standardwert lautet USERID.

xcc\_password

Dies ist das Kennwort für den BMC/IMM/XCC-Account (1 von 12 Accounts).

Dies sind Beispielbefehle:

onecli config set SYSTEM\_PROD\_DATA.SysInfoProdName <m/t\_model> --bmc-username xcc\_ user\_id

--bmc-password xcc\_password

- onecli config set SYSTEM\_PROD\_DATA.SysInfoSerialNum <s/n> --bmc-username xcc\_user\_id
- --bmc-password xcc\_password
- Online-Zugriff per KCS (nicht authentifiziert und auf den Benutzer beschränkt):

Sie müssen keinen Wert für access\_method eingeben, wenn Sie diese Zugriffsmethode verwenden.

Dies sind Beispielbefehle:

onecli config set SYSTEM\_PROD\_DATA.SysInfoProdName <m/t\_model>

onecli config set SYSTEM\_PROD\_DATA.SysInfoSerialNum <s/n>

Anmerkung: Die Zugriffsmethode KCS verwendet die PMI/KCS-Schnittstelle, für die es erforderlich ist, dass der IPMI-Treiber installiert ist.

– Zugriff über fernes LAN; geben Sie folgenden Befehl ein:

[−−bmc xcc\_user\_id:xcc\_password@xcc\_external\_ip]

Dabei gilt Folgendes:

xcc\_external\_ip

Die BMC/IMM/XCC-IP-Adresse. Hierfür gibt es keinen Standardwert. Dieser Parameter ist erforderlich.

xcc\_user\_id

Der BMC/IMM/XCC-Account (1 von 12 Accounts). Der Standardwert lautet USERID.

xcc\_password

Dies ist das Kennwort für den BMC/IMM/XCC-Account (1 von 12 Accounts).

Anmerkung: BMC, IMM oder XCC interne LAN/USB-IP-Adresse, Account-Name und das Kennwort sind alle für diesen Befehl gültig.

Dies sind Beispielbefehle:

onecli config set SYSTEM\_PROD\_DATA.SysInfoProdName <m/t\_model>

−−bmc xcc\_user\_id:xcc\_password@xcc\_external\_ip

onecli config set SYSTEM\_PROD\_DATA.SysInfoSerialNum <s/n>

−−bmc xcc\_user\_id:xcc\_password@xcc\_external\_ip

4. Setzen Sie das Lenovo XClarity Controller auf die werkseitige Voreinstellung zurück. Siehe Abschnitt "BMC auf werkseitige Voreinstellungen zurücksetzen" in der XCC-Dokumentation für Ihren Server unter [https://sysmgt.lenovofiles.com/help/topic/lxcc\\_frontend/lxcc\\_overview.html](https://sysmgt.lenovofiles.com/help/topic/lxcc_frontend/lxcc_overview.html).

# <span id="page-139-0"></span>TPM/TCM aktivieren

Der Server unterstützt TPM (Trusted Platform Module), Version 2.0.

Anmerkung: Für Kunden in der Volksrepublik China wird integriertes TPM nicht unterstützt. Allerdings können Kunden in der Volksrepublik China einen TCM-Adapter (Trusted Cryptographic Module) oder von Lenovo qualifizierten TPM-Adapter installieren (auch als Tochterkarte bezeichnet).

Wenn eine Systemplatine ausgetauscht wird, müssen Sie sicherstellen, dass die TPM-/TCM-Richtlinie ordnungsgemäß festgelegt ist.

### Vorsicht:

Lassen Sie beim Festlegen der TPM-/TCM-Richtlinie besondere Sorgfalt walten. Wenn sie nicht ordnungsgemäß festgelegt ist, kann die Systemplatine unbrauchbar werden.

## TPM-Richtlinie festlegen

Standardmäßig wird eine Ersatzsystemplatine geliefert, bei der die TPM-Richtlinie mit Nicht definiert konfiguriert ist. Sie müssen diese Einstellung ändern, um die Einstellung an die der ausgetauschten Systemplatine anzupassen.

Es gibt zwei Möglichkeiten zum Festlegen der TPM-Richtlinie:

• Von Lenovo XClarity Provisioning Manager

So legen Sie die TPM-Richtlinie mit Lenovo XClarity Provisioning Manager fest:

- 1. Starten Sie den Server und drücken Sie die in den Anweisungen auf dem Bildschirm angegebene Taste, um die Schnittstelle Lenovo XClarity Provisioning Manager anzuzeigen. (Weitere Informationen finden Sie im Abschnitt "Start" in der LXPM-Dokumentation für Ihren Server unter https:// [sysmgt.lenovofiles.com/help/topic/lxpm\\_frontend/lxpm\\_product\\_page.html](https://sysmgt.lenovofiles.com/help/topic/lxpm_frontend/lxpm_product_page.html).)
- 2. Wenn das Administratorkennwort erforderlich ist, geben Sie das Kennwort ein.
- 3. Klicken Sie auf der Seite mit der Systemzusammenfassung auf VPD-Update.
- 4. Legen Sie die Richtlinie auf eine der folgenden Einstellungen fest.
	- NationZ TPM 2.0 aktiviert (nur China). Kunden auf dem chinesischen Kontinent sollten diese Einstellung auswählen, wenn ein NationZ TPM 2.0-Adapter installiert ist.
	- TPM aktiviert restliche Welt. Kunden außerhalb des chinesischen Kontinents sollten diese Einstellung auswählen.
	- Permanent deaktiviert. Kunden auf dem chinesischen Kontinent sollten diese Einstellung verwenden, wenn kein TPM-Adapter installiert ist.

Anmerkung: Obwohl die Einstellung Nicht definiert als Richtlinieneinstellung verfügbar ist, sollte sie nicht verwendet werden.

• Vom Lenovo XClarity Essentials OneCLI

Anmerkung: Hinweis: Ein lokaler IPMI-Benutzer mit Kennwort muss in Lenovo XClarity Controller konfiguriert sein, damit der Fernzugriff auf das Zielsystem funktioniert.

So legen Sie die TPM-Richtlinie mit Lenovo XClarity Essentials OneCLI fest:

1. Lesen Sie TpmTcmPolicyLock, um zu überprüfen, ob die TPM\_TCM\_POLICY gesperrt wurde:

OneCli.exe config show imm.TpmTcmPolicyLock --override --imm <userid>:<password>@<ip\_address>

Anmerkung: Der Wert imm.TpmTcmPolicyLock muss "Disabled" sein, d. h. TPM\_TCM\_POLICY ist NICHT gesperrt und Änderungen an der TPM\_TCM\_POLICY sind erlaubt. Wenn der Rückgabewert "Enabled" ist, sind keine Änderungen an der Richtlinie erlaubt. Die Platine kann weiterhin verwendet werden, wenn die gewünschte Einstellung für das zu ersetzende System korrekt ist.

- 2. Konfigurieren Sie die TPM\_TCM\_POLICY in XCC:
	- Für Kunden auf dem chinesischen Kontinent ohne TPM oder Kunden, die TPM deaktivieren müssen:

OneCli.exe config set imm.TpmTcmPolicy "NeitherTpmNorTcm" --override --imm <userid>: <password>@<ip\_address>

– Für Kunden auf dem chinesischen Kontinent, die TPM aktivieren müssen:

OneCli.exe config set imm.TpmTcmPolicy "NationZTPM20Only" --override --imm <userid>: <password>@<ip\_address>

– Für Kunden außerhalb des chinesischen Kontinents, die TPM aktivieren müssen:

OneCli.exe config set imm.TpmTcmPolicy "TpmOnly" --override --imm <userid>: <password>@<ip\_address>

3. Erteilen Sie den Reset-Befehl, um das System zurückzusetzen:

OneCli.exe misc ospower reboot --imm <userid>:<password>@<ip\_address>

4. Lesen Sie den Wert zurück, um zu überprüfen, ob die Änderung akzeptiert wurde:

OneCli.exe config show imm.TpmTcmPolicy --override --imm <userid>:<password>@<ip\_address>

#### Anmerkungen:

– Wenn der Rücklesewert übereinstimmt, bedeutet das, dass die TPM\_TCM\_POLICY korrekt festgelegt wurde.

imm.TpmTcmPolicy ist wie folgt definiert:

- Wert 0 verwendet die Zeichenkette "Undefined", was für die UNDEFINED-Richtlinie steht.
- Wert 1 verwendet die Zeichenkette "NeitherTpmNorTcm", was TPM\_PERM\_DISABLED bedeutet.
- Wert 2 verwendet die Zeichenkette "TpmOnly", was TPM\_ALLOWED bedeutet.
- Wert 4 verwendet die Zeichenfolge "NationZTPM20Only", was NationZ\_TPM20\_ALLOWED bedeutet.
- Die folgenden 4 Schritte müssen auch verwendet werden, um die TPM\_TCM\_POLICY bei der Verwendung von OneCli/ASU-Befehlen zu "sperren":
- 5. Lesen Sie TpmTcmPolicyLock, um zu überprüfen, ob TPM\_TCM\_POLICY gesperrt ist, Befehl wie unten:

OneCli.exe config show imm.TpmTcmPolicyLock --override --imm <userid>:<password>@<ip\_address>

Der Wert muss "Disabled" sein, d. h. TPM\_TCM\_POLICY ist NICHT gesperrt und muss gesetzt werden.

6. Sperren Sie die TPM\_TCM\_POLICY:

OneCli.exe config set imm.TpmTcmPolicyLock "Enabled"--override --imm <userid>:<password>@<ip\_ address>

7. Geben Sie den Reset-Befehl zum Zurücksetzen des Systems aus, Befehl wie unten beschrieben:

OneCli.exe misc ospower reboot --imm <userid>:<password>@<ip\_address>

Während des Zurücksetzens liest UEFI den Wert von imm.TpmTcmPolicyLock, wenn der Wert "Enabled" ist und der imm.TpmTcmPolicy-Wert ungültig ist und UEFI sperrt die Einstellung TPM\_ TCM\_POLICY.

Die gültigen Werte für imm.TpmTcmPolicy beinhalten "NeitherTpmNorTcm", "TpmOnly" und "NationZTPM20Only".

Wenn die imm.TpmTcmPolicy auf "Enabled" gesetzt ist, der Wert imm.TpmTcmPolicy aber ungültig ist, lehnt UEFI die Anforderung zum Sperren ab und ändert imm. Tpm TcmPolicy wieder in "Disabled".

8. Lesen Sie den Wert zurück, um zu überprüfen, ob die Sperre akzeptiert oder abgelehnt wird. Befehl siehe unten:

OneCli.exe config show imm.TpmTcmPolicy --override --imm <userid>:<password>@<ip\_address>

Anmerkung: Wird der Rücklesewert von "Disabled" auf "Enabled" geändert, bedeutet dies, dass die TPM\_TCM\_POLICY erfolgreich gesperrt wurde. Es gibt keine Methode, eine Richtlinie freizuschalten, sobald sie einmal festgelegt wurde, außer dem Ersetzen der Systemplatine.

imm.TpmTcmPolicyLock ist wie folgt definiert:

Wert 1 verwendet die Zeichenkette "Enabled", was bedeutet, dass die Richtlinie gesperrt ist. Andere Werte sind nicht zulässig.

# <span id="page-142-1"></span>Sicheren UEFI-Start aktivieren

Sie können optional den sicheren UEFI-Start aktivieren.

Es gibt zwei Möglichkeiten zur Aktivierung des sicheren UEFI-Starts:

• Von Lenovo XClarity Provisioning Manager

So aktivieren Sie den sicheren UEFI-Start von Lenovo XClarity Provisioning Manager:

- 1. Starten Sie den Server und drücken Sie die in den Anweisungen auf dem Bildschirm angegebene Taste, um die Schnittstelle Lenovo XClarity Provisioning Manager anzuzeigen. (Weitere Informationen finden Sie im Abschnitt "Start" in der LXPM-Dokumentation für Ihren Server unter https:// [sysmgt.lenovofiles.com/help/topic/lxpm\\_frontend/lxpm\\_product\\_page.html](https://sysmgt.lenovofiles.com/help/topic/lxpm_frontend/lxpm_product_page.html).)
- 2. Wenn das Administratorkennwort erforderlich ist, geben Sie das Kennwort ein.
- 3. Klicken Sie auf der UEFI-Konfigurationsseite auf Systemeinstellungen → Sicherheit → Sicheres Booten.
- 4. Aktivieren Sie "Sicheres Booten" und speichern Sie die Einstellungen.
- Vom Lenovo XClarity Essentials OneCLI

So aktivieren Sie den sicheren UEFI-Start von Lenovo XClarity Essentials OneCLI:

1. Laden Sie herunter und installieren Sie Lenovo XClarity Essentials OneCLI.

Rufen Sie die folgende Website auf, um Lenovo XClarity Essentials OneCLI herunterzuladen:

<https://datacentersupport.lenovo.com/solutions/HT116433>

2. Führen Sie den folgenden Befehl aus, um einen sicheren Start zu aktivieren:

OneCli.exe config set SecureBootConfiguration.SecureBootSetting Enabled

--bmc <userid>:<password>@<ip\_address>

Dabei gilt Folgendes:

- <userid>:<password> sind die Anmeldeinformationen, die verwendet werden, um auf den BMC (Lenovo XClarity Controller-Schnittstelle) Ihres Servers zuzugreifen. Die Standard-Benutzer-ID lautet USERID und das Standardkennwort PASSW0RD (eine Null, kein o in Großschreibung).
- <ip\_address> ist die IP-Adresse des BMC-Servers.

Weitere Informationen zum Befehl Lenovo XClarity Essentials OneCLI set finden Sie unter:

[http://sysmgt.lenovofiles.com/help/topic/toolsctr\\_cli\\_lenovo/onecli\\_r\\_set\\_command.html](http://sysmgt.lenovofiles.com/help/topic/toolsctr_cli_lenovo/onecli_r_set_command.html)

# <span id="page-142-0"></span>Austausch von Komponenten abschließen

Lesen Sie diese Prüfliste, um den Austausch von Komponenten abzuschließen.

Gehen Sie wie folgt vor, um den Austausch von Komponenten abzuschließen:

- 1. Vergewissern Sie sich, dass alle Komponenten wieder ordnungsgemäß installiert wurden und dass keine Werkzeuge oder lose Schrauben im Inneren des Servers verblieben sind.
- 2. Verlegen Sie die Kabel ordnungsgemäß im Server und sichern Sie sie. Lesen Sie die Informationen für das Anschließen und Verlegen von Kabeln für jede Komponente.

3. Installieren Sie die Luftführung wieder. (siehe ["Luftführung installieren" auf Seite 48](#page-55-0)).

### Achtung:

- Bringen Sie vor dem Einschalten des Rechenknotens die Luftführung wieder an, um eine ordnungsgemäße Kühlung und Luftzirkulation sicherzustellen. Wenn der Rechenknoten ohne installierte Luftführung betrieben wird, könnten Knotenkomponenten beschädigt werden.
- Betreiben Sie den Rechenknoten nicht ohne eine installierte M.2-Rückwandplatinenbaugruppe oder Abdeckblende für die M.2-Rückwandplatinenbaugruppe auf der Luftführung, um eine ordnungsgemäße Kühlung des Systems sicherzustellen.
- 4. Bringen Sie die Rechenknotenabdeckung wieder an. Informationen dazu finden Sie im Abschnitt ["Rechenknotenabdeckung installieren" auf Seite 57.](#page-64-0)
- 5. Installieren Sie den Rechenknoten wieder im Gehäuse. Informationen dazu finden Sie im Abschnitt ["Rechenknoten im Gehäuse installieren" auf Seite 36](#page-43-0).
- 6. Schalten Sie den Rechenknoten ein. Siehe ["Rechenknoten einschalten" auf Seite 13](#page-20-0).
- 7. Aktualisieren Sie die Serverkonfiguration.
	- Laden Sie die neuesten Einheitentreiber herunter und installieren Sie sie: [http://](http://datacentersupport.lenovo.com)  [datacentersupport.lenovo.com](http://datacentersupport.lenovo.com).
	- Aktualisieren Sie die Systemfirmware. Informationen dazu finden Sie im Abschnitt ["Firmwareaktualisierungen" auf Seite 9.](#page-16-0)
	- Aktualisieren Sie die UEFI-Konfiguration.
	- Konfigurieren Sie die Platteneinheiten neu, wenn Sie ein Hot-Swap-Laufwerk oder einen RAID-Adapter installiert oder entfernt haben. Weitere Informationen finden Sie im Lenovo XClarity Provisioning Manager Benutzerhandbuch, das unter folgender Adresse heruntergeladen werden kann: <http://datacentersupport.lenovo.com>
# <span id="page-144-0"></span>Kapitel 4. Fehlerbestimmung

Mithilfe der Informationen in diesem Abschnitt können Sie Fehler eingrenzen und beheben, die möglicherweise bei Verwendung des Servers auftreten.

Lenovo Server können so konfiguriert werden, dass bei der Generierung bestimmter Ereignisse automatisch die Lenovo Unterstützung benachrichtigt wird. Sie können die automatische Benachrichtigung, auch Call-Home-Funktion genannt, in Verwaltungsanwendungen wie Lenovo XClarity Administrator konfigurieren. Bei konfigurierter automatischer Problembenachrichtigung wird die Lenovo Unterstützung automatisch benachrichtigt, wenn bei einem Server ein potenziell bedeutendes Ereignis auftritt.

Um ein Problem einzugrenzen, überprüfen Sie zuerst das Ereignisprotokoll der Anwendung, die den Server verwaltet:

- Wenn Sie den Server über Lenovo XClarity Administrator verwalten, beginnen Sie mit dem Lenovo XClarity Administrator-Ereignisprotokoll.
- Wenn Sie den Server über Chassis Management Module 2 verwalten, beginnen Sie mit dem Chassis Management Module 2-Ereignisprotokoll.
- Wenn Sie eine andere Verwaltungsanwendung verwenden, beginnen Sie mit dem Lenovo XClarity Controller-Ereignisprotokoll.

### <span id="page-144-1"></span>Ereignisprotokolle

Bei einem Alert handelt es sich um eine Nachricht oder einen anderen Hinweis auf ein Ereignis bzw. bevorstehendes Ereignis. Alerts werden vom Lenovo XClarity Controller oder von UEFI in den Servern generiert. Diese Alerts werden im Lenovo XClarity Controller-Ereignisprotokoll gespeichert. Wenn der Server vom Chassis Management Module 2 oder vom Lenovo XClarity Administrator verwaltet wird, werden Alerts automatisch an diese Verwaltungsanwendungen weitergeleitet.

Anmerkung: Eine Liste der Ereignisse (einschließlich der Benutzeraktionen), die möglicherweise zur Wiederherstellung aus einem Ereignis ausgeführt werden müssen, finden Sie in Nachrichten- und Codereferenz unter:[https://pubs.lenovo.com/SN550V2/pdf\\_files.html](https://pubs.lenovo.com/SN550V2/pdf_files.html)

#### Lenovo XClarity Administrator-Ereignisprotokoll

Wenn Sie Lenovo XClarity Administrator zum Verwalten der Server-, Netzwerk- und Speicherhardware verwenden, können Sie die Ereignisse aller verwalteten Einheiten über den XClarity Administrator einsehen. Logs

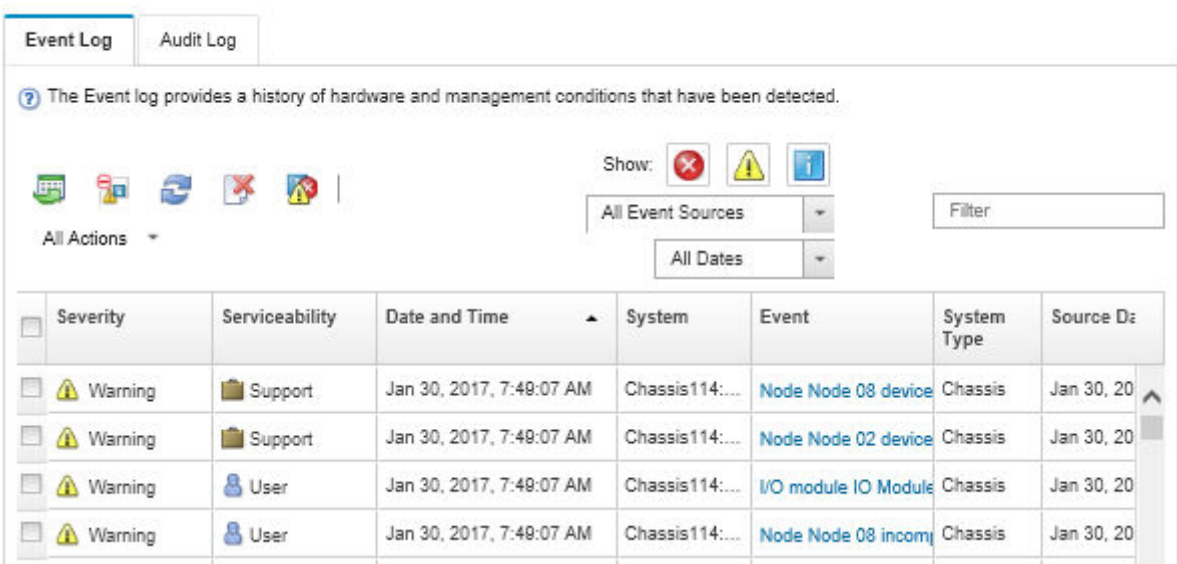

Abbildung 91. Lenovo XClarity Administrator-Ereignisprotokoll

Weitere Informationen zum Handhaben von XClarity-Administrator-Ereignissen finden Sie unter:

[http://sysmgt.lenovofiles.com/help/topic/com.lenovo.lxca.doc/events\\_vieweventlog.html](http://sysmgt.lenovofiles.com/help/topic/com.lenovo.lxca.doc/events_vieweventlog.html)

#### Chassis Management Module 2-Ereignisprotokoll

Das CMM 2-Ereignisprotokoll enthält alle Ereignisse, die das CMM 2 von allen Komponenten im Gehäuse empfangen hat, darunter von Switchmodulen, Rechenknoten, Lüftern und Netzteilen.

|                           | <b>Chassis Management Module</b>        | <b>USERID</b><br>Log Out   Help<br>Settings |                                                 |
|---------------------------|-----------------------------------------|---------------------------------------------|-------------------------------------------------|
| System Status<br>Search   | Multi-Chassis Monitor<br>Events $\star$ | Service and Support +                       | Chassis Management -<br>Mgt Module Management - |
| Chassis change<br>Chassis | System Information ▼<br>Active Events   |                                             |                                                 |
| Severity<br>: Date        |                                         | Event ID                                    | Message                                         |
|                           |                                         |                                             |                                                 |

Abbildung 92. CMM 2-Ereignisprotokoll

Weitere Informationen zum Zugriff auf das CMM-Ereignisprotokoll finden Sie unter:

[http://flexsystem.lenovofiles.com/help/topic/com.lenovo.acc.cmm.doc/cmm\\_ui\\_events.html](http://flexsystem.lenovofiles.com/help/topic/com.lenovo.acc.cmm.doc/cmm_ui_events.html)

#### Lenovo XClarity Controller-Ereignisprotokoll

Der Lenovo XClarity Controller überwacht den physischen Status des Servers und seiner Komponenten mithilfe von Sensoren, die interne physische Variablen wie Temperatur, Netzspannungen, Lüftergeschwindigkeiten und Komponentenstatus messen. Der Lenovo XClarity Controller enthält

verschiedene Schnittstellen für die Systemverwaltungssoftware, sodass Systemadministratoren und Benutzer die Fernverwaltung und -steuerung eines Servers aktivieren können.

Alle Komponenten des Servers werden vom Lenovo XClarity Controller überwacht und die Ereignisse werden im Lenovo XClarity Controller-Ereignisprotokoll festgehalten.

|   |                         | 膘             | ۵<br>Fillman.                | A<br>a.                | Tener                       | <b>JAI Green</b>                                            | m.      | Search Forms<br>$\mathcal{L}_{\text{eff}}$                                                                                                    |  |  |
|---|-------------------------|---------------|------------------------------|------------------------|-----------------------------|-------------------------------------------------------------|---------|----------------------------------------------------------------------------------------------------|--|--|
|   | Swing the               | Siguros:      | <b>Code:</b>                 | · Bantifi              |                             |                                                             | Механде |                                                                                                    |  |  |
|   | Barrell Barriet 15 to B |               | (I dema swierded)            | <b>Chron Mary</b>      |                             | Applied filters: Events ('Empr Vi'sming Information Audit)) |         |                                                                                                    |  |  |
|   | El informational        | Sustan.       | 311 1 2013 09:02:42 771 AM   |                        | 0x4000000a00000000          |                                                             |         | Ramide Lage Successful Lage ID, USERIO Non-<br>webquis at iP address 3, 111, 29.57.                                                                                    |  |  |
| E | <b>El informational</b> | Sustan.       | 3H 1 2013 09:01:00:287.4M    |                        | 0x4000001800000000          |                                                             |         | <b>STARTICAR AUTO</b><br>DHCP-HETTU-RRS-4 (saalthaaltich)<br>DNA+01 Rvin com, IP@=9, 186, 196,78.<br>Structos 255 255 128, Gridbell 186 155 1.<br>Onatings-size sea do |  |  |
| m | El informational        | Sustan        | 3H 1 2013 09:00:58.957 AM    |                        | 0x4000001900000000          |                                                             |         | LAN: Ethernettilitä eg2) interface is now active.                                                                                                    |  |  |
| п | <b>Ti</b> Informational | Sustain.      | 311 1 2013 09:00:55 004 AM   |                        | 242000001700000000          |                                                             |         | <b>ENETICAL NEC</b><br>IP-CRONISANYAHRANG-ScaelRAASScS<br>P-8-103-254-95 118 Nethers 205.255.0.0.<br>学術部中央条件                                                           |  |  |
|   | <b>TE informational</b> | <b>System</b> | 3rd 1 30/13 09:00:53 a15 val |                        | 0x4000001700000000          |                                                             |         | <b>ENETICATION</b><br>IPV6-Linkt.ocal/Hsff came=B/RC-4caedit-ind-3o5<br>IP@vfell0.flage.BMTs4x.80c6.Prefeli4.                                                          |  |  |
|   | Ellintonutoral          | Support.      | 311 1 2013 00:00:01:592 AM   | SuaDibblick 1900000000 |                             |                                                             |         | LAN Elhametter ap Cinterbox is now active.                                                                                                    |  |  |
| m | Ell informational       | System.       | 31 1 2013 09:00:47.008 AM    |                        | 0x40000001000000000         |                                                             |         | Management Controller Shift (Ideh@LS Network)<br>Initiatcation Complete                                                                                                |  |  |
|   | ET informational        | System.       | 311 12013 09:00:02 874 KM    |                        | <b>CARDONAL CARD TO THE</b> |                                                             |         | Crevice Low Decum, Jmp has been added.                                                                                                    |  |  |
|   | Ell informational       | Power         | 311 1 2013 09:00:02.354 AM   |                        | 242040000130100             |                                                             |         | Hold Power has been furned off.                                                                                                    |  |  |
| m | I'll informational      | System.       | 31 1 2013 08:55 11:252.4M    |                        | 0x40000015000000000         |                                                             |         | Management Controller Shi# 06K/WL9 recet was<br>Installated by your USERIO.                                                                                            |  |  |
| ⊟ | <b>TE informational</b> | System.       | 311 1 3011 00:47:58 119, AM  |                        | 5-4000001300000000          |                                                             |         | Flash of Shir (450 at), 9 from (1983) 186-198-199;<br>successfed for user USERID                                                                                       |  |  |
|   | EX Informational        | Supham.       | 311 1 2013 08:43:15.606 AM   |                        | 0x4000000400000000          |                                                             |         | Ramote Lagin Successful Lagin D. USERIO from<br>webguis at iP address 9.195.555.119.                                                                                   |  |  |
|   |                         |               |                              |                        |                             |                                                             |         | Blazesche Freiste Reunnahmen Freisen Wir Erfüllführfe Beson                                                                                                    |  |  |

Abbildung 93. Lenovo XClarity Controller-Ereignisprotokoll

Weitere Informationen zum Zugriff auf das Lenovo XClarity Controller-Ereignisprotokoll finden Sie unter:

Abschnitt "Ereignisprotokolle anzeigen" in der XCC-Dokumentation für Ihren Server unter [https://](https://sysmgt.lenovofiles.com/help/topic/lxcc_frontend/lxcc_overview.html) [sysmgt.lenovofiles.com/help/topic/lxcc\\_frontend/lxcc\\_overview.html](https://sysmgt.lenovofiles.com/help/topic/lxcc_frontend/lxcc_overview.html)

## Funktion "Lightpath Diagnostics"

Verwenden Sie die folgenden Informationen als Übersicht über die Funktion "Lightpath Diagnostics".

Die Funktion "Lightpath Diagnostics" stellt ein System von LEDs an der Steuerkonsole und auf verschiedenen internen Komponenten des Rechenknotens dar. Wenn ein Fehler auftritt, können am gesamten Rechenknoten Anzeigen leuchten, mit deren Hilfe die Fehlerquelle bestimmt werden kann.

## <span id="page-146-0"></span>Anzeigen der Funktion "Lightpath Diagnostics" anzeigen

Mithilfe der folgenden Informationen können Sie die Anzeigen der Funktion "Lightpath Diagnostics" finden und identifizieren.

Anmerkung: Lesen Sie vor dem Arbeiten innerhalb des Rechenknotens zum Prüfen der Anzeigen im Diagnosefeld "Lightpath Diagnostics" die Sicherheitsinformationen in den Abschnitten ["Sicherheitsprüfungscheckliste" auf Seite iv](#page-5-0) und ["Installationsrichtlinien" auf Seite 31.](#page-38-0)

Wenn ein Fehler auftritt, überprüfen Sie die Anzeigen im Diagnosefeld "Lightpath Diagnostics" in der folgenden Reihenfolge:

1. Schauen Sie auf die Steuerkonsole an der Vorderseite des Rechenknotens.

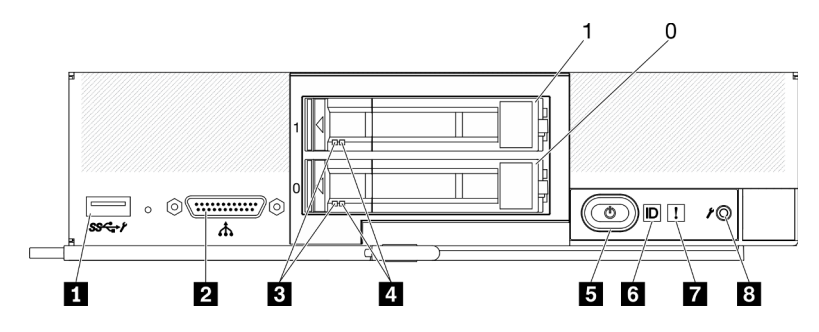

Abbildung 94. Rechenknoten mit zwei 2,5-Zoll-Laufwerken und Bedienfeld mit Tasten, Anschlüssen und Anzeigen

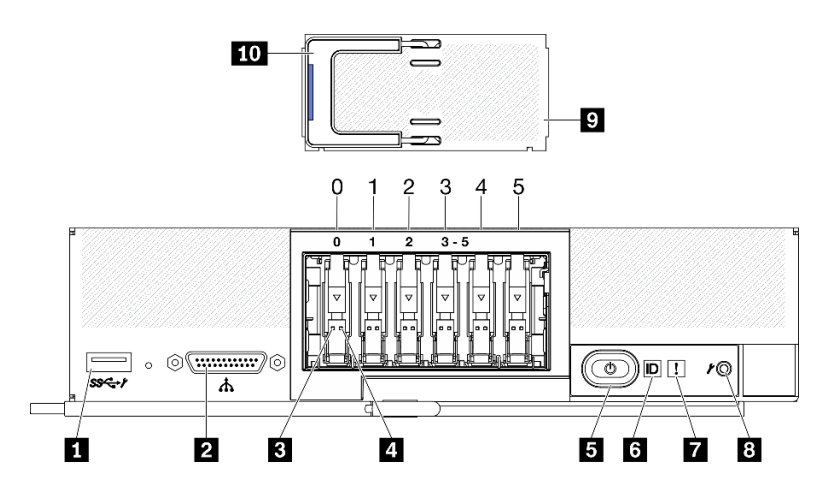

Abbildung 95. Rechenknoten mit sechs ESDFF-Laufwerken und Bedienfeld mit Tasten, Anschlüssen und Anzeigen

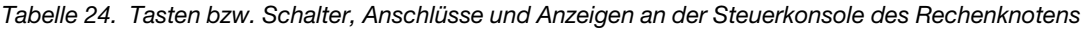

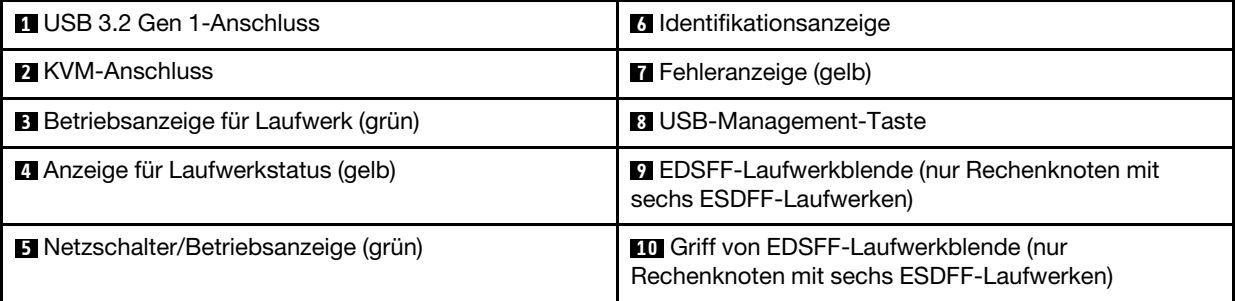

- Wenn die Fehleranzeige leuchtet, bedeutet dies, dass ein Fehler aufgetreten ist. Überprüfen Sie das Diagnosefeld "Lightpath Diagnostics" und die Lightpath Diagnostics-Anzeige, um die fehlerhafte Komponente zu einzugrenzen.
- 2. Sie haben folgende Möglichkeiten, um die Anzeigen des Diagnosefelds "Lightpath Diagnostics" anzuzeigen:
- Sie können die Anzeigen über den CMM-Befehl led, die CMM-Webschnittstelle und die Lenovo XClarity Administrator-Anwendung (falls installiert) anzeigen.
	- Weitere Informationen zum CMM-Befehl led finden Sie im Flex System Chassis Management Module: Befehlszeilenschnittstelle – Referenzhandbuch unter [http://flexsystem.lenovofiles.com/help/](http://flexsystem.lenovofiles.com/help/topic/com.lenovo.acc.cmm.doc/cli_command_led.html)  [topic/com.lenovo.acc.cmm.doc/cli\\_command\\_led.html](http://flexsystem.lenovofiles.com/help/topic/com.lenovo.acc.cmm.doc/cli_command_led.html).
	- Wählen Sie in der CMM-Webschnittstelle im Menü "Gehäuseverwaltung" die Option Rechenknoten aus. Weitere Informationen hierzu finden Sie im Flex System Chassis Management Module: Benutzerhandbuch unter [http://flexsystem.lenovofiles.com/help/topic/](http://flexsystem.lenovofiles.com/help/topic/com.lenovo.acc.cmm.doc/cmm_user_guide.html)  [com.lenovo.acc.cmm.doc/cmm\\_user\\_guide.html](http://flexsystem.lenovofiles.com/help/topic/com.lenovo.acc.cmm.doc/cmm_user_guide.html). Alle Felder und Optionen sind in der Onlinehilfe zur CMM-Webschnittstelle beschrieben.
	- Weitere Informationen über die Lenovo XClarity Administrator-Anwendung finden Sie unter [https://](https://support.lenovo.com/us/en/documents/LNVO-XCLARIT)  [support.lenovo.com/us/en/ documents/LNVO-XCLARIT](https://support.lenovo.com/us/en/documents/LNVO-XCLARIT).
- Führen Sie die folgenden Schritte aus, wenn Sie sich an demselben Standort wie der Rechenknoten befinden:
	- a. Entfernen Sie den Rechenknoten aus dem Lenovo Flex System Enterprise Chassis. Informationen dazu finden Sie im Abschnitt ["Rechenknoten aus dem Gehäuse entfernen" auf Seite 34.](#page-41-0)
	- b. Legen Sie den Rechenknoten vorsichtig auf einer ebenen, antistatischen Oberfläche ab.
	- c. Öffnen Sie die Rechenknotenabdeckung. Informationen dazu finden Sie im Abschnitt ["Rechenknotenabdeckung entfernen" auf Seite 56](#page-63-0).
	- d. Suchen Sie das Diagnosefeld "Lightpath Diagnostics".

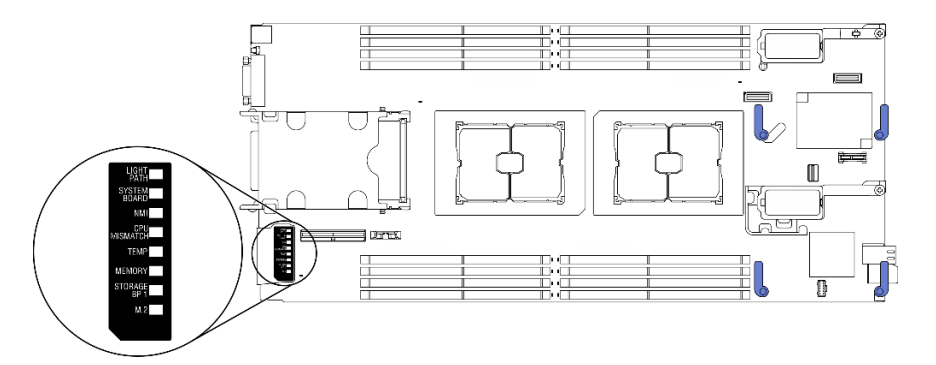

Abbildung 96. Diagnosefeld "Lightpath Diagnostics"

e. Halten Sie den Netzschalter an der Steuerkonsole vorne am Rechenknoten gedrückt. Wenn Sie den Netzschalter drücken, leuchten die Anzeigen auf der Lightpath Diagnostics-Anzeige und auf der Systemplatine, falls Hardwarefehler vorliegen.

Anmerkung: Der Versorgungsstromkreis für das Diagnosefeld "Lightpath Diagnostics" ist so konzipiert, dass er nur eine kurze Zeit aktiviert ist.

f. Identifizieren Sie alle Fehler, die durch die Anzeigen im Diagnosefeld "Lightpath Diagnostics" gezeigt werden. Siehe ["Anzeigen im Diagnosefeld "Lightpath Diagnostics"" auf Seite 141](#page-148-0).

## <span id="page-148-0"></span>Anzeigen im Diagnosefeld "Lightpath Diagnostics"

Mithilfe der Informationen in diesem Abschnitt können Sie mögliche Fehler diagnostizieren, die durch die Anzeigen im Diagnosefeld "Lightpath Diagnostics" angezeigt werden.

In der folgenden Abbildung und Tabelle werden die Anzeigen des Diagnosefelds "Lightpath Diagnostics" und die Anzeigen für Lightpath Diagnostics auf der Systemplatine beschrieben.

Informationen zum Leuchten der Anzeigen finden Sie im "Anzeigen der Funktion "Lightpath Diagnostics" [anzeigen" auf Seite 139](#page-146-0).

Anmerkung: Weitere Informationen zu Fehlerbedingungen finden Sie im CMM-Ereignisprotokoll.

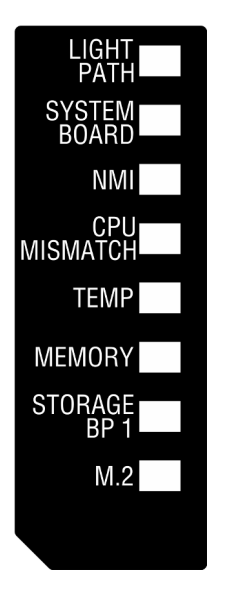

Abbildung 97. Anzeigen im Diagnosefeld "Lightpath Diagnostics"

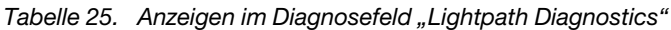

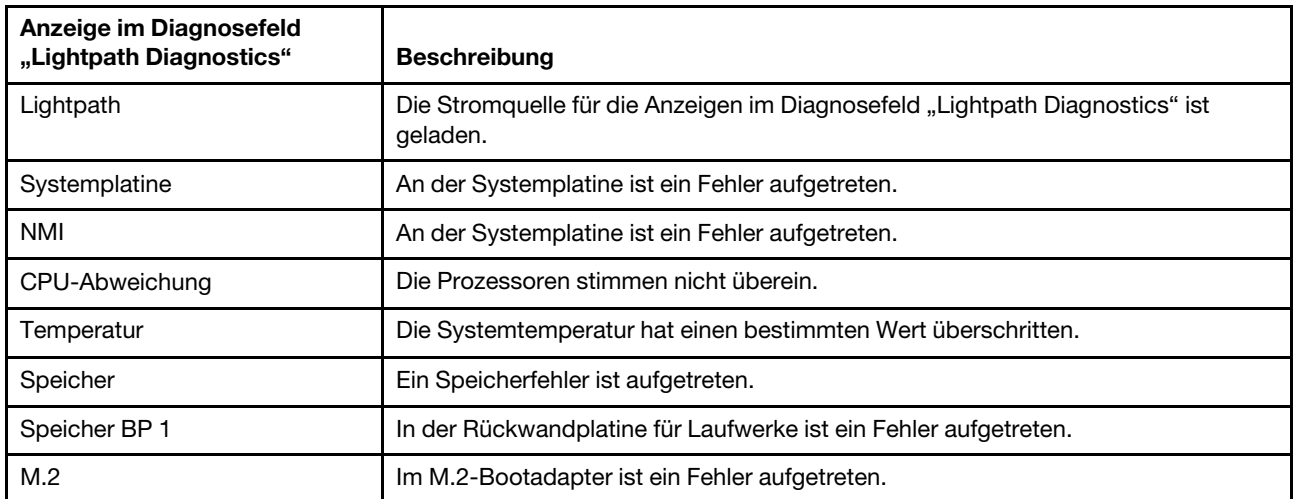

## Anzeigen auf der Systemplatine

Dieser Abschnitt enthält Informationen zu den Positionen der LEDs auf der Systemplatine.

In der folgenden Abbildung werden die Positionen der Anzeigen auf der Systemplatine gezeigt.

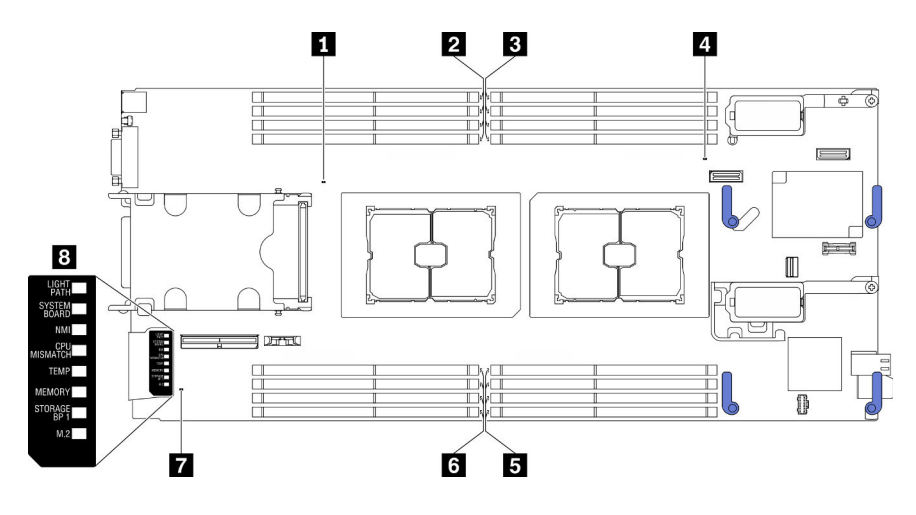

Abbildung 98. Anzeigen auf der Systemplatine

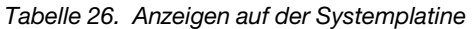

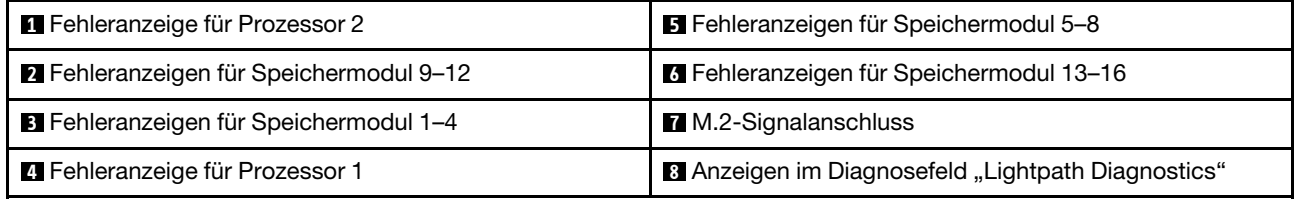

Informationen zum Verständnis der Anzeigen im Diagnosefeld "Lightpath Diagnostics" finden Sie unter ["Anzeigen im Diagnosefeld "Lightpath Diagnostics"" auf Seite 141](#page-148-0).

## Verfahren zur Bestimmung allgemeiner Fehler

Verwenden Sie die Informationen in diesem Abschnitt zum Beheben von Problemen, wenn das Ereignisprotokoll keine bestimmten Fehler enthält oder der Server nicht funktioniert.

Wenn Sie sich nicht sicher sind, wodurch ein Problem verursacht wird und die Netzteile ordnungsgemäß funktionieren, führen Sie die folgenden Schritte aus, um das Problem zu beheben:

- 1. Schalten Sie den Server aus.
- 2. Vergewissern Sie sich, dass der Server ordnungsgemäß verkabelt ist.
- 3. Falls zutreffend, entfernen Sie jeweils eine der folgenden Einheiten (bzw. trennen Sie die Verbindung zu der jeweiligen Einheit), bis Sie den Fehler bestimmt haben. Schalten Sie den Server ein und konfigurieren Sie ihn, wenn Sie eine Einheit entfernt oder die Verbindung zur jeweiligen Einheit getrennt haben.
	- Alle externen Einheiten
	- Einheit für Überspannungsschutz (auf dem Server)
	- Drucker, Maus und Einheiten eines anderen Herstellers (nicht Lenovo)
	- Alle Adapter
	- Festplattenlaufwerke
	- Speichermodule, bis die für den Server unterstützte Mindestkonfiguration erreicht ist.

Informationen zur Mindestkonfiguration für Ihren Server finden Sie im Abschnitt "Technische Daten" [auf Seite 2](#page-9-0).

4. Schalten Sie den Server ein.

Wenn das Problem durch Entfernen eines Adapters vom Server behoben wurde, jedoch erneut auftritt, sobald Sie denselben Adapter wieder installieren, überprüfen Sie den Adapter. Wenn das Problem auch nach dem Austausch des Adapters weiterhin auftritt, probieren Sie einen anderen PCIe-Steckplatz.

Wenn Sie einen Netzwerkfehler vermuten und der Server alle Systemtests fehlerfrei durchläuft, überprüfen Sie die Netzwerkverkabelung außerhalb des Servers.

### Fehlerbehebung nach Symptom

Mithilfe dieser Informationen können Sie Lösungen zu Fehlern mit bestimmten Symptomen finden.

Führen Sie die folgenden Schritte aus, um die in diesem Abschnitt enthaltenen symptombasierten Fehlerbehebungsinformationen zu verwenden:

- 1. Überprüfen Sie das Ereignisprotokoll der Anwendung, die den Server verwaltet, und befolgen Sie die vorgeschlagenen Aktionen, um die Ereigniscodes zu beheben.
	- Wenn Sie den Server über Lenovo XClarity Administrator verwalten, beginnen Sie mit dem Lenovo XClarity Administrator-Ereignisprotokoll.
	- Wenn Sie den Server über Chassis Management Module 2 verwalten, beginnen Sie mit dem Chassis Management Module 2-Ereignisprotokoll.
	- Wenn Sie eine andere Verwaltungsanwendung verwenden, beginnen Sie mit dem Lenovo XClarity Controller-Ereignisprotokoll.

Weitere Informationen zu Ereignisprotokollen finden Sie unter ["Ereignisprotokolle" auf Seite 137](#page-144-1).

- 2. Lesen Sie sich diesen Abschnitt durch, um die aufgetretenen Symptome in der Fehlerbehebungstabelle in diesem Abschnitt zu finden, und befolgen Sie die vorgeschlagenen Aktionen, um das Problem zu beheben.
- 3. Wenden Sie sich an den Support, falls das Problem weiterhin besteht. Informationen dazu finden Sie im Abschnitt ["Support kontaktieren" auf Seite 171.](#page-178-0)

## Festplattenlaufwerk - Fehler

Mithilfe der Informationen in diesem Abschnitt können Sie Probleme in Zusammenhang mit den Festplattenlaufwerken beheben.

• ["Server kann ein Festplattenlaufwerk nicht erkennen." auf Seite 144](#page-151-0)

#### <span id="page-151-0"></span>Server kann ein Festplattenlaufwerk nicht erkennen.

Führen Sie die folgenden Schritte aus, bis das Problem behoben ist.

- 1. Prüfen Sie, ob das Laufwerk für den Server unterstützt wird. Eine Liste der unterstützten Festplattenlaufwerke finden Sie unter <https://static.lenovo.com/us/en/serverproven/index.shtml>.
- 2. Stellen Sie sicher, dass das Laufwerk ordnungsgemäß an der Laufwerkposition sitzt und die Laufwerksanschlüsse keine physischen Beschädigungen aufweisen.
- 3. Führen Sie die Diagnosetests für die Festplattenlaufwerke aus. Wenn Sie einen Server starten und die in den Anweisungen auf dem Bildschirm angegebene Taste drücken, wird standardmäßig die LXPM-Schnittstelle angezeigt. Sie können die Festplattenlaufwerkdiagnose über diese Schnittstelle ausführen. Klicken Sie auf der Diagnoseseite auf Diagnose ausführen → HDD test/Plattenlaufwerktest. (Weitere Informationen finden Sie im Abschnitt "Start" in der LXPM-Dokumentation für Ihren Server unter https:// [sysmgt.lenovofiles.com/help/topic/lxpm\\_frontend/lxpm\\_product\\_page.html](https://sysmgt.lenovofiles.com/help/topic/lxpm_frontend/lxpm_product_page.html).)

Je nach LXPM-Version wird HDD test oder Plattenlaufwerktest angezeigt.

Basierend auf diesen Tests:

- a. Wenn der Diagnosetest des Laufwerks fehlschlägt, tauschen Sie das Laufwerk aus.
- b. Gehen Sie wie folgt vor, wenn das Laufwerk die Diagnosetests besteht, es jedoch weiterhin nicht erkannt wird:
	- 1) Tauschen Sie das Laufwerk aus.
	- 2) Tauschen Sie die Rückwandplatine für Festplattenlaufwerke aus (siehe Abschnitt "Rückwandplatine für 2,5-Zoll-Laufwerke austauschen" oder "Rückwandplatinenbaugruppe für EDSFF-Laufwerke austauschen" im Wartungshandbuch des Systems).
	- 3) Tauschen Sie die Systemplatinenbaugruppe aus (siehe Abschnitt "Systemplatinenbaugruppe austauschen" im Wartungshandbuch des Systems).

### Sporadisch auftretende Fehler

Mithilfe der Informationen in diesem Abschnitt können Sie sporadisch auftretende Fehler beheben.

- ["Sporadisch auftretende Fehler bei externen Einheiten" auf Seite 145](#page-152-0)
- ["Sporadisch auftretende Fehler bei der kernelbasierten virtuellen Maschine \(KVM\)" auf Seite 145](#page-152-1)
- ["Sporadisch auftretende unerwartete Warmstarts" auf Seite 146](#page-153-0)

#### <span id="page-152-0"></span>Sporadisch auftretende Fehler bei externen Einheiten

Führen Sie die folgenden Schritte aus, bis das Problem behoben ist.

- 1. Vergewissern Sie sich, dass die richtigen Einheitentreiber installiert sind. Die entsprechende Dokumentation finden Sie auf der Website des Herstellers.
- 2. Bei einer USB-Einheit:
	- a. Starten Sie den Server neu und drücken Sie die in den Anweisungen auf dem Bildschirm angegebene Taste, um die LXPM-Schnittstelle der Systemeinrichtung anzuzeigen. (Weitere Informationen finden Sie im Abschnitt "Start" in der LXPM-Dokumentation für Ihren Server unter [https://](https://sysmgt.lenovofiles.com/help/topic/lxpm_frontend/lxpm_product_page.html) [sysmgt.lenovofiles.com/help/topic/lxpm\\_frontend/lxpm\\_product\\_page.html](https://sysmgt.lenovofiles.com/help/topic/lxpm_frontend/lxpm_product_page.html).) Klicken Sie anschließend auf Systemeinstellungen → Einheiten und E/A-Anschlüsse → USB-Konfiguration.
	- b. Schließen Sie die Einheit an einen anderen Anschluss an. Falls Sie einen USB-Hub verwenden, entfernen Sie den Hub und schließen Sie die Einheit direkt an den Rechenknoten an. Stellen Sie sicher, dass die Einheit für den Anschluss ordnungsgemäß konfiguriert ist.

#### <span id="page-152-1"></span>Sporadisch auftretende Fehler bei der kernelbasierten virtuellen Maschine (KVM)

Führen Sie die folgenden Schritte aus, bis das Problem behoben ist.

#### Videoprobleme:

- 1. Stellen Sie sicher, dass alle Kabel und das Konsolenverteilerkabel ordnungsgemäß angeschlossen und gesichert sind.
- 2. Vergewissern Sie sich, dass der Monitor ordnungsgemäß funktioniert, indem Sie ihn an einem anderen Rechenknoten testen.
- 3. Testen Sie das Konsolenverteilerkabel an einem funktionierenden Rechenknoten, um sicherzustellen, dass es ordnungsgemäß funktioniert. Ersetzen Sie das Konsolenverteilerkabel, wenn es fehlerhaft ist.

#### Tastaturprobleme:

Stellen Sie sicher, dass alle Kabel und das Konsolenverteilerkabel ordnungsgemäß angeschlossen und gesichert sind.

#### Mausprobleme:

Stellen Sie sicher, dass alle Kabel und das Konsolenverteilerkabel ordnungsgemäß angeschlossen und gesichert sind.

#### <span id="page-153-0"></span>Sporadisch auftretende unerwartete Warmstarts

Anmerkung: Einige behebbare Fehler erfordern einen Neustart des Servers, sodass eine Einheit, wie z. B. ein DIMM oder ein Prozessor, deaktiviert werden kann, damit das System ordnungsgemäß bootet.

Führen Sie die folgenden Schritte aus, bis das Problem behoben ist.

1. Rufen Sie das Ereignisprotokoll des Management-Controller auf, um nach einem Ereigniscode zu suchen, der auf einen Neustart hinweist. Informationen zum Anzeigen des Ereignisprotokolls finden Sie unter ["Ereignisprotokolle" auf Seite 137.](#page-144-1)

## Speicherfehler

Mit diesen Informationen können Sie speicherbezogene Probleme beheben.

• ["Angezeigter Systemspeicher liegt unterhalb des installierten physischen Speichers" auf Seite 146](#page-153-1)

#### <span id="page-153-1"></span>Angezeigter Systemspeicher liegt unterhalb des installierten physischen Speichers

Führen Sie die folgenden Schritte aus, bis das Problem behoben ist.

- 1. Stellen Sie Folgendes sicher:
	- a. Es wurde der richtige Speichermodultyp installiert (siehe "Speichermodul installieren" in der Konfigurationsanleitung).
	- b. Der Speicherspiegelungs- oder Ersatzspeichermodus weist die Abweichung nicht aus.

Um den Status eines DIMM zu bestimmen, starten Sie den Server neu und drücken Sie die in den Anweisungen auf dem Bildschirm angegebene Taste, um die LXPM-Schnittstelle anzuzeigen. Klicken Sie anschließend auf Systemeinstellungen → Speicher. (Weitere Informationen finden Sie im Abschnitt "Start" in der LXPM-Dokumentation für Ihren Server unter https://sysmgt.lenovofiles.com/ [help/topic/lxpm\\_frontend/lxpm\\_product\\_page.html](https://sysmgt.lenovofiles.com/help/topic/lxpm_frontend/lxpm_product_page.html).)

2. Wenn in letzter Zeit kein neuer Hauptspeicher installiert wurde, vergewissern Sie sich, dass keine Konfigurationsereignisse im Ereignisprotokoll aufgelistet sind. Wenn Ereignisse auftreten, beheben Sie diese.

Anmerkung: DIMMs werden von der UEFI-Software als echte Lenovo- bzw. IBM-Module verifiziert. Wenn keine echten DIMMs erkannt werden, wird im Systemereignisprotokoll eine entsprechende Infomeldung angezeigt und die Speicherleistung ist ggf. eingeschränkt. Für unechte DIMMs gilt der Lenovo-Herstellerservice nicht.

- 3. Falls der Rechenknoten kürzlich installiert, verschoben oder gewartet wurde, vergewissern Sie sich, dass die DIMMs richtig in den Steckplätzen sitzen (siehe "Speichermodul installieren" in der Konfigurationsanleitung).
- 4. Vergewissern Sie sich, dass alle DIMMs aktiviert sind. Der Rechenknoten hat möglicherweise einen Fehler festgestellt und ein DIMM automatisch inaktiviert oder ein DIMM wurde manuell inaktiviert.

Um den Status eines DIMM zu bestimmen, starten Sie den Server neu und drücken Sie die in den Anweisungen auf dem Bildschirm angegebene Taste, um die LXPM-Schnittstelle anzuzeigen. Klicken Sie anschließend auf Systemeinstellungen → Speicher.

5. Führen Sie die Speicherdiagnoseprogramme aus. Wenn Sie einen Server starten und die in den Anweisungen auf dem Bildschirm angegebene Taste drücken, wird standardmäßig die LXPM-Schnittstelle angezeigt. Sie können die Speicherdiagnoseprogramme über diese Schnittstelle ausführen. Klicken Sie auf der Diagnoseseite auf Diagnose ausführen → Hauptspeichertest.

6. Entfernen Sie so lange DIMMs, bis vom Rechenknoten die richtige Speicherkapazität angezeigt wird. Installieren Sie die DIMMs dann einzeln, bis Sie das DIMM ermitteln können, das nicht ordnungsgemäß funktioniert. Entfernen Sie dieses DIMM und ersetzen Sie es durch ein funktionierendes DIMM (siehe [LINK]DIMM-austauschen[LINK]).

Anmerkung: Nach dem Installieren oder Entfernen eines DIMMs müssen Sie die neuen Konfigurationsdaten mithilfe des Konfigurationsdienstprogramms ändern und speichern. Wenn Sie den Rechenknoten einschalten, wird eine Nachricht angezeigt, dass die Hauptspeicherkonfiguration geändert wurde. Drücken Sie die in den Anweisungen auf dem Bildschirm angegebene Taste, um die LXPM-Schnittstelle anzuzeigen. Speichern Sie dann die Konfiguration.

7. Sollte das Problem weiterhin bestehen, wenden Sie sich an die Lenovo Unterstützung.

## Netzwerkprobleme

Verwenden Sie diese Informationen, um Netzwerkprobleme zu beheben, z. B. mit dem Ping-Befehl, der Kommunikation oder Anmeldung.

### Zugriffsprobleme

Im Folgenden finden Sie Informationen zur Behebung von Problemen bei der Anmeldung am CMM 2 oder E/ A-Modul.

- ["Anmeldung bei CMM 2 nicht möglich" auf Seite 147](#page-154-0)
- ["Anmelden am E/A-Modul nicht möglich" auf Seite 147](#page-154-1)

### <span id="page-154-0"></span>Anmeldung bei CMM 2 nicht möglich

Führen Sie die folgenden Schritte aus, bis das Problem behoben ist:

- 1. Vergewissern Sie sich, dass Sie das richtige Kennwort verwenden und der Großschreibmodus ausgeschaltet ist.
- 2. Stellen Sie die Standardeinstellungen für CMM 2 wieder her, indem Sie den Grundstellungsknopf am CMM drücken.

### <span id="page-154-1"></span>Anmelden am E/A-Modul nicht möglich

Führen Sie die folgenden Schritte aus, bis das Problem behoben ist:

- 1. Vergewissern Sie sich, dass Sie das richtige Kennwort verwenden und der Großschreibmodus ausgeschaltet ist.
- 2. Wenden Sie sich an den Lenovo Unterstützung, um Unterstützung zu erhalten, wenn Sie das Kennwort vergessen haben.

### Kommunikationsprobleme

Verwenden Sie diese Informationen, um Probleme im Zusammenhang mit der Kommunikation zwischen Einheiten zu lösen.

- ["Ein Rechenknoten kann nicht mit dem CMM 2 im Datennetzwerk kommunizieren" auf Seite 147](#page-154-2)
- ["Ein Rechenknoten kann nicht mit einem E/A-Modul kommunizieren" auf Seite 148](#page-155-0)
- ["Mindestens ein Rechenknoten kann nicht mit dem SAN kommunizieren" auf Seite 148](#page-155-1)

#### <span id="page-154-2"></span>Ein Rechenknoten kann nicht mit dem CMM 2 im Datennetzwerk kommunizieren

Anmerkung: Kommunikationsfehler bei Rechenknoten können erst nach bis zu 20 Minuten im CMM 2- Ereignisprotokoll angezeigt werden.

- 1. Stellen Sie sicher, dass alle Anschlüsse im Verbindungspfad aktiviert sind und Sie das CMM 2 anpingen können. Wenn Sie das CMM 2 nicht anpingen können, finden Sie weitere Informationen unter "Ein [Rechenknoten im Gehäuse kann das CMM 2 im Verwaltungsnetzwerk nicht anpingen" auf Seite 151](#page-158-0).
- 2. Vergewissern Sie sich, dass die von Ihnen verwendeten Protokolle aktiviert sind. Standardmäßig sind nur sichere Protokolle aktiviert, beispielsweise SSH und HTTPS.
- 3. Vergewissern Sie sich, dass Sie sich beim CMM 2 anmelden können. Wenn Sie sich nicht beim CMM 2 anmelden können, finden Sie weitere Informationen unter ["Anmeldung bei CMM 2 nicht möglich" auf](#page-154-0)  [Seite 147](#page-154-0).
- 4. Setzen Sie das CMM 2 auf die Standardeinstellungen zurück, indem Sie den Grundstellungsknopf am CMM 2 drücken.

Halten Sie die Taste für 10 Sekunden gedrückt, um die Konfigurationseinstellungen für das CMM 2 zurückzusetzen. Alle vom Benutzer geänderten Konfigurationseinstellungen werden auf die werkseitigen Voreinstellungen zurückgesetzt.

#### <span id="page-155-0"></span>Ein Rechenknoten kann nicht mit einem E/A-Modul kommunizieren

Führen Sie die folgenden Schritte aus, bis das Problem behoben ist:

- 1. Stellen Sie sicher, dass alle Anschlüsse im Verbindungspfad aktiviert sind und dass Sie das E/A-Modul mit Ping überprüfen können. Wenn Sie das E/A-Modul nicht anpingen können, finden Sie weitere Informationen unter ["Ein Rechenknoten kann ein E/A-Modul nicht mit Ping überprüfen" auf Seite 153.](#page-160-0)
- 2. Vergewissern Sie sich, dass die von Ihnen verwendeten Protokolle aktiviert sind. Standardmäßig sind nur sichere Protokolle aktiviert, beispielsweise SSH und HTTPS.
- 3. Stellen Sie sicher, dass Sie sich beim E/A-Modul anmelden können. Wenn Sie sich beim E/A-Modul nicht anmelden können, finden Sie Informationen hierzu unter ["Anmelden am E/A-Modul nicht möglich"](#page-154-1) [auf Seite 147](#page-154-1).
- 4. Stellen Sie zum weiteren Eingrenzen des Problems mithilfe eines seriellen Kabels eine Verbindung mit dem E/A-Modul her. Sie können auch einen externen Ethernet-Anschluss verwenden, um eine Verbindung zu dem E/A-Modul herzustellen.

#### <span id="page-155-1"></span>Mindestens ein Rechenknoten kann nicht mit dem SAN kommunizieren

Führen Sie die folgenden Schritte aus, bis das Problem behoben ist:

- 1. Stellen Sie Folgendes sicher:
	- Das E/A-Modul ist eingeschaltet und die entsprechenden Anschlüsse des E/A-Moduls sind aktiviert.
	- Das CMM 2 hat zurückgemeldet, dass das E/A-Modul den Selbsttest beim Einschalten (POST) abgeschlossen hat und keine Fehler in den Protokollen aufgelistet wurden.
	- Die SAN-Einheit ist eingeschaltet und funktionsfähig.
	- Alle Kabel zwischen dem E/A-Modul und der SAN-Einheit sind ordnungsgemäß angeschlossen und befestigt. Außerdem leuchten die Aktivitätsanzeigen für die entsprechenden Anschlüsse.
- 2. Weitere Informationen zur Fehlerbehebung bei Problemen mit der SAN- oder Netzwerkkonnektivität finden Sie in der Dokumentation zum E/A-Modul.

### Konnektivitätsprobleme

Verwenden Sie diese Informationen, um Probleme im Zusammenhang mit der Konnektivität zwischen dem Rechenknoten und dem Ethernet-Netzwerk zu beheben.

- ["Ein Rechenknoten kann während der Erstkonfiguration keine Verbindung mit dem Datennetzwerk](#page-156-0) [\(Ethernet\) herstellen" auf Seite 149](#page-156-0)
- ["Zeitweise kann ein Rechenknoten keine Verbindung mit dem Datennetzwerk \(Ethernet\) herstellen." auf](#page-156-1)  [Seite 149](#page-156-1)
- ["Mehrere Rechenknoten können bei Erstkonfiguration keine Verbindung mit dem Datennetzwerk](#page-157-0)  [\(Ethernet\) herstellen" auf Seite 150](#page-157-0)
- ["Zeitweise können mehrere Rechenknoten keine Verbindung mit dem Datennetzwerk \(Ethernet\)](#page-157-1) [herstellen." auf Seite 150](#page-157-1)

#### <span id="page-156-0"></span>Ein Rechenknoten kann während der Erstkonfiguration keine Verbindung mit dem Datennetzwerk (Ethernet) herstellen

Führen Sie die folgenden Schritte aus, bis das Problem behoben ist:

- 1. Wenn Sie kürzlich die Firmware für mindestens eine Einheit im Gehäuse (E/A-Modul, CMM 2 usw.) aktualisiert haben, installieren Sie die frühere Version der Firmware.
- 2. Stellen Sie Folgendes sicher:
	- Das E/A-Modul ist eingeschaltet und die entsprechenden Anschlüsse des E/A-Moduls sind aktiviert.
	- Alle Kabel zwischen E/A-Modul und der Netzwerkeinheit (Switch oder Router) sind ordnungsgemäß angeschlossen und befestigt. Außerdem leuchten die Aktivitätsanzeigen für die entsprechenden Anschlüsse.
- 3. Überprüfen Sie über das Betriebssystem des Rechenknotens die Netzwerkeinstellungen wie IP-Adresse, Subnetzmaske (falls Sie IPv4 verwenden), DHCP-Einstellungen und vLAN-Einstellungen, um sicherzustellen, dass die Einstellungen mit den Einstellungen der Netzwerkeinheit übereinstimmen. Informationen zum Prüfen der Netzwerkeinstellungen finden Sie in der Dokumentation des Betriebssystems.
- 4. Stellen Sie über das Betriebssystem des Rechenknotens sicher, dass die Netzwerkeinheit aktiv ist. Informationen zum Anzeigen von Netzwerkeinheiten finden Sie in der Dokumentation des Betriebssystems.
- 5. Suchen Sie auf der Lenovo Unterstützung-Website nach Firmware-Updates, die möglicherweise für dieses Problem gelten. Sie können die Releaseinformationen für ein Firmware-Update anzeigen, um die Probleme zu ermitteln, die vom Update behoben werden.
- 6. Suchen Sie auf der Lenovo Unterstützung-Website nach Service-Bulletins, die sich auf die Netzwerkkonnektivität beziehen.
- 7. (Nur für qualifizierte Kundendiensttechniker) Führen Sie die folgenden Schritte aus:
	- a. Legen Sie die Verbindungs-/Duplexgeschwindigkeit fest.
	- b. Prüfen Sie die Anschlüsse am E/A-Modul, um sicherzustellen, dass keine Kontaktstifte verbogen sind.
	- c. Prüfen Sie die Anschlüsse an der Gehäusemittelplatine, um sicherzustellen, dass keine Kontaktstifte verbogen sind.
	- d. Entfernen Sie das E/A-Modul und installieren Sie ein funktionierendes E/A-Modul an derselben E/A-Modulposition.
	- e. Wenn das Problem behoben ist, ersetzen Sie das entfernte E/A-Modul.

#### <span id="page-156-1"></span>Zeitweise kann ein Rechenknoten keine Verbindung mit dem Datennetzwerk (Ethernet) herstellen.

- 1. Vergewissern Sie sich, dass die Netzwerkkabel ordnungsgemäß an die Anschlüsse des Switchmodul angeschlossen sind. Prüfen Sie außerdem, ob das Switchmodul ordnungsgemäß eingesetzt ist.
- 2. Aktualisieren Sie den Einheitentreiber des NIC-Controllers oder des Speichereinheitencontrollers.
- 3. Informationen zum Beheben von Konnektivitätsproblemen finden Sie in der Dokumentation zum E/A-Modul.

#### <span id="page-157-0"></span>Mehrere Rechenknoten können bei Erstkonfiguration keine Verbindung mit dem Datennetzwerk (Ethernet) herstellen

Führen Sie die folgenden Schritte aus, bis das Problem behoben ist:

- 1. Stellen Sie Folgendes sicher:
	- Das E/A-Modul ist eingeschaltet und die entsprechenden Anschlüsse des E/A-Moduls sind aktiviert.
	- Alle Kabel zwischen E/A-Modul und der Netzwerkeinheit (Switch oder Router) sind ordnungsgemäß angeschlossen und befestigt. Außerdem leuchten die Aktivitätsanzeigen für die entsprechenden Anschlüsse.
- 2. Überprüfen Sie über das Betriebssystem des Rechenknotens die Netzwerkeinstellungen wie IP-Adresse, Subnetzmaske (falls Sie IPv4 verwenden), DHCP-Einstellungen und vLAN-Einstellungen, um sicherzustellen, dass die Einstellungen mit den Einstellungen der Netzwerkeinheit übereinstimmen. Informationen zum Prüfen der Netzwerkeinstellungen finden Sie in der Dokumentation des Betriebssystems.
- 3. Stellen Sie über das Betriebssystem des Rechenknotens sicher, dass die Netzwerkeinheit aktiv ist. Informationen zum Anzeigen von Netzwerkeinheiten finden Sie in der Dokumentation des Betriebssystems.
- 4. Stellen Sie sicher, dass die ordnungsgemäßen Einheitentreiber auf dem Rechenknoten installiert sind.
- 5. Suchen Sie auf der Lenovo Unterstützungswebsite nach Firmware-Updates, die möglicherweise für dieses Problem gelten. Sie können die Releaseinformationen für ein Firmware-Update anzeigen, um die Probleme zu ermitteln, die vom Update behoben werden.
- 6. Entfernen Sie den Rechenknoten aus dem Gehäuse und prüfen Sie die Anschlüsse auf der Knotenrückseite auf verbogene Kontaktstifte. Wenn die Stifte verbogen sind, wenden Sie sich an den Lenovo Unterstützung. Siehe den Abschnitt "Rechenknoten aus einem Gehäuse entfernen".
- 7. Installieren Sie den Rechenknoten an einer anderen Rechenknotenposition, um zu prüfen, ob das Problem bestehen bleibt. Siehe "Rechenknoten in einem Gehäuse installieren". Wenn das Problem bestehen bleibt, stellen Sie sicher, dass dieser Rechenknoten an einen Anschluss angeschlossen ist, der aktiviert ist. Außerdem müssen die vLAN-Einstellungen es diesem Anschluss ermöglichen, eine Verbindung zum Netzwerk herstellen zu können.
- 8. Suchen Sie auf der Lenovo Unterstützungswebsite nach Service-Bulletins, die sich auf die Netzwerkkonnektivität beziehen.
- 9. (Nur für qualifizierte Kundendiensttechniker) Führen Sie die folgenden Schritte aus:
	- a. Legen Sie die Verbindungs-/Duplexgeschwindigkeit fest.
	- b. Prüfen Sie die Anschlüsse am E/A-Modul, um sicherzustellen, dass keine Kontaktstifte verbogen sind.
	- c. Prüfen Sie die Anschlüsse an der Gehäusemittelplatine, um sicherzustellen, dass keine Kontaktstifte verbogen sind.
	- d. Entfernen Sie das E/A-Modul und installieren Sie ein funktionierendes E/A-Modul an derselben E/A-Modulposition.
	- e. Wenn das Problem behoben ist, ersetzen Sie das entfernte E/A-Modul.

#### <span id="page-157-1"></span>Zeitweise können mehrere Rechenknoten keine Verbindung mit dem Datennetzwerk (Ethernet) herstellen.

- 1. Testen Sie das E/A-Modul, an das die Einheiten angeschlossen sind, mithilfe der vom Einheitenhersteller bereitgestellten Diagnosetools.
- 2. Versuchen Sie, zuerst nur einen Rechenknoten an das Netzwerk anzuschließen und schließen Sie dann einzeln weitere Rechenknoten an, um das Problem einzugrenzen.
- 3. Aktualisieren Sie bei Bedarf die Firmware des E/A-Moduls.

Anmerkung: Das Problem kann möglicherweise auch dadurch eingegrenzt werden, dass der Rechenknoten neu gestartet und der Selbsttest beim Einschalten (POST) für das E/A-Modul ausgeführt wird. Die kann jedoch auch weitere Auswirkungen auf das Netz haben.

### Ping-Probleme

Im Folgenden finden Sie Informationen zur Behebung von Problemen beim Überprüfen des CMM 2 oder eines E/A-Moduls mit dem Ping-Befehl.

- ["Ein Rechenknoten im Gehäuse kann das CMM 2 im Verwaltungsnetzwerk nicht anpingen" auf Seite 151](#page-158-0)
- ["Mehrere Rechenknoten im Gehäuse können das CMM 2 im Verwaltungsnetzwerk nicht anpingen" auf](#page-159-0)  [Seite 152](#page-159-0)
- ["CMM 2 kann ein CMM 2 in einem anderen Gehäuse nicht anpingen" auf Seite 152](#page-159-1)
- ["Ein Rechenknoten kann ein E/A-Modul nicht mit Ping überprüfen" auf Seite 153](#page-160-0)
- ["Mehrere Rechenknoten können ein E/A-Modul nicht mit Ping überprüfen" auf Seite 154](#page-161-0)

#### <span id="page-158-0"></span>Ein Rechenknoten im Gehäuse kann das CMM 2 im Verwaltungsnetzwerk nicht anpingen

Führen Sie die folgenden Schritte aus, bis das Problem behoben ist:

- 1. Vergewissern Sie sich, dass das CMM 2 eingeschaltet ist und die entsprechenden Anschlüsse am CMM 2 aktiviert sind.
- 2. Führen Sie das Setup Utility für den Knoten aus und vergewissern Sie sich, dass der BMC (Lenovo XClarity Controller) des Rechenknotens eine IP-Adresse vom CMM 2 bezogen hat.

Anmerkung: Wenn das CMM 2 vor Kurzem die Verbindung mit dem DHCP-Server verloren hat, müssen Sie den BMC über die CMM 2-Schnittstelle zurücksetzen, sodass eine neue IP-Adresse bezogen werden kann.

- 3. Klicken Sie in der CMM 2-Benutzerschnittstelle auf Chassis Management → Component IP Configuration und stellen Sie sicher, dass die angezeigte IP-Adresse mit der IP-Adresse identisch ist, die im Setup Utility angezeigt wird. Wenn diese IP-Adressen nicht identisch sind, konfigurieren Sie die BMC-Netzwerkeinstellungen ordnungsgemäß oder setzen Sie den BMC zurück, sodass automatisch eine neue IP-Adresse bezogen wird.
- 4. Prüfen Sie das <http://datacentersupport.lenovo.com> auf Firmwareaktualisierungen, die sich möglicherweise auf dieses Problem anwenden lassen. Sie können die Releaseinformationen für eine Firmwareaktualisierung anzeigen, um die Probleme zu ermitteln, die von der Aktualisierung behoben werden.
- 5. Entfernen Sie den Rechenknoten aus dem Gehäuse und überprüfen Sie die Anschlüsse auf der Rückseite des Knotens auf verbogene Stifte. Wenn die Stifte verbogen sind, wenden Sie sich an den Lenovo Unterstützung.
- 6. Installieren Sie den Rechenknoten in einer anderen Knotenposition, um festzustellen, ob das Problem weiterhin besteht. Wenn dies der Fall ist, überprüfen Sie, ob der Rechenknoten an einen Anschluss angeschlossen ist, der aktiviert wurde, und ob die Verbindung dieses Anschlusses mit dem Netzwerk entsprechend den VLAN-Einstellungen zulässig ist.
- 7. Suchen Sie im <http://datacentersupport.lenovo.com> nach Tech-Tipps (Service-Bulletins) zur Netzwerkkonnektivität.
- 8. (Nur qualifizierte Kundendiensttechniker) Führen Sie die folgenden Schritte aus:
	- a. Legen Sie die Verbindungs-/Duplexgeschwindigkeit fest.
	- b. Überprüfen Sie die Anschlüsse am E/A-Modul und vergewissern Sie sich, dass keine Stifte verbogen sind.
	- c. Überprüfen Sie die Anschlüsse an der Mittelplatine des Gehäuses und vergewissern Sie sich, dass keine Stifte verbogen sind.
- d. Entfernen Sie das CMM 2 und installieren Sie ein funktionierendes CMM 2 in derselben Position.
- e. Wenn das Problem behoben ist, ersetzen Sie das entfernte CMM 2.

#### <span id="page-159-0"></span>Mehrere Rechenknoten im Gehäuse können das CMM 2 im Verwaltungsnetzwerk nicht anpingen

Führen Sie die folgenden Schritte aus, bis das Problem behoben ist:

- 1. Vergewissern Sie sich, dass das CMM 2 eingeschaltet ist und die entsprechenden Anschlüsse am CMM 2 aktiviert sind. Wenn das CMM 2 blockiert wird, setzen Sie das CMM 2 zurück.
- 2. Setzen Sie das CMM 2 zurück.
- 3. Suchen Sie nach Firmwareaktualisierungen für das CMM 2.
- 4. Setzen Sie das CMM 2 auf die werkseitigen Voreinstellungen zurück und versuchen Sie erneut, die Rechenknoten zu erreichen. Planen Sie für jeden BMC ausreichend Zeit ein, damit eine Netzwerkadresse bezogen werden kann.
- 5. Tauschen Sie das CMM 2 aus.
- 6. Führen Sie das Setup Utility für den Knoten aus und vergewissern Sie sich, dass der BMC des Rechenknotens eine IP-Adresse vom CMM 2 bezogen hat.

Anmerkung: Wenn das CMM 2 vor Kurzem die Verbindung mit dem DHCP-Server verloren hat, müssen Sie den BMC über die CMM 2-Schnittstelle zurücksetzen, sodass eine neue IP-Adresse bezogen werden kann.

- 7. Klicken Sie in der CMM 2-Benutzerschnittstelle auf Chassis Management → Component IP Configuration und stellen Sie sicher, dass die angezeigte IP-Adresse mit der IP-Adresse identisch ist, die im Setup Utility angezeigt wird. Wenn diese IP-Adressen nicht identisch sind, konfigurieren Sie die BMC-Netzwerkeinstellungen ordnungsgemäß oder setzen Sie den BMC zurück, sodass automatisch eine neue IP-Adresse bezogen wird.
- 8. Prüfen Sie das <http://datacentersupport.lenovo.com> auf Firmwareaktualisierungen, die sich möglicherweise auf dieses Problem anwenden lassen. Sie können die Releaseinformationen für eine Firmwareaktualisierung anzeigen, um die Probleme zu ermitteln, die von der Aktualisierung behoben werden.
- 9. Entfernen Sie den Rechenknoten aus dem Gehäuse und überprüfen Sie die Anschlüsse auf der Rückseite des Knotens auf verbogene Stifte. Wenn die Stifte verbogen sind, wenden Sie sich an den Lenovo Unterstützung.
- 10. Suchen Sie im <http://datacentersupport.lenovo.com> nach Tech-Tipps (Service-Bulletins) zur Netzwerkkonnektivität.
- 11. (Nur qualifizierte Kundendiensttechniker) Führen Sie die folgenden Schritte aus:
	- a. Legen Sie die Verbindungs-/Duplexgeschwindigkeit fest.
	- b. Überprüfen Sie die Anschlüsse am CMM 2 und vergewissern Sie sich, dass keine Stifte verbogen sind.
	- c. Überprüfen Sie die Anschlüsse an der Mittelplatine des Gehäuses und vergewissern Sie sich, dass keine Stifte verbogen sind.
	- d. Entfernen Sie das CMM 2 und installieren Sie ein funktionierendes CMM 2 in derselben Position.
	- e. Wenn das Problem behoben ist, ersetzen Sie das entfernte CMM 2.

#### <span id="page-159-1"></span>CMM 2 kann ein CMM 2 in einem anderen Gehäuse nicht anpingen

- 1. Vergewissern Sie sich, dass CMM 2 eingeschaltet und die entsprechenden Ports aktiviert sind.
	- a. Wenn das CMM 2 eingeschaltet ist und blockiert wird, setzen Sie das CMM 2 zurück.
- b. Vergewissern Sie sich, dass das BMC des Rechenknotens, der Verwaltungsknoten und CMM 2 sich in demselben Teilnetz befinden.
- 2. Überprüfen Sie, ob alle Kabel zwischen den CMM 2s und dem Top of Rack-Switch ordnungsgemäß angeschlossen sind und die Aktivitätsanzeigen an den entsprechenden Anschlüssen leuchten.
- 3. Stellen Sie sicher, dass der Verwaltungsknoten die richtige IP-Adresse hat und sich in demselben Teilnetz wie CMM 2 befindet.
- 4. Führen Sie das Setup Utility für den Knoten aus und vergewissern Sie sich, dass der BMC des Rechenknotens eine IP-Adresse vom CMM 2 bezogen hat.

Anmerkung: Wenn das CMM 2 vor Kurzem die Verbindung mit dem DCHP-Server verloren hat, müssen Sie den BMC über die CMM 2-Schnittstelle zurücksetzen, sodass eine neue IP-Adresse bezogen werden kann.

- 5. Klicken Sie in der CMM 2-Benutzerschnittstelle auf Chassis Management → Component IP Configuration und stellen Sie sicher, dass die angezeigte IP-Adresse mit der IP-Adresse identisch ist, die im Setup Utility angezeigt wird. Wenn diese IP-Adressen nicht identisch sind, konfigurieren Sie die BMC-Netzwerkeinstellungen ordnungsgemäß oder setzen Sie den BMC zurück, sodass automatisch eine neue IP-Adresse bezogen wird.
- 6. Prüfen Sie das <http://datacentersupport.lenovo.com> auf Firmwareaktualisierungen, die sich möglicherweise auf dieses Problem anwenden lassen. Sie können die Releaseinformationen für eine Firmwareaktualisierung anzeigen, um die Probleme zu ermitteln, die von der Aktualisierung behoben werden.
- 7. Suchen Sie im <http://datacentersupport.lenovo.com> nach Tech-Tipps (Service-Bulletins) zur Netzwerkkonnektivität.
- 8. Entfernen Sie den Rechenknoten aus dem Gehäuse und prüfen Sie die Anschlüsse auf der Knotenrückseite und an der Mittelplatine auf verbogene Kontaktstifte. Wenn die Stifte verbogen sind, wenden Sie sich an den Lenovo Unterstützung.
- 9. (Nur qualifizierte Kundendiensttechniker) Führen Sie die folgenden Schritte aus:
	- a. Legen Sie die Verbindungs-/Duplexgeschwindigkeit fest.
	- b. Überprüfen Sie die Anschlüsse an den Knoten und der Mittelplatine und vergewissern Sie sich, dass keine Kontaktstifte verbogen sind.
	- c. Tauschen Sie die E/A-Erweiterungskarte im Verwaltungsknoten aus.
	- d. Ersetzen Sie den Verwaltungsknoten.

#### <span id="page-160-0"></span>Ein Rechenknoten kann ein E/A-Modul nicht mit Ping überprüfen

- 1. Wenn Sie vor kurzem für eine oder mehrere Einheiten im Gehäuse (E/A-Modul) die Firmware aktualisiert und die Netzwerkeinstellungen überprüft haben, installieren Sie die frühere Firmwareversion.
- 2. Vergewissern Sie sich, dass das E/A-Modul eingeschaltet ist und die entsprechenden Anschlüsse am E/ A-Modul aktiviert sind.
- 3. Überprüfen Sie, ob alle Netzwerkkabel ordnungsgemäß angeschlossen sind und die Aktivitätsanzeigen leuchten. Wenn die Kabel ordnungsgemäß angeschlossen sind und die Anzeigen nicht leuchten, tauschen Sie das Kabel aus.
- 4. Prüfen Sie das <http://datacentersupport.lenovo.com> auf Firmwareaktualisierungen, die sich möglicherweise auf dieses Problem anwenden lassen. Sie können die Releaseinformationen für ein Firmware-Update anzeigen, um die Probleme zu ermitteln, die vom Update behoben werden.
- 5. Entfernen Sie den Knoten aus dem Gehäuse und überprüfen Sie die Anschlüsse auf der Rückseite des Knotens auf verbogene Stifte. Wenn die Stifte verbogen sind, reichen Sie im [http://](http://datacentersupport.lenovo.com) [datacentersupport.lenovo.com](http://datacentersupport.lenovo.com) eine Serviceanforderung ein.
- 6. Installieren Sie den Rechenknoten in einer anderen Knotenposition, sofern verfügbar. Wenn dies der Fall ist, überprüfen Sie, ob der Rechenknoten an einen Anschluss angeschlossen ist, der aktiviert wurde, und ob die Verbindung dieses Anschlusses mit dem Netzwerk entsprechend den VLAN-Einstellungen zulässig ist.
- 7. Suchen Sie im <http://datacentersupport.lenovo.com> nach Tech-Tipps zur Konnektivität von E/A-Modulen.
- 8. Wenn das Problem weiterhin besteht, ersetzen Sie das E/A-Modul und reichen Sie im [http://](http://datacentersupport.lenovo.com)  [datacentersupport.lenovo.com](http://datacentersupport.lenovo.com) eine Serviceanforderung ein.
- 9. (Nur qualifizierte Kundendiensttechniker) Führen Sie die folgenden Schritte aus:
	- a. Legen Sie die Verbindungs-/Duplexgeschwindigkeit fest.
	- b. Überprüfen Sie die Anschlüsse am E/A-Modul und vergewissern Sie sich, dass keine Stifte verbogen sind.
	- c. Überprüfen Sie die Anschlüsse an der Mittelplatine des Gehäuses und vergewissern Sie sich, dass keine Stifte verbogen sind.
	- d. Entfernen Sie das E/A-Modul und installieren Sie ein funktionierendes E/A-Modul in derselben E/A-Position.
	- e. Wenn das Problem behoben ist, ersetzen Sie das entfernte E/A-Modul.

#### <span id="page-161-0"></span>Mehrere Rechenknoten können ein E/A-Modul nicht mit Ping überprüfen

- 1. Wenn Sie vor Kurzem für eine oder mehrere Einheiten im Gehäuse (E/A-Modul oder CMM 2) die Firmware aktualisiert haben, installieren Sie die frühere Firmwareversion.
- 2. Vergewissern Sie sich, dass das E/A-Modul eingeschaltet ist und die entsprechenden Anschlüsse am E/ A-Modul aktiviert sind.
- 3. Überprüfen Sie, ob alle Netzwerkkabel ordnungsgemäß angeschlossen sind und die Aktivitätsanzeigen leuchten.
- 4. Überprüfen Sie vom Betriebssystem des Rechenknotens aus, ob die Netzwerkeinheit aktiv ist. Überprüfen Sie auch die Netzwerkeinstellungen, beispielsweise IP-Adresse, Subnetzmaske (wenn IPv4 verwendet wird), DNS, DHCP-Einstellungen und VLAN-Einstellungen, um sicherzustellen, dass die Einstellungen mit den Einstellungen der Netzwerkeinheit übereinstimmen. Informationen zum Anzeigen von Netzwerkeinheiten und zum Überprüfen der Netzwerkeinstellungen finden Sie in der Dokumentation, die im Lieferumfang des Betriebssystems enthalten ist.
- 5. Prüfen Sie das <http://datacentersupport.lenovo.com> auf Firmwareaktualisierungen, die sich möglicherweise auf dieses Problem anwenden lassen. Sie können die Releaseinformationen für ein Firmware-Update anzeigen, um die Probleme zu ermitteln, die vom Update behoben werden.
- 6. Suchen Sie im <http://datacentersupport.lenovo.com> nach Tech-Tipps (Service-Bulletins) zur Netzwerkkonnektivität.
- 7. (Nur qualifizierte Kundendiensttechniker) Führen Sie die folgenden Schritte aus:
	- a. Legen Sie die Verbindungs-/Duplexgeschwindigkeit fest.
	- b. Überprüfen Sie die Anschlüsse am E/A-Modul und vergewissern Sie sich, dass keine Stifte verbogen sind.
	- c. Überprüfen Sie die Anschlüsse an der Mittelplatine des Gehäuses und vergewissern Sie sich, dass keine Stifte verbogen sind.
	- d. Entfernen Sie das E/A-Modul und installieren Sie ein funktionierendes E/A-Modul in derselben E/A-Position.
	- e. Wenn das Problem behoben ist, ersetzen Sie das entfernte E/A-Modul.

# Überwachbare Probleme

Mithilfe der Informationen in diesem Abschnitt können Sie überwachbare Probleme beheben.

- ["Server blockiert beim UEFI-Bootprozess" auf Seite 155](#page-162-0)
- ["Der Rechenknoten zeigt nach dem Einschalten sofort die POST-Ereignisanzeige an." auf Seite 155](#page-162-1)
- "Rechenknoten reagiert nicht (Selbsttest beim Einschalten ist abgeschlossen und das Betriebssystem ist [aktiv\)" auf Seite 156](#page-163-0)
- ["Spannung \(Platinenfehler\) wird im Ereignisprotokoll angezeigt" auf Seite 156](#page-163-1)
- ["Ungewöhnlicher Geruch" auf Seite 156](#page-163-2)
- ["Rechenknoten wird anscheinend heiß" auf Seite 157](#page-164-0)
- ["Risse in Teilen oder am Gehäuse" auf Seite 157](#page-164-1)

#### <span id="page-162-0"></span>Server blockiert beim UEFI-Bootprozess

Wenn das System beim UEFI-Bootprozess blockiert und die Meldung UEFI: DXE INIT auf dem Bildschirm angezeigt wird, vergewissern Sie sich, dass ROMs für Zusatzeinrichtungen nicht mit der Einstellung Legacy konfiguriert wurden. Sie können die aktuellen Einstellungen für die ROMs für Zusatzeinrichtungen über Fernzugriff anzeigen, indem Sie den folgenden Befehl mit der Lenovo XClarity Essentials OneCLI ausführen:

onecli config show EnableDisableAdapterOptionROMSupport --bmc xcc\_userid:xcc\_password@xcc\_ipaddress

Im folgenden Tech-Tipp finden Sie Anweisungen zum Wiederherstellen eines Systems, das beim Bootprozess der ROMs für Zusatzeinrichtungen mit der Einstellung "Legacy" blockiert:

#### <https://datacentersupport.lenovo.com/us/en/solutions/ht506118>

Wenn ältere ROMs für Zusatzeinrichtungen verwendet werden müssen, legen Sie den Steckplatz für ROMs für Zusatzeinrichtungen im Menü "Einheiten und E/A-Anschlüsse" nicht auf Legacy fest. Legen Sie stattdessen den Steckplatz für ROMs für Zusatzeinrichtungen auf Automatisch (Standardeinstellung) fest und stellen Sie den System-Bootmodus auf Legacymodus ein. Ältere ROMs für Zusatzeinrichtungen werden kurz vor dem Start des Systems aufgerufen.

#### <span id="page-162-1"></span>Der Rechenknoten zeigt nach dem Einschalten sofort die POST-Ereignisanzeige an.

Führen Sie die folgenden Schritte aus, bis das Problem behoben ist.

- 1. Beheben Sie alle Fehler, die durch die Anzeigen im Diagnosefeld "Lightpath Diagnostics" angegeben werden.
- 2. Vergewissern Sie sich, dass der Rechenknoten alle Prozessoren unterstützt und die Geschwindigkeit und Cachegröße der Prozessoren übereinstimmen.

Sie können Prozessordetails über die Systemkonfiguration anzeigen.

Informationen dazu, ob der Prozessor für den Rechenknoten unterstützt wird, erhalten Sie unter [https://](https://static.lenovo.com/us/en/serverproven/index.shtml) [static.lenovo.com/us/en/serverproven/index.shtml](https://static.lenovo.com/us/en/serverproven/index.shtml).

- 3. (Nur für qualifizierte Kundendiensttechniker) Stellen Sie sicher, dass Prozessor 1 richtig eingesetzt ist.
- 4. (Nur für qualifizierte Kundendiensttechniker) Entfernen Sie Prozessor 2 und starten Sie den Rechenknoten neu.
- 5. Ersetzen Sie die folgenden Komponenten eine nach der anderen in der angegebenen Reihenfolge. Starten Sie den Rechenknoten jedes Mal erneut:
	- a. (Nur für qualifizierte Kundendiensttechniker) Prozessor
	- b. (Nur für qualifizierte Kundendiensttechniker) Systemplatine

#### <span id="page-163-0"></span>Rechenknoten reagiert nicht (Selbsttest beim Einschalten ist abgeschlossen und das Betriebssystem ist aktiv)

Führen Sie die folgenden Schritte aus, bis das Problem behoben ist.

- Führen Sie die folgenden Schritte aus, wenn Sie sich an demselben Standort wie der Rechenknoten befinden:
	- 1. Wenn Sie eine KVM-Verbindung verwenden, überprüfen Sie, ob die Verbindung ordnungsgemäß funktioniert. Stellen Sie andernfalls sicher, dass die Tastatur und die Maus ordnungsgemäß funktionieren.
	- 2. Melden Sie sich, falls möglich, beim Rechenknoten an und überprüfen Sie, ob alle Anwendungen aktiv sind (es ist keine Anwendung blockiert).
	- 3. Starten Sie den Rechenknoten neu.
	- 4. Wenn das Problem bestehen bleibt, vergewissern Sie sich, dass neue Software ordnungsgemäß installiert und konfiguriert wurde.
	- 5. Wenden Sie sich an den Lenovo Händler oder Softwarelieferanten, bei dem Sie die Software erworben haben.
- Führen Sie die folgenden Schritte aus, wenn Sie von einem fernen Standort aus auf den Rechenknoten zugreifen:
	- 1. Vergewissern Sie sich, dass alle Anwendungen aktiv sind (es ist keine Anwendung blockiert).
	- 2. Melden Sie sich vom System ab und melden Sie sich dann wieder an.
	- 3. Überprüfen Sie den Netzwerkzugriff, indem Sie den Rechenknoten über die Befehlszeile mit Ping überprüfen oder ein Traceroute ausführen.
		- a. Wenn Sie während eines Pingtests keine Antwort erhalten, versuchen Sie, einen anderen Rechenknoten im Gehäuse mit Ping zu überprüfen, um zu ermitteln, ob ein Verbindungsproblem oder ein Problem mit einem Rechenknoten vorliegt.
		- b. Führen Sie ein Traceroute aus, um zu ermitteln, an welcher Stelle die Verbindung unterbrochen wird. Versuchen Sie, ein Verbindungsproblem entweder mit dem virtuellen privaten Netzwerk (Virtual Private Network, VPN) oder an der Stelle zu beheben, wo die Verbindung unterbrochen wird.
	- 4. Starten Sie den Rechenknoten mithilfe der Verwaltungsschnittstelle per Fernzugriff neu.
	- 5. Wenn das Problem weiterhin besteht, stellen Sie für neue Software sicher, dass diese ordnungsgemäß installiert und konfiguriert wurde.
	- 6. Wenden Sie sich an den Lenovo Händler oder Softwarelieferanten, bei dem Sie die Software erworben haben.

#### <span id="page-163-1"></span>Spannung (Platinenfehler) wird im Ereignisprotokoll angezeigt

Führen Sie die folgenden Schritte aus, bis das Problem behoben ist.

- 1. Setzen Sie das System auf die Mindestkonfiguration zurück. Informationen zur erforderlichen Mindestanzahl an Prozessoren und DIMMs finden Sie unter ["Technische Daten" auf Seite 2](#page-9-0).
- 2. Starten Sie das System neu.
	- Wenn das System neu startet, installieren Sie jede vorher entfernte Komponente nacheinander und starten Sie das System nach jedem Installationsvorgang neu, bis der Fehler auftritt. Ersetzen Sie die Komponente, für die der Fehler auftritt.
	- Wenn das System nicht neu startet, liegt der Fehler vermutlich bei der Systemplatine.

#### <span id="page-163-2"></span>Ungewöhnlicher Geruch

- 1. Neu installierte Geräte können einen ungewöhnlichen Geruch verursachen.
- 2. Sollte das Problem weiterhin bestehen, wenden Sie sich an den Lenovo Unterstützung.

#### <span id="page-164-0"></span>Rechenknoten wird anscheinend heiß

Führen Sie die folgenden Schritte aus, bis das Problem behoben ist.

Mehrere Rechenknoten oder Gehäuse:

- 1. Vergewissern Sie sich, dass die Raumtemperatur innerhalb des angegebenen Bereichs liegt (siehe ["Technische Daten" auf Seite 2](#page-9-0)).
- 2. Prüfen Sie das Ereignisprotokoll des Verwaltungsprozessors auf Ereignisse aufgrund steigender Temperaturen. Wenn keine Ereignisse vorliegen, wird der Rechenknoten innerhalb der normalen Betriebstemperaturen betrieben. Beachten Sie, dass hinsichtlich der Temperatur gewisse Schwankungen zu erwarten sind.

#### <span id="page-164-1"></span>Risse in Teilen oder am Gehäuse

Wenden Sie sich an die Lenovo Unterstützung.

### Fehler an Zusatzeinrichtungen

Mithilfe dieser Informationen können Sie Probleme an Zusatzeinrichtungen beheben.

- ["Externe USB-Einheit wurde nicht erkannt" auf Seite 157](#page-164-2)
- ["Der PCIe-Adapter wurde nicht erkannt oder funktioniert nicht" auf Seite 157](#page-164-3)
- ["Nicht ausreichende PCIe-Ressourcen erkannt." auf Seite 158](#page-165-0)
- ["Eine soeben installierte Lenovo Zusatzeinrichtung funktioniert nicht" auf Seite 158](#page-165-1)
- ["Eine Lenovo Zusatzeinheit, die zuvor funktioniert hat, funktioniert nicht mehr" auf Seite 158](#page-165-2)

#### <span id="page-164-2"></span>Externe USB-Einheit wurde nicht erkannt

Führen Sie die folgenden Schritte aus, bis das Problem behoben ist:

- 1. Vergewissern Sie sich, dass die richtigen Treiber auf dem Rechenknoten installiert sind. Informationen zu den Einheitentreibern finden Sie in der Produktdokumentation der USB-Einheit.
- 2. Überprüfen Sie mithilfe des Setup Utility, ob die Einheit ordnungsgemäß konfiguriert wurde. Wenn Sie einen Server starten und die in den Anweisungen auf dem Bildschirm angegebene Taste drücken, wird standardmäßig die LXPM-Schnittstelle angezeigt.
- 3. Wenn die USB-Einheit an einem Hub oder das Konsolenverteilerkabel angeschlossen ist, ziehen Sie die Einheit ab und schließen sie direkt an den USB-Anschluss an der Vorderseite des Rechenknotens an.

#### <span id="page-164-3"></span>Der PCIe-Adapter wurde nicht erkannt oder funktioniert nicht

- 1. Prüfen Sie das Ereignisprotokoll und beheben Sie alle Probleme im Zusammenhang mit der Einheit.
- 2. Überprüfen Sie, ob die Einheit für den Server unterstützt wird (siehe [https://static.lenovo.com/us/en/](https://static.lenovo.com/us/en/serverproven/index.shtml)  [serverproven/index.shtml](https://static.lenovo.com/us/en/serverproven/index.shtml)).
- 3. Vergewissern Sie sich, dass der Adapter im richtigen Steckplatz installiert ist.
- 4. Vergewissern Sie sich, dass die richtigen Einheitentreiber für die Einheit installiert sind.
- 5. Beheben Sie alle Ressourcenkonflikte, wenn der traditionelle Modus (UEFI) ausgeführt wird.
- 6. Prüfen Sie <http://datacentersupport.lenovo.com> auf mögliche Service-Bulletins.
- 7. Vergewissern Sie sich, dass alle externen Verbindungen des Adapters einwandfrei und die Anschlüsse nicht beschädigt sind.

#### <span id="page-165-0"></span>Nicht ausreichende PCIe-Ressourcen erkannt.

Wenn Sie die Fehlernachricht "Nicht ausreichende PCIe-Ressourcen erkannt" sehen, gehen Sie wie folgt vor, bis das Problem behoben ist:

- 1. Drücken Sie die Eingabetaste, um auf das System Setup Utility zuzugreifen.
- 2. Wählen Sie Systemeinstellungen → Einheiten und E/A-Anschlüsse → MM-Konfigurationsbasis und ändern Sie dann die Einstellung, um die Einheitenressourcen zu erhöhen. Ändern Sie beispielsweise 3 GB zu 2 GB oder 2 GB zu 1 GB.
- 3. Speichern Sie die Einstellungen und starten Sie das System neu.
- 4. Wenn der Fehler mit der höchsten Einheitenressourceneinstellung (1 GB) weiterhin auftritt, fahren Sie das System herunter und entfernen Sie einige PCIe-Einheiten. Schalten Sie das System dann wieder ein.
- 5. Wenn der Neustart fehlschlägt, wiederholen Sie Schritt 1 bis 4.
- 6. Wenn der Fehler weiterhin auftritt, drücken Sie die Eingabetaste, um auf das System Setup Utility zuzugreifen.
- 7. Wählen Sie Systemeinstellungen ➙ Einheiten und E/A-Anschlüsse ➙ Zuweisung der PCI-64-Bit-Ressource aus und ändern Sie dann die Einstellung von Automatisch auf Aktivieren.
- 8. Wenn die Booteinheit kein MMIO oberhalb von 4 GB für den Legacy-Boot unterstützt, verwenden Sie den UEFI-Bootmodus oder entfernen/deaktivieren Sie einige PCIe-Einheiten.
- 9. Wenden Sie sich an die technischen Unterstützung von Lenovo.

#### <span id="page-165-1"></span>Eine soeben installierte Lenovo Zusatzeinrichtung funktioniert nicht

- 1. Stellen Sie Folgendes sicher:
	- Die Einheit wird für den Server unterstützt (siehe [https://static.lenovo.com/us/en/serverproven/](https://static.lenovo.com/us/en/serverproven/index.shtml)  [index.shtml](https://static.lenovo.com/us/en/serverproven/index.shtml)).
	- Sie haben die im Lieferumfang der Einheit enthaltenen Installationsanweisungen befolgt und die Einheit ist ordnungsgemäß installiert.
	- Andere installierte Einrichtungen oder Kabel sind ordnungsgemäß angeschlossen.
	- Die Konfigurationsdaten wurden im Setup Utility aktualisiert. Sie müssen die Konfiguration jedes Mal aktualisieren, wenn Speicher oder eine andere Einheit geändert wird.
- 2. Überprüfen Sie, ob die gerade installierte Einheit richtig eingesetzt ist.
- 3. Ersetzen Sie die gerade installierte Einheit.

#### <span id="page-165-2"></span>Eine Lenovo Zusatzeinheit, die zuvor funktioniert hat, funktioniert nicht mehr

- 1. Vergewissern Sie sich, dass alle Kabelverbindungen für die Einheit fest installiert sind.
- 2. Wenn sich im Lieferumfang der Einheit Anweisungen zum Testen der Zusatzeinrichtung befinden, testen Sie die Einheit gemäß diesen Anweisungen.
- 3. Wenn es sich bei der fehlerhaften Einheit um eine SCSI-Einheit handelt, stellen Sie Folgendes sicher:
	- Die Kabel für alle externen SCSI-Einheiten sind ordnungsgemäß angeschlossen.
	- Alle externen SCSI-Einheiten sind eingeschaltet. Sie müssen eine externe SCSI-Einheit einschalten, bevor Sie den Server einschalten.
- 4. Überprüfen Sie, ob die ausgefallene Einheit richtig installiert wurde.
- 5. Ersetzen Sie die fehlerhafte Einheit.

## Leistungsprobleme

Mithilfe der Informationen in diesem Abschnitt können Sie Leistungsprobleme beheben.

- ["Netzwerkleistung" auf Seite 159](#page-166-0)
- ["Betriebssystemleistung" auf Seite 159](#page-166-1)

["Prozessorleistung" auf Seite 159](#page-166-2)

#### <span id="page-166-0"></span>Netzwerkleistung

Führen Sie die folgenden Schritte aus, bis das Problem behoben ist:

- 1. Isolieren Sie das Netzwerk (z. B. Speicher, Daten und Verwaltung), um das Netzwerk mit beeinträchtigter Leistung zu identifizieren. Sie können Ping- oder Betriebssystemtools wie den Task-Manager oder den Ressourcenmanager verwenden, die Sie bei diesem Vorgang unterstützen können.
- 2. Suchen Sie nach einer Überlastung von Datenverkehr im Netzwerk.
- 3. Aktualisieren Sie den Einheitentreiber des NIC-Controllers oder des Speichereinheitencontrollers.
- 4. Verwenden Sie die Datenverkehr-Diagnosetools, die vom Hersteller des E/A-Moduls bereitgestellt werden.

#### <span id="page-166-1"></span>Betriebssystemleistung

Führen Sie die folgenden Schritte aus, bis das Problem behoben ist:

- 1. Wenn Sie kürzlich Änderungen am Rechenknoten vorgenommen haben (z. B. Einheitentreiber aktualisiert oder Anwendungen installiert haben), machen Sie die Änderungen rückgängig.
- 2. Suchen Sie nach Netzwerkproblemen.
- 3. Suchen Sie in den Betriebssystemprotokollen nach Fehlern, die sich auf die Leistung beziehen.
- 4. Suchen Sie nach Ereignissen, die sich auf Probleme mit hohen Temperaturen und Netzstrom beziehen, da möglicherweise der Rechenknoten zur Unterstützung der Kühlung gedrosselt wird. Wenn dies der Fall ist, verringern Sie die Arbeitslast auf dem Rechenknoten, um die Leistung zu verbessern.
- 5. Suchen Sie nach Ereignissen, die sich auf deaktivierte Speichermodule beziehen. Ohne ausreichenden Hauptspeicher für die Anwendungsauslastung wird das Betriebssystem mit geringer Leistung ausgeführt.
- 6. Vergewissern Sie sich, dass die Arbeitslast für die Konfiguration nicht zu hoch ist.

#### <span id="page-166-2"></span>Prozessorleistung

Nicht unterstützte PSU-Konfiguration, CPU-Leistung wurde auf 125 W begrenzt.

Gehen Sie wie folgt vor, wenn diese Warnung angezeigt wird:

- 1. Ersetzen Sie alle Netzteileinheiten im Lenovo Flex System Enterprise Chassis durch Netzteileinheiten, die im neuesten Lenovo Flex System Enterprise Chassis ServerProven-Programm aufgeführt sind. Weitere Informationen erhalten Sie von der Lenovo Unterstützung oder unter [https://static.lenovo.com/us/](https://static.lenovo.com/us/en/serverproven/flex/8721_7893.shtml) [en/serverproven/flex/8721\\_7893.shtml](https://static.lenovo.com/us/en/serverproven/flex/8721_7893.shtml).
	- Ausführliche Informationen zur PSU-Unterstützung finden Sie in den Anweisungen im https:// [thinksystem.lenovofiles.com/help/topic/SN550V2/sn550\\_v2\\_psu\\_flyer\\_pdf.pdf](https://thinksystem.lenovofiles.com/help/topic/SN550V2/sn550_v2_psu_flyer_pdf.pdf).

## Probleme beim Ein- und Ausschalten

Beheben Sie mithilfe dieser Informationen Probleme beim Ein- oder Ausschalten des Servers.

- ["Integrierter Hypervisor befindet sich nicht in der Bootliste." auf Seite 159](#page-166-3)
- ["Einzelner Server kann nicht eingeschaltet werden" auf Seite 160](#page-167-0)
- ["Mehrere Server können nicht eingeschaltet werden" auf Seite 160](#page-167-1)
- ["Server kann nicht ausgeschaltet werden" auf Seite 161](#page-168-0)

#### <span id="page-166-3"></span>Integrierter Hypervisor befindet sich nicht in der Bootliste.

- 1. Wenn der Server kürzlich installiert, versetzt oder gewartet wurde oder wenn der integrierte Hypervisor zum ersten Mal verwendet wird, stellen Sie sicher, dass die Einheit ordnungsgemäß verbunden ist und dass die Anschlüsse keine physischen Beschädigungen aufweisen.
- 2. Lesen Sie die mit der optionalen integrierten Hypervisor-Flash-Einheit gelieferte Dokumentation, um Informationen zum Einrichten und zur Konfiguration zu erhalten.
- 3. Prüfen Sie auf der Website <https://static.lenovo.com/us/en/serverproven/index.shtml>, ob die integrierte Hypervisor-Einheit für den Server unterstützt wird.
- 4. Überprüfen Sie, ob die integrierte Hypervisor-Einheit in der Liste der verfügbaren Boot-Optionen aufgeführt ist. Klicken Sie über die Management-Controller-Benutzerschnittstelle auf Serverkonfiguration → Bootoptionen.

Informationen zum Zugriff auf die Management-Controller-Benutzerschnittstelle finden Sie im Abschnitt "XClarity Controller-Webschnittstelle öffnen und verwenden" in der XCC-Dokumentationsversion für Ihren Server unter [https://sysmgt.lenovofiles.com/help/topic/lxcc\\_frontend/lxcc\\_overview.html](https://sysmgt.lenovofiles.com/help/topic/lxcc_frontend/lxcc_overview.html).

- 5. Tech-Tipps (Service-Bulletins) für den integrierten Hypervisor und den Server finden Sie auf der Website <http://datacentersupport.lenovo.com>.
- 6. Vergewissern Sie sich, dass auf dem Server andere Software funktioniert, um sicherzustellen, dass der Server ordnungsgemäß funktioniert.

#### <span id="page-167-0"></span>Einzelner Server kann nicht eingeschaltet werden

Führen Sie die folgenden Schritte aus, bis das Problem behoben ist:

- 1. Wenn Sie den Server kürzlich installiert, verschoben oder gewartet haben, nehmen Sie ihn aus der Position heraus und stecken Sie ihn wieder ein. Wenn der Server nicht kürzlich installiert, verschoben oder gewartet wurde, setzen Sie ihn mithilfe des CMM-Befehls service virtuell erneut ein. Weitere Informationen zum CMM-Befehl service finden Sie im [http://flexsystem.lenovofiles.com/help/topic/](http://flexsystem.lenovofiles.com/help/topic/com.lenovo.acc.cmm.doc/cli_command_service.html)  [com.lenovo.acc.cmm.doc/cli\\_command\\_service.html](http://flexsystem.lenovofiles.com/help/topic/com.lenovo.acc.cmm.doc/cli_command_service.html) .
- 2. Suchen Sie im CMM 2-Ereignisprotokoll nach Ereignissen, die sich auf den Server beziehen, und beheben Sie das entsprechende Problem.
- 3. Stellen Sie sicher, dass der Server vom CMM 2 erkannt wird. Melden Sie sich bei der CMM 2- Benutzerschnittstelle an und überprüfen Sie, ob der Server in der Gehäuseansicht angezeigt wird. Wenn der Server vom CMM 2 nicht erkannt wird, entfernen Sie den Server und überprüfen Sie den Server sowie die Rückseite der Knotenposition, um festzustellen, ob an den Anschlüssen keine physische Beschädigung vorliegt.
- 4. Stellen Sie sicher, dass die Stromversorgungsrichtlinie, die für das CMM 2 implementiert ist, ausreicht, um den Server einschalten zu können. Sie können die Stromversorgungsrichtlinie über den CMM 2- Befehl pmpolicy oder die CMM 2-Webschnittstelle anzeigen.
	- Weitere Informationen zum CMM 2-Befehl **pmpolicy** finden Sie unter [http://](http://flexsystem.lenovofiles.com/help/topic/com.lenovo.acc.cmm.doc/cli_command_pmpolicy.html) [flexsystem.lenovofiles.com/help/topic/com.lenovo.acc.cmm.doc/cli\\_command\\_pmpolicy.html](http://flexsystem.lenovofiles.com/help/topic/com.lenovo.acc.cmm.doc/cli_command_pmpolicy.html).
	- Wählen Sie über die CMM 2-Webschnittstelle aus dem Menü "Gehäuseverwaltung" die Option Stromversorgungsmodule und -verwaltung aus. Weitere Informationen finden Sie unter http:// [flexsystem.lenovofiles.com/help/topic/com.lenovo.acc.cmm.doc/cmm\\_user\\_guide.html](http://flexsystem.lenovofiles.com/help/topic/com.lenovo.acc.cmm.doc/cmm_user_guide.html). Sämtliche Felder und Optionen werden in der Onlinehilfe zur CMM 2-Webschnittstelle beschrieben.
- 5. Tauschen Sie die Systemplatinenbaugruppe aus (siehe Abschnitt "Systemplatinenbaugruppe [austauschen" auf Seite 125\)](#page-132-0).

Anmerkung: Bis Sie die Systemplatinenbaugruppe austauschen können, versuchen Sie, den Server vom CMM 2 einzuschalten.

#### <span id="page-167-1"></span>Mehrere Server können nicht eingeschaltet werden

- 1. Wenn Sie die Rechenknoten kürzlich installiert, verschoben oder gewartet haben, nehmen Sie die Rechenknoten aus den Positionen und setzen Sie sie wieder ein. Ist dies nicht der Fall, setzen Sie die Rechenknoten mithilfe des Befehls service virtuell erneut ein. Weitere Informationen zum CMM-Befehl service finden Sie im http://flexsystem.lenovofiles.com/help/topic/com.lenovo.acc.cmm.doc/cli\_command [service.html](http://flexsystem.lenovofiles.com/help/topic/com.lenovo.acc.cmm.doc/cli_command_service.html) .
- 2. Suchen Sie im CMM 2-Ereignisprotokoll nach Ereignissen, die sich auf die Server beziehen, und beheben Sie das entsprechende Problem.

#### <span id="page-168-0"></span>Server kann nicht ausgeschaltet werden

Führen Sie die folgenden Schritte aus, bis das Problem behoben ist:

- 1. Versuchen Sie, den Server über die CMM 2-Schnittstelle auszuschalten.
- 2. Versuchen Sie, den Systemverwaltungsprozessor für den Rechenknoten über die CMM 2-Schnittstelle erneut zu starten. Klicken Sie in der Gehäuseansicht auf den Server und anschließend auf Systemmanagementprozessor neu starten. Wenn der Systemverwaltungsprozessor erneut gestartet wurde, versuchen Sie, den Rechenknoten vom CMM 2 aus auszuschalten.
- 3. Versuchen Sie, den Server mithilfe des Netzschalters an der Vorderseite des Servers auszuschalten.
- 4. Versuchen Sie, den Rechenknoten über die CMM 2-Befehlszeilenschnittstelle (CLI, Command-Line Interface) mithilfe des Befehls reset zurückzusetzen.
- 5. Entfernen Sie das CMM 2 und installieren Sie es erneut. Führen Sie anschließend die Schritte 1 bis 4 erneut aus.

## Softwarefehler

Mithilfe der Informationen in diesem Abschnitt können Sie Softwareproblem beheben.

- 1. Stellen Sie sicher, dass die folgenden Voraussetzungen erfüllt sind, um zu bestimmen, ob der Fehler durch die Software verursacht wurde:
	- Der Rechenknoten verfügt über den Mindesthauptspeicher, der zum Ausführen der Software erforderlich ist. Weitere Informationen zum Speicherbedarf erhalten Sie in den im Lieferumfang der Software enthaltenen Informationen.

Anmerkung: Wenn Sie soeben einen Adapter oder Speicher installiert haben, liegt beim Rechenknoten möglicherweise ein Konflikt bei der Speicheradressierung vor.

- Die Software ist für den Rechenknoten geeignet.
- Andere Software funktioniert auf dem Rechenknoten.
- Die Software funktioniert auf einem anderen Rechenknoten.
- 2. Wenn bei der Ausführung der Software Fehlernachrichten angezeigt werden, schlagen Sie in den im Lieferumfang der Software enthaltenen Informationen nach, um eine Beschreibung dieser Nachrichten sowie Vorschläge für Fehlerbehebungsmaßnahmen zu suchen.
- 3. Wenden Sie sich an die Verkaufsstelle, bei der Sie die Software erworben haben.

# <span id="page-170-1"></span>Anhang A. Hardware zum Recyceln zerlegen

Folgen Sie den Anweisungen in diesem Abschnitt, um Komponenten entsprechend den örtlichen Gesetze und Vorschriften zu recyceln.

### <span id="page-170-0"></span>Rechenknoten zum Recyceln des Gehäuses zerlegen

Folgen Sie den Anweisungen in diesem Abschnitt, um den Rechenknoten vor dem Recyceln des Gehäuses zu zerlegen.

### Zu dieser Aufgabe

#### Achtung:

- Lesen Sie ["Sicherheitsprüfungscheckliste" auf Seite iv](#page-5-0) und ["Installationsrichtlinien" auf Seite 31](#page-38-0), um sicherzustellen, dass Sie sicher arbeiten.
- Schalten Sie den entsprechenden Rechenknoten aus, auf dem Sie die Task ausführen werden.
- Entfernen Sie den Rechenknoten aus dem Gehäuse. Informationen dazu finden Sie im Abschnitt ["Rechenknoten aus dem Gehäuse entfernen" auf Seite 34](#page-41-0).
- Legen Sie den Rechenknoten vorsichtig auf einer ebenen, antistatischen Oberfläche mit der Frontblende zu Ihnen gerichtet ab.

Anmerkung: Beachten Sie die örtlichen Umwelt-, Abfall- oder Entsorgungsvorschriften.

#### Vorgehensweise

- Schritt 1. Entfernen Sie die Rechenknotenabdeckung. Informationen dazu finden Sie im Abschnitt ["Rechenknotenabdeckung entfernen" auf Seite 56](#page-63-0).
- Schritt 2. Entfernen Sie die Hot-Swap-Laufwerke, optionalen Laufwerkkomponenten und Abdeckblenden für Hot-Swap-Laufwerkpositionen. Siehe folgende Punkte:
	- ["2,5-Zoll-Hot-Swap-Laufwerk entfernen" auf Seite 38](#page-45-0)
	- .EDSFF-Hot-Swap-Laufwerk entfernen" auf Seite 62
- Schritt 3. Entfernen Sie die Frontblende. (siehe ["Frontblende entfernen" auf Seite 75](#page-82-0)).
- Schritt 4. Entfernen Sie den RAID-Adapter. Siehe ["RAID-Adapter entfernen" auf Seite 119.](#page-126-0)
- Schritt 5. Entfernen Sie das Flash-Stromversorgungsmodul. Siehe ["Flash-Stromversorgungsmodul](#page-80-0) [entfernen" auf Seite 73](#page-80-0).
- Schritt 6. Entfernen Sie die Rückwandplatine für Hot-Swap-Laufwerke. Siehe folgende Punkte:
	- ["Rückwandplatine für 2,5-Zoll-Laufwerke entfernen" auf Seite 40](#page-47-0)
	- ["Rückwandplatinenbaugruppe für EDSFF-Laufwerke entfernen" auf Seite 67](#page-74-0)
- Schritt 7. Entfernen Sie die innere EDSFF-Laufwerkhalterung. Siehe ["EDSFF-Laufwerkhalterung entfernen"](#page-78-0) [auf Seite 71.](#page-78-0)
- Schritt 8. Entfernen Sie die E/A-Erweiterungsadapter. Siehe ["E/A-Erweiterungsadapter entfernen" auf Seite](#page-93-0) [86](#page-93-0).
- Schritt 9. Entfernen Sie die M.2-Rückwandplatinenbaugruppe oder Abdeckblende der M.2- Rückwandplatinenbaugruppe. Siehe folgende Punkte:
	- ["M.2-Rückwandplatinenbaugruppe entfernen" auf Seite 89](#page-96-0)
	- ["Abdeckblende für M.2-Rückwandplatinenbaugruppe entfernen" auf Seite 94](#page-101-0)

Schritt 10. Entfernen Sie die Luftführung. (siehe ["Luftführung entfernen" auf Seite 47](#page-54-0)).

- Schritt 11. Entfernen Sie das PHM. (siehe ["Prozessor und Kühlkörper entfernen" auf Seite 106\)](#page-113-0).
- Schritt 12. Entfernen Sie die Speichermodule. Siehe ["Speichermodul entfernen" auf Seite 100](#page-107-0).
- Schritt 13. Entfernen Sie die CMOS-Batterie. Informationen dazu finden Sie im Abschnitt "CMOS-Batterie [entfernen – CR2032" auf Seite 52](#page-59-0).
- Schritt 14. Entfernen Sie die Systemplatine. Informationen dazu finden Sie im Abschnitt ["Systemplatine zum](#page-171-0) [Recyceln zerlegen" auf Seite 164.](#page-171-0)

### Nach dieser Aufgabe

<span id="page-171-0"></span>Recyceln Sie die Einheit nach dem Zerlegen des Rechenknotens gemäß den örtlichen Vorschriften.

### Systemplatine zum Recyceln zerlegen

Folgen Sie den Anweisungen in diesem Abschnitt, um die Systemplatine zum Recyceln zu zerlegen.

### Zu dieser Aufgabe

#### Achtung:

- Lesen Sie ["Sicherheitsprüfungscheckliste" auf Seite iv](#page-5-0) und ["Installationsrichtlinien" auf Seite 31,](#page-38-0) um sicherzustellen, dass Sie sicher arbeiten.
- Schalten Sie den entsprechenden Rechenknoten aus, auf dem Sie die Task ausführen werden.
- Entfernen Sie den Rechenknoten aus dem Gehäuse. Informationen dazu finden Sie im Abschnitt ["Rechenknoten aus dem Gehäuse entfernen" auf Seite 34](#page-41-0).
- Legen Sie den Rechenknoten vorsichtig auf einer ebenen, antistatischen Oberfläche mit der Frontblende zu Ihnen gerichtet ab.
- Stellen Sie sicher, dass Sie T8-Torx- und T10-Torx-Schraubendreher, Kreuzschlitzschraubendreher der Größe 1 und Innensechskantschlüssel zur Verfügung haben.

Anmerkung: Beachten Sie die örtlichen Umwelt-, Abfall- oder Entsorgungsvorschriften.

### Vorgehensweise

Schritt 1. Zerlegen Sie den Rechenknoten. Siehe ["Rechenknoten zum Recyceln des Gehäuses zerlegen" auf](#page-170-0) [Seite 163](#page-170-0).

- Schritt 2. Entfernen Sie die Schrauben von der Unterseite des Gehäuses.
	- a. Legen Sie den Rechenknoten vorsichtig auf die Seite, und vergewissern Sie sich, dass sich der hervorstehende Teil des Griffs oben befindet, damit der Rechenknoten stabil liegt.
	- b. Entfernen Sie die Schrauben an der Gehäuse-Unterseite mit einem T10-Torx-Schraubendreher und einem Kreuzschlitzschraubendreher der Größe 1. Entfernen Sie die Halteklammern des E/A-Erweiterungsadapters von der Systemplatine.

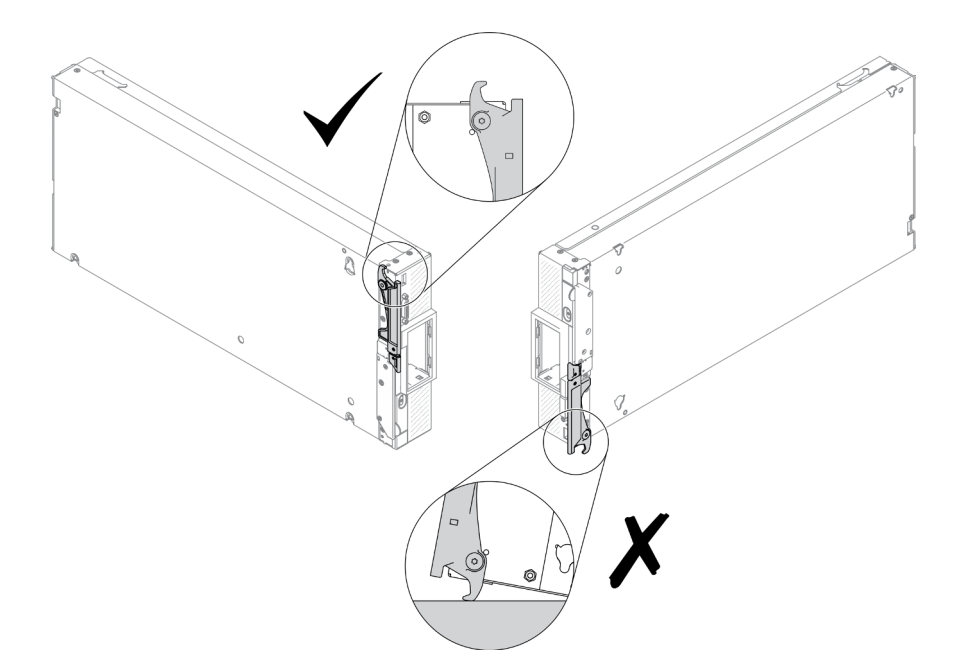

Abbildung 99. Richtige und falsche Positionierung des Rechenknotens

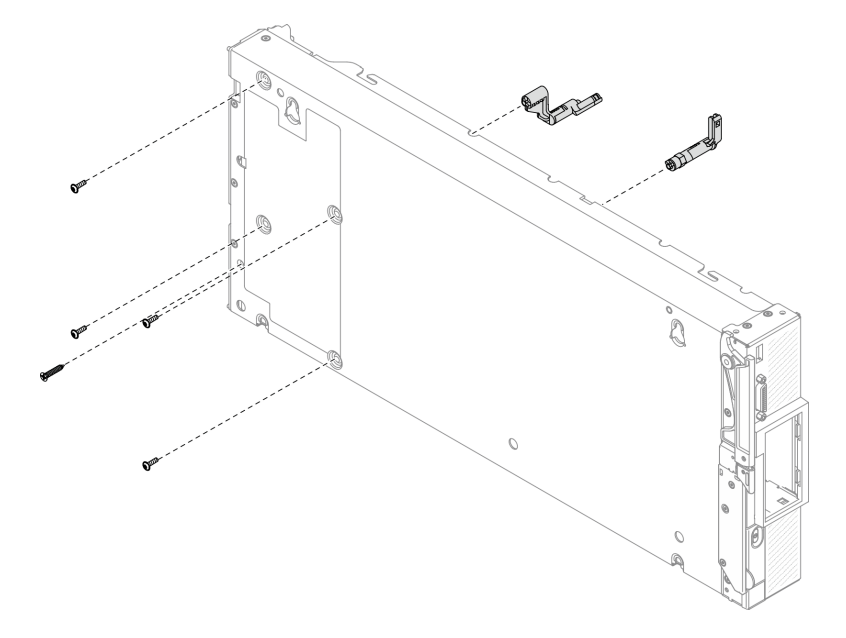

Abbildung 100. Entfernung der Schrauben an der Gehäuse-Unterseite

Schritt 3. Entfernen Sie die Trennwand.

- a. Platzieren Sie den Rechenknoten vorsichtig mit der Oberseite nach unten.
- b. Entfernen Sie die fünf Schrauben, mit denen die Trennwand befestigt ist, mit einem T8-Torx-Schraubendreher.
- c. Entfernen Sie die Trennwand aus dem Rechenknoten.

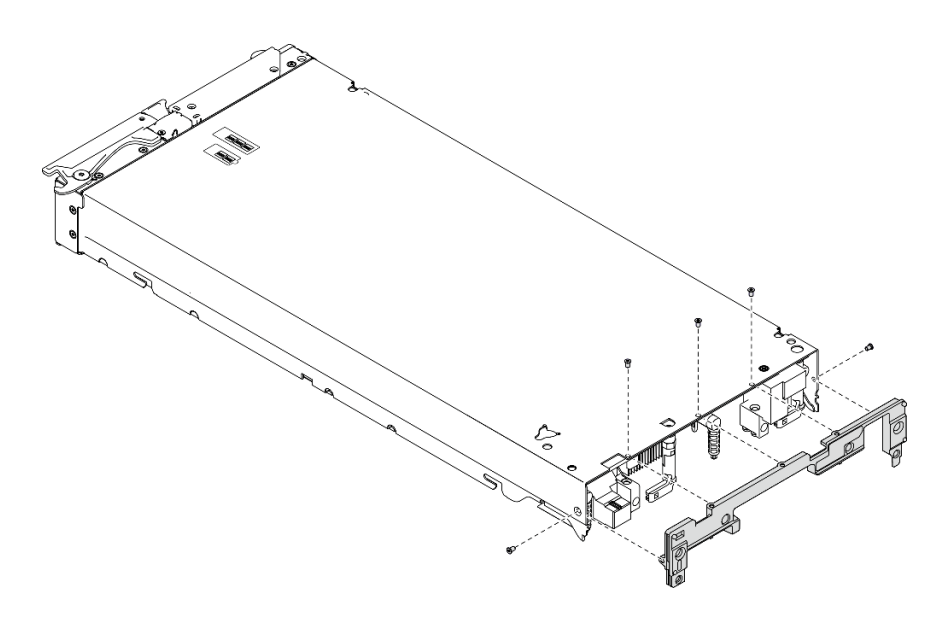

Abbildung 101. Entfernen der Trennwand

- Schritt 4. Entfernen Sie das Bedienfeld.
	- a. Ziehen Sie das Lenovo XClarity Controller-Tag heraus.
	- b. Entfernen Sie die acht Schrauben, mit denen das Bedienfeld befestigt ist, mit einem T8-Torx-Schraubendreher.
	- c. Entfernen Sie die Befestigungselemente, mit denen der KVM-Anschluss befestigt ist, mit einem Innensechskantschlüssel.

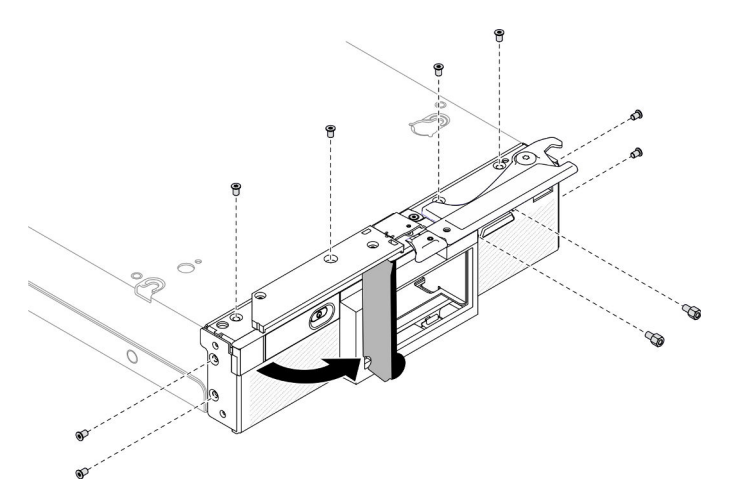

Abbildung 102. Lösen der Schrauben am Bedienfeld

d. Legen Sie den Rechenknoten vorsichtig auf die Unterseite und entfernen Sie das Bedienfeld vom Rechenknoten.

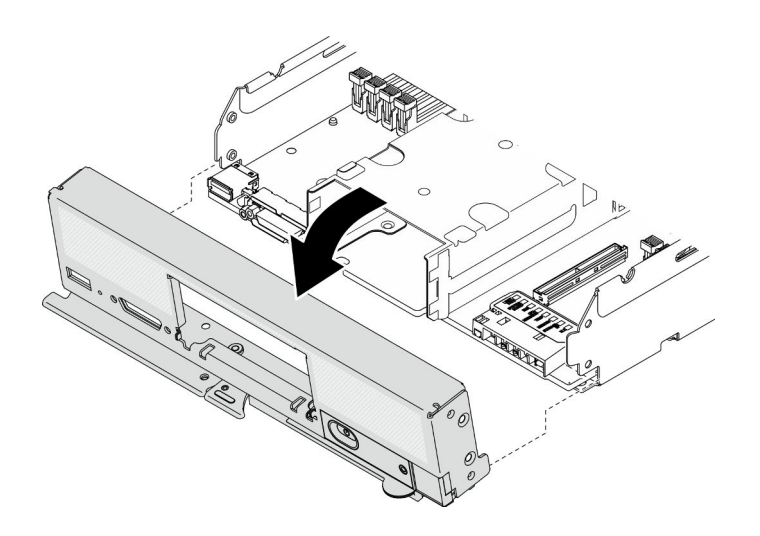

Abbildung 103. Entfernen des Bedienfelds

Schritt 5. Entfernen Sie die Hot-Swap-Laufwerkhalterung.

- a. Entfernen Sie die vier Schrauben an der Halterung mit einem T10-Torx-Schraubendreher.
- b. Entfernen Sie die Halterung aus dem Rechenknoten.

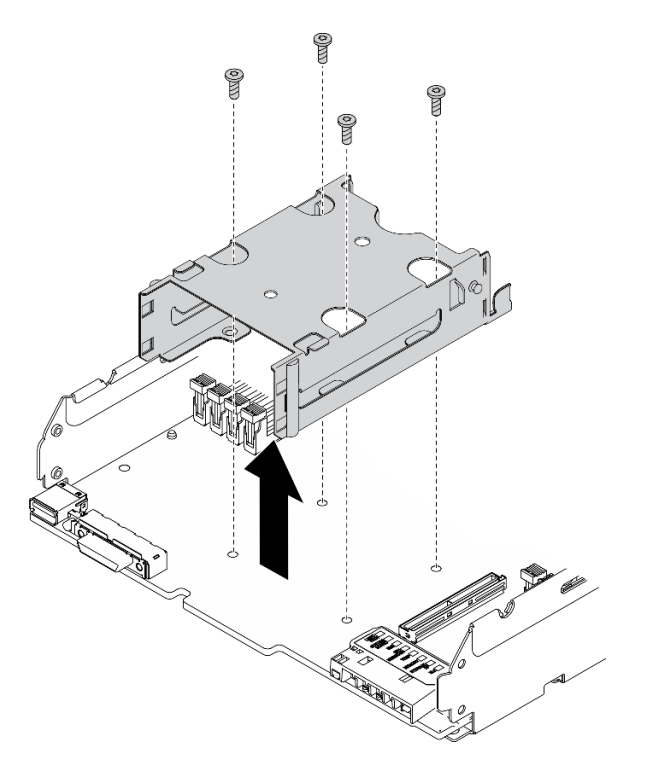

Abbildung 104. Entfernen der Hot-Swap-Laufwerkhalterung

Schritt 6. Entfernen Sie die vier Schrauben, mit denen die Systemplatine am Gehäuse befestigt ist, und entfernen Sie den Prozessorschlüssel aus der Systemplatine. Heben Sie die Systemplatine anschließend vorsichtig aus dem Gehäuse.

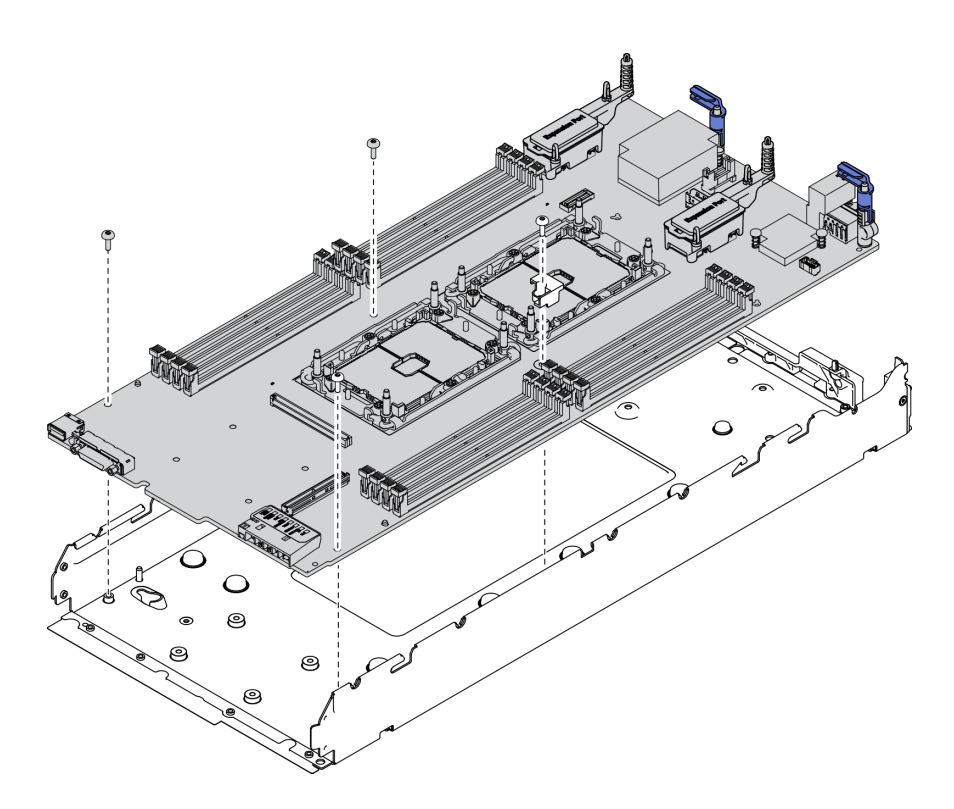

Abbildung 105. Systemplatine entfernen

### Nach dieser Aufgabe

Recyceln Sie die Einheit nach dem Zerlegen des Rechenknotens gemäß den örtlichen Vorschriften.

# <span id="page-176-0"></span>Anhang B. Hilfe und technische Unterstützung anfordern

Wenn Sie Hilfe, Serviceleistungen oder technische Unterstützung benötigen oder einfach nur weitere Informationen zu Lenovo Produkten erhalten möchten, finden Sie bei Lenovo eine Vielzahl von hilfreichen Quellen.

Aktuelle Informationen zu Lenovo Systemen, Zusatzeinrichtungen, Services und Unterstützung erhalten Sie im World Wide Web unter:

#### <http://datacentersupport.lenovo.com>

Anmerkung: Dieser Abschnitt enthält Referenzen zu IBM Websites und Informationen zur Inanspruchnahme von Service. IBM ist der bevorzugte Service-Provider von Lenovo für ThinkSystem.

### Bevor Sie sich an den Kundendienst wenden

Bevor Sie Hilfe und technische Unterstützung anfordern, können Sie die folgenden Schritte durchführen und versuchen, den Fehler selbst zu beheben. Wenn Sie sich dazu entschließen, Unterstützung anzufordern, stellen Sie alle Informationen zusammen, mit deren Hilfe der Kundendiensttechniker Ihr Problem schneller beheben kann.

#### Problem selbst beheben

Viele Probleme können Sie ohne Hilfe von außen lösen, wenn Sie die Schritte zur Fehlerbehebung durchführen, die Lenovo in der Onlinehilfefunktion oder der Lenovo Produktdokumentation bereitstellt. Die Lenovo Produktdokumentation enthält auch Beschreibungen der Diagnosetests, die Sie ausführen können. Die Dokumentation für die meisten Systeme, Betriebssysteme und Programme enthält Fehlerbehebungsprozeduren sowie Erklärungen zu Fehlernachrichten und Fehlercodes. Wenn Sie einen Softwarefehler vermuten, können Sie die Dokumentation zum Betriebssystem oder zum Programm zu Rate ziehen.

Die Produktdokumentation für Ihre ThinkSystem Produkte finden Sie hier:

#### <https://pubs.lenovo.com>

Sie können die folgenden Schritte durchführen und versuchen, den Fehler selbst zu beheben:

- Überprüfen Sie alle Kabel und stellen Sie sicher, dass sie angeschlossen sind.
- Überprüfen Sie die Netzschalter, um sich zu vergewissern, dass das System und alle optionalen Einheiten eingeschaltet sind.
- Überprüfen Sie, ob aktualisierte Software, Firmware und Betriebssystem-Einheitentreiber für Ihr Lenovo Produkt vorhanden sind. Laut den Bedingungen des Lenovo Herstellerservice sind Sie als Eigentümer des Lenovo Produkts für die Wartung und Aktualisierung der gesamten Software und Firmware für das Produkt verantwortlich (sofern für das Produkt kein zusätzlicher Wartungsvertrag abgeschlossen wurde). Der Kundendiensttechniker wird Sie dazu auffordern, ein Upgrade der Software und Firmware durchzuführen, wenn für das Problem eine dokumentierte Lösung in einem Software-Upgrade vorhanden ist.
- Wenn Sie neue Hardware oder Software in Ihrer Umgebung installiert haben, überprüfen Sie auf [https://](https://static.lenovo.com/us/en/serverproven/index.shtml)  [static.lenovo.com/us/en/serverproven/index.shtml](https://static.lenovo.com/us/en/serverproven/index.shtml), ob die Hardware und Software von Ihrem Produkt unterstützt werden.
- Überprüfen Sie <http://datacentersupport.lenovo.com> auf Informationen, die zur Lösung des Problems beitragen könnten.

– Besuchen Sie die Lenovo Foren unter [https://forums.lenovo.com/t5/Datacenter-Systems/ct-p/sv\\_eg](https://forums.lenovo.com/t5/Datacenter-Systems/ct-p/sv_eg), um herauszufinden, ob jemand anders ein ähnliches Problem hat.

Viele Probleme können Sie ohne Hilfe von außen lösen, wenn Sie die Schritte zur Fehlerbehebung durchführen, die Lenovo in der Onlinehilfefunktion oder der Lenovo Produktdokumentation bereitstellt. Die Lenovo Produktdokumentation enthält auch Beschreibungen der Diagnosetests, die Sie ausführen können. Die Dokumentation für die meisten Systeme, Betriebssysteme und Programme enthält Fehlerbehebungsprozeduren sowie Erklärungen zu Fehlernachrichten und Fehlercodes. Wenn Sie einen Softwarefehler vermuten, können Sie die Dokumentation zum Betriebssystem oder zum Programm zu Rate ziehen.

#### Für den Kundendiensttechniker wichtige Informationen sammeln

Falls Sie den Garantieservice für Ihr Lenovo Produkt in Anspruch nehmen möchten, sollten Sie sich entsprechend vorbereiten, bevor Sie sich an Lenovo wenden, damit Ihnen die Kundendiensttechniker effizienter helfen können. Unter <http://datacentersupport.lenovo.com/warrantylookup> finden Sie weitere Informationen zu Ihrer Produktgarantie.

Stellen Sie die folgenden Informationen für den Kundendiensttechniker zusammen. Mithilfe dieser Daten findet der Kundendiensttechniker schnell eine Lösung für das Problem und kann sicherstellen, dass Sie genau die Servicestufe erhalten, die Sie vertraglich vereinbart haben.

- Nummern von Hardware- und Softwarewartungsverträgen, falls zutreffend
- Maschinentypennummer (vierstellige Lenovo Maschinen-ID)
- Modellnummer
- Seriennummer
- Aktuelle UEFI- und Firmwareversionen des Systems
- Weitere relevante Informationen wie Fehlernachrichten und Protokolle

Alternativ zum Anruf bei der Lenovo Unterstützung können Sie auch unter [https://support.lenovo.com/](https://support.lenovo.com/servicerequest)  [servicerequest](https://support.lenovo.com/servicerequest) eine elektronische Serviceanforderung senden. Durch Senden einer ESR beginnt der Lösungsfindungsprozess für Ihr Problem, da den Kundendiensttechnikern die relevanten Informationen zur Verfügung gestellt werden. Die Lenovo Kundendiensttechniker können mit der Arbeit an einer Lösung für Ihr Problem beginnen, sobald Sie die ESR (Electronic Service Request) ausgefüllt und gesendet haben.

### Servicedaten erfassen

Um die Ursache eines Serverproblems eindeutig zu bestimmen oder auf Anfrage der Lenovo Unterstützung müssen Sie möglicherweise Servicedaten sammeln, die für eine weitere Analyse verwendet werden können. Servicedaten enthalten Informationen wie Ereignisprotokolle und Hardwarebestand.

Servicedaten können über die folgenden Tools erfasst werden:

#### • Lenovo XClarity Provisioning Manager

Verwenden Sie die Funktion "Servicedaten sammeln" von Lenovo XClarity Provisioning Manager, um Systemservicedaten zu sammeln. Sie können vorhandene Systemprotokolldaten sammeln oder eine neue Diagnose ausführen, um neue Daten zu sammeln.

#### • Lenovo XClarity Controller

Sie können die Lenovo XClarity Controller Webschnittstelle oder die CLI verwenden, um Servicedaten für den Server zu sammeln. Die Datei kann gespeichert und an die Lenovo Unterstützung gesendet werden.

– Weitere Informationen über die Verwendung der Webschnittstelle zum Erfassen von Servicedaten finden Sie im Abschnitt "Servicedaten herunterladen" in der XCC-Dokumentationsversion für Ihren Server unter [https://sysmgt.lenovofiles.com/help/topic/lxcc\\_frontend/lxcc\\_overview.html](https://sysmgt.lenovofiles.com/help/topic/lxcc_frontend/lxcc_overview.html).

– Weitere Informationen über die Verwendung der CLI zum Erfassen von Servicedaten finden Sie im Abschnitt "Befehl "ffdc"" in der XCC-Dokumentationsversion für Ihren Server unter [https://](https://sysmgt.lenovofiles.com/help/topic/lxcc_frontend/lxcc_overview.html) [sysmgt.lenovofiles.com/help/topic/lxcc\\_frontend/lxcc\\_overview.html](https://sysmgt.lenovofiles.com/help/topic/lxcc_frontend/lxcc_overview.html)

#### • Chassis Management Module 2 (CMM 2)

Sie können die Funktion "Servicedaten herunterladen" der CMM 2-Webschnittstelle verwenden, um Servicedaten für Rechenknoten zu sammeln.

Weitere Informationen zum Herunterladen von Servicedaten über CMM 2 erhalte Sie hier http:// [flexsystem.lenovofiles.com/help/topic/com.lenovo.acc.cmm.doc/cmm\\_ui\\_service\\_and\\_support.html](http://flexsystem.lenovofiles.com/help/topic/com.lenovo.acc.cmm.doc/cmm_ui_service_and_support.html).

#### • Lenovo XClarity Administrator

Lenovo XClarity Administrator kann so eingerichtet werden, dass Diagnosedateien automatisch gesammelt und an die Lenovo Unterstützung gesendet werden, wenn bestimmte wartungsfähige Ereignisse in Lenovo XClarity Administrator und den verwalteten Endpunkten auftreten. Sie können auswählen, ob die Diagnosedateien an die Lenovo Unterstützung über die Call HomeFunktion oder mit SFTP an einen anderen Service Provider gesendet werden. Sie können Diagnosedateien auch manuell sammeln, einen Problemdatensatz öffnen und Diagnosedateien an das Lenovo Unterstützungszentrum senden.

Weitere Informationen zum Einrichten der automatischen Problembenachrichtigung finden Sie in Lenovo XClarity Administrator unter [http://sysmgt.lenovofiles.com/help/topic/com.lenovo.lxca.doc/admin\\_](http://sysmgt.lenovofiles.com/help/topic/com.lenovo.lxca.doc/admin_setupcallhome.html)  [setupcallhome.html](http://sysmgt.lenovofiles.com/help/topic/com.lenovo.lxca.doc/admin_setupcallhome.html).

#### • Lenovo XClarity Essentials OneCLI

Lenovo XClarity Essentials OneCLI verfügt über eine Bestands-Anwendung, um Servicedaten zu sammeln. Es kann sowohl intern als auch extern ausgeführt werden. Bei interner Ausführung auf dem Hostbetriebssystem auf dem Server kann OneCLI zusätzlich zu den Hardwareservicedaten Informationen zum Betriebssystem, wie das Ereignisprotokoll des Betriebssystems, sammeln.

Um Servicedaten abzurufen, können Sie den Befehl getinfor ausführen. Weitere Informationen zum Ausführen von getinfor finden Sie unter http://sysmgt.lenovofiles.com/help/topic/toolsctr\_cli\_lenovo/onecli\_ [r\\_getinfor\\_command.html](http://sysmgt.lenovofiles.com/help/topic/toolsctr_cli_lenovo/onecli_r_getinfor_command.html).

### <span id="page-178-0"></span>Support kontaktieren

Sie können sich an die Unterstützung wenden, um Hilfe für Ihre Probleme zu erhalten.

Sie können Hardwareservice über einen autorisierten Lenovo Service Provider erhalten. Um nach einem Service Provider zu suchen, der von Lenovo zur Erbringung von Garantieleistungen autorisiert wurde, rufen Sie die Adresse <https://datacentersupport.lenovo.com/serviceprovider> auf und suchen Sie mithilfe des Filters nach dem gewünschten Land. Informationen zu den Rufnummern der Lenovo Unterstützung für Ihre Region finden Sie unter <https://datacentersupport.lenovo.com/supportphonelist>.
# <span id="page-180-0"></span>Anhang C. Hinweise

Möglicherweise bietet Lenovo die in dieser Dokumentation beschriebenen Produkte, Services oder Funktionen in anderen Ländern nicht an. Informationen über die gegenwärtig im jeweiligen Land verfügbaren Produkte und Services sind beim Lenovo Ansprechpartner erhältlich.

<span id="page-180-1"></span>Hinweise auf Lenovo Lizenzprogramme oder andere Lenovo Produkte bedeuten nicht, dass nur Programme, Produkte oder Services von Lenovo verwendet werden können. Anstelle der Lenovo Produkte, Programme oder Services können auch andere, ihnen äquivalente Produkte, Programme oder Services verwendet werden, solange diese keine gewerblichen oder anderen Schutzrechte von Lenovo verletzen. Die Verantwortung für den Betrieb von Fremdprodukten, Fremdprogrammen und Fremdservices liegt beim Kunden.

Für in diesem Handbuch beschriebene Erzeugnisse und Verfahren kann es Lenovo Patente oder Patentanmeldungen geben. Mit der Auslieferung dieses Dokuments sind kein Angebot und keine Lizenz unter Patenten oder Patentanmeldungen verbunden. Anfragen sind schriftlich an die nachstehende Adresse zu richten:

Lenovo (United States), Inc. 8001 Development Drive Morrisville, NC 27560 U.S.A. Attention: Lenovo Director of Licensing

LENOVO STELLT DIESE VERÖFFENTLICHUNG IN DER VORLIEGENDEN FORM (AUF "AS-IS"-BASIS) ZUR VERFÜGUNG UND ÜBERNIMMT KEINE GARANTIE FÜR DIE HANDELSÜBLICHKEIT, DIE VERWENDUNGSFÄHIGKEIT FÜR EINEN BESTIMMTEN ZWECK UND DIE FREIHEIT DER RECHTE DRITTER. Einige Rechtsordnungen erlauben keine Garantieausschlüsse bei bestimmten Transaktionen, sodass dieser Hinweis möglicherweise nicht zutreffend ist.

Trotz sorgfältiger Bearbeitung können technische Ungenauigkeiten oder Druckfehler in dieser Veröffentlichung nicht ausgeschlossen werden. Die Angaben in diesem Handbuch werden in regelmäßigen Zeitabständen aktualisiert. Lenovo kann jederzeit Verbesserungen und/oder Änderungen an den in dieser Veröffentlichung beschriebenen Produkten und/oder Programmen vornehmen.

Die in diesem Dokument beschriebenen Produkte sind nicht zur Verwendung bei Implantationen oder anderen lebenserhaltenden Anwendungen, bei denen ein Nichtfunktionieren zu Verletzungen oder zum Tode führen könnte, vorgesehen. Die Informationen in diesem Dokument beeinflussen oder ändern nicht die Lenovo Produktspezifikationen oder Garantien. Keine Passagen in dieser Dokumentation stellen eine ausdrückliche oder stillschweigende Lizenz oder Anspruchsgrundlage bezüglich der gewerblichen Schutzrechte von Lenovo oder von anderen Firmen dar. Alle Informationen in dieser Dokumentation beziehen sich auf eine bestimmte Betriebsumgebung und dienen zur Veranschaulichung. In anderen Betriebsumgebungen werden möglicherweise andere Ergebnisse erzielt.

Werden an Lenovo Informationen eingesandt, können diese beliebig verwendet werden, ohne dass eine Verpflichtung gegenüber dem Einsender entsteht.

Verweise in diesen Informationen auf Websites anderer Anbieter dienen lediglich als Benutzerinformationen und stellen keinerlei Billigung des Inhalts dieser Websites dar. Das über diese Websites verfügbare Material ist nicht Bestandteil des Materials für dieses Lenovo Produkt. Die Verwendung dieser Websites geschieht auf eigene Verantwortung.

Alle in diesem Dokument enthaltenen Leistungsdaten stammen aus einer kontrollierten Umgebung. Die Ergebnisse, die in anderen Betriebsumgebungen erzielt werden, können daher erheblich von den hier erzielten Ergebnissen abweichen. Einige Daten stammen möglicherweise von Systemen, deren Entwicklung noch nicht abgeschlossen ist. Eine Gewährleistung, dass diese Daten auch in allgemein verfügbaren Systemen erzielt werden, kann nicht gegeben werden. Darüber hinaus wurden einige Daten unter Umständen durch Extrapolation berechnet. Die tatsächlichen Ergebnisse können davon abweichen. Benutzer dieses Dokuments sollten überprüfen, welche Daten für ihre jeweilige Umgebung maßgeblich sind.

#### Marken

Lenovo, das Lenovo Logo, ThinkSystem, Flex System, System x, NeXtScale System und x Architecture sind Marken von Lenovo in den Vereinigten Staaten und anderen Ländern.

<span id="page-181-1"></span>Intel und Intel Xeon sind Marken der Intel Corporation in den USA und/oder anderen Ländern.

Internet Explorer, Microsoft und Windows sind Marken der Microsoft Group.

Linux ist eine eingetragene Marke von Linus Torvalds.

Andere Namen von Unternehmen, Produkten oder Services können Marken oder Servicemarken anderer Unternehmen sein.

#### Wichtige Anmerkungen

Die Prozessorgeschwindigkeit bezieht sich auf die interne Taktgeschwindigkeit des Prozessors. Die Leistung der Anwendung ist außerdem von anderen Faktoren abhängig.

<span id="page-181-0"></span>Die Geschwindigkeit von CD- oder DVD-Laufwerken wird als die variable Lesegeschwindigkeit angegeben. Die tatsächlichen Geschwindigkeiten können davon abweichen und liegen oft unter diesem Höchstwert.

Bei Angaben in Bezug auf Hauptspeicher, realen/virtuellen Speicher oder Kanalvolumen steht die Abkürzung KB für 1.024 Bytes, MB für 1.048.576 Bytes und GB für 1.073.741.824 Bytes.

Bei Angaben zur Kapazität von Festplattenlaufwerken oder zu Übertragungsgeschwindigkeiten steht MB für 1.000.000 Bytes und GB für 1.000.000.000 Bytes. Die gesamte für den Benutzer verfügbare Speicherkapazität kann je nach Betriebsumgebung variieren.

Bei der Angabe zur maximalen Kapazität von internen Festplattenlaufwerken wird vom Austausch aller Standardfestplattenlaufwerke und der Belegung aller Festplattenlaufwerkpositionen mit den größten derzeit unterstützten Laufwerken, die Lenovo anbietet, ausgegangen.

Zum Erreichen der maximalen Speicherkapazität muss der Standardspeicher möglicherweise durch ein optionales Speichermodul ersetzt werden.

Jede Solid-State-Speicherzelle verfügt über eine interne, endliche Zahl an Schreibzyklen, die bei der Zelle anfallen können. Daher verfügt eine Solid-State-Einheit über eine maximale Anzahl an Schreibzyklen, die auf dieser Einheit ausgeführt werden kann. Dies wird als total bytes written (TBW) angegeben. Eine Einheit, die dieses Limit überschreitet, kann möglicherweise nicht auf vom System generierte Befehle antworten oder es ist kein Schreiben auf diese Einheit möglich. Lenovo ist für den Austausch einer Einheit, die diese garantierte maximale Anzahl an Programm-/Löschzyklen (wie in den offiziell veröffentlichten Spezifikationen angegeben) überschritten hat, nicht verantwortlich.

Lenovo übernimmt keine Verantwortung oder Gewährleistungen bezüglich der Produkte anderer Hersteller. Eine eventuelle Unterstützung für Produkte anderer Hersteller erfolgt durch Drittanbieter, nicht durch Lenovo.

Manche Software kann sich von der im Einzelhandel erhältlichen Version (falls verfügbar) unterscheiden und enthält möglicherweise keine Benutzerhandbücher bzw. nicht alle Programmfunktionen.

### Hinweis zu Bestimmungen zur Telekommunikation

<span id="page-182-0"></span>Möglicherweise ist dieses Produkt in Ihrem Land nicht für den Anschluss an Schnittstellen von öffentlichen Telekommunikationsnetzen zertifiziert. Vor der Herstellung einer solchen Verbindung ist eine entsprechende Zertifizierung ggf. gesetzlich vorgeschrieben. Wenden Sie sich an einen Lenovo Ansprechpartner oder Reseller, wenn Sie Fragen haben.

### Hinweise zur elektromagnetischen Verträglichkeit

Beim Anschließen eines Bildschirms an das Gerät müssen Sie das hierfür vorgesehene Bildschirmkabel und alle mit dem Bildschirm gelieferten Störschutzeinheiten verwenden.

Weitere Hinweise zur elektromagnetischen Verträglichkeit finden Sie hier:

<https://pubs.lenovo.com>

<span id="page-183-0"></span>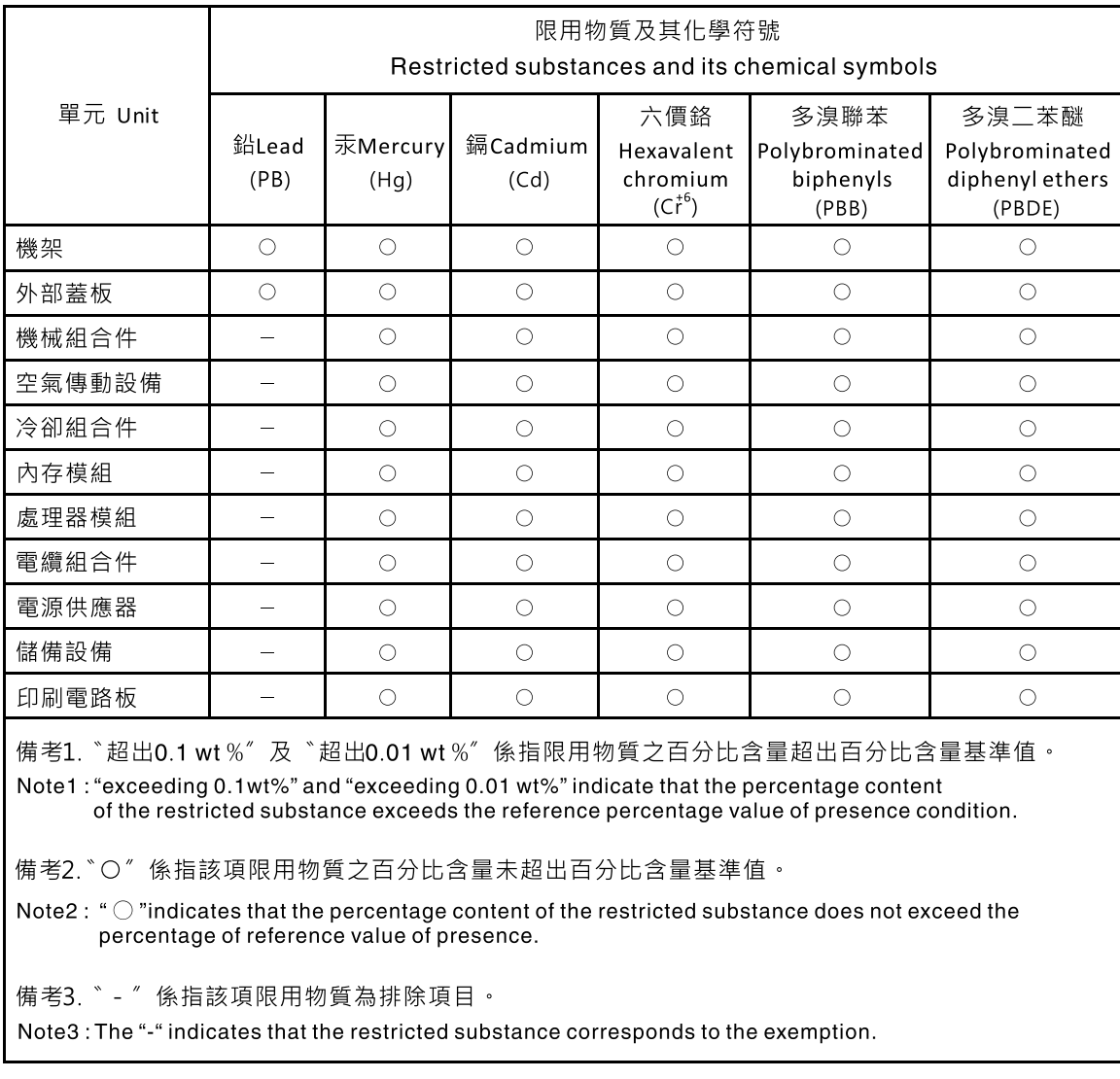

## BSMI RoHS-Erklärung für Region Taiwan

# Kontaktinformationen für Import und Export in Region Taiwan

<span id="page-183-1"></span>Es sind Kontaktinformationen für Import und Export in der Region Taiwan verfügbar.

委製商/進口商名稱:台灣聯想環球科技股份有限公司 進口商地址: 台北市南港區三重路 66 號 8 樓 進口商電話: 0800-000-702

## Index

-Seriennummer [130](#page-137-0) 2,5-Zoll-Hot-Swap-Laufwerk austauschen [37](#page-44-0) Entfernen [38](#page-45-0) installieren [39](#page-46-0)

### A

Abdeckblende für M.2-Rückwandplatinenbaugruppe austauschen [94](#page-101-0) Entfernen [94](#page-101-1) installieren [95](#page-102-0) Abdeckung austauschen [55](#page-62-0) Entfernen [56](#page-63-0) installieren [57](#page-64-0) abschließen Austausch von Komponenten [135](#page-142-0) Adapter-Halterungsbaugruppe Austauschen [43](#page-50-0) Entfernen [43](#page-50-1) installieren [45](#page-52-0) Aktivieren TCM [132](#page-139-0) TPM [132](#page-139-0) Aktivitätsanzeige [17](#page-24-0) Aktualisieren Konfiguration [34](#page-41-0) Aktualisieren, Maschinentyp [130](#page-137-0) Angepasste Unterstützungswebseite [169](#page-176-0) Anmerkungen, wichtige [174](#page-181-0) Anpassen M.2-Laufwerk [99](#page-106-0) M.2-Laufwerkhalterung [99](#page-106-0) Anschlüsse, Systemplatine [22](#page-29-0) Anzeigen Aktivität [17](#page-24-0) Anzeigen [139](#page-146-0) CMOS-Batteriefehler [142](#page-149-0) DIMMs [142](#page-149-0) E/A-Erweiterungsadapter [142](#page-149-0) Fehler [17](#page-24-0) Identifikation [17](#page-24-0) Mikroprozessor [142](#page-149-0) SAS-Rückwandplatine [142](#page-149-0) Strom [17](#page-24-0) Systemplatine [142](#page-149-0) Aufladungsempfindliche Einheiten Umgang [33](#page-40-0) Austausch von Komponenten abschließen [135](#page-142-0) austauschen 2,5-Zoll-Hot-Swap-Laufwerk [37](#page-44-0) Abdeckblende für M.2-Rückwandplatinenbaugruppe [94](#page-101-0) Abdeckung [55](#page-62-0) DRAM-Speichermodul [100](#page-107-0) EDSFF-Hot-Swap-Laufwerk [62](#page-69-0) EDSFF-Laufwerkhalterung [71](#page-78-0) Flashstromversorgungsmodul [73](#page-80-0) Frontblende [75](#page-82-0) Kennungsetikettenschild [83](#page-90-0) Kühlkörper [83,](#page-90-1) [106](#page-113-0) Laufwerkhalterung [59–](#page-66-0)[60](#page-67-0) M.2-Rückwandplatinenbaugruppe [89](#page-96-0) Mutter am Kühlkörper [80](#page-87-0) PHM [83,](#page-90-1) [106](#page-113-0)

PMEM [100](#page-107-0) Prozessor [83](#page-90-1), [106](#page-113-0) Prozessor-Kühlkörpermodul [83,](#page-90-1) [106](#page-113-0) Prozessorschlüssel [117](#page-124-0) Rückwandplatinenbaugruppe für EDSFF-Laufwerke [67](#page-74-0) Speichermodul [100](#page-107-0) Systemplatinenbaugruppe [125](#page-132-0) T30-Torx-Mutter [80](#page-87-0) Trennwand [50](#page-57-0) Austauschen Adapter-Halterungsbaugruppe [43](#page-50-0)  $CMOS-Batterie - CR2032 - 52$  $CMOS-Batterie - CR2032 - 52$ E/A-Erweiterungsadapter [86](#page-93-0) Luftführung [46](#page-53-0) M.2-Laufwerk [96](#page-103-0) RAID-Adapter [119](#page-126-0)<br>Rechenknoten 34 Rechenknoten Rechenknotenabdeckung [55](#page-62-0) RFID-Tag [122](#page-129-0) Rückwandplatine für 2,5-Zoll-Festplattenlaufwerke [40](#page-47-0) Vorderer Griff [78](#page-85-0)

#### B

Bauteile, elektrostatisch empfindliche Umgang [33](#page-40-0) Begrenzte Höchstzahl Gehäuse [7](#page-14-0) Rechenknoten [7](#page-14-0) Beheben Nicht ausreichende PCIe-Ressource [157](#page-164-0) Betriebsanzeige [17](#page-24-0) Brücken, Systemplatine [23](#page-30-0) BSMI RoHS-Erklärung für Region Taiwan [176](#page-183-0)

### C

CMM Firmwareaktualisierungen [8](#page-15-0) CMM 2 Anmeldung nicht möglich [147](#page-154-0) CMOS-Batterie [22](#page-29-0) CMOS-Batterie – CR2032 Austauschen [52](#page-59-0) Entfernen [52](#page-59-1) installieren [54](#page-61-0)

### D

Diagnosefeld "Lightpath Diagnostics" [142](#page-149-0) DIMM-Anschlüsse [22](#page-29-0) DRAM-Speichermodul austauschen [100](#page-107-0) Entfernen [100](#page-107-1) installieren [103](#page-110-0)

#### E

E/A-Erweiterungsadapter Austauschen [86](#page-93-0) Entfernen [86](#page-93-1) installieren [87](#page-94-0) E/A-Erweiterungsadapteranschlüsse [22](#page-29-0) E/A-Modul Anmeldung nicht möglich [147](#page-154-0) EDSFF-Hot-Swap-Laufwerk austauschen [62](#page-69-0) Entfernen [62](#page-69-1) installieren [64](#page-71-0) EDSFF-Laufwerkhalterung austauschen [71](#page-78-0) Entfernen [71](#page-78-1) installieren [72](#page-79-0) Einführung [1](#page-8-0) Einheit zurückgeben [34](#page-41-2) Einschalten des Rechenknotens [13](#page-20-0) Entfernen 2,5-Zoll-Hot-Swap-Laufwerk [38](#page-45-0) Abdeckblende für M.2-Rückwandplatinenbaugruppe [94](#page-101-1) Abdeckung [56](#page-63-0) Adapter-Halterungsbaugruppe [43](#page-50-1)  $CMOS-Batterie – CR2032 – 52$  $CMOS-Batterie – CR2032 – 52$ DRAM-Speichermodul [100](#page-107-1) E/A-Erweiterungsadapter [86](#page-93-1) EDSFF-Hot-Swap-Laufwerk [62](#page-69-1) EDSFF-Laufwerkhalterung [71](#page-78-1) Flashstromversorgungsmodul [73](#page-80-1) Frontblende [75](#page-82-1) Kennungsetikettenschild [83](#page-90-0) Kühlkörper [106](#page-113-1) Laufwerkhalterung [59](#page-66-1) Luftführung [47](#page-54-0) M.2-Laufwerk [96](#page-103-1) M.2-Rückwandplatinenbaugruppe [89](#page-96-1) Mutter am Kühlkörper [80](#page-87-1) PHM [106](#page-113-1) PMEM [100](#page-107-1) Prozessor [106](#page-113-1) Prozessor-Kühlkörpermodul [106](#page-113-1) Prozessorschlüssel [117](#page-124-1) RAID-Adapter [119](#page-126-1) Rechenknoten [34](#page-41-3) Rechenknotenabdeckung [56](#page-63-0) RFID-Tag [122](#page-129-1) Rückwandplatine für 2,5-Zoll-Festplattenlaufwerke [40](#page-47-1) Rückwandplatinenbaugruppe für EDSFF-Laufwerke [67](#page-74-1) Speichermodul [100](#page-107-1) Systemplatinenbaugruppe [125](#page-132-1) T30-Torx-Mutter [80](#page-87-1) Trennwand [50](#page-57-1) Vorderer Griff [78](#page-85-1)

### F

Fabric-Anschluss Position der [22](#page-29-0) Fehler an Zusatzeinrichtungen [157](#page-164-0) Fehleranzeige [17](#page-24-0) Fehlerbehebung [157–](#page-164-0)[158,](#page-165-0) [161](#page-168-0) Kommunikationsprobleme [147](#page-154-1)[–148](#page-155-0) Nach Symptom [144](#page-151-0) Netzwerkprobleme [147](#page-154-2) Probleme am Festplattenlaufwerk [144](#page-151-1) Probleme beim Ein- und Ausschalten [159](#page-166-0) Probleme mit Ping [151](#page-158-0)<br>Speicherfehler 146 Speicherfehler Sporadisch auftretende Fehler [145](#page-152-0) Symptombasierte Fehlerbehebung [144](#page-151-0) Überwachbare Probleme [155](#page-162-0) Zugriffsprobleme [147](#page-154-0) Festplattenlaufwerk - Fehler [144](#page-151-1) Firmware Aktualisierung [9](#page-16-0) Firmwareaktualisierungen [1,](#page-8-0) 9 CMM [8](#page-15-0) Flashstromversorgungsmodul

austauschen [73](#page-80-0) Entfernen [73](#page-80-1) installieren [74](#page-81-0) **Frontblende** Austauschen [75](#page-82-0) Entfernen [75](#page-82-1) installieren [77](#page-84-0) Funktion "Lightpath Diagnostics" [139](#page-146-1)

## G

Gase, Verunreinigung [8](#page-15-1) Gehäuse [163](#page-170-0)  Begrenzte Höchstzahl [7](#page-14-0) Voraussetzungen [8](#page-15-0)

### H

Hilfe [169](#page-176-0) Hilfe anfordern [169](#page-176-0) Hinweis zu Bestimmungen zur Telekommunikation [175](#page-182-0) Hinweise [173](#page-180-1)

## I

Identifikationsanzeige [17](#page-24-0) Installation [1](#page-8-0) Richtlinien [31](#page-38-0) Installationsrichtlinien [31](#page-38-0) installieren 2,5-Zoll-Hot-Swap-Laufwerk [39](#page-46-0) Abdeckblende für M.2-Rückwandplatinenbaugruppe [95](#page-102-0) Adapter-Halterungsbaugruppe [45](#page-52-0) CMOS-Batterie – CR2032 [54](#page-61-0) DRAM-Speichermodul [103](#page-110-0) E/A-Erweiterungsadapter [87](#page-94-0) EDSFF-Hot-Swap-Laufwerk [64](#page-71-0) EDSFF-Laufwerkhalterung [72](#page-79-0) Flashstromversorgungsmodul [74](#page-81-0) Frontblende [77](#page-84-0) Kühlkörper [112](#page-119-0) Luftführung [48](#page-55-0) M.2-Laufwerk [97](#page-104-0) M.2-Rückwandplatinenbaugruppe [92](#page-99-0) Mutter am Kühlkörper [82](#page-89-0) PHM [112](#page-119-0) PMEM [103](#page-110-0) Prozessor [112](#page-119-0) Prozessor-Kühlkörpermodul [112](#page-119-0) Prozessorschlüssel [118](#page-125-0) RAID-Adapter [121](#page-128-0) Rechenknoten [8](#page-15-0), [36](#page-43-0) Rechenknotenabdeckung [57](#page-64-0) RFID-Tag [123](#page-130-0) Rückwandplatine für 2,5-Zoll-Festplattenlaufwerke [41](#page-48-0) Rückwandplatinenbaugruppe für EDSFF-Laufwerke [69](#page-76-0) Speichermodul [103](#page-110-0) T30-Torx-Mutter [82](#page-89-0) Trennwand [51](#page-58-0) Vorderer Griff [79](#page-86-0) Installieren Kennungsetikettenschild [85](#page-92-0)

### K

Kennungsetikettenschild austauschen [83](#page-90-0) Entfernen [83](#page-90-0) installieren [85](#page-92-0)

Installieren [85](#page-92-0) Kommunikationsprobleme [147–](#page-154-1)[148](#page-155-0) Komponenten Rechenknoten [17](#page-24-1) Systemplatine [22](#page-29-1) Zurückgeben [34](#page-41-2) Konfiguration Aktualisieren [34](#page-41-0) Kontaktinformationen für Import und Export in Region Taiwan [176](#page-183-1) Kühlkörper austauschen [83,](#page-90-1) [106](#page-113-0) Entfernen [106](#page-113-1) installieren [112](#page-119-0) Trennen [110](#page-117-0) KVM-Kabel [26](#page-33-0)

### L

Laufwerkhalterung<br>austauschen 59–60 austauschen Entfernen [59](#page-66-1) Leistungsprobleme [158](#page-165-0) Luftführung Austauschen [46](#page-53-0) Entfernen [47](#page-54-0) installieren [48](#page-55-0)

### M

M.2-Laufwerk Anpassen [99](#page-106-0) Austauschen [96](#page-103-0) Entfernen [96](#page-103-1) installieren [97](#page-104-0) M.2-Laufwerkhalterung Anpassen [99](#page-106-0) M.2-Rückwandplatinenbaugruppe austauschen [89](#page-96-0) Entfernen [89](#page-96-1) installieren [92](#page-99-0) Marken [174](#page-181-1) Mikroprozessoranschluss [22](#page-29-0) Mutter am Kühlkörper austauschen [80](#page-87-0) Entfernen [80](#page-87-1) installieren [82](#page-89-0)

### N

Netz Probleme [147](#page-154-2) Netzschalter [17](#page-24-0) Nicht ausreichende PCIe-Ressource Beheben [157](#page-164-0)

## O

Onlinedokumentation [1](#page-8-0)

### P

PCIe Fehlerbehebung [157](#page-164-0) Personalisierte Unterstützungswebseite erstellen [169](#page-176-0) PHM austauschen [83,](#page-90-1) [106](#page-113-0)

Entfernen [106](#page-113-1) installieren [112](#page-119-0) Trennen [110](#page-117-0) Ping-Probleme [151](#page-158-0) PMEM austauschen [100](#page-107-0) Entfernen [100](#page-107-1) installieren [103](#page-110-0) Probleme Anmelden am CMM 2 [147](#page-154-0) Anmelden am E/A-Modul [147](#page-154-0) Ein- und Ausschalten [159](#page-166-0) Festplattenlaufwerk [144](#page-151-1) Kommunikation [147–](#page-154-1)[148](#page-155-0) Leistung [158](#page-165-0) Netz [147](#page-154-2) PCIe [157](#page-164-0) Pingbefehl [151](#page-158-0) Software [161](#page-168-0) Speicher [146](#page-153-0) Sporadisch auftretende [145](#page-152-0) Überwachbar [155](#page-162-0) zugreifen [147](#page-154-0) Zusatzeinrichtungen [157](#page-164-0) Probleme beim Ein- und Ausschalten des Servers [159](#page-166-0) Prozessor [163](#page-170-1)  austauschen [83,](#page-90-1) [106](#page-113-0) Entfernen [106](#page-113-1) installieren [112](#page-119-0) Trennen [110](#page-117-0) Prozessor-Kühlkörpermodul austauschen [83,](#page-90-1) [106](#page-113-0) Entfernen [106](#page-113-1) installieren [112](#page-119-0) Trennen [110](#page-117-0) Prozessorschlüssel austauschen [117](#page-124-0) Entfernen [117](#page-124-1) installieren [118](#page-125-0) Prozessorträger Trennen [110](#page-117-0) PSU [8](#page-15-0)

### R

RAID-Adapter Austauschen [119](#page-126-0) Entfernen [119](#page-126-1) installieren [121](#page-128-0) Rechenknoten [163](#page-170-0)  Austauschen [34](#page-41-1) Begrenzte Höchstzahl [7](#page-14-0) Entfernen [34](#page-41-3) installieren [8](#page-15-0), [36](#page-43-0) Rechenknoten ausschalten [15](#page-22-0) Rechenknoten einschalten [13](#page-20-0) Rechenknoten starten [13](#page-20-0) Rechenknotenabdeckung austauschen [55](#page-62-0) Entfernen [56](#page-63-0) installieren [57](#page-64-0) Recyceln [163–](#page-170-1)[164](#page-171-0) RFID-Tag Austauschen [122](#page-129-0) Entfernen [122](#page-129-1) installieren [123](#page-130-0) Richtlinien Installation von Zusatzeinrichtungen [31](#page-38-0) Systemzuverlässigkeit [33](#page-40-1) Richtlinien zur Systemzuverlässigkeit [33](#page-40-1) Rückwandplatine für 2,5-Zoll-Festplattenlaufwerke Austauschen [40](#page-47-0) Entfernen [40](#page-47-1)

Rückwandplatine für 2,5-Zoll-Laufwerk installieren [41](#page-48-0) Rückwandplatinenanschluss für Festplattenlaufwerk [22](#page-29-0) Rückwandplatinenbaugruppe für EDSFF-Laufwerke austauschen [67](#page-74-0) Entfernen [67](#page-74-1) installieren [69](#page-76-0)

### S

Schalter, Systemplatine [23](#page-30-0) Service und Support Bevor Sie sich an den Kundendienst wenden [169](#page-176-1) Hardware [171](#page-178-0) Software [171](#page-178-0) Servicedaten [170](#page-177-0) Servicedaten erfassen [170](#page-177-0) Sichere Start [135](#page-142-1) Sicherer UEFI-Start [135](#page-142-1) Sicherheit [iii](#page-4-0) Sicherheitsempfehlungen [13](#page-20-1) Sicherheitsprüfungscheckliste [iv](#page-5-0) SN550 V2 Einführung [1](#page-8-0) Softwarefehler [161](#page-168-0) Speicher Probleme [146](#page-153-0) Speichermodul 163 austauschen [100](#page-107-0) Entfernen [100](#page-107-1) installieren [103](#page-110-0) Sporadisch auftretende Fehler [145](#page-152-0) Statusanzeige für Laufwerk [17](#page-24-0) Staubpartikel, Verunreinigung [8](#page-15-1) Systemplatine [163](#page-170-1)[–164](#page-171-0)  Anschlüsse [22](#page-29-0) Anzeigen [142](#page-149-0) Brücken [23](#page-30-0) Layout [22](#page-29-1) Schalter [23](#page-30-0) Systemplatinenbaugruppe austauschen [125](#page-132-0) Entfernen [125](#page-132-1)

## T

T30-Torx-Mutter austauschen [80](#page-87-0) Entfernen [80](#page-87-1) installieren [82](#page-89-0) Taste, Netzstrom [17](#page-24-0) **TCM** Aktivieren [132](#page-139-0) Trusted Cryptographic Module [132](#page-139-0) Tech-Tipps [13](#page-20-2) Teileliste [27](#page-34-0) Telefonnummern [171](#page-178-0) Telefonnummern, Hardware-Service und -Unterstützung [171](#page-178-0) Telefonnummern, Software-Service und -Unterstützung [171](#page-178-0) TPM [132](#page-139-0) Aktivieren [132](#page-139-0) TPM (Trusted Platform Module) [132](#page-139-0) TPM (Trusted Platform Module) TPM [132](#page-139-0) TPM-Richtlinie [133](#page-140-0) Trennen Kühlkörper [110](#page-117-0) PHM [110](#page-117-0) Prozessor [110](#page-117-0) Prozessor-Kühlkörpermodul [110](#page-117-0) Prozessorträger [110](#page-117-0) **Trennwand** austauschen [50](#page-57-0) Entfernen [50](#page-57-1) installieren [51](#page-58-0) Trusted Cryptographic Module TCM [132](#page-139-0)

# U

Überwachbare Probleme [155](#page-162-0) Umgang mit aufladungsempfindlichen Einheiten [33](#page-40-0) Unterstützungswebseite, angepasste [169](#page-176-0) USB-Management-Taste [17](#page-24-0)

### V

Verunreinigung, Staubpartikel und Gase [8](#page-15-1) Voraussetzungen Gehäuse [8](#page-15-0) Vorderansicht [17](#page-24-2) Vorderer Griff Austauschen [78](#page-85-0) Entfernen [78](#page-85-1) installieren [79](#page-86-0)

### W

Wichtige Anmerkungen [174](#page-181-0)

### Z

Zerlegen [163–](#page-170-0)[164](#page-171-0) Zugriffsprobleme [147](#page-154-0) Zurückgeben einer Einheit oder Komponente [34](#page-41-2)

Lenovo